# Multi Functional Printer User's Guide

# imagine the possibilities

Thank you for purchasing a Samsung product.

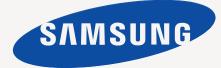

# teatures of vour new laser MH

Thank you for purchasing this Samsung multifunctional product. Your machine provides printing, copying, scanning, and faxing functions.

With the machine, you can:

# SPECIAL FEATURES

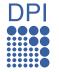

Some features are optional. Please check the Ø specifications sections. (See "Specifications" on page 126.)

#### Print with excellent quality and speed

- You can print with a resolution of up to 1200 dpi Effective output. See Software section.
- Your machine prints A4-sized paper at up to 43 ppm and letter-sized paper at up to 45 ppm.
- For duplex printing, your machine prints A4-sized paper at • up to 38 ppm and letter-sized paper at up to 40 ppm.

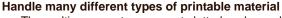

- The multi-purpose tray supports letterhead, envelopes, labels, transparencies, custom-sized media, postcards, and heavy paper. The multi-purpose tray holds up to 100 sheets of plain paper.
- The 520 sheet tray 1 and 520 sheet optional tray support plain paper in various sizes.
- The 2,100 sheet optional high tray support plain paper in various sizes.

#### Create professional documents

- Print Watermarks. You can customize your documents with words, such as "Confidential". See Software section.
- Print Posters. The text and pictures of each page of your document are magnified and printed across the sheet of paper and can then be taped together to form a poster. See Software section.
- You can use preprinted forms and letterhead with plain paper. See Software section.

### Save time and money

- To save paper, you can print multiple pages on one single sheet of paper.
- This machine automatically conserves electricity by substantially reducing power consumption when not in use.
- To save paper, you can print on both sides of the paper (double-sided printing). See Software section.

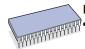

### Expand your machine's capacity

- Your machine has an extra memory slot to expand their memory. (See "Installing a memory DIMM" on page 123.)
- A Network interface enables network printing. Your machine comes with a built-in network interface, 10/100/ 1000 Base TX.

Zoran IPS Emulation\* compatible with PostScript 3 Emulation\* (PS) enables PS printing.

### **ZRAN** \* Zoran IPS Emulation compatible with PostScript 3

© Copyright 1995-2005, Zoran Corporation. All rights reserved. Zoran, the Zoran logo, IPS/PS3, and OneImage are trademarks of Zoran Corporation.

#### \* 136PS3 fonts

Contains UFST and MicroType from Monotype Imaging Inc.

#### Print in various environments

- You can print with various operating system such as Windows, Linux and Macintosh systems.
- Your machine is equipped with a USB interface and a network interface.

#### Copy originals in several formats

- You can create a booklet using sequential 2-sided document production.
- There are special functions to erase punch holes, staple marks and newspaper background.
- The print quality and image size may be adjusted and enhanced at the same time.

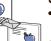

- Scan the originals and send it right away
- Quickly scan and send files to multiple destinations using, E-mail, SMB, FTP or Networks scanning.
- Simply use the touch screen keyboard to enter email addresses and send the scanned image immediately.
- Scan in color and use the precise compressions of JPEG, TIFF and PDF formats.

#### Set a specific time to transmit a Fax (Optional)

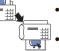

- You can specify a certain time to transmit the fax and also send the fax to several stored destinations.
- After the transmission, the machine may print out the fax reports according to the setting.

#### Use USB memory devices

If you have a USB memory device, you can use it in various ways with your machine.

- You can scan documents and save them to the device.
- You can directly print data stored to the device.
- You can back up data and restore backup files to the machine's memory.

### IPv6

This machine supports IPv6.

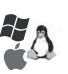

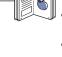

# FEATURES BY MODELS

The machine is designed to support all of your document needs – from printing and copying, to more advanced networking solutions for your business. Basic features of this machine include;

| FEATURES                                                  | SCX-6545N |
|-----------------------------------------------------------|-----------|
| USB 2.0                                                   | •         |
| USB Memory                                                | •         |
| DADF (Duplex Automatic Document Feeder)                   | •         |
| Hard Disk                                                 | •         |
| Network Interface Enthernet 10/100/1000 Base TX wired LAN | •         |
| Duplex (2-sided) printing                                 | •         |
| FAX                                                       | 0         |
| Stacker & Stapler (Finisher)                              | 0         |
| Stand                                                     | 0         |

(•: Included, O: Optional, Blank: Not Available)

# **ABOUT THIS USER'S GUIDE**

This user's guide provides information about basic understanding of the machine as well as detailed explanation on each step during the actual usage. Both novice users and professional users can refer to this guide for installing and using the machine.

Some terms in this guide are used interchangeably, as below:

- Document is synonymous with original.
- Paper is synonymous with media, or print media.

The following table offers the conventions of this guide.

| CONVENTION                        | DESCRIPTION                                                                                                    | EXAMPLE                                                  |
|-----------------------------------|----------------------------------------------------------------------------------------------------|----------------------------------------------------------|
| Bold                              | Used for texts on the display or actual prints on the machine.                                                                                                    | Start                                                    |
| Note                              | Used to provide additional information or detailed specification of the machine function and feature.                                                                                                    | .The date format may differ from country to country      |
| Caution                           | Used to give users information to protect the machine from possible mechanical damage or malfunction.                                                                                                    | Do not touch the green underside of the print cartridge. |
| >                                 | Used to show the steps of selecting or pressing items in order.<br>The example means; press <b>Copy</b> from the <b>Main</b> screen, press the <b>Advanced</b> tab,<br>and then press <b>Clone Copy</b> . | Copy > the Advanced tab > Clone Copy                     |
| Footnote                          | Used to provide more detailed information on certain words or a phrase.                                                                                                    | a. pages per minute                                      |
| (See page 1 for more information) | Used to guide users to the reference page for the additional detailed information.                                                                                                    | (See page1 for more information)                         |

# **FINDING MORE INFORMATION**

You can find information for setting up and using your machine from the following resources, either as a print-out or onscreen.

| Quick Install Guide | Provides information on setting up your machine and this requires that you follow the instructions in the guide to prepare the machine.                                                                                                    |
|---------------------|----------------------------------------------------------------------------------------------------|
|                     |                                                                                                    |
| Online User's Guide | Provides you with step-by-step instructions for using your machine's full features, and contains information for maintaining your machine, troubleshooting, and installing accessories.<br>This user's guide also contains <i>Software section</i> to provide you with information on how to print documents with your machine in various operating systems, and how to use the included software utilities.                                                                                                    |
| Network Website     | You can set the network environment from your computer using network-managing programs, such as SetIP, SyncThru <sup>™</sup> Web Admin<br>Service, AnyWeb Print etc. SyncThru <sup>™</sup> Web Admin Service will be convenient for network administrators who need to manage many<br>machines simultaneously. AnyWeb Print helps personal users to screen-capture the website screen in Windows Internet Explorer<br>easily. You can download the SyncThru <sup>™</sup> Web Admin Service or AnyWeb Print on http://solution.samsungprinter.com. SetIP program<br>is provided in the software CD. |
| Printer Driver Help | Provides you with help information on printer driver properties and instructions for setting up the properties for printing. To access a printer driver help screen, click <b>Help</b> from the printer properties dialog box.                                                                                                    |
| Samsung website     | If you have Internet access, you can get help, support, printer drivers, manuals, and order information from the Samsung website, <u>www.samsungprinter.com</u> .                                                                                                    |

# safety information

# **IMPORTANT SAFETY SYMBOLS AND PRECAUTIONS**

### What the icons and signs in this user manual mean:

| WARNING | Hazards or unsafe practices that may result in severe personal injury or death.                                                             |
|---------|----------------------------------------------------------------------------------------------------|
|         | Hazards or unsafe practices that may result in minor personal injury or property damage.                                                    |
| CAUTION | To reduce the risk of fire, explosion, electric shock, or personal injury when using your laser MFP, follow these basic safety precautions: |
|         | Do NOT attempt.                                                                                                    |
| X       | Do NOT disassemble.YTU                                                                                                    |
| Ø       | Do NOT touch.                                                                                                    |
| *       | Follow directions explicitly.                                                                                                    |
|         | Unplug the power plug from the wall socket.                                                                                                 |
| Ē       | Make sure the MFP is grounded to prevent electric shock.                                                                                    |
|         | Call the service center for help.                                                                                                    |

#### These warning signs are here to prevent injury to you and others.

#### Please follow them explicitly.

After reading this section, keep it in a safe place for future reference.

- **1.** Read and understand all instructions.
  - 2. Use common sense whenever operating electrical appliances.
    - 3. Follow all warnings and instructions marked on the machine and in the literature accompanying the machine.
- 4. If an operating instruction appears to conflict with safety information, heed the safety information. You may have misunderstood the operating instruction. If you cannot resolve the conflict, contact your sales or service representative for assistance.
- 5. Unplug the machine from the AC wall socket and/or telephone jack before cleaning. Do not use liquid or aerosol cleaners. Use only a damp cloth for cleaning.
- **6.** Do not place the machine on an unstable cart, stand or table. It may fall, causing serious damage.
  - 7. Your machine should never be placed on, near or over a radiator, heater, air conditioner or ventilation duct.
  - 8. Do not allow anything to rest on the power. Do not locate your machine where the cords will be abused by persons walking on them.
  - 9. Do not overload wall outlets and extension cords. This can diminish performance, and may result in the risk of fire or electric shock.
- **10.** Do not allow pets to chew on the AC power, telephone or PC interface cords.
  - **11.** Never push objects of any kind into the machine through case or cabinet openings. They may touch dangerous voltage points, creating a risk of fire or shock. Never spill liquid of any kind onto or into the machine.

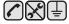

12. To reduce the risk of electric shock, do not disassemble the machine. Take it to a qualified service technician when repair work is required. Opening or removing covers may expose you to dangerous voltages or other risks. Incorrect reassembly could cause electric shock when the unit is subsequently used.

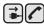

13. Unplug the machine from the telephone jack, PC and AC wall outlet and refer servicing to qualified service personnel under the following conditions:

- When any part of the power cord, plug or connecting cable is damaged or frayed.
- If liquid has been spilled into the machine.
- If the machine has been exposed to rain or water.
- If the machine does not operate properly after instructions have been followed.
- If the machine has been dropped, or the cabinet appears damaged.
- If the machine exhibits a sudden and distinct change in performance.

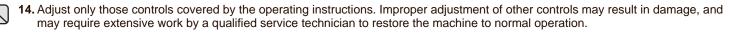

**15.** Avoid using this machine during a lightning storm. There may be a remote risk of electric shock from lightning. If possible, unplug the AC power and telephone cord for the duration of the lightning storm.

16. The Power cord supplied with your machine should be used for safe operation. If you are using a cord which is longer than 2 m with 110 V machine, then it should be 16 AWG<sup>a</sup> or bigger.

17. Use only No.26 AWG<sup>\*</sup> or larger telephone line cord.

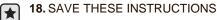

1

**19.** This machine can be operated only in the country you have purchased. (Due to different voltage, frequency, telecommunication configuration and etc.)

a. AWG: American Wire Gauge

# LASER SAFETY STATEMENT

The printer is certified in the U.S. to conform to the requirements of DHHS 21 CFR, chapter 1 Subchapter J for Class I(1) laser products, and elsewhere is certified as a Class I laser product conforming to the requirements of IEC 825.

Class I laser products are not considered to be hazardous. The laser system and printer are designed so there is never any human access to laser radiation above a Class I level during normal operation, user maintenance or prescribed service condition.

### WARNING

Never operate or service the printer with the protective cover removed from Laser/Scanner assembly. The reflected beam, although invisible, can damage your eyes.

When using this product, these basic safety precautions should always be followed to reduce risk of fire, electric shock, and injury to persons:

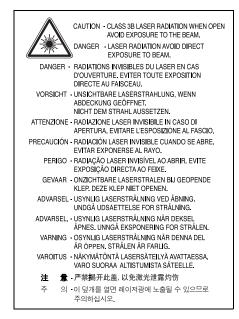

# **OZONE SAFETY**

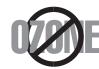

During normal operation, this machine produces ozone. The ozone produced does not present a hazard to the operator. However, it is advisable that the machine be operated in a well ventilated area.

If you need additional information about ozone, request your nearest Samsung dealer.

# **MERCURY SAFETY**

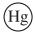

Contains Mercury, Dispose According to Local, State or Federal Laws.(U.S.A. only)

# **PERCHLORATE WARNING**

This Perchlorate warning applies only to primary CR (Manganese Dioxide) Lithium coin cells in the product sold or distributed ONLY in California USA.

Perchlorate Material - special handling may apply.

See www.dtsc.ca.gov/hazardouswaste/perchlorate. (U.S.A. only)

# **POWER SAVER**

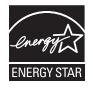

This printer contains advanced energy conservation technology that reduces power consumption when it is not in active use. When the printer does not receive data for an extended period of time, power consumption is automatically lowered. ENERGY STAR and the ENERGY STAR mark are registered U.S. marks. For more information on the ENERGY STAR program see http://www.energystar.gov

# RECYCLING

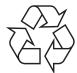

Please recycle or dispose of the packaging material for this product in an environmentally responsible manner.

# **CORRECT DISPOSAL OF THIS PRODUCT (WASTE ELECTRICAL & ELECTRONIC EQUIPMENT)**

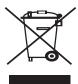

### (Applicable in the European Union and other European countries with separate collection systems)

This marking shown on the product or its literature, indicates that it should not be disposed with other household wastes at the end of its working life. To prevent possible harm to the environment or human health from uncontrolled waste disposal, please separate this from other types of wastes and recycle it responsibly to promote the sustainable reuse of material resources.

Household users should contact either the retailer where they purchased this product, or their local government office, for details of where and how they can take this item for environmentally safe recycling.

Business users should contact their supplier and check the terms and conditions of the purchase contract. This product should not be mixed with other commercial wastes for disposal.

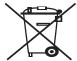

### (Applicable in the European Union and other European countries with separate battery return systems.)

This marking on the battery, manual or packaging indicates that the batteries in this product should not be disposed with other household waste at the end of their working life. Where marked, the chemical symbols Hg, Cd or Pb indicate that the battery contains mercury, cadmium or lead above the reference levels in EC Directive 2006/66. If batteries are not properly disposed of, these substances can cause harm to human health or the environment.

To protect natural resources and to promote material reuse, please separate batteries from other types of waste and recycle them through your local, free battery return system.

# **RADIO FREQUENCY EMISSIONS**

### FCC Information to the User

This device complies with Part 15 of the FCC Rules. Operation is subject to the following two conditions:

- · This device may not cause harmful interference, and
- This device must accept any interference received, including interference that may cause undesired operation.

This equipment has been tested and found to comply with the limits for a Class A digital device, pursuant to Part 15 of the FCC Rules. These limits are designed to provide reasonable protection against harmful interference in a residential installation. This equipment generates, uses and can radiate radio frequency energy and, if not installed and used in accordance with the instructions, may cause harmful interference to radio communications. However, there is no guarantee that interference will not occur in a particular installation. If this equipment does cause harmful interference to radio or television reception, which can be determined by turning the equipment off and on, the user is encouraged to try to correct the interference by one or more of the following measures:

- Reorient or relocate the receiving antenna.
- Increase the separation between the equipment and receiver.
- Connect the equipment into an outlet on a circuit different from that to which the receiver is connected.
- Consult the dealer or experienced radio TV technician for help.

Change or modifications not expressly approved by the manufacturer responsible for compliance could void the user's authority to operate the equipment.

#### **Canadian Radio Interference Regulations**

This digital apparatus does not exceed the Class A limits for radio noise emissions from digital apparatus as set out in the interference-causing equipment standard entitled "Digital Apparatus", ICES-003 of the Industry and Science Canada.

Cet appareil numérique respecte les limites de bruits radioélectriques applicables aux appareils numériques de Classe A prescrites dans la norme sur le matériel brouilleur: "Appareils Numériques", ICES-003 édictée par l'Industrie et Sciences Canada.

# **FAX BRANDING**

The Telephone Consumer Protection Act of 1991 makes it unlawful for any person to use a computer or other electronic device to send any message via a telephone facsimile machine unless such message clearly contains in a margin at the top or bottom of each transmitted page or on the first page of the transmission the following information:

- (1) the date and time of transmission
- (2) identification of either business, business entity or individual sending the message; and
- (3) telephone number of either the sending machine, business, business entity or individual.

The Telephone Company may make changes in its communications facilities, equipment operations or procedures where such action is reasonably required in the operation of its business and is not inconsistent with the rules and regulations in FCC Part 68. If such changes can be reasonably expected to render any customer terminal equipment incompatible with telephone company communications facilities, or require modification or alteration of such terminal equipment, or otherwise materially affect its use or performance, the customer shall be given adequate notice in writing, to allow the customer an opportunity to maintain uninterrupted service

# **RINGER EQUIVALENCE NUMBER**

The Ringer Equivalence Number and FCC Registration Number for this machine may be found on the label located on the bottom or rear of the machine. In some instances you may need to provide these numbers to the telephone company.

The Ringer Equivalence Number (REN) is a measure of the electrical load placed on the telephone line, and is useful for determining whether you have "overloaded" the line. Installing several types of equipment on the same telephone line may result in problems making and receiving telephone calls, especially ringing when your line is called. The sum of all Ringer Equivalence Numbers of the equipment on your telephone line should be less than five in order to assure proper service from the telephone company. In some cases, a sum of five may not be usable on your line. If any of your telephone equipment is not operating properly, you should immediately remove it from your telephone line, as it may cause harm to the telephone network.

The equipment complies with Part 68 of the FCC rules and the requirements adopted by the ACTA. On the rear of this equipment is a label that contains, among other information, a product identifier in the format US:AAAEQ##TXXXX. If requested, this number must be provided to the telephone company.

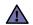

FCC Regulations state that changes or modifications to this equipment not expressly approved by the manufacturer could void the user's authority to operate this equipment. In the event that terminal equipment causes harm to the telephone network, the telephone company should notify the customer that service may be stopped. However, where prior notice is impractical, the company may temporarily cease service, providing that they:

a) promptly notify the customer.

b) give the customer an opportunity to correct the equipment problem.

c) inform the customer of the right to bring a complaint to the Federal Communication Commission pursuant to procedures set out in FCC Rules and Regulations Subpart E of Part 68.

#### You should also know that:

- Your machine is not designed to be connected to a digital PBX system.
- If you intend to use a computer modem or fax modem on the same phone line as your machine, you may experience transmission and
  reception problems with all the equipment. It is recommended that no other equipment, except for a regular telephone, share the line with
  your machine.
- If your area experiences a high incidence of lightning or power surges, we recommend that you install surge protectors for both the power and the telephone lines. Surge protectors can be purchased from your dealer or telephone and electronic specialty stores.
- When programming emergency numbers and/or making test calls to emergency numbers, use a non-emergency number to advise the
  emergency service dispatcher of your intentions. The dispatcher will give you further instructions on how to actually test the emergency
  number.
- This machine may not be used on coin service or party lines.
- This machine provides magnetic coupling to hearing aids.

You may safely connect this equipment to the telephone network by means of a standard modular jack, USOC RJ-11C.

# **REPLACING THE FITTED PLUG (FOR UK ONLY)**

#### Important

The mains lead for this machine is fitted with a standard (BS 1363) 13 amp plug and has a 13 amp fuse. When you change or examine the fuse, you must re-fit the correct 13 amp fuse. You then need to replace the fuse cover. If you have lost the fuse cover, do not use the plug until you have another fuse cover.

Please contact the people from you purchased the machine.

The 13 amp plug is the most widely used type in the UK and should be suitable. However, some buildings (mainly old ones) do not have normal 13 amp plug sockets. You need to buy a suitable plug adaptor. Do not remove the moulded plug.

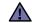

If you cut off the moulded plug, get rid of it straight away. You cannot rewire the plug and you may receive an electric shock if you plug it into a socket.

Important warning:

### You must earth this machine.

The wires in the mains lead have the following color code:

• Green and Yellow: Earth

Blue: Neutral

Brown: Live

If the wires in the mains lead do not match the colors marked in your plug, do the following:

You must connect the green and yellow wire to the pin marked by the letter "E" or by the safety 'Earth symbol' or colored green and yellow or green.

You must connect the blue wire to the pin which is marked with the letter "N" or colored black.

You must connect the brown wire to the pin which is marked with the letter "L" or colored red.

You must have a 13 amp fuse in the plug, adaptor, or at the distribution board.

# **DECLARATION OF CONFORMITY (EUROPEAN COUNTRIES)**

#### **Approvals and Certifications**

The CE marking applied to this product symbolizes Samsung Electronics Co., Ltd. Declaration of Conformity with the following applicable 93/ 68/EEC Directives of the European Union as of the dates indicated:

The declaration of conformity may be consulted at www.samsung.com/printer, go to Support > Download center and enter your printer name to browse the EuDoC.

January 1, 1995: Council Directive 2006/95/EC Approximation of the laws of the member states related to low voltage equipment. January 1, 1996: Council Directive 2004/108/EC (92/31/EEC), approximation of the laws of the Member States related to electromagnetic compatibility.

**March 9, 1999**: Council Directive 1999/5/EC on radio equipment and telecommunications terminal equipment and the mutual recognition of their conformity. A full declaration, defining the relevant Directives and referenced standards can be obtained from your Samsung Electronics Co., Ltd. representative.

### **EC Certification**

#### Certification to 1999/5/EC Radio Equipment & Telecommunications Terminal Equipment Directive (FAX)

This Samsung product has been self-certified by Samsung for pan-European single terminal connection to the analogue public switched telephone network (PSTN) in accordance with Directive 1999/5/EC. The product has been designed to work with the national PSTNs and compatible PBXs of the European countries:

In the event of problems, you should contact the Euro QA Lab of Samsung Electronics Co., Ltd. in the first instance.

The product has been tested against TBR21. To assist in the use and application of terminal equipment which complies with this standard, the European Telecommunication Standards Institute (ETSI) has issued an advisory document (EG 201 121) which contains notes and additional requirements to ensure network compatibility of TBR21 terminals. The product has been designed against, and is fully compliant with, all of the relevant advisory notes contained in this document.

## **OPENSSL LICENSE**

Copyright (c) 1998-2001 The OpenSSL Project. All rights reserved.

Redistribution and use in source and binary forms, with or without modification, are permitted provided that the following conditions are met:

- 1. Redistributions of source code must retain the above copyright notice, this list of conditions and the following disclaimer.
- 2. Redistributions in binary form must reproduce the above copyright notice, this list of conditions and the following disclaimer in the documentation and/or other materials provided with the distribution.
- 3. All advertising materials mentioning features or use of this software must display the following acknowledgment: "This product includes software developed by the OpenSSL Project for use in the OpenSSL Toolkit. (http://www.openssl.org/)"
- 4. The names "OpenSSL Toolkit" and "OpenSSL Project" must not be used to endorse or promote products derived from this software without
- 5. prior written permission. For written permission, please contact openssl-core@openssl.org.
- 6. Products derived from this software may not be called "OpenSSL" nor may "OpenSSL" appear in their names without prior written permission of the OpenSSL Project.
- 7. Redistributions of any form whatsoever must retain the following acknowledgment: "This product includes software developed by the OpenSSL Project for use in the OpenSSL Toolkit (http://www.openssl.org/)"

THIS SOFTWARE IS PROVIDED BY THE OpenSSL PROJECT ``AS IS" AND ANY EXPRESSED OR IMPLIED WARRANTIES, INCLUDING, BUT NOT LIMITED TO, THE IMPLIED WARRANTIES OF MERCHANTABILITY AND FITNESS FOR A PARTICULAR PURPOSE ARE DISCLAIMED. IN NO EVENT SHALL THE OpenSSL PROJECT OR ITS CONTRIBUTORS BE LIABLE FOR ANY DIRECT, INDIRECT, INCIDENTAL, SPECIAL, EXEMPLARY, OR CONSEQUENTIAL DAMAGES (INCLUDING, BUT NOT LIMITED TO, PROCUREMENT OF SUBSTITUTE GOODS OR SERVICES; LOSS OF USE, DATA, OR PROFITS; OR BUSINESS INTERRUPTION) HOWEVER CAUSED AND ON ANY THEORY OF LIABILITY, WHETHER IN CONTRACT, STRICT LIABILITY, OR TORT (INCLUDING NEGLIGENCE OR OTHERWISE) ARISING IN ANY WAY OUT OF THE USE OF THIS SOFTWARE, EVEN IF ADVISED OF THE POSSIBILITY OF SUCH DAMAGE.

This product includes cryptographic software written by Eric Young(eay@cryptsoft.com). This product includes software written by Tim Hudson (tjh@cryptsoft.com).

# **ORIGINAL SSLEAY LICENSE**

Copyright (C) 1995-1998 Eric Young (eay@cryptsoft.com) All rights reserved.

This package is an SSL implementation written by Eric Young (eay@cryptsoft.com). The implementation was written so as to conform with Netscapes SSL.

This library is free for commercial and non-commercial use as long as the following conditions are aheared to. The following conditions apply to all code found in this distribution, be it the RC4, RSA, lhash, DES, etc., code; not just the SSL code. The SSL documentation included with this distribution is covered by the same copyright terms except that the holder is Tim Hudson (tjh@cryptsoft.com). Copyright remains Eric Young's, and as such any Copyright notices in the code are not to be removed. If this package is used in a product, Eric Young should be given attribution as the author of the parts of the library used. This can be in the form of a textual message at program startup or in documentation (online or textual) provided with the package.

Redistribution and use in source and binary forms, with or without modification, are permitted provided that the following conditions are met:

- **1.** Redistributions of source code must retain the copyright notice, this list of conditions and the following disclaimer.
- 2. Redistributions in binary form must reproduce the above copyright notice, this list of conditions and the following disclaimer in the documentation and/or other materials provided with the distribution.
- 3. All advertising materials mentioning features or use of this software must display the following acknowledgement: "This product includes cryptographic software written by Eric Young (eay@cryptsoft.com)" The word 'cryptographic' can be left out if the rouines from the library being used are not cryptographic related:-).
- 4. If you include any Windows specific code (or a derivative thereof) from the apps directory (application code) you must include an acknowledgement: "This product includes software written by Tim Hudson (tjh@cryptsoft.com)"

THIS SOFTWARE IS PROVIDED BY ERIC YOUNG ``AS IS" AND ANY EXPRESS OR IMPLIED WARRANTIES, INCLUDING, BUT NOT LIMITED TO, THE IMPLIED WARRANTIES OF MERCHANTABILITY AND FITNESS FOR A PARTICULAR PURPOSE ARE DISCLAIMED. IN NO EVENT SHALL THE AUTHOR OR CONTRIBUTORS BE LIABLE FOR ANY DIRECT, INDIRECT, INCIDENTAL, SPECIAL, EXEMPLARY, OR CONSEQUENTIAL DAMAGES (INCLUDING, BUT NOT LIMITED TO, PROCUREMENT OF SUBSTITUTE GOODS OR SERVICES; LOSS OF USE, DATA, OR PROFITS; OR BUSINESS INTERRUPTION) HOWEVER CAUSED AND ON ANY THEORY OF LIABILITY, WHETHER IN CONTRACT, STRICT LIABILITY, OR TORT (INCLUDING NEGLIGENCE OR OTHERWISE) ARISING IN ANY WAY OUT OF THE USE OF THIS SOFTWARE, EVEN IF ADVISED OF THE POSSIBILITY OF SUCH DAMAGE.

The licence and distribution terms for any publically available version or derivative of this code cannot be changed. i.e. this code cannot simply be copied and put under another distribution licence [including the GNU Public Licence.]

- Features of your new laser MFP 1
- Safety Information 4

INTRODUCTION

- 18 Printer overview
- 18 Front view
- Rear view 18
- 19 Control panel overview
- 20 Introducing the touch screen and useful buttons
- Touch screen 20
- Machine Setup button 20
- 20 Job Status button
- 20 Power Saver button
- Interrupt button 21
- **Understanding the Status LED** 21
- 22 Menu overview
- 22 Main screen
- 22 Machine Setup button
- Job Status button 23
- 24 Supplied software
- 24 Printer driver features
- 24 Printer driver

#### **GETTING STARTED**

#### Setting up the hardware 25 Setting up the network

- 25 Supported operating systems 26
  - Configuring network protocol via the machine
- 26 System requirements
- 26 Windows Macintosh

25

- 27 27 Linux

#### 27 Installing the software

#### 29 Machine's basic settings

- 29 Altitude adjustment
- 29 Setting the authentication password
- 29 Setting the date and time
- 29 Changing the display language
- 29 Setting job timeout
- 29 Using energy saving feature
- 30 Setting the default tray and paper
- 30 Changing the default settings
- IP setting using SetIP Program (Windows) IP setting using SetIP Program (Macintosh) 30
- 31
- 31 IP setting using SetIP Program (Linux)
- Understanding the keyboard 31

LOADING ORIGINALS AND PRINT MEDIA

#### 33 Loading originals

- On the scanner glass 33
- 33 In the DADF
- 34 Selecting print media
- 35 Specification on print media
- 36 Media sizes supported in each mode
- 36 Guidelines for special print media
- 37 Changing the size of the paper in the paper tray
- 38 Loading paper

- 38 Loading paper in tray 1, optional tray or optional high capacity feeder
- 39 In the multi-purpose tray
- Setting the paper size and type 40

41 Understanding the Copy screen

#### COPYING

- Basic tab 41
- 41 Advanced tab
- 42 Image tab
- 42 Copying originals

#### 42 Changing the settings for each copy

- 42 Changing the size of originals
- 43 Reducing or enlarging copies
- 43 Copying on both sides of originals (**Duplex**)
- Deciding the form of copy output (Collated / Staple) 44
- Selecting the type of originals 44
- 44 Changing the darkness

#### 44 Using special copy features

- 44 Merging multiple jobs as a single copy
- 45 ID card copying
- 45 Copying ID with the manual ID copy option
- 46 2-up or 4-up copying (N-up)
- 46 Poster copying
- 46 Clone copying
- 47 Book copying
- 47 Booklet copying
- 47 Cover copying
- 47 Transparency copying 48
- Erasing edges
- 48 Erasing background images
- 48 Shifting margins
- 48 Watermark copying
- 49 Overlay copying
- 49 Auto crop copying

Scanning basics

#### SCANNING 50

- Understanding the Scan screen
- Basic tab
  - Advanced tab
- 52 Image tab
- Output tab
- 52 Scanning originals and sending through email (Scan to Email)
- 52 Sending a scanned image to several destinations as an email attachment
- 53 Scanning and sending multiple documents in a single email
- 53 Setting up an email account
- 54 Storing email addresses
- 54 Entering email addresses by the address book
- 55 Entering email addresses by the keyboard
- 55 Using Samsung Scan Manager
- 55 Set Scan Button tab
- 56 Change Port tab
- 56 Scanning originals and sending via SMB/FTP (Scan to Server)
- Preparation for scanning to SMB/FTP 56
  - Scanning and sending to SMB/FTP server 56
  - 56 Scanning and sending multiple documents to SMB/FTP server(s) at once
  - 57 Changing the scan feature settings
  - Duplex 57

- 50 51
  - 52
    - 52

- 57 Resolution
- 57 **Original Size**
- 58 **Original Type**
- 58 **Color Mode**
- 58 Darkness
- 58 **Erase Background**
- 58 Scan to Edge
- 58 Quality
- 59 **File Format**
- 59 PDF Encryption
- 59 Scan Preset

### **BASIC PRINTING**

- 60 Printing a document 60 Canceling a print job

#### FAXING (OPTIONAL)

- 61 Preparing to fax
- 61 Understanding the Fax screen
- 61 Basic tab
- 62 Advanced tab
- 62 Image tab

#### 62 Sending a fax

- 62 Setting the fax header
- 62 Sending a fax
- 63 Sending a fax manually (On Hook Dial)
- 63 Automatic resending
- 63 Redialing the last number
- 63 Delaying a fax transmission
- 64 Sending a priority fax
- 64 Sending multiple faxes in a single transmission

#### 64 Receiving a fax

- 64 Changing the receive modes
- 64 Receiving manually in Telephone mode
- 64 Receiving automatically in Answering Machine/Fax mode
- 65 Receiving faxes manually using an extension telephone
- 65 Receiving in secure receiving mode
- 65 Receiving faxes in memory
- 65 Adjusting the document settings
- 65 Duplex
- 65 Resolution
- 65 **Original Type**
- 65 Darkness
- 65 Erase Background 66
- Color Mode

#### 66 Setting up a fax phonebook

- Storing individual fax numbers (Speed Dial No.) 66
- 66 Storing Group fax numbers (Group No.)
- Setting up a fax phonebook using SyncThru™ Web Service 67

#### 67 Using the polling option

- Storing the originals for polling 67
- Printing (Deleting) the polling document 67
- 67 Polling a remote fax
- 68 Polling from a remote Mailbox

#### **Using Mailbox** 68

68 Creating Mailbox

- 68 Storing originals in Mailbox
- 69 Faxing to a remote Mailbox
- 69 Printing a report after sending a fax
- Sending a fax in toll save time 69
- 70 Adding documents to a reserved delay fax job
- Forwarding a received fax to other destination 70
- Forwarding a sent fax to other destination by a fax 70
- 70 Forwarding a received fax to other destination by a fax
- 70 Forwarding a sent fax to other destination by an email
- Forwarding a received fax to other destination by an email 70
- Forwarding a sent fax to other destination by server 71
- Forwarding a received fax to other destination by server 71
- Setting up the end Fax tone 71
- 71 Sending a fax from a Computer
- Sending a fax from your Computer 71
- Checking a sent fax list 71

### USING USB MEMORY DEVICE 72 About USB memory

- 72 Understanding the USB screen
- 72 Plugging in a USB memory device
- 73 Scanning to an USB memory device
- 73 Scanning
- 73 Scan to USB
- Basic tab 73
- 73 Advanced tab
- 73 Image tab
- 74 Output tab
- 74 Changing the scan feature settings
- 74 Duplex
- 74 Resolution
- 74 **Original Size**
- 74 **Original Type**
- 74 Color Mode
- 75 Darkness
- 75 **Erase Background**
- 75 Scan to Edge
- 75 Quality
- 75 Scan Preset
- 75 **File Format**
- 75 **File Policy**
- 76 Printing from a USB memory device
- 76 To print a document from a USB memory device:

#### USING DOCUMENT BOX

#### 77 About Document Box

#### Understanding the Document box screen 77

- 77 Document Box Screen
- Box Adding Screen 78
- 78 Edit a Box Screen
- 78 Document List Screen
- 78 Storing documents to Document box
- 78 Storing documents from document box
- 78 Storing documents during copy, scan, fax function

# contents

## USING STANDARD WORKFLOW

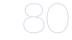

80

81

#### 80 About Standard Workflow

#### 80 Understanding the Standard Workflow Screen

- Workflow Screen
- Workform Creating Screen
- 81 Various Operations with Workform
- 82 Scan to multi-destination
- 82 Fax forwarding
- 82 Auto redirection
- 82 Delayed start feature82 Notification feature
- 82 Approval feature

### MACHINE STATUS AND ADVANCED SETUP

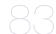

#### 83 Machine Setup

- 83 Machine Status screen
- 83 Admin Setting screen
- 83 Browsing the machine's status
- 84 General settings
- 86 Copy Setup
- 86 Fax Setup
- 87 Network Setup
- 88 Security
- 88 Access Control
- 91 Log
- 91 Change Admin. Password
- 91 Information Hiding
- 91 Optional Service
- 92 Document Box Management
- 92 Standard Workflow Management
- 93 Printing a report

#### MAINTENANCE 94

- 94 Printing a machine report
- 94 Monitoring the supplies life
- 94 Finding the serial number
- 94 Sending the imaging unit reorder notification
- 94 Sending the toner reorder notification
- 94 Checking Document Box
- 94 Cleaning your machine
- 95 Cleaning the outside
- 95 Cleaning the inside
- 95 Cleaning the transfer unit
- 95 Cleaning the scan unit

#### 95 Maintaining the Toner cartridge

- 95 Toner cartridge storage
- 96 Handling instructions
- 96 Use of non-Samsung and refilled toner cartridge
- 96 Estimated cartridge life
- 96 Replacing the toner cartridge
- 97 Maintaining the imaging unit
- 97 Expected cartridge life
- 97 Replacing the imaging unit
- 99 Maintenance Parts
- 99 Managing your machine from the website
- 99 To access SyncThru<sup>™</sup> Web Service:

# contents

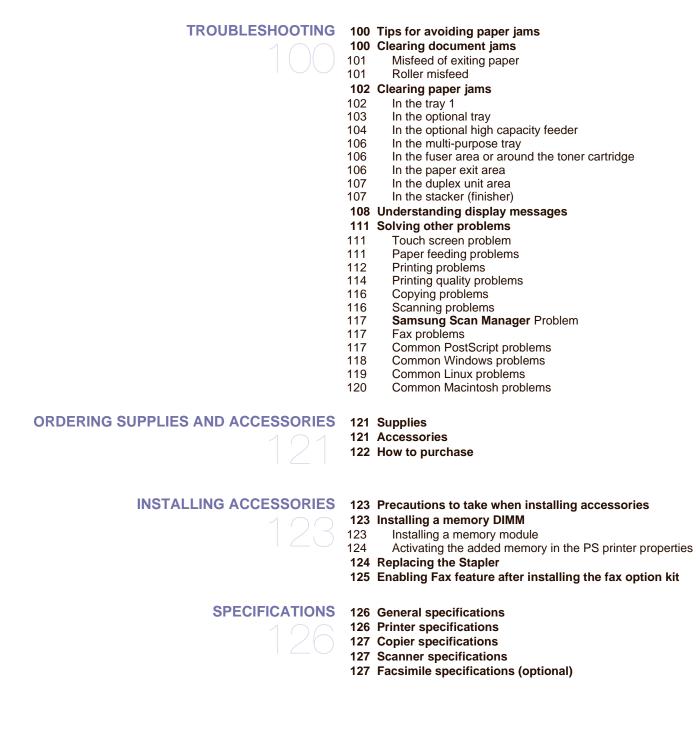

# contents

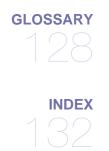

# introduction

These are the main components of your machine:

#### This chapter includes

- Printer overview
- Control panel overview
- Introducing the touch screen and useful buttons
- Understanding the Status LED

# **PRINTER OVERVIEW**

### **Front view**

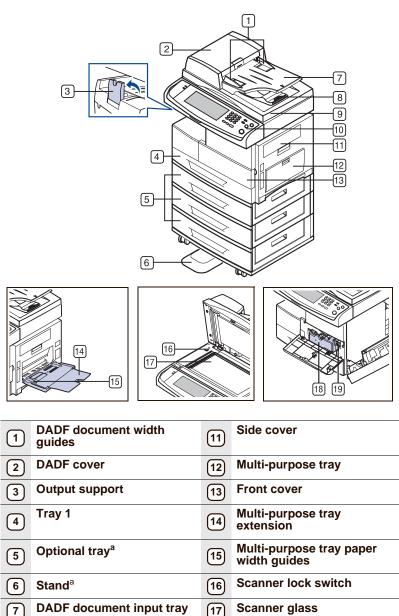

- Menu overview
- Supplied software
- Printer driver features

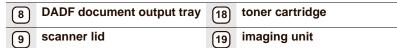

(10) Control panel

a. The symbol <sup>a</sup> is a mark for the optional device.

### **Rear view**

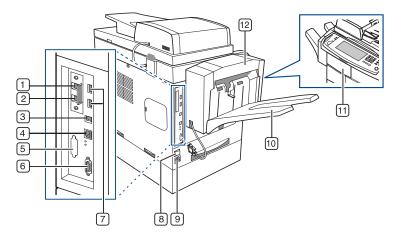

| 1 | Extension telephone socket (EXT) <sup>a</sup>                  | 7  | USB memory port                                          |
|---|----------------------------------------------------------------|----|----------------------------------------------------------|
| 2 | Telephone line socket<br>(LINE) <sup>a</sup>                   | 8  | Power switch                                             |
| 3 | USB port                                                       | 9  | Power receptacle                                         |
| 4 | network port                                                   | 10 | Finisher output tray<br>(Stacker & Stapler) <sup>a</sup> |
| 5 | dummy for FDI (Foreign<br>Device Interface <sup>a</sup> )      | 11 | finisher cover (Stacker &<br>Stapler)ª                   |
| 6 | 15-pin Finisher connection<br>(Stacker & Stapler) <sup>a</sup> | 12 | finisher (Stacker & Stapler) <sup>a</sup>                |

a. The symbol <sup>a</sup> is a mark for the optional device.

# **CONTROL PANEL OVERVIEW**

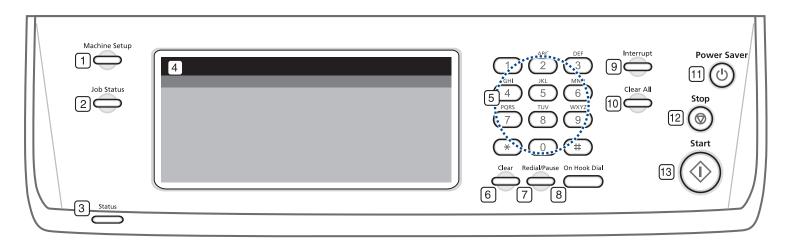

| 1 Machine Setup  | Leads you to the machine setup and advanced settings. (See "Machine Setup" on page 83.)                                                 |
|------------------|----------------------------------------------------------------------------------------------------|
| 2 Job Status     | Shows the jobs currently running, queued jobs or completed jobs.                                                                        |
| 3 Status         | Shows the status of your machine. (See<br>"Understanding the Status LED" on page 21.)                                                   |
| 4 Display screen | Displays the current machine status and prompts<br>during an operation. You can set menus easily<br>using the touch screen.             |
| 5 number keypad  | Dials fax number, and enters the number value for document copies or other options.                                                     |
| 6 Clear          | Deletes characters in the edit area.                                                                                                    |
| 7 Redial/Pause   | In standby mode, redials the last number, or in edit mode, inserts a pause into a fax number.                                           |
| 8 On Hook Dial   | Engages the telephone line.                                                                                                    |
| 9 Interrupt      | Stops a job in process to do an urgent copy job.                                                                                        |
| 10 Clear All     | Reverts the current settings to the default values.                                                                                     |
| 11 Power Saver   | Sends the machine into the power saver mode.<br>(See "Using energy saving feature" on page 29.)                                         |
| 12 Stop          | Stops an operation at any time. The pop up<br>window appears on the screen showing the<br>current job that the user can stop or resume. |
| 13 Start         | Starts a job.                                                                                                    |

All illustrations on this user's guide may differ from your machine depending on its options or models. When you use the touch screen, use your finger only. The screen •

• may be damaged with a sharpen pen or else.

# INTRODUCING THE TOUCH SCREEN AND USEFUL BUTTONS

## **Touch screen**

The touch screen allows for user-friendly operation of the machine. Once you press the home icon (

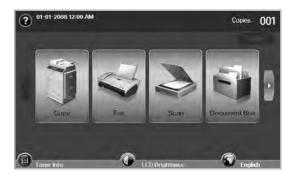

- (i): Shows Help. You can find the explanation by feature contents.
- Copy: Enters the Copy menu.
- Fax: Enters the Fax menu. (Optional)
- Scan: Enters Scan to Email, Scan to PC, Scan to Server menu.
- Document Box: Enters the Document Box menu. (See "Checking Document Box" on page 94.)
- **USB**: When USB memory is inserted into the USB memory port on your machine, USB icon shows on the display screen.
- Logout: Logs out from the currently logged in account.
- Toner Info.: Shows amount of toner used.
- LCD Brightness: Adjusts the brightness of the touch screen.
- Solution: To change the language that appears on the display.
- Solution USB: guides you to remove the USB memory devices from the machine. Follow the instruction on the LCD. This icon appears only when you connect an USB memory module.
- Icons shown on the display screen such as Fax may be grayed out, depending on the optional kit or program installed in your machine.
  - To switch the display screen and see other available icons, press the right arrow on the display screen.

# **Machine Setup button**

When you press this button, you can browse current machine settings or change machine values. (See "Machine Setup" on page 83.)

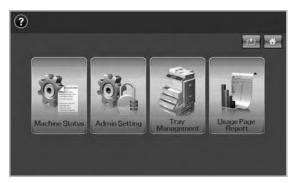

- This button allows you to move to Copy, Fax, Scan, Document Box menu directly.
- Machine Status: Shows the current status of the machine.
- Admin Setting: Allows an administrator to set up the machine.
- **Tray Management**: Shows the currently installed tray and their status. You can also change the paper settings for each tray.
- Usage Page Report: You can print the report on the amount of printouts depending on the paper size and type.

# Job Status button

When you press this button, the screen shows the lists of currently running jobs, queued jobs and completed jobs.

| Curr | ent Job Completed Job | Active   | Notice     | <u>.</u> |   |
|------|-----------------------|----------|------------|----------|---|
| No.  | Job Name              | Status   | User       | Job Type |   |
| 000  | Copy JobJobName_0     | Scanning | JobOwner_0 | Сору     |   |
| 001  | Copy JobJobName_1     | Scanning | JobOwner_1 | Сору     |   |
| 002  | Copy JobJobName_2     | Scanning | JobOwner_2 | Сору     |   |
| 003  | Copy Job JobName_3    | Scanning | JobOwner_3 | Сору     |   |
| 004  | Copy JobJobName_4     | Scanning | JobOwner_4 | Сору     |   |
| 005  | Copy Job JobName_5    | Scanning | JobOwner_5 | Сору     | 5 |

- Current Job tab: Shows the list of jobs in progress and pending.
- **Completed Job** tab: Provides the list of completed jobs.
- Active Notice tab: Displays any error codes that have occurred.
- No.: Gives the order of jobs. The job in No. 001 is currently in progress.
- Job Name: Shows job information like name and type.
- Status: Gives the current status of each job.
- User: Provides user name, mainly computer name.
- Job Type: Displays details of the active job, such as job type, recipient phone number and other information.
- Delete: Removes the selected job from the list.
- Delete All: Removes all the jobs from the list.
- Detail: Shows the detailed information of the selected option on the Active Notice list.
- Close: Closes the job status window and switches to previous view.

## **Power Saver button**

When the machine is not in use, save electricity with the provided power save mode. Pressing this button puts the machine into power save mode. (See "Using energy saving feature" on page 29.)

If you press this button for more than two seconds, a window appears, requesting that you turn the power off. If you choose **Yes**, the power is turned off. This button can also be used to turn the button on.

| STATUS                                           |  | DESCRIPTION                                |
|--------------------------------------------------|--|--------------------------------------------|
| Off The machine is not in the power save mode    |  | The machine is not in the power save mode. |
| Blue On The machine is in the low power save mod |  | The machine is in the low power save mode. |
| Blink                                            |  | The machine is in the power save mode.     |

# Interrupt button

When you press this button, the machine goes into interrupt mode which means it stops a printing job for urgent copy job. When the urgent copy job completes, the previous printing job continues.

| STA                                          | STATUS DESCRIPTION |                                                |
|----------------------------------------------|--------------------|------------------------------------------------|
| Off                                          |                    | The machine is not in interrupt printing mode. |
| Blue On The machine is in interrupt printing |                    | The machine is in interrupt printing mode.     |

Interrupt mode is resumed at default value (Off) after the machine is shut down or reset.

# UNDERSTANDING THE STATUS LED

When the problem occurs, the **Status** LED indicates the machine's condition by the light color of it's action.

| ST             | ATUS | DESCRIPTION                                                                                                    |
|----------------|------|----------------------------------------------------------------------------------------------------|
| Off            |      | <ul> <li>The machine is off-line.</li> <li>The machine is in power save mode. When data is received, or any button is pressed, it switches to on-line automatically.</li> </ul>                                                                                                    |
| Green Blinking |      | <ul> <li>When the backlight slowly blinks, the machine is receiving data from the computer.</li> <li>When the backlight blinks rapidly, the machine is printing data.</li> </ul>                                                                                                    |
|                | On   | The machine is on-line and can be used.                                                                                                    |
| Red Blinking   |      | <ul> <li>A minor error has occurred and the machine is waiting the error to be cleared. Check the display message. When the problem is cleared, the machine resumes.</li> <li>The toner cartridge is low. Order a new toner cartridge. You can temporarily improve print quality by redistributing the toner. (See "Replacing the toner cartridge" on page 96.)</li> </ul>                                                                                                    |
|                | On   | <ul> <li>The imaging unit is totally out of lifespan.<br/>Remove the old imaging unit and install a new<br/>one. (See "Replacing the imaging unit" on<br/>page 97.)</li> <li>The toner cartridge is totally empty. Remove<br/>the old toner cartridge and install a new one.<br/>(See "Replacing the toner cartridge" on<br/>page 96.)</li> <li>A paper jam has occurred. (See "Clearing<br/>paper jams" on page 102.)</li> <li>The cover is opened. Close the cover.</li> <li>There is no paper in the tray. Load paper in<br/>the tray.</li> <li>The machine has stopped due to a major<br/>error. Check the display message. (See<br/>"Understanding display messages" on<br/>page 108.)</li> </ul> |

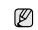

Check the message on the display screen, and follow the instruction on the message or refer to Troubleshooting part. See "Troubleshooting" on page 100. If the problem persists, call for service.

# **MENU OVERVIEW**

The control panel provides access to various menus to set up the machine or use the machine's functions. These menus can be accessed by pressing **Machine Setup**, **Job Status**, or touching menus on the display screen. Refer to the following diagram.

## Main screen

The Main screen is shown on the display screen on the control panel. Some menus are grayed out depending on your model.

| Сору                                                                                                    | Copy (Continued)                                                      | Fax                                                                                                    | Scan                                                                                                    | Document Box                                                                                                    |
|----------------------------------------------------------------------------------------------------|-----------------------------------------------------------------------|----------------------------------------------------------------------------------------------------|----------------------------------------------------------------------------------------------------|----------------------------------------------------------------------------------------------------|
| Basic tab (Page 41)<br>Original Size<br>Reduce/Enlarge<br>Duplex<br>Output<br>Original Type<br>Darkness<br>Paper Supply<br>Advanced tab (Page 41)<br>ID Copy<br>N-Up<br>Poster Copy | Image tab (Page 42)<br>Erase Edge<br>Erase Background<br>Margin Shift | Basic tab (Page 61)<br>Address<br>Duplex<br>Resolution<br>Advanced tab (Page 62)<br>Original Size<br>Delay Send<br>Priority Send<br>Polling<br>Mailbox<br>Image tab (Page 62)<br>Original Type | Scan to Email<br>Basic tab (Page 51)<br>Advanced tab<br>(Page 52)<br>Image tab (Page 52)<br>Output tab (Page 52)<br>Scan to PC<br>Scan to Server<br>Basic tab (Page 51)<br>Advanced tab<br>(Page 52)<br>Image tab (Page 52) | User Box tab (Page 94)<br>Add<br>Delete<br>Edit<br>Detail<br>Search<br>Enter<br>System Box tab<br>(Page 94)<br>Detail<br>Enter |
| Clone Copy<br>Book Copy<br>Booklet<br>Covers<br>Transparencies<br>WaterMark<br>Overlay<br>Auto Crop                                                                                 |                                                                       | Darkness<br>Erase Background<br>Color Mode                                                                                                    | Output tab (Page 52)                                                                                                    | USB<br>USB Format<br>USB Print<br>Scan to USB<br>Basic tab<br>Advanced tab<br>Image tab<br>Output tab                          |

# Machine Setup button

When you press the **Machine Setup** button on the control panel, the screen displays three menus. **Machine Status** shows the supplies life, billing, counters and reports. **Admin Setting** lets you set the advanced setup to use your machine in depth and conveniently. **Usage Page Report** can print the report on the amount of printouts depending on the paper size and type.

### **Machine Status**

| Supplies Life tab                                                                                                    | Machine Info tab                                                                                                    | Machine Info tab<br>(Continued)                                                                                                    | Machine Info tab<br>(Continued)                                                                                                    | Machine Info tab<br>(Continued)                                                     |
|----------------------------------------------------------------------------------------------------|----------------------------------------------------------------------------------------------------|----------------------------------------------------------------------------------------------------|----------------------------------------------------------------------------------------------------|-------------------------------------------------------------------------------------|
| (Page 83)<br>Toner Cartridge<br>Imaging Unit<br>Fuser Kit<br>Feed Roller Kit - Bypass<br>Tray<br>Document Feeder Roller<br>BTR Kit<br>DADF Friction Pad Kit | (Page 83)<br>Machine Details<br>Customer Support<br>Machine Serial<br>Number<br>IP Address<br>Hardware Options<br>Configuration<br>Software Versions<br>Tray Status<br>Tray<br>Status<br>Paper Size<br>Paper Type<br>Print/Report<br>System Report | Usage Counters<br>Total Impressions<br>Black Impressions<br>Black Copied<br>Impressions<br>Black Printed<br>Impressions<br>Sheets<br>Copied Sheets<br>Black Copied Sheets<br>Printed Sheets<br>Black Printed Sheets<br>2 Sided Sheets<br>Copied 2 Sided<br>Sheets | Black Copied 2-Sided<br>Sheets<br>Printed 2 Sided Sheets<br>Black Printed 2-Sided<br>Sheets<br>Analog Fax Sheets<br>Analog Fax 2-Sided<br>Sheets<br>Fax Image Received<br>Analog Fax Images<br>Sent<br>Analog Fax Images<br>Received<br>Images Sent<br>Network Scanning<br>Images Sent | Email Images Sent<br>Maintenance<br>Impressions<br>Black Maintenance<br>Impressions |
|                                                                                                    | Scan Report<br>Fax Report                                                                                                    |                                                                                                    |                                                                                                    |                                                                                     |

## **Admin Setting**

| (Page 84)(Page 86)(Page 93)Device InfoCopy SetupPrintDate & TimeFax SetupAccounting ReportsDefault SettingsNetwork SetupSecurityMeasurementSecurityOptional ServiceLanguageDocument BoxManagementPower SaverStandard WorkflowManagementAltitude AdjustmentStandard WorkflowManagementOutput OptionStandard WorkflowManagementSupplies ManagementManagementMachine TestManage OverwriteHDD SpoolingStored Job File PolicyCountryHome WindowBackgroundMulti-BinStampStamp                                                                                                    | General tab                  | Setup tab         | Print/Report tab                        |
|----------------------------------------------------------------------------------------------------|------------------------------|-------------------|-----------------------------------------|
| Date & Time<br>Default Settings<br>MeasurementFax Setup<br>Network Setup<br>SecurityAccounting Reports<br>ReportTimers<br>Language<br>Power Saver<br>Tray Management<br>Altitude Adjustment<br>Output Option<br>Contention Management<br>Supplies Management<br>Management<br>Management<br>Management<br>Supplies Management<br>Management<br>Management<br>Management<br>Management<br>Management<br>Management<br>Management<br>Management<br>Management<br>Management<br>ManagementAccounting Reports<br>ReportStandard Workflow<br>Management<br>Standard Workflow<br>Management<br>Supplies Management<br>Machine Test<br>Manual Image Overwrite<br>HDD Spooling<br>Stored Job File Policy<br>Country<br>Home Window<br>Background<br>Multi-BinFax Setup<br>Network Setup<br>Setup<br>Accounting Reports<br>Report |                              |                   |                                         |
| Default Settings<br>MeasurementNetwork Setup<br>SecurityReportTimers<br>Language<br>Power SaverOptional Service<br>Document Box<br>ManagementFebortTray Management<br>Altitude Adjustment<br>Output Option<br>Contention Management<br>Supplies Management<br>Management<br>Management<br>Supplies Management<br>Management<br>Management<br>Stored Job File Policy<br>Country<br>Home Window<br>Background<br>Multi-BinReport                                                                                                    |                              |                   | • • • • • • • • • • • • • • • • • • • • |
| MeasurementSecurityTimersOptional ServiceLanguageDocument BoxPower SaverManagementTray ManagementStandard WorkflowAltitude AdjustmentManagementOutput OptionManagementContention ManagementSupplies ManagementSoundSupplies ManagementMachine TestManual Image OverwriteHDD SpoolingStored Job File PolicyStored Job File PolicyFile PolicyCountryHome WindowBackgroundMulti-Bin                                                                                                    |                              |                   | • .                                     |
| TimersOptional ServiceLanguageDocument BoxPower SaverManagementTray ManagementStandard WorkflowAltitude AdjustmentManagementOutput OptionManagementContention ManagementManagementSoundSupplies ManagementManual Image OverwriteHDD SpoolingHDD SpoolingStored Job File PolicyCountryHome WindowBackgroundMulti-Bin                                                                                                    | •                            | -                 | Report                                  |
| LanguageDocument Box<br>ManagementPower SaverManagementTray ManagementStandard Workflow<br>ManagementAltitude AdjustmentManagementOutput OptionManagementContention ManagementManagementSoundSupplies ManagementMachine Test<br>Manual Image OverwriteHDD SpoolingStored Job File Policy<br>CountryHome Window<br>Background<br>Multi-Bin                                                                                                    |                              |                   |                                         |
| Power SaverManagementTray ManagementStandard WorkflowAltitude AdjustmentManagementOutput OptionManagementContention ManagementManagementSupplies ManagementManagementManual Image OverwriteHDD SpoolingStored Job File PolicyCountryHome WindowBackgroundMulti-BinManagement                                                                                                    |                              |                   |                                         |
| Altitude Adjustment<br>Altitude Adjustment<br>Output Option<br>Contention Management<br>Sound<br>Supplies Management<br>Machine Test<br>Manual Image Overwrite<br>HDD Spooling<br>Stored Job File Policy<br>Country<br>Home Window<br>Background<br>Multi-Bin                                                                                                    |                              |                   |                                         |
| Altitude AdjustmentManagementOutput OptionContention ManagementSoundSupplies ManagementMachine TestManual Image OverwriteHDD SpoolingStored Job File PolicyCountryHome WindowBackgroundMulti-Bin                                                                                                    | Tray Management              | Standard Workflow |                                         |
| Contention Management<br>Sound<br>Supplies Management<br>Machine Test<br>Manual Image Overwrite<br>HDD Spooling<br>Stored Job File Policy<br>Country<br>Home Window<br>Background<br>Multi-Bin                                                                                                    |                              | Management        |                                         |
| Sound<br>Supplies Management<br>Machine Test<br>Manual Image Overwrite<br>HDD Spooling<br>Stored Job File Policy<br>Country<br>Home Window<br>Background<br>Multi-Bin                                                                                                    | Output Option                |                   |                                         |
| Supplies Management<br>Machine Test<br>Manual Image Overwrite<br>HDD Spooling<br>Stored Job File Policy<br>Country<br>Home Window<br>Background<br>Multi-Bin                                                                                                    | <b>Contention Management</b> |                   |                                         |
| Machine Test<br>Manual Image Overwrite<br>HDD Spooling<br>Stored Job File Policy<br>Country<br>Home Window<br>Background<br>Multi-Bin                                                                                                    |                              |                   |                                         |
| Manual Image Overwrite<br>HDD Spooling<br>Stored Job File Policy<br>Country<br>Home Window<br>Background<br>Multi-Bin                                                                                                    |                              |                   |                                         |
| HDD Spooling<br>Stored Job File Policy<br>Country<br>Home Window<br>Background<br>Multi-Bin                                                                                                    |                              |                   |                                         |
| Stored Job File Policy<br>Country<br>Home Window<br>Background<br>Multi-Bin                                                                                                    |                              |                   |                                         |
| Country<br>Home Window<br>Background<br>Multi-Bin                                                                                                    |                              |                   |                                         |
| Home Ŵindow<br>Background<br>Multi-Bin                                                                                                    |                              |                   |                                         |
| Background<br>Multi-Bin                                                                                                    |                              |                   |                                         |
| Multi-Bin                                                                                                    |                              |                   |                                         |
| Stamp                                                                                                    | •                            |                   |                                         |
|                                                                                                    | Stamp                        |                   |                                         |

# **Usage Page Report**

When the display "Are you sure you want to print it?" shows, press "Yes".

# **Job Status button**

This menu shows the job in process, in waiting, in completed and the notice message such as an error. (See "Job Status button" on page 20.)

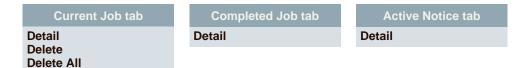

# SUPPLIED SOFTWARE

After you have set up your machine and connected it to your computer, you must install the printer software. If you are a Windows or Macintosh OS, install the software from the supplied CD and if you are a Linux OS user, download the software from the Samsung website (www.samsung.com/ printer) and install.

| OS        | CONTENTS                                                                                                    |
|-----------|----------------------------------------------------------------------------------------------------|
| Windows   | <ul> <li>Printer driver: Use this driver to take full advantage of your printer's features.</li> <li>Postscript printer driver: Use the PostScript driver to print documents with complex fonts and graphics in the PS language.</li> <li>Scanner driver: TWAIN and Windows Image Acquisition (WIA) drivers are available for scanning documents on your machine.</li> <li>Smart Panel: This program allows you to monitor the machine's status and alerts you when an error occurs during printing.</li> <li>SmarThru Office<sup>a</sup>: This is the accompanying Windows-based software for your multifunctional machine.</li> <li>Samsung Scan Manager: This program allows you to scan a document on your machine and save it to a network-connected computer.</li> <li>Direct Printing Utility: This program allows you to print PDF files directly.</li> <li>Samsung Network PC Fax: This program allows you to send a fax from you computer.</li> <li>SetIP: Use this program to set your machine's TCP/ IP addresses. You can only use IPv4 setting for SetIP.</li> </ul> |
| Linux     | <ul> <li>Postscript Printer Description (PPD) file: Use this file to run your machine from a Linux computer and print documents.</li> <li>SANE: Use this driver to scan documents.</li> <li>Smart Panel: This program allows you to monitor the machine's status and alerts you when an error occurs during printing.</li> <li>SetIP: Use this program to set your machine's TCP/ IP addresses. You can only use IPv4 setting for SetIP.</li> </ul>                                                                                                    |
| Macintosh | <ul> <li>Postscript Printer Description (PPD) file: Use this file to run your machine from a Macintosh computer and print documents.</li> <li>Scanner driver: TWAIN driver is available for scanning documents on your machine.</li> <li>Smart Panel: This program allows you to monitor the machine's status and alerts you when an error occurs during printing.</li> <li>SetIP: Use this program to set your machine's TCP/ IP addresses. You can only use IPv4 setting for SetIP.</li> </ul>                                                                                                    |

a. Allows you to edit a scanned image in many ways using a powerful image editor and to send the image by email. You can also open another image editor program, like Adobe Photoshop, from SmarThru. For details, please refer to the onscreen help supplied on the SmarThru program.

# **PRINTER DRIVER FEATURES**

Your printer drivers support the following standard features:

- Paper orientation, size, source and media type selection
- Number of copies

In addition, you can use various special printing features. The following table shows a general overview of features supported by your printer drivers:

## **Printer driver**

| FEATURE                            | PCL 6   | I       | POSTSCRI | РТ        |
|------------------------------------|---------|---------|----------|-----------|
| FEATURE                            | WINDOWS | WINDOWS | LINUX    | MACINTOSH |
| Toner save                         | 0       | 0       | 0        | 0         |
| Machine quality option             | 0       | 0       | 0        | 0         |
| Poster printing                    | 0       | Х       | Х        | Х         |
| Multiple pages<br>per sheet (N-up) | 0       | Ο       | O (2, 4) | 0         |
| Fit to page printing               | 0       | 0       | 0        | 0         |
| Scale printing                     | 0       | 0       | 0        | 0         |
| Different source<br>for first page | 0       | Х       | Х        | 0         |
| Watermark                          | 0       | Х       | Х        | Х         |
| Overlay                            | 0       | Х       | Х        | Х         |
| Duplex <sup>a</sup>                | 0       | 0       | 0        | 0         |
| Secu Print                         | 0       | 0       | Х        | 0         |
| Scheduled Print                    | 0       | 0       | Х        | 0         |
| Spool Print                        | 0       | 0       | Х        | 0         |
| Proof Print                        | 0       | 0       | Х        | Х         |
| Stapler                            | 0       | 0       | 0        | 0         |

a. The machine with Duplex feature prints both side of a paper.

# getting started

This chapter gives you step-by-step instructions for setting up the machine.

#### This chapter includes:

- Setting up the hardware
- Setting up the network
- System requirements

# **SETTING UP THE HARDWARE**

This section shows the steps to set up the hardware which is explained in the Quick Install Guide. Make sure you read Quick Install Guide and complete following steps.

1. Select a stable location.

Select a level, stable place with adequate space for air circulation. Allow extra space to open covers and trays.

The area should be well-ventilated and away from direct sunlight or sources of heat, cold, and humidity. Do not set the machine close to the edge of your desk or table.

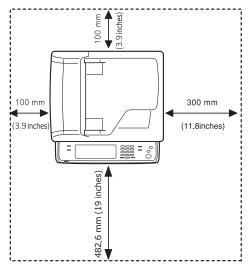

Printing is suitable for altitudes under 1,000 m (3,281 ft). Refer to the altitude setting to optimize your printing. See page 29 for more information.

Place the machine on a flat, stable surface so that there is no incline greater than 5 mm (0.02 inch). Otherwise, printing quality may be affected.

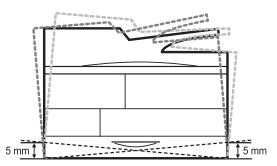

2. Unpack the machine and check all the enclosed items.

- Installing the software
- Machine's basic settings
- Understanding the keyboard
- 3. Remove the tape holding the machine tightly.
- 4. Install both the print cartridge and imaging unit.
- 5. Load paper. (See "Loading paper" on page 38.)
- 6. Make sure that all the cables are connected to the machine.
- 7. Turn the machine on.
  - This equipment will be inoperable when mains power fails.
    - When you move the machine, do not tilt or turn it upside down. Otherwise, the inside of the machine may be contaminated by toner, which can cause damage to the machine or bad printing quality.
    - If you are moving the machine or if machine is not in use for a long time, turn on the power and wait until it goes in to the ready mode. Then close the scan lid and turn the power off. And open the scan lid and lock the scanner lock.

# **SETTING UP THE NETWORK**

You need to set up the network protocols on the machine to use it as your network printer. You can set up the basic network settings with the machine's touch screen.

If you want to use the USB cable, connect the cable between a computer and you machine. Then, refer to *Software section*.

# Supported operating systems

The following table shows the network environments supported by the machine:

| ITEM                      | REQUIREMENTS                                                                                                    |  |
|---------------------------|----------------------------------------------------------------------------------------------------|--|
| Network interface         | Ethernet 10/100/1000 Base-TX                                                                                                    |  |
| Network operating system  | <ul> <li>Novell NetWare 5.x, 6.x</li> <li>Windows 2000/XP/2003/2008/Vista/7/<br/>Server 2008 R2</li> <li>Various Linux OS</li> <li>Mac OS 10.3 ~ 10.6</li> </ul> |  |
| Network protocols         | <ul><li>TCP/IP</li><li>EtherTalk</li></ul>                                                                                                    |  |
| Dynamic addressing server | DHCP, BOOTP                                                                                                    |  |

If you are in a non-static IP address environment and need to set up a DHCP network protocol, go to http://developer.apple.com/networking/ bonjour/download/, select the Bonjour program that is appropriate for your computer operating system and install the program. This program will allow you to set network parameters automatically. Follow the instructions in the installation window. This program does not support Linux.

# Configuring network protocol via the machine

You can set up TCP/IP network parameters, follow the steps listed below.

- 1. Make sure your machine is connected to the network with an RJ-45 Ethernet cable.
- 2. Make sure you have turned on the machine.
- 3. Press Machine Setup on the control panel.
- 4. Press Admin Setting.
- 5. When the login message appears, enter password. Touch the password input area, then the question marks appears. Use the number keypad on the control panel to enter the password. Once the password is entered, press **OK**. (Factory setting:1111)
- 6. Press the Setup tab > Network Setup.

### 7. Select TCP/IP Protocol.

- **Apple Talk Protocol:** This protocol is widely used in Macintosh network environments.
- Ethernet Speed: You can select the communication speed for Ethernet connections.
- 8. Press IP Setting.
- **9.** Select **Static** and then enter **IP Address**, **Subnet Mask** and **Gateway** address fields. Touch the input area then, enter addresses by number keypad on the control panel.

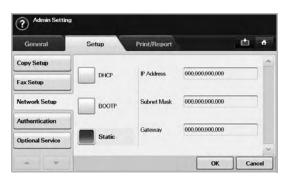

Contact the network administrator if you are not sure how to configure.

10. Press OK.

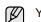

You can also set up the network settings through the network administration programs.

- SyncThru<sup>™</sup> Web Admin Service: Web-based printer management solution for network administrators. SyncThru<sup>™</sup> Web Admin Service provides you with an efficient way of managing network devices and lets you remotely monitor and troubleshoot network machines from any site with corporate internet access. Download this program from <u>http://</u> solution.samsungprinter.com.
- SyncThru<sup>™</sup> Web Service: Web server embedded on your network print server, which allows you to:
  - Configure the network parameters necessary for the machine to connect to various network environments.
  - Customize machine settings.
  - Customize email settings and set up address book for scanning to email.
  - Customize server settings and set up address book for scanning to the FTP or SMB servers.
  - Customize printer, copy, and fax settings
- SetIP: Utility program allowing you to select a network interface and manually configure the IP addresses for use with the TCP/IP protocol. See "IP setting using SetIP Program (Windows)" on page 30, "IP setting using SetIP Program (Macintosh)" on page 31, or"IP setting using SetIP Program (Linux)" on page 31.
- AnyWeb Print: This tool helps you to screen-capture, preview, scrap and print the screen of Windows Internet Explorer more easily, than when you use the ordinary program. Click Start > All Programs > you machine name > AnyWeb Print to link the website where the tool is available for the download. This tool is available only for Windows operating systems.

# SYSTEM REQUIREMENTS

Before you begin, ensure that your system meets the following requirements:

## Windows

|                        | REQUIREMENT (RECOMMENDED)                   |                     |                    |  |
|------------------------|---------------------------------------------|---------------------|--------------------|--|
| OS                     | CPU                                         | RAM                 | FREE HDD<br>SPACE  |  |
| Windows 2000           | Pentium II 400 MHz<br>(Pentium III 933 MHz) | 64 MB<br>(128 MB)   | 600 MB             |  |
| Windows XP             | Pentium III 933 MHz<br>(Pentium IV 1 GHz)   | 128 MB<br>(256 MB)  | 1.5 GB             |  |
| Windows<br>Server 2003 | Pentium III 933 MHz<br>(Pentium IV 1 GHz)   | 128 MB<br>(512 MB)  | 1.25 GB to<br>2 GB |  |
| Windows<br>Server 2008 | Pentium IV 1 GHz<br>(Pentium IV 2 GHz)      | 512 MB<br>(2048 MB) | 10 GB              |  |
| Windows<br>Vista       | Pentium IV 3 GHz                            | 512 MB<br>(1024 MB) | 15 GB              |  |

|                              | REQUIREMENT (RECOMMENDED)                                                                |                     |                    |
|------------------------------|------------------------------------------------------------------------------------------|---------------------|--------------------|
| OS                           | CPU                                                                                      | RAM                 | FREE HDD<br>SPACE  |
| Windows 7                    | Pentium IV 1 GHz 32-<br>bit or 64-bit processor<br>or higher                             | 1 GB<br>(2 GB)      | 16 GB              |
|                              | <ul> <li>Support for DirectX S<br/>memory(to enable th</li> <li>DVD-R/W Drive</li> </ul> |                     |                    |
| Windows<br>Server 2008<br>R2 | Pentium IV 1<br>GHz(x86) or<br>1.4GHz(x64)<br>processors(2GHz or<br>faster)              | 512 MB<br>(2048 MB) | 10 GB              |
| Internet E                   | Explorer 5.0 or higher is t                                                              | he minimum r        | equirement for all |

Windows operating systems.

• Users who have an administrator right can install the software.

• Windows Terminal Services is compatable with this machine.

## **Macintosh**

| OPERATIN                | REQUIREMENT (RECOMMENDED)                                                                      |                                                                                                    |                   |  |
|-------------------------|------------------------------------------------------------------------------------------------|----------------------------------------------------------------------------------------------------|-------------------|--|
| G SYSTEM                | CPU                                                                                            | RAM                                                                                                    | FREE HDD<br>SPACE |  |
| Mac OS X<br>10.3 ~ 10.4 | <ul> <li>PowerPC G4/<br/>G5</li> <li>Intel<br/>processors</li> </ul>                           | <ul> <li>128 MB for a<br/>PowerPC based<br/>MAC (512 MB)</li> <li>512 MB for an<br/>Intel based MAC<br/>(1 GB)</li> </ul> | 1 GB              |  |
| Mac OS X<br>10.5        | <ul> <li>867 MHz or<br/>faster<br/>PowerPC G4/<br/>G5</li> <li>Intel<br/>processors</li> </ul> | 512 MB (1 GB)                                                                                                    | 1 GB              |  |
| Mac OS X<br>10.6        | Intel Processor                                                                                | 1 GB (2 GB)                                                                                                    | 1 GB              |  |

## Linux

| ITEM             | REQUIREMENTS                                                                                                    |
|------------------|----------------------------------------------------------------------------------------------------|
| Operating system | RedHat Enterprise Linux WS 4, 5 (32/64bit)<br>Fedora Core 2~9 (32/64bit)<br>SuSE Linux 9.1 (32bit)<br>SuSE Linux 9.2, 9.3, 10.0, 10.1, 10.2, 10.3,<br>11.0 (32/64bit)<br>Mandrake 9.2 (32bit), 10.0, 10.1 (32/64bit)<br>Mandriva 2005, 2006, 2007, 2008 (32/64bit)<br>Ubuntu 6.06, 6.10, 7.04, 7.10, 8.04 (32/64bit)<br>SuSE Linux Enterprise Desktop 9, 10 (32/64bit)<br>Debian 3.1, 4.0 (32/64bit) |
| CPU              | Pentium IV 2.4GHz (IntelCore2)                                                                                                    |
| RAM              | 512 MB (1024 MB)                                                                                                    |
| free HDD space   | 1 GB (2 GB)                                                                                                    |
|                  | to claim owen partition of 200 MP or larger for                                                                                                    |

 It is necessary to claim swap partition of 300 MB or larger for working with large scanned images.

• The Linux scanner driver supports the optical resolution at maximum.

# **INSTALLING THE SOFTWARE**

You have to install the machine software for printing. The software includes drivers, applications, and other user friendly programs.

- The following procedure is for when the machine is being used as a network machine. If you want to connect a machine with a USB cable, refer to Software section.
  - The following procedure is based on the Windows XP operating system. The procedure and popup window which appears during the installation may differ depending on the operating system, the printer feature, or the interface in use. (See *Software section*.)
- 1. Make sure that the network setup for your machine is completed. (See "Setting up the network" on page 25.) All applications should be closed on your computer before beginning installation.
- 2. Insert the Printer Software CD-ROM into your CD-ROM drive. The CD-ROM should automatically run, and an installation window appears.

If the installation window does not appear, click **Start** > **Run**. Type X:\**Setup.exe**, replacing "X" with the letter which represents your drive and click **OK**.

If you use Windows vista, Windows 7 and Windows Server 2008 R2, click Start > All Programs > Accessories > Run, and type X:\Setup.exe.

If the **AutoPlay** window appears in Windows vista, Windows 7 and Windows Server 2008 R2, click **Run Setup.exe** in **Install or run program** field, and click **Continue** in the **User Account Control** window.

3. Click Next.

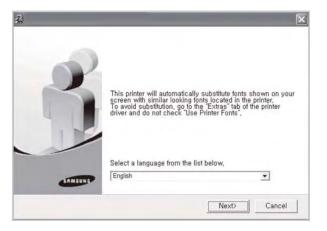

- The window above may slightly differ, if you are reinstalling the driver.
- 4. Select Typical installation for a network printer, and then click Next.

|                                                                    |                                                                         | ×                            |
|--------------------------------------------------------------------|-------------------------------------------------------------------------|------------------------------|
| Select Installation Type                                           |                                                                         | SAMSUNG                      |
| Select type that you want and clic                                 | k [Next] button.                                                        |                              |
| C Typical installation for a<br>local printer                      | Install default components for a device that is<br>computer             | directly connected to user's |
| <ul> <li>Typical installation for a<br/>network printer</li> </ul> | Install softwares for a device that is on networ                        | k                            |
| C Custom installation                                              | You can select installation options. This option<br>professional users. | n is recommanded for         |
|                                                                    | <back n<="" td=""><td>ext&gt; Cancel</td></back>                        | ext> Cancel                  |

5. The list of machines available on the network appears. Select the printer you want to install from the list and then click **Next**.

| elect a port that will be used t                                  | or your printer               |                    |  |
|-------------------------------------------------------------------|-------------------------------|--------------------|--|
| TCP/IP Port                                                       |                               |                    |  |
| Shared Printer (UNC)                                              |                               |                    |  |
| Add TCP/IP Port                                                   |                               |                    |  |
| Select a printer from the list b<br>[Update] to refresh the list, | elow, if you don't see your p | rinter below, clic |  |
| Printer Name                                                      |                               | IF/FUIL Name       |  |
| Printer Name                                                      |                               | IF/FUIL Mame       |  |

 If you do not see your machine on the list, click Update to refresh the list, or select Add TCP/IP Port to add your machine to the network. To add the machine to the network, enter the port name and the IP address for the machine.

To verify your machine's IP address or the MAC address, print a Network Configuration page. (See "Printing a report" on page 93.)

- To find a shared network printer (UNC Path), select Shared Printer [UNC] and enter the shared name manually or find a shared printer by clicking the Browse button.
- If you are not sure of the IP address, contact your network administrator or print network information. (See "Printing a report" on page 93.)
- 6. After the installation is finished, a window appears asking you to print a test page and to register yourself as a user of Samsung machines in order to receive information from Samsung. If you so desire, select the corresponding checkbox(es) and click **Finish**.

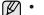

- If your machine does not work properly after the installation, try to reinstall the printer driver. See *Software section*.
- During the printer driver installation process, the driver installer detects the location information for your operating system and sets the default paper size for your machine. If you use a different Windows location, you must change the paper size to match the paper you usually use. Go to printer properties to change the paper size after installation is complete.

# MACHINE'S BASIC SETTINGS

After installation is complete, you may want to set the machine's default settings. Refer to the next section if you would like to set or change values.

# Altitude adjustment

The print quality is affected by atmospheric pressure, which is determined by the height of the machine above sea level. The following information will guide you on how to set your machine to the best print quality or best quality of print.

Before you set the altitude value, find the altitude where you are using the machine.

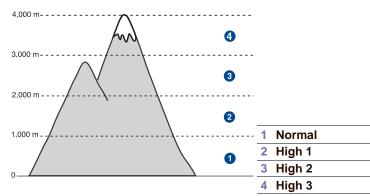

- 1. Enter your machine's IP address as the URL in a browser and click **Go** to access the web site of your machine.
- Log in to the SyncThru<sup>™</sup> Web Service as an administrator. (See "Managing your machine from the website" on page 99.)
- 3. Click Settings > Machine Settings > System > Setup > Altitude Adj.
- **4.** Select the appropriate altitude value.
- 5. Click Apply.

## Setting the authentication password

To set your machine up or change the settings, you have to login. To change password, follow the next steps.

- 1. Press Machine Setup on the control panel.
- 2. Press Admin Setting.
- **3.** When the login message appears, enter password. Touch the password input area, then the question marks appears, use the number keypad on the control panel to enter the password. Then, press **OK**. (Factory setting:1111)
- 4. Press the Setup tab > Authentication.
- 5. Press Change Admin. Password.

|                  | 1                  |       | 11 6   |
|------------------|--------------------|-------|--------|
| General          | Setup Print/Re     | eport |        |
| Copy Setup       |                    |       | ^      |
| Fax Setup        | Old Password :     |       |        |
| Network Setup    | New Password :     |       |        |
| Authentication   | Confirm Password : |       |        |
| Optional Service |                    |       |        |
|                  |                    |       | ~      |
| - v              |                    | OK    | Cancel |

6. Enter old and new password, and then confirm the new password.

7. Press OK.

# Setting the date and time

When you set the time and date, they are used in Delay fax and Delay Print, also they are printed on reports. If, however, they are not correct, you need to change it for correct time being.

If power to the machine is cut off, you need to reset the correct time and date once the power has been restored.

- 1. Press Machine Setup on the control panel.
- 2. Press Admin Setting.
- 3. When the login message appears, enter password with number keypad and press OK. (See "Setting the authentication password" on page 29.)
- 4. Press the General tab > Date & Time > Date & Time.
- 5. Select date and time using left/right arrows. Or touch the insert area and use the numeric keypad on the control panel.
- 6. Press OK.

To change the format of date and time, press **Date Format** and **Time Format**.

# Changing the display language

To change the language that appears on the display, refer to the following steps.

- 1. Press Machine Setup on the control panel.
- 2. Press Admin Setting.
- **3.** When the login message appears, enter password with number keypad and press **OK**. (See "Setting the authentication password" on page 29.)
- 4. Press the General tab.
- 5. Press the down arrow to switch the screen and press Language.
- 6. Select the desired language.
- 7. Press OK.

## Setting job timeout

When there is no input for a certain period of time, the machine exits the current location. You can set the amount of time the machine will wait.

- 1. Press Machine Setup on the control panel.
- 2. Press Admin Setting.
- 3. When the login message appears, enter password with number keypad and press OK. (See "Setting the authentication password" on page 29.)
- 4. Press the General tab.
- 5. Press Timers.
- 6. Select System Timeout.
  - You can set the Held Job Timeout option to over one hour.
- 7. Select On.
- 8. Select a duration using left/right arrows.
- 9. Press OK.

## Using energy saving feature

The machine provides energy saving features.

- 1. Press Machine Setup on the control panel.
- 2. Press Admin Setting.
- **3.** When the login message appears, enter password with number keypad and press **OK**. (See "Setting the authentication password" on page 29.)
- 4. Press the General tab.
- 5. Press down arrow to switch the screen, press Power Saver.

6. Select appropriate option and time.

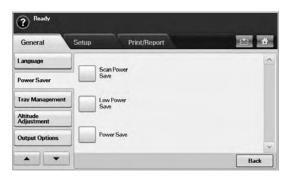

- Scan Power Save: Turns off the scanner lamp under the glass.
- Low Power Save: Keeps the temperature of the fuser unit under 125 °C, and turns off the fans within the machine except a core fan for the fuser unit.
- **Power Save**: Turns off all the fans even for the fuser unit after certain time.
- 7. Press OK.

# Setting the default tray and paper

You can select the tray and paper you would like to keep using for printing job. (See "General settings" on page 84.)

- 1. Press Machine Setup on the control panel.
- 2. Press Admin Setting.
- **3.** When the login message appears, enter password with number keypad and press **OK**. (See "Setting the authentication password" on page 29.)
- 4. Press the General tab.
- 5. Press the down arrow to switch the screen and press **Tray Management**.
- 6. Select tray and its options such as paper size and type.
- 7. Press OK.

If the optional tray is not installed, the tray options on the screen is grayed out.

# Changing the default settings

You can set the default values for copy, fax, email, scan and paper all at once.

- 1. Press Machine Setup on the control panel.
- 2. Press Admin Setting.
- 3. When the login message appears, enter password with number keypad and press OK. (See "Setting the authentication password" on page 29.)
- 4. Press the General tab > Default Settings > Default Option.

5. Press the function you want to change, and change its settings.

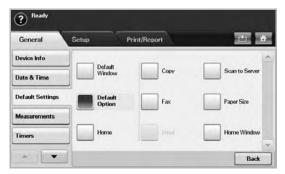

For example, if you want to change the default setting of the brightness & darkness for a copy job, press **Copy** > **Darkness** and adjust the brightness & darkness.

6. Press OK.

# IP setting using SetIP Program (Windows)

This program is for manually setting the network IP address of your machine using its MAC address to communicate with the machine. A MAC address is the hardware serial number of the network interface and can be found in the Network Configuration Report.

You can only use IPv4 setting for SetIP.

For using SetIP program, disable the computer firewall before continuing by performing the following:

- 1. Open Control Panel.
- 2. Double click Security Center.
- 3. Click Windows Firewall.
- 4. Disable the firewall.

### Installing the program

- 1. Insert the driver CD provided along with your machine. When the driver CD runs automatically, close the window.
- 2. Start Windows Explorer and open the X drive. (X represents the name of your CD-ROM drive.)
- 3. Double-click Application > SetIP.
- 4. Double-click **Setup.exe** to install this program.
- 5. Follow the onscreen instructions to complete the installation.

### Starting the program

- 1. Connect your machine and the computer using network cable.
- **2.** Turned on the machine.
- 3. From the Windows Start menu, select All Programs > Samsung Printers > SetIP > SetIP.
- 4. Click on the 😭 icon (third from left) in the SetIP window to open the TCP/IP configuration window.
- **5.** Enter the machine's new information into the configuration window as follows:
  - MAC Address: Find the machine's MAC address from the Network Configuration Report and enter it without the colons. For example, 00:15:99:29:51:A8 becomes 0015992951A8.
  - MAC address is a hardware serial number of the machine's network interface and can be found in the **Network Configuration Report**. (See "Printing out the machine's MAC address" on page 31.)

- IP Address: Enter a new IP address for your machine.
- Subnet Mask: Enter a new Subnet Mask for your machine.
- Default Gateway: Enter ta new Gateway for your machine.
- 6. Click Apply, and then click OK. The machine will automatically print the Network Configuration Report. Confirm that all the settings are correct.
- 7. Click Exit to close the SetIP program.
- 8. If necessary, restart the computer's firewall.

### Printing out the machine's MAC address

- 1. Press Machine Setup on the control panel.
- 2. Press Machine Status > the Machine Info tab > Print/Report.
- 3. Press System Report.
- 4. Scroll down the list on the right and select Network Configuration Report.
- 5. Press Print.

# IP setting using SetIP Program (Macintosh)

For using SetIP program, disable the computer firewall before continuing by performing the following:

You can only use IPv4 setting for SetIP.

- 1. Open System Preferences.
- 2. Click Security.
- 3. Click the Firewall menu.
- 4. Turn firewall off.

The following instructions may vary for your model.

## Starting the program

- 1. Connect your machine and the computer using network cable.
- Insert the driver CD-ROM, and open the disk window. Open the MAC\_Installer > MAC\_Printer > SetIP > SetIPapplet.html.
- 3. Double click the file and **Safari** will automatically open, then select **Trust**. The browser will open the **SetIPapplet.html** page that shows the printer's name and IP address information.
- Highlight the printer information row and select the Setup icon, which is the second icon from the left in the application menu bar. A TCP/IP Configuration window will open.

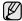

If the printer was not shown in the information row, select the **Manual Setting** icon (third from left) to open the TCP/IP Configuration window.

5. Enter the printer's new information into the configuration window as follows. In a corporate intranet, you may need to have this information assigned by a network manager before proceeding.

 MAC Address: Find the machine's MAC address from the Network Configuration Report and enter it without the colons. For example, 00:15:99:29:51:A8 becomes 0015992951A8.

MAC address is a hardware serial number of the machine's network interface and can be found in the **Network Configuration Report**. (See "Printing out the machine's MAC address" on page 31.)

- IP Address: Enter a new IP address for your machine.
- Subnet Mask: Enter a new Subnet Mask for your machine.
- **Default Gateway**: Enter ta new Gateway for your machine.
- 6. Select Apply, then OK, and OK again. The printer will automatically print the configuration report. Confirm that all the settings are correct. Quit Safari. You may close and eject the installation CD-ROM. If

necessary, restart the computer's firewall. You have successfully changed the IP address, subnet mask, and gateway.

# IP setting using SetIP Program (Linux)

SetIP program should be automatically installed during the printer driver installation.

You can only use IPv4 setting for SetIP.

- 1. Print the machine's network configuration report to find your machine's MAC address. (See "Printing out the machine's MAC address" on page 31.)
- 2. Open the /opt/Samsung/mfp/share/utils/.
- 3. Double click the SetIPApplet.html file.
- **4.** Click to open the TCP/IP configuration window.
- **5.** Enter the network card's MAC address, IP address, subnet mask, default gateway, and then click **Apply**.

When you enter the MAC address, enter it without a colon(:).

- 6. The machine prints the network information. Confirm all the settings are correct.
- 7. Close the SetIP program.

V

# UNDERSTANDING THE KEYBOARD

You can enter alphabet characters, numbers, or special symbols using the keyboard on the touch screen. This keyboard is specially arranged like a normal keyboard for better usability for the user.

Touch the input area where you need to enter characters and the keyboard pops up on the screen. The keyboard below is the default showing the lowercase letters.

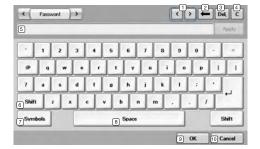

| 1 Left/Right | Moves the cursor between characters in the input area.           |
|--------------|------------------------------------------------------------------|
| 2 Backspace  | Deletes the character on the left side of the cursor.            |
| 3 Delete     | Deletes the character on the right side of the cursor.           |
| 4 Clear      | Deletes all characters in the input area.                        |
| 5 Input area | Enters letters within this line.                                 |
| 6 Shift      | Toggles between lowercase keys and uppercase keys or vice versa. |
| 7 Symbols    | Switches from the alphanumeric keyboard to the symbol keyboard.  |
| 8 Space      | Enters a blank between characters.                               |

| 9 | ОК |
|---|----|
| 9 | UN |

Saves and closes input result.

(10) Cancel

Cancels and closes input result.

If you enter the email address, then the keyboard for email pops up. After you enter the address, press **OK** to activate entered address. Press the arrow key on the side for rotating between **From**, **To**, **Cc**, **Bcc**, **Subject**, **Message** in order.

|         |    |     |       |           |     | Apply |
|---------|----|-----|-------|-----------|-----|-------|
| • 1 2   | 3  | 4 5 | 6 7   | 8 9       | 0   |       |
| 0 9     |    | r 1 | y u   | <b>FI</b> | 0 p |       |
| 7       | d  | 1 0 | hi    | k   1     |     | •     |
| Shift z | xc | v b |       | n         | . / | T.    |
| Symbols |    | 2   | Space |           |     | Shift |

# loading originals and print media

This chapter introduces you to how to load originals and print media into your machine.

#### This chapter includes:

- Loading originals
- Selecting print media

# LOADING ORIGINALS

You can use the scanner glass or DADF to load an original for copying, scanning, and sending a fax.

# On the scanner glass

Make sure that no originals are in the DADF. If an original is detected in the DADF, the machine gives it priority over the original on the scanner glass. To get the best scan quality, especially for colored or gray-scaled images, use the scanner glass.

1. Lift and open the scanner lid.

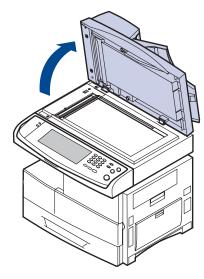

**2.** Place the original face down on the scanner glass and align it with the registration guide at the top left corner of the glass.

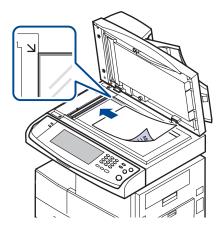

- Loading paper
- Setting the paper size and type

#### 3. Close the scanner lid.

- Leaving the scanner lid open while copying may affect copy quality and toner consumption.
  - Dust on the scanner glass may cause black spots on the printout. Always keep it clean. (See "Cleaning the scan unit" on page 95.)
  - If you are copying a page from a book or magazine, lift the scanner lid until its hinges are caught by the stopper and then close the lid. If the book or magazine is thicker than 30 mm, start copying with the lid open.

# In the DADF

Using the DADF, you can load up to 100 sheets of paper (75 g/m<sup>2</sup>, 20 lb) for one job.

When you use the DADF:

- Do not load paper smaller than 174 x 128 mm (5.6 x 5.8 inches) or larger than 218 x 356 mm (8.5 x 14 inches).
- Do not attempt to load the following types of paper:
  - carbon-paper or carbon-backed paper
  - coated paper
  - onion skin or thin paper
  - wrinkled or creased paper
  - curled or rolled paper
  - torn paper
- Remove all staples and paper clips before loading.
- Make sure any glue, ink, or correction fluid on the paper is completely dry before loading.
- Do not load originals that include different sizes or weights of paper.
- Do not load booklets, pamphlets, transparencies, or documents having other unusual characteristics.

To load an original into the DADF:

1. Load the original face up into the DADF. Make sure that the bottom of the original stack matches the paper size marked on the document input tray.

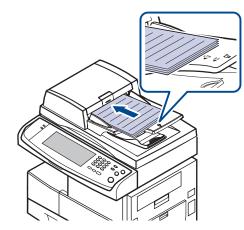

2. Adjust the document width guides to the paper size.

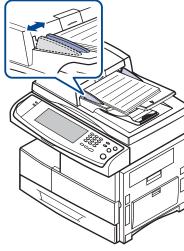

| $\square$ | Dust on the DADF glass may cause black lines on the printout. Always                |
|-----------|-------------------------------------------------------------------------------------|
| لط        | Dust on the DADF glass may cause black lines on the printout. Always keep it clean. |

# **SELECTING PRINT MEDIA**

You can print on a variety of print media, such as plain paper, envelopes, labels, and transparencies. Always use print media that meet the guidelines for use with your machine. Print media that does not meet the guidelines outlined in this user's guide may cause the following problems:

- Poor print quality
- Increased paper jams
- Premature wear on the machine.

Properties, such as weight, composition, grain, and moisture content, are important factors that affect the machine's performance and the output quality. When you choose print materials, consider the following:

- The type, size and weight of the print media for your machine are described later in this section.
- Desired outcome: The print media you choose should be appropriate for your project.
- Brightness: Some print media are whiter than others and produce sharper, more vibrant images.
- Surface smoothness: The smoothness of the print media affects how crisp the printing looks on the paper.
- Some print media may meet all of the guidelines in this section and still not produce satisfactory results. This may be the result of improper handling, unacceptable temperature and humidity levels, or other variables over which Samsung has no control.
  - Before purchasing large quantities of print media, ensure that it meets the requirements specified in this user's guide.

Using print media that does not meet these specifications may cause problems, requiring repairs. Such repairs are not covered by Samsung's warranty or service agreements.

# Specification on print media

| ТҮРЕ             | SIZE                                                                                                    | DIMENSIONS                         | WEIGHT <sup>A</sup>                              | CAPACITY <sup>B</sup>                                                                                                    |
|------------------|----------------------------------------------------------------------------------------------------|------------------------------------|--------------------------------------------------|----------------------------------------------------------------------------------------------------|
| Plain paper      | Letter                                                                                                    | 216 x 279 mm (8.5 x 11 inches)     | bond) for the tray                               | • 500 sheets of 80 g/m <sup>2</sup> (20 lb                                                                                                    |
|                  | Legal                                                                                                    | 216 x 356 mm (8.5 x 14 inches)     |                                                  | <ul> <li>bond) paper for the tray</li> <li>100 sheets of 80 g/m<sup>2</sup> (20 lb</li> </ul>                                                              |
|                  | Folio                                                                                                    | 216 x 330 mm (8.5 x 13 inches)     |                                                  | <ul> <li>bond) in the multi-purpose tray</li> <li>2,100 sheets of 80 g/m<sup>2</sup> (20 lb</li> </ul>                                                     |
|                  | A4                                                                                                    | 210 x 297 mm (8.26 x 11.69 inches) |                                                  | bond) in the high capacity                                                                                                    |
|                  | Oficio                                                                                                    | 216 x 343 mm (8.5 x 13.5 inches)   |                                                  | feeder <sup>c</sup>                                                                                                    |
|                  | JIS B5                                                                                                    | 182 x 257 mm (7.16 x 10.11 inches) |                                                  |                                                                                                    |
|                  | ISO B5                                                                                                    | 176 x 250 mm (6.93 x 9.84 inches)  |                                                  |                                                                                                    |
|                  | Executive                                                                                                 | 184 x 267 mm (7.25 x 10.5 inches)  |                                                  |                                                                                                    |
|                  | A5                                                                                                    | 148 x 210 mm (5.82 x 8.26 inches)  |                                                  |                                                                                                    |
|                  | Statement                                                                                                 | 140 x 216 mm (5.5 x 8.5 inches)    |                                                  |                                                                                                    |
|                  | A6                                                                                                    | 105 x 148 mm (4.13 x 5.82 inches)  | _                                                |                                                                                                    |
| Envelope         | Envelope B5                                                                                               | 176 x 250 mm (6.92 x 9.84 inches)  | 75 to 90 g/m <sup>2</sup> (20 to 24 lb<br>bond)  | • 50 sheets of 80 g/m <sup>2</sup> (20 lb)                                                                                                    |
|                  | Envelope Monarch                                                                                          | 98 x 191 mm (3.87 x 7.5 inches)    |                                                  | <ul> <li>paper for the tray</li> <li>10 sheets of 80 g/m<sup>2</sup> (20 lb) in</li> </ul>                                                                 |
|                  | Envelope No. 10                                                                                           | 105 x 241 mm (4.12 x 9.5 inches)   |                                                  | the multi-purpose tray                                                                                                    |
|                  | Envelope DL                                                                                               | 110 x 220 mm (4.33 x 8.66 inches)  |                                                  |                                                                                                    |
|                  | Envelope C5                                                                                               | 162 x 229 mm (6.37 x 9.01 inches)  |                                                  |                                                                                                    |
|                  | Envelope C6                                                                                               | 114 x 162 mm (4.48 x 6.38 inches)  |                                                  |                                                                                                    |
| Transparency     | Letter, A4, Oficio                                                                                        | Refer to the Plain paper section   | 138 to 146 g/m <sup>2</sup> (37 to 39 lb)        | <ul> <li>100 sheets of 80 g/m<sup>2</sup> (20 lb) paper for the tray</li> <li>20 sheets of 80 g/m2 (20 lb) in the multi-purpose tray</li> </ul>            |
| Labels           | Letter, Legal, Folio,<br>A4, JIS B5, ISO B5,<br>Executive, A5,<br>Statement, Oficio, A6                   | Refer to the Plain paper section   | 120 to 150 g/m <sup>2</sup> (32 to 40 lb bond)   | <ul> <li>100 sheets of 80 g/m<sup>2</sup> (20 lb) paper for the tray</li> <li>10 sheets of 80 g/m<sup>2</sup> (20 lb) in the multi-purpose tray</li> </ul> |
| Card stock       | Letter, Legal, Folio,<br>A4, JIS B5, ISO B5,<br>Executive, A5,<br>Statement, Oficio, A6,<br>Post Card 4x6 | Refer to the Plain paper section   | 90 to 220 g/m <sup>2</sup> (24 to 58 lb<br>bond) | <ul> <li>50 sheets of 80 g/m<sup>2</sup> (20 lb) paper for the tray</li> <li>10 sheets of 80 g/m<sup>2</sup> (20 lb) in the multi-purpose tray</li> </ul>  |
| Minimum size (cu | stom)                                                                                                    | 98 x 148 mm (3.86 x 5.83 inches)   | 60 to 220 g/m <sup>2</sup> (16 to 58 lb bor      | nd)                                                                                                    |
| Maximum size (cu | ustom)                                                                                                    | 216 x 356 mm (8.5 x 14 inches)     |                                                  |                                                                                                    |

a. If media weight is over 105 g/m<sup>2</sup> (28 lb bond), use the multi-purpose tray. b. Maximum capacity may differ depending on media weight, thickness, and environmental conditions. c. High capacity feeder is not supported A6.

# Media sizes supported in each mode

| MODE                         | SIZE                                                                                | SOURCE                                                                                                    |
|------------------------------|-------------------------------------------------------------------------------------|----------------------------------------------------------------------------------------------------|
| Copy mode                    | Letter, A4, Legal,<br>Oficio, Folio,<br>Executive, JIS B5, A5,<br>A6                | <ul> <li>tray 1</li> <li>optional tray 2</li> <li>multi-purpose tray</li> <li>high capacity feeder</li> </ul> |
| Single side printing         | All sizes supported by the machine                                                  | <ul> <li>tray 1</li> <li>optional tray</li> <li>multi-purpose tray</li> <li>high capacity feeder</li> </ul>   |
| Duplex printing <sup>a</sup> | Letter, A4, Legal, Folio,<br>Oficio, JIS B5, ISO B5,<br>Executive, A5,<br>Statement | <ul> <li>tray 1</li> <li>optional tray</li> <li>multi-purpose tray</li> <li>high capacity feeder</li> </ul>   |
| Fax mode <sup>b</sup>        | Letter, A4, Legal                                                                   | <ul><li>tray 1</li><li>optional tray</li><li>high capacity feeder</li></ul>                                   |

a.75 to 90 g/m<sup>2</sup> (20 ~ 24 lb) only b. Only the optional fax kit is installed.

# Guidelines for special print media

| MEDIA TYPE | GUIDELINES                                                                                                    |
|------------|----------------------------------------------------------------------------------------------------|
| Envelopes  | <ul> <li>Successful printing on envelopes depends upon the quality of the envelopes. When selecting envelopes, consider the following factors: <ul> <li>Weight: The weight of the envelope paper should not exceed 90 g/m<sup>2</sup> or jamming may occur.</li> <li>Construction: Prior to printing, envelopes should lie flat with less than 6 mm curl, and should not contain air.</li> <li>Condition: Envelopes should not be wrinkled, nicked, or otherwise damaged.</li> <li>Temperature: You should use envelopes that are compatible with the heat and pressure of the machine during operation.</li> </ul> </li> <li>Use only well-constructed envelopes with sharp and well creased folds.</li> <li>Do not use stamped envelopes.</li> <li>Do not use damaged or poorly made envelopes.</li> <li>Be sure the seam at both ends of the envelope extends all the way to the corner of the envelope.</li> </ul> |
|            | 1 Acceptable                                                                                                    |
|            | 2 Unacceptable                                                                                                    |
|            | <ul> <li>Envelopes with a peel-off adhesive strip or with more than one flap that folds over to seal must use adhesives compatible with the machine's fusing temperature for 0.1 second. Check your machine's specification to view the fusing temperature, see page see "General specifications" on page 126. The extra flaps and strips might cause wrinkling, creasing, or jams, and may even damage the fuser.</li> <li>For the best print quality, position margins no closer than 15 mm from the edges of the envelope.</li> <li>Avoid printing over the area where the envelope's seams meet.</li> </ul>                                                                                                    |

| MEDIA TYPE                                 | GUIDELINES                                                                                                    |
|--------------------------------------------|----------------------------------------------------------------------------------------------------|
| Transparencies                             | <ul> <li>To avoid damaging the machine, use only transparencies designed for use in laser printers.</li> <li>Transparencies used in the machine must be able to withstand 180 °C, the machine's fusing temperature.</li> <li>Place them on a flat surface after removing them from the machine.</li> <li>Do not leave them in the paper tray for long periods of time. Dust and dirt may accumulate on them, resulting in spotty printing.</li> <li>To avoid smudging caused by fingerprints, handle them carefully.</li> <li>To avoid fading, do not expose printed transparencies to prolonged sunlight.</li> <li>Ensure that transparencies are not wrinkled, curled, or have any torn edges.</li> </ul>                                                                                                    |
| Labels                                     | <ul> <li>To avoid damaging the machine, use only labels designed for use in laser machines.</li> <li>When selecting labels, consider the following factors:</li> <li>Adhesives: The adhesive material should be stable at your machine's fusing temperature. Check your machine's specification to view the fusing temperature, see page 126.</li> <li>Arrangement: Only use labels with no exposed backing between them. Labels can peel off sheets that have spaces between the labels, causing serious jams.</li> <li>Curl: Prior to printing, labels must lie flat with no more than 13 mm of curl in any direction.</li> <li>Condition: Do not use labels with wrinkles, bubbles, or other indications of separation.</li> <li>Make sure that there is no exposed adhesive material between labels. Exposed areas can cause labels to peel off during printing, which can cause paper jams. Exposed adhesive can also cause damage to machine components.</li> <li>Do not run a sheet of labels through the machine more than once. The adhesive backing is designed for only a single pass through the machine.</li> <li>Do not use labels that are separating from the backing sheet or are wrinkled, bubbled, or otherwise damaged.</li> </ul> |
| Card stock or<br>custom-sized<br>materials | <ul> <li>Do not print on media smaller than 98 mm wide or 356 mm long.</li> <li>In the software application, set margins at least 6.4 mm away from the edges of the material.</li> </ul>                                                                                                    |

| MEDIA TYPE          |
|---------------------|
| Preprinted<br>paper |

# CHANGING THE SIZE OF THE PAPER IN THE PAPER TRAY

To load longer sizes of paper, such as Legal-sized paper, you need to adjust the paper guides to extend the paper tray.

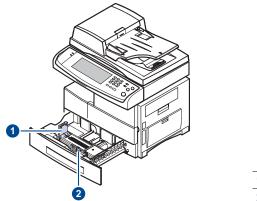

# paper length guide paper width guide

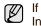

If you have installed an optional high capacity feeder, refer to Quick Install Sheet to adjust paper size.

1. Adjust the paper length guide to the desired paper length. It is preset to Letter or A4 size depending on the country. To load another size, hold the lever and move the length guide to the corresponding position.

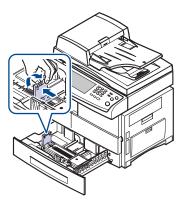

2. After inserting paper into the tray, while pinching the paper width guide as shown, move it toward the stack of paper until it lightly touches the side of the stack. Do not press the guide too tightly to the edge of the paper; the guide may bend the paper.

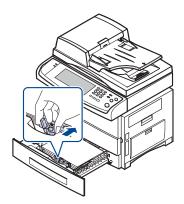

When you use legal-sized paper, you need to extend the length of the tray.

- **3.** Load the paper into the tray.
- 4. Place the tray into the machine.
- 5. Set the paper size from your computer.
- Do not push the paper width guides far enough to cause the materials to warp.
  - If you do not adjust the paper width guides, it may cause paper jams.

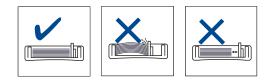

# LOADING PAPER

# Loading paper in tray 1, optional tray or optional high capacity feeder

Load the print media you use for the majority of your print jobs in the tray 1. The tray 1 can hold a maximum of 500 sheets of 80 g/m<sup>2</sup> (20 lb bond) plain paper.

You can purchase an optional tray and attach it below the standard tray to load an additional 500 sheets of paper. (See "Supplies" on page 121.)

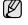

Using photographic paper or coated paper may cause problems, requiring repairs. Such repairs are not covered by Samsung's warranty or service agreement.

1. To load paper, pull and open the paper tray and place paper with the side you want to print facing down.

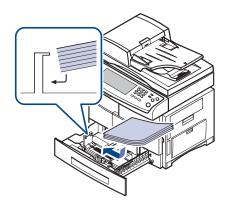

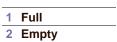

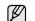

Place the side to be printed facing up.

| ENVELOPE      | PREPRINTED<br>PAPER | TRANSPARENCY        |
|---------------|---------------------|---------------------|
|               |                     |                     |
| PUNCHED PAPER | CARD STOCK          | LETTERHEAD<br>PAPER |
|               |                     |                     |
| LABEL         |                     |                     |
|               |                     |                     |

**2.** After loading paper, set the paper type and size for the tray 1. See "Setting the paper size and type" on page 40 for copying and faxing or *Software section* for PC-printing.

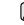

If you experience problems with paper feed, place one sheet at a time in the multi-purpose tray.

• You can load previously printed paper. The printed side should be facing up with an uncurled edge at the front. If you experience problems with paper feed, turn the paper around. Note that print quality is not guaranteed.

#### In the multi-purpose tray

The multi-purpose tray can hold special sizes and types of print material, such as postcards, note cards, and envelopes. It is useful for single page printing on letterhead or colored paper.

#### Tips on using the multi-purpose tray

- Load only one size of print media at a time in the multi-purpose tray.
- To prevent paper jams, do not add paper when there is still paper in the multi-purpose tray. This also applies to other types of print media.
- Print media should be loaded face down with the top edge going into the multi-purpose tray first and be placed in the center of the tray.
- Always load only the specified print media to avoid paper jams and print quality problems. (See "Selecting print media" on page 34.)
- Flatten any curl on postcards, envelopes, and labels before loading them into the multi-purpose tray.

To load paper in the multi-purpose tray:

**1.** Open the multi-purpose tray and unfold the multi-purpose tray extension, as shown.

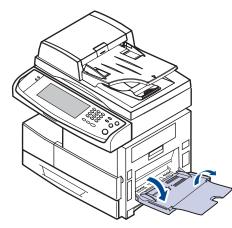

**2.** If you are using paper, flex or fan the edge of the paper stack to separate the pages before loading.

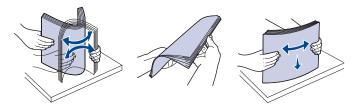

For transparencies, hold them by the edges and avoid touching the print side. Oils from your fingers can cause print quality problems.

3. Load the paper.

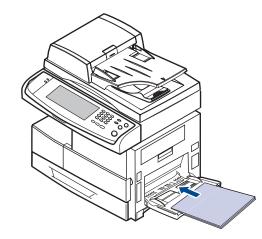

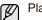

Place the side to be printed facing down.

| ENVELOPE      | PREPRINTED<br>PAPER | TRANSPARENCY        |
|---------------|---------------------|---------------------|
|               |                     |                     |
| PUNCHED PAPER | CARD STOCK          | LETTERHEAD<br>PAPER |
|               |                     |                     |
| LABEL         |                     |                     |
|               |                     |                     |

4. Squeeze the multi-purpose tray paper width guides and adjust them to the width of the paper. Do not force too much, or the paper will be bent, which will result in a paper jam or skew.

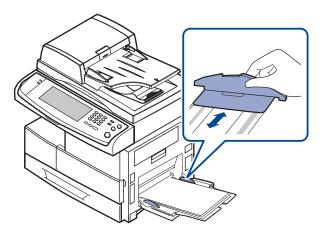

Depending on the media type you are using, keep the following loading guidelines:

- Envelopes: Flap side down and with the stamp area on the top left side.
- Transparencies: Print side up and the top with the adhesive strip entering the machine first.
- Labels: Print side up and top short edge entering the machine first.
- Preprinted paper: Design side up with the top edge toward the machine.
- Card stock: Print side up and the short edge entering the machine first.
- Previously printed paper: Previously printed side down with an uncurled edge toward the machine.
- 5. After loading paper, set the paper type and size for the multi-purpose tray. See "Setting the paper size and type" on page 40 for copying and faxing or the *Software section* for PC-printing.

**6.** After printing, fold the multi-purpose tray extension and close the multi-purpose tray.

#### SETTING THE PAPER SIZE AND TYPE

After loading paper in the paper tray, you need to set the paper size and type. These settings will apply to **Copy** and **Fax** modes. For PC-printing, you need to select the paper size and type in the application program you use on your PC.

- 1. Press Machine Setup on the control panel.
- 2. Press Admin Setting.
- 3. When the login message appears, enter password with number keypad and press OK. (See "Setting the authentication password" on page 29.)
- 4. Press the General tab.
- 5. Press the down arrow to switch the screen, press Tray Management.
- 6. Select tray and its options such as paper size and type.
- 7. Press OK.

 $[\mathcal{V}]$ 

The settings made from the printer driver override the settings on the control panel.

This chapter gives you information about using your machine as a copy machine.

#### This chapter includes

- Understanding the Copy screen
- Copying originals

### UNDERSTANDING THE COPY SCREEN

When you press **Copy** on the **Main** screen, the **Copy** screen appears which has several tabs and lost of copying options. All the options are grouped by features so that you can configure your selections easily.

If the screen displays an other menu, press ( 11 ) to go to the Main screen.

#### **Basic tab**

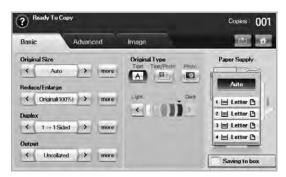

- Original Size: Selects the size of the originals. (See "Changing the . size of originals" on page 42.)
- Reduce/Enlarge: Reduces or enlarges the size of a copied image. (See "Reducing or enlarging copies" on page 43.)
- Duplex: Sets the machine to print copies on both sides of the paper. (See "Copying on both sides of originals (Duplex)" on page 43.)
- Output: Selects Collated or Uncollated copy options. If you install the optional stacker & stapler, then the staple related option appears. (See "Deciding the form of copy output (Collated / Staple)" on page 44.)
- **Original Type:** Improves the copy quality by selecting the document type for the current copy job. (See "Selecting the type of originals" on page 44.)
- Light, Dark: Adjusts the brightness level to make a copy that is ٠ easier to read, when the original contains faint markings and dark images. (See "Changing the darkness" on page 44.)
- Paper Supply: Selects the paper supply tray.
- Saving to box: Sets the machine to save the originals to the document box for later use.

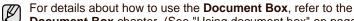

**Document Box** chapter. (See "Using document box" on page 77.)

- Changing the settings for each copy
- Using special copy features

#### Advanced tab

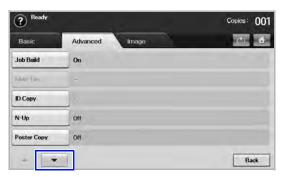

- Job Build: Allows you to copy several pages or different types of originals into a single copy. (See "Merging multiple jobs as a single copy" on page 44.).
- ID Copy: Prints 2-sided originals on one sheet of paper. This feature is helpful for copying a small-sized item, such as a business card. (See "ID card copying" on page 45.)
- N-Up: Prints 2 or 4 original images, reduced to fit onto one sheet of paper. (See "Copying ID with the manual ID copy option" on page 45.)
- Poster Copy: Prints a large image into divided 9 pages. (See "Poster copying" on page 46.)
- **Clone Copy**: Prints multiple image copies from the original document on a single page. (See "Clone copying" on page 46.)
- Book Copy: Allows you to copy an entire book. (See "Book copying" on page 47.)
- Booklet: Creates booklets from a sequential set of either 1-sided or 2-sided originals. (See "Booklet copying" on page 47.)
- **Covers**: Automatically adds covers to your copied set using stock taken from a different tray. (See "Cover copying" on page 47.)
- Transparencies: Adds a blank or printed divider between transparencies within a set. (See "Transparency copying" on page 47.)
- WaterMark: Prints an image with the added watermark. (See "Watermark copying" on page 48.)
- **Overlay:** Prints an image with the image previously stored in your machine. (See "Overlay copying" on page 49.)
- Auto Crop: Prints only the image of an original after cropping the blank parts like the margin. (See "Auto crop copying" on page 49.)

#### Image tab

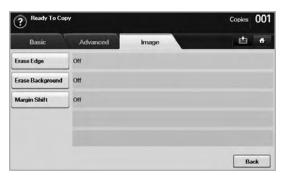

- Erase Edge: Allows you to erase punch holes, staple marks, and fold creases along any of the four documents edges. (See "Erasing edges" on page 48.)
- Erase Background: Prints an image with no background. (See "Erasing background images" on page 48.)
- Margin Shift: Creates a binding edge for the document. (See "Shifting margins" on page 48.)

### **COPYING ORIGINALS**

This is the normal and usual procedure for copying your originals.

- 1. Press Copy from the Main screen.
- **2.** Place originals, face up, in the DADF, or you can use the scanner glass with a single original document face down.

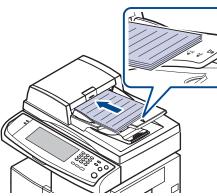

 Adjust the settings for each copy such as Original Size, Reduce/ Enlarge, Duplex and more. (See "Changing the size of originals" on page 42., see "Copying on both sides of originals (Duplex)" on page 43.)

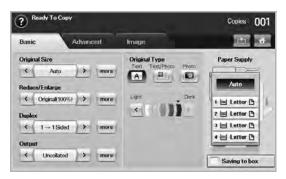

4. Select the tray by pressing the appropriate tray on screen.

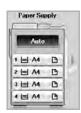

- 5. Enter the number of copies using the number keypad, if necessary.
- If you want to copy originals on the scanner glass and copy more than two copies, the message **Another Page?** appears after the first page copied. At this time, if you select **No**, the machine starts copying the rest of your originals and sorts the copied papers in order. Because the default value of the**Output** option is **Collated**.
- 6. Press Start on the control panel to begin copying.
- To cancel the current copy job, press **Stop** on the control panel. Or you can delete the current and pending job using **Job Status** on the control panel. Select the job you want to cancel and press **Delete**.

### CHANGING THE SETTINGS FOR EACH COPY

On the **Basic** tab of the **Copy** screen, you can select copy features before starting to copy.

The Basic tab setting is only for each copy. That means that the setting does not apply to the next copy job. After finishing the current copy job, the machine automatically restores the default settings after certain time. Or the machine resume to default setting when you press the Clear All button on the control panel or when you press other menu such as fax or else except the Job Status screen. The default copy setting can be changed in Admin Setting. (See "General settings" on page 84.)

#### Changing the size of originals

Press the **Basic** tab > **Original Size**, then use left/right arrows to set the original size.

Press more to see the detail values.

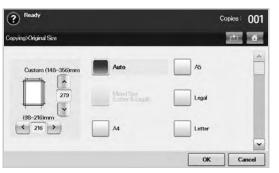

- **Custom**: Selects the scanning area of the original. Press the cardinal point arrows to set the size.
- Auto: Automatically detects the size of originals, but this option supports only when originals are Legal, Letter, or A5 sized. If the originals is mixed-sized, then the machine detects the largest original size and select the largest-sized paper in the tray.
- **Mixed Size (Letter & Legal)**: Allows for the use of both of Letter and Legal sized papers together, and the machine uses the proper-sized paper from several trays. For example, if the originals are total 3

pages, 1st page is the letter-sized paper, 2nd page is the legal-sized paper, and 3rd page is the letter-sized paper, then the machine prints the output first letter, legal, and letter in order from several trays.

Other preset values: Allows user to easily select commonly used values.

#### **Reducing or enlarging copies**

Press the **Basic** tab > **Reduce/Enlarge**, then use left/right arrows to reduce or enlarge an image on the paper.

Press more to see the values.

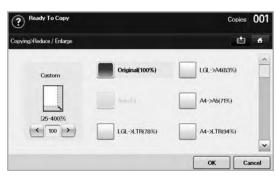

- Original(100%): Prints texts or images the same size as originals.
  Auto Fit: Reduces or enlarges the original based on the size of the
- output paper.
- Other preset values: Allows you to easily select commonly used values.

The **Custom** option is different depending on where the originals is placed. In the DADF, 25~200% adjustment is possible. And in the scanner glass, 25~400% adjustment is possible.

#### Copying on both sides of originals (Duplex)

Press the **Basic** tab > **Duplex**, then use left/right arrows to select **Duplex** value.

If you want to copy originals on the scanner glass and copy both sides of originals, the message **Another Page?** appears after the first page copied. At this time, load the original's the other side facing down and press **Yes**, then the machine starts scanning the second page of your original.

Press more to see the detail values.

 1 -> 1 Sided: Scans one side of an original and prints on one side of the paper, this function produces exactly the same print out from originals.

| - |  |
|---|--|
|---|--|

• 1 -> 2 Sided: Scans one side of originals and prints them on both sides of the paper.

| = 2 |   |  |
|-----|---|--|
| 1   | + |  |
|     |   |  |

• 1 -> 2 Sided, Rotate Side 2: Scans one side of the originals and prints on both sides of the paper, but the information on the back side of the print out is rotated 180°.

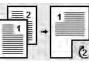

• 2 -> 1 Sided: Scans both sides of the originals and prints each of one on a separate sheet.

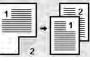

• 2 -> 2 Sided: Scans both sides of the original and prints on both sides of the paper. This function produces exactly the same print out from the originals.

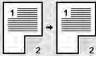

• 2 -> 1 Sided, Rotate Side 2: Scans both sides of the original and prints each one on a separate sheet, but the information on the back side of the printout is rotated 180°.

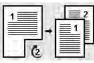

• Reverse 1 ->2 Sided: Scans originals and prints them on both sides of a paper. But the machine reverses the print out order of the originals. The machine prints the second original first, which means the firstly input original is printed on the back side of a paper. For instance, if you print 6 sheet of original papers, every even numbered pages of originals will be printed on the front side of a paper, and every odd numbered pages of originals will be printed on the back side of a paper.

| 2 |   | 2 |
|---|---|---|
|   | + |   |

• Reverse 1 -> 2 Sided, Rotate Side 2: Scans originals and prints them on both sides of a paper. But the machine reverses the print out order of the originals. The machine prints the second original first, which means the firstly input original is printed on the back side of a paper. For instance, if you print 6 sheet of original papers, every even numbered pages of originals will be printed on the front side of a paper, and every odd numbered pages of originals will be printed on the back side of a paper. The information on the back side of the print out is rotated 180°.

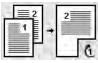

• Reverse 2 -> 2 Sided: Scans the both sides of originals and prints them on both sides of a paper. But the machine reverses the print out order of the originals. The machine prints the back sides of originals first, which means the front sides of originals is printed on the back side of a paper.

| 1 | + | 2 |   |
|---|---|---|---|
| 2 |   |   | 1 |

#### Deciding the form of copy output (Collated / Staple)

Press the **Basic** tab > **Output**, then use left/right arrows to select **Collated** or **Stapled**. This feature is supported only when the original is on the DADF.

If you want to copy originals on the scanner glass and copy both sides of originals, the message **Another Page?** appears after the first page copied. At this time, load the original's the other side facing down and press **Yes**, then the machine starts scanning the second page of your original.

Press more to see the values.

• Collated: Prints output in sets to match the sequence of originals.

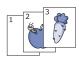

• Uncollated: Prints output sorted into stacks of individual pages.

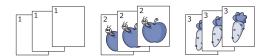

• Staple, Portrait: Adds a single staple to all of your portrait-oriented output.

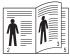

• Staple, Landscape: Adds a single staple to all of your landscapeoriented output.

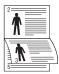

The Staple feature is available with an optional stacker & stapler. (See "Stacker & Stapler (Finisher)" on page 121.)

#### Selecting the type of originals

Press the **Basic** tab and select an appropriate original type.

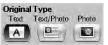

- Text: Use for originals containing mostly text.
- Text/Photo: Use for originals with mixed text and photographs.
- Photo: Use when originals are photographs.

#### Changing the darkness

This defines the degree of darkness. Use left/right arrows to change the level of light/dark in the printouts.

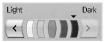

#### **USING SPECIAL COPY FEATURES**

On the **Advanced** tab or the **Image** tab of the **Copy** screen, you can select specific copy features.

#### Merging multiple jobs as a single copy

This feature allows you to merge multiple copy jobs into a single copy. For example, if you need to use the DADF and the scanner glass for a copy job, you can use this feature. In the picture below, each number means each segment order.

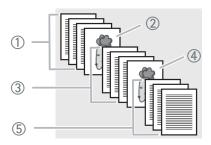

Segment 1 from the DADF.
 Segment 2 from the scanner glass.

③ Segment 3 from the DADF.
 ④ Segment 4 from the scanner glass.

(5) Segment 5 from the DADF.

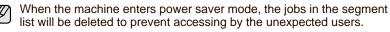

- 1. Press Copy from the Main screen.
- 2. Select the tray in Paper Supply.
- 3. Press the Advanced tab > Job Build.
- 4. Press On to enable job build function.

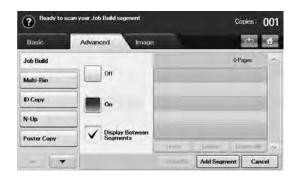

- Off: Disables Job Build feature.
- On: Enables Job Build feature.
- **Display Between Segments**: After executing a segment, the job is paused with this screen. is displayed Then the user can select to keep copying or stop.
- **Print**: Prints the sample page(s) of a segment to confirm the contents.
- **Delete**: Deletes a segment.
- Delete All: Deletes all segments.
- Print All: Prints all segments.
- Add Segment: Adds a new segment.
- Cancel: Removes all segments in the list, and cancels the job.

#### 5. Press Add Segment.

- **6.** Place originals, face up, in the DADF, or you can use the scanner glass with a single original document face down.
- 7. Press Start on the control panel.
  - Then the machine starts scanning.
- 8. Repeat step 5 to step 7.

As long as the hard drive capacity of your device remains, you can add segments without any restriction.

9. After adding segments, press Print All.

#### **ID card copying**

The machine prints one side of the original on the upper half of the paper and the other side on the lower half without reducing the size of the original. This feature is helpful for copying a small-sized item, such as a business card.

This copy feature is available only when you place originals on the scanner glass.

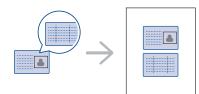

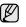

The original must be placed on the scanner glass to use this feature.

1. Place the front side of an original facing down on the scanner glass where arrows indicate as shown, and close the scanner lid.

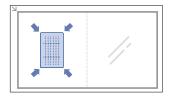

- 2. Press Copy from the Main screen.
- 3. Select the tray in Paper Supply.
- 4. Press the Advanced tab > ID Copy.
- Press Start on the control panel. Then the machine starts scanning the front side.

6. Turn the original over and place it on the scanner glass, where arrows indicate as shown. Then, close the scanner lid.

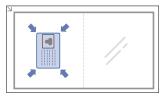

- 7. Press Start on the control panel to begin copying.
  - If the original is larger than the printable area, some portions may not be printed.
    - If this option is grayed out, select the Duplex option to 1 -> 1 Sided, the Output option to Collated.

#### Copying ID with the manual ID copy option

If you want to copy several ID cards on a paper, or adjust the copying position of the page, follow the next steps.

Next steps are the procedure when you copy two people's driver's license cards (100mm X 80mm) in one page.

- 1 Press Machine Setup on the control panel.
- 2 Select **Admin Setting**. When the login message pops up, then enter password and press **OK**.
- 3 Press the Setup tab > Copy Setup > Manual ID Copy Setup.
- 4 Press the number from the template list table.
- 5 Press Edit Template.
- 6 Selec the appropriate option values and press **OK**.
  - Template Name: Enter the template name.
  - Scan Position: Select the position for scanning. You should select the largest scanning position out of the originals.

LEFT, TOP : X-000mm/Y-000mm, RIGHT, BOTTOM: X-110mm/Y-090mm

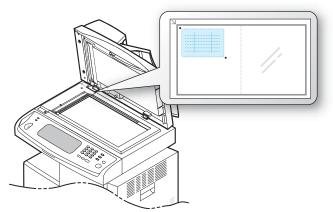

• Number of Images: Select how many images are on a page. (select number 4.)

- Image Position: Select the position of a page which images are on. If you choose to copy four images, you have to select four positions here.
- First Image Position: LEFT, TOP : X-000mm/Y-020mm, RIGHT, BOTTOM: X-100mm/Y-100mm
- Second Image Position: LEFT, TOP : X-105mm/Y-020mm, RIGHT, BOTTOM: X-205mm/Y-100mm
- Third Image Position: LEFT, TOP : X-000mm/Y-150mm, RIGHT, BOTTOM: X-100mm/Y-230mm
- Forth Image Position: LEFT, TOP : X-105mm/Y-150mm, RIGHT, BOTTOM: X-205mm/Y-230mm

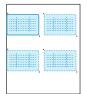

- 7 Press OK, the template you have saved will be shown in the template list table.
- Press and select Copy. 8
- 9 Press the Advanced tab > ID Copy > Manual ID Copy >.
- Press the template you have saved from the template list. 10
- Press the Start button on the control panel. now follow the instruction 11 on display to finish the ID copy for four images

#### 2-up or 4-up copying (N-up)

The machine reduces the size of the original images and prints 2 or 4 pages onto one sheet of paper.

2 or 4-up copying is available only when you load originals into the DADF.

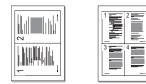

- 1. Place the originals face up in the DADF. Or place a single original face down on the scanner glass. (See "Loading originals" on page 33.)
- 2. Press Copy from the Main screen.
- 3. Select the tray in Paper Supply.
- 4. Press the Advanced tab > N-Up.
- 5. Select Off, 2Up, or 4Up.
  - Off: Copies an original onto one sheet of paper.
  - 2Up: Copies two separate originals onto one page.
  - 4Up: Copies four separate originals onto one page.
- 6. Press Start on the control panel.

You cannot adjust the copy size using the Reduce/Enlarge for the N-Up feature.

#### Poster copying

Your original will be divided into 9 portions. You can paste the printed pages together to make one poster-sized document. This copy feature is available only when you place originals on the scanner glass. Each portion is scanned and printed on by one in the following order.

This copy feature is available only when you place originals on the scanner glass.

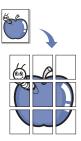

- 1. Place a single original face down on the scanner glass. (See "Loading originals" on page 33.)
- 2. Press Copy from the Main screen.
- 3. Select the tray in Paper Supply.
- 4. Press the Advanced tab > Poster Copy.

This feature is available only when the options in the **Basic** tab are selected as below;

- Duplex to 1 -> 1 Sided
- Reduce/Enlarge to Original(100%)
- Paper Supply to Tray.
- 5. Press On to activate this feature.
- 6. Press OK.
- Press Start on the control panel to begin copying.

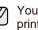

Your original is divided into 9 portions. Each portion is scanned and printed one by one in the following order:

| 1 | 2 | 3 |  |
|---|---|---|--|
| 4 | 5 | 6 |  |
| 7 | 8 | 9 |  |

#### **Clone copying**

The machine prints multiple original images on a single page. The number of images is automatically determined by the original image and the paper size.

This copy feature is available only when you place originals on the scanner glass.

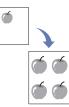

- 1. Place a single original face down on the scanner glass. (See "Loading originals" on page 33.)
- 2. Press Copy from the Main screen.

- 3. Select the tray in **Paper Supply**.
- 4. Press the Advanced tab > Clone Copy.
- This feature is available only when the options in the **Basic** tab are selected as below;
  - Duplex to 1 -> 1 Sided
  - Reduce/Enlarge to Original(100%)
  - Paper Supply to Tray.
- 5. Press On to activate this feature.
- 6. Press OK.
- 7. Press Start on the control panel to begin copying.

#### **Book copying**

Use this feature to copy a book. If the book is too thick, lift the scanner lid until its hinges are engaged by the stopper and then close the scanner lid. If the book or magazine is thicker than 30 mm(1.18 inches), start copying with the scanner lid open.

This copy feature is available only when you place originals on the scanner glass.

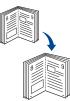

- 1. Place the originals face down on the scanner glass. (See "Loading originals" on page 33.)
- 2. Press Copy from the Main screen.

To remove shadows of a book edge, press the Image tab > Erase Edge > Book Center and Edges Erase.

- 3. Press the Advanced tab > Book Copy.
- 4. Select the binding option.
  - Off: Disables this feature.
  - Left Page: Prints left page of the book.
  - **Right Page**: Prints right page of the book.
  - Both Page: Prints both facing pages of the book.
- 5. Press OK.
- 6. Press Start on the control panel to begin copying.

#### **Booklet copying**

The machine automatically prints on one or both sides of the paper, which are then folded to produce a booklet with all of the pages in the correct sequence.

The machine will also reduce and correctly adjust the position of each image to fit on the selected paper.

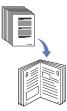

- 1. Place the originals face up in the DADF. Or place a single original face down on the scanner glass. (See "Loading originals" on page 33.)
- 2. Press Copy from the Main screen.
- 3. Select the tray in Paper Supply.
- 4. Press the Advanced tab > Booklet.
- 5. Press **On** to use this feature, and select detailed settings for each option.
  - 1 Sided Original: Copies on one side of the paper.
  - 2 Sided Original: Copies on both sides of the paper.
- 6. Press OK.
- 7. Press Start on the control panel to begin copying.

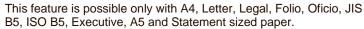

#### **Cover copying**

The machine automatically adds covers to your copied set using stock taken from a different tray. Covers must be the same size and orientation as the main body of the job.

- 1. Place the originals face up in the DADF. Or place a single original face down on the scanner glass. (See "Loading originals" on page 33.)
- 2. Press Copy from the Main screen.
- 3. Select the tray in Paper Supply.
- 4. Press the Advanced tab > Covers.
- Once you have set the **Paper Supply** option to **Auto**, you cannot use this feature.
- 5. Press **On** to use this feature, and select detailed settings for each option.
  - **Position**: Selects whether the cover will be placed at the front, back, or both.
  - Cover Sheet: Selects whether the cover will be 1 sided, 2 sided, or blank paper.
  - **Paper Source**: Select the paper tray, where the cover sheet is loaded.
- 6. Press OK.
- 7. Press Start on the control panel to begin copying.

#### Transparency copying

When you prepare transparencies for presentations, use this feature to copy the information.

- Before you start this special copy job, set the tray's Paper Types and Paper Size to Transparency.(See "Setting the paper size and type" on page 40.)
- 1. Place the originals face up in the DADF. Or place a single original face down on the scanner glass. (See "Loading originals" on page 33.)
- 2. Load the right-sized transparencies into the tray you have set.
- **3.** Set the paper type to **Transparency**.
- 4. Press Copy from the Main screen.
- 5. Press the Advanced tab > Transparencies.
- 6. Select Transparencies option.
  - No Separator: Does not place separator sheets between transparencies.
  - Blank Sheet: Places a blank sheet between transparencies.
  - **Printed Sheet**: Places the same image on the divider sheets as printed on the transparency.
- 7. Select media sources, in case you selected either Blank Sheet or Printed Sheet.

#### 8. Press OK.

9. Press Start on the control panel to begin copying.

#### **Erasing edges**

You can copy the original without any edges or margins.

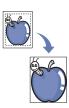

- 1. Place a single original face down on the scanner glass. Or load the originals face up in the DADF. (See "Loading originals" on page 33.)
- 2. Press Copy from the Main screen.
- 3. Press the Image tab > Erase Edge.
- 4. Select the appropriate option.
  - Off: Disables this feature.
  - Border Erase: Erases equal amounts on all edges of the copies.
  - Small Original Erase: Erases 0.25" (6mm) from the edge of the copies. The original must be placed on the scanner glass to use this feature.
  - Hole Punch Erase: Erases hole punch marks from the left edge of the copies.
  - Book Center and Edges Erase: Erases shadows of a binding or book edge from the center and side edges of the copies. This feature only applies when you do copying a book. (See "Book copying" on page 47.)

If you have set the **Book Copy** option to **Off**, you cannot use **Book Center and Edges Erase**.

- 5. Press OK.
- 6. Press Start on the control panel to begin copying.

#### Erasing background images

This feature is helpful when copying originals containing color in the background, as in newspapers or catalogs.

- 1. Load the originals, face up, in the DADF. Or place a single original face down on the scanner glass.
- 2. Press Copy from the Main screen.
- 3. Press the Image tab > Erase Background.
- **4.** Select the appropriate option.
  - Off: Disables this feature.
  - Auto: Optimizes the background.
  - Enhance: The higher the number is, the more vivid the background is.
  - Erase: The higher the number is, the lighter the background is.
- 5. Press OK.
- 6. Press Start on the control panel to begin copying.

### **Shifting margins**

You can secure a room for binding by shifting the margin of a page.

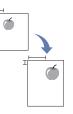

- 1. Place the originals face up in the DADF. Or place a single original face down on the scanner glass. (See "Loading originals" on page 33.)
- 2. Press Copy from the Main screen.
- 3. Press the Image tab > Margin Shift
- 4. Select Margin Shift option.
  - Off: Disables this feature.
  - Auto Center: Adjusts centers of the paper copy automatically. The original must be loaded on the scanner glass to use this feature. This option supports only the original is loaded on the scanner glass.
  - Custom Margin: Adjusts the margin of the left and right, top and bottom as you want using arrows. This option supports both on the scanner glass or in DADF.
- 5. Press OK.
- 6. Press Start on the control panel to begin copying.

#### Watermark copying

You can copy the original with a watermark. For example, you can use it when you want to have large gray letters such as **Top Secret** or **Confidential** printed diagonally across the first page or all pages of the copy.

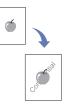

- 1. Place the originals face up in the DADF. Or place a single original face down on the scanner glass. (See "Loading originals" on page 33.)
- 2. Press Copy from the Main screen.
- 3. Select the tray in Paper Supply.
- 4. Press the Advanced tab > WaterMark.
- 5. Select WaterMark option.
  - Off: Disables this feature.
  - Top Secret: Prints the original with Top Secret text.
  - Confidential: Prints the original with Confidential text.
  - Urgent: Prints the original with Urgent text.
  - Draft: Prints the original with Draft text.
  - **Custom**: The machine prints the original with the customized text.
- 6. Select 1st Page only, Size, Position, Darkness of options.
- 7. Press OK.
- 8. Press Start on the control panel to begin copying.

## **Overlay copying**

If you scan and store the data such as format, you can copy the original with the previously stored data.

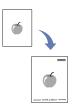

- 1. Place the originals face up in the DADF. Or place a single original face down on the scanner glass. (See "Loading originals" on page 33.)
- 2. Press Copy from the Main screen.
- 3. Select the tray in Paper Supply.
- 4. Press the Advanced tab > Overlay.
- 5. Press List.
- 6. Select a file name.
- 7. Select a overlay option.
  - **New**: Makes the new overlay. When the file name pops up, enter the file name.
  - Detail: Shows information of the selected overlay.
  - Edit: Modifies the name of the selected overlay.
  - **Delete**: Deletes the selected overlay.
  - Apply: Prints the originals with the selected overlay.
  - **Print**: Prints the selected overlay.
  - Cancel: Cancels overlay options you have selected.
- 8. Press Start on the control panel to begin copying.

If you have selected option **New** in step 7, the machine starts storing the new overlay by pressing the **Start** button.

#### Auto crop copying

The machine prints only the image of an original after cropping the blank parts like the margin.

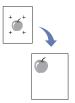

- 1. Place the originals face up in the DADF. Or place a single original face down on the scanner glass. (See "Loading originals" on page 33.)
- 2. Press Copy from the Main screen.
- 3. Select the tray in Paper Supply.
- 4. Press the Advanced tab > Auto Crop.
- 5. Press On to activate this feature.
- 6. Press OK.
- 7. Press Start on the control panel to begin copying.

# scanning

Scanning with your machine lets you turn pictures and text into digital files that can be stored on your computer. Then you can fax or email the files, upload them to your website, or use them to create projects that you can print.

This chapter gives you information about the scanning method and the different ways to send the scanned file to the destination.

#### This chapter includes

- Scanning basics
- Understanding the Scan screen
- Scanning originals and sending through email (Scan to Email)
- Using Samsung Scan Manager

The maximum resolution that can be achieved depends upon various factors, including computer speed, available disk space, memory, the size of the image being scanned, and bit depth settings. Thus, depending on your system and what you are scanning, you may not be able to scan at certain resolutions, especially using enhanced resolution.

### **SCANNING BASICS**

Scanning with your machine lets you turn hard copy originals into digital files.

There are two ways to scan originals, one is using the USB cable to directly connect the machine with your computer, and the other is using the network scan feature which scans and sends the document to a specific destination via the network.

- Samsung Scan Manager: You just walk to the machine with the originals and scan them from the control panel. Then, the scanned data will be stored in the connected computers **My Documents** folder. When you install all the softwares in the supplied CD, the Samsung Scan Manager is also automatically installed on your computer. This feature can be used via the local connection or the network connection. (See "Using Samsung Scan Manager" on page 55.)
- **TWAIN:** TWAIN is the one of preset imaging applications. Scanning an image launches the selected application, enabling you to control the scanning process. See *Software section*. This feature can be used via the local connection or the network connection. See *Software section*.
- **Samsung SmarThru Office:** This feature is the accompanying software for your machine. You can use this program to scan images or documents, and this feature can be used via the local connection or the network connection. See *Software section*.
- WIA: WIA stands for Windows Images Acquisition. To use this feature your computer must be connected directly to the machine with a USB cable. See *Software section*.
- Email: You can send the scanned image as an attachment to an email. (See "Scanning originals and sending through email (Scan to Email)" on page 52.)
- FTP: You can scan an image and upload it to an FTP server. (See "Scanning originals and sending via SMB/FTP (Scan to Server)" on page 56.)
- SMB: You can scan an image and send it to a shared folder on an SMB server. (See "Scanning originals and sending via SMB/FTP (Scan to Server)" on page 56.)

- Scanning originals and sending via SMB/FTP (Scan to Server)
- Scanning originals and sending via SMB/FTP (Scan to Server)
- Changing the scan feature settings

#### **UNDERSTANDING THE SCAN SCREEN**

To use the scanning feature, press **Scan** on the **Main** screen. If the screen displays an other menu, press ( ) to go to the **Main** screen.

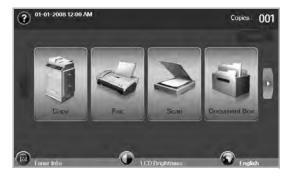

If the message asking Auth. ID and Password, it means the network administrator has set the authentication in SyncThru™ Web Service.(See "Security" on page 88.)

Press Scan to Email, Scan to PC or Scan to Server.

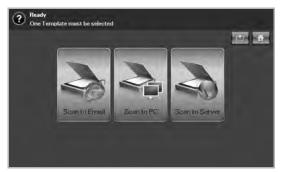

- Scan to Email: Scans and sends the scanned output to the destination by email. (See "Scanning originals and sending through email (Scan to Email)" on page 52.)
- Scan to PC: Scans and sends the scanned output to the destination with the Samsung Scan Manager program. (See "Using Samsung Scan Manager" on page 55.)
- Scan to Server: Scans and sends the scanned output to the destination with SMB and FTP. (See "Scanning originals and sending via SMB/FTP (Scan to Server)" on page 56.)

#### **Basic tab**

This section explains the **Basic** tab of **Scan to Email** and **Scan to Server**, and Scan to PC's basic screen.

#### Scan to Email

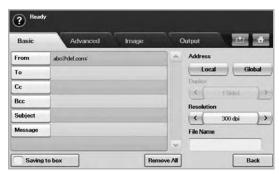

- From: Sender's email address. .
- To/Cc/Bcc: Recipients' addresses. Cc is for copies to an additional recipient and Bcc is for the same as Cc but without their name be displayed.
- Subject/Message: Subject and message of the email.
- Remove All: Erases everything in the input area.
- Address: Inputs the recipient's address just by pressing stored addresses. You can store frequently used email addresses from your computer using the SyncThru™ Web Service. (See "Storing email addresses" on page 54.)
- **Duplex**: Selects whether the machine scans on one side of the ٠ paper (1 Sided), both sides of the paper (2 Sided). or both sides of paper but back is rotated 180 degrees (2 Sided, Rotate Side 2).
- Resolution: Selects the scanning resolution value.
- Saving to box: Sets the machine to save the originals to the document box for later use.

For details about how to use the Document Box, refer to the **Document Box** chapter. (See "Using document box" on page 77.)

Back: Returns to the previous screen. If the network authentication is enabled, the log off confirmation message popes up and closes Scan to Email.

#### Scan to PC

Ø

If the authentication for network appears, you have to enter user name and password to enter the Scan to PC screen.

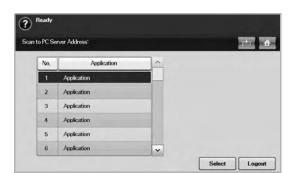

- No.: Lists the number in order for application programs. .
- Application: Shows the available application programs from your computer.
- Select: Moves to the application program you have selected.

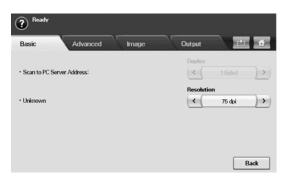

- Duplex: Selects whether the machine scans on one side of the paper (1-Sided), both sides of the paper (2-Sided), or both sides of paper but the back side is rotated 180 degrees (2-Sided. Rotate Side 2).
- **Resolution:** Selects the scanning resolution value.

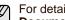

For details about how to use the **Document Box**, refer to the Document Box chapter. (See "Using document box" on page 77.)

Back: Returns to the previous screen. If network authentication is enabled, the log off confirmation message pops-up and closes Scan to PC.

#### Scan to Server

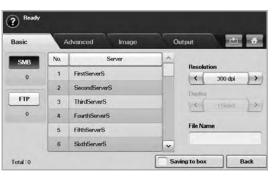

- SMB: Sends the scanned file to SMB. Press SMB for that option.
- FTP: Sends the scanned file to FTP. Press FTP for that option.
- No.: Index number which you entered in SyncThru<sup>™</sup> Web Service. (See "Scanning originals and sending via SMB/FTP (Scan to Server)" on page 56.)
- Server: Alias name which you entered in SyncThru<sup>™</sup> Web Service. (See "Scanning originals and sending via SMB/FTP (Scan to Server)" on page 56.)
- Duplex: Selects whether the machine scans on one side of the paper (1 Sided), both sides of the paper (2 Sided), or both sides of paper but back is rotated 180 degrees (2 Sided, Rotate Side 2).
- **Resolution:** Selects the scanning resolution value.
- Saving to box: Sets the machine to save the originals to the document box for later use.

 $\mathbb{P}$ 

For details about how to use the Document Box, refer to the Document Box chapter. (See "Using document box" on page 77.)

Back: Returns to the previous screen.

#### Advanced tab

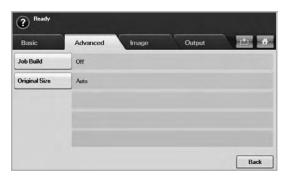

- Job Build: Allows you to scan several originals, and then send them in a single email or send them to a server(s) at once. (See "Scanning and sending multiple documents in a single email" on page 53. or See "Scanning and sending multiple documents to SMB/FTP server(s) at once" on page 56.)
- **Original Size**: Sets the originals to a specific fixed size. (See "Original Size" on page 57.)
- Back: Returns to the previous screen.

#### Image tab

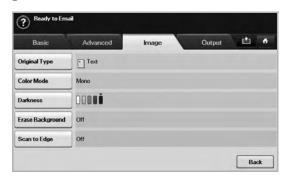

- **Original Type**: Selects whether the original is text or photo. (See "Original Type" on page 58.)
- Color Mode: Adjusts the color options of the scan output. If the original is color and you want to scan in color, press Color Mode. (See "Color Mode" on page 58.)
- Darkness: Adjusts the degree of darkness of the scan output. Use left/right arrow to adjust the values. (See "Darkness" on page 58.)
- Erase Background: Erases backgrounds like paper patterns. (See "Erase Background" on page 58.)
- Scan to Edge: Scans originals from edge-to-edge. (See "Scan to Edge" on page 58.)
- Back: Returns to the previous screen.

#### **Output tab**

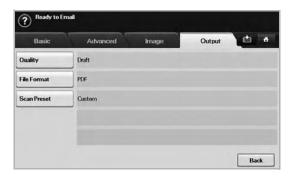

- **Quality**: Adjusts the display quality of the scan output. (See "Quality" on page 58.)
- File Format: Selects the file format of the scan output. (See "File Format" on page 59.)
- Scan Preset: Automatically changes some scan options such as file format, resolution, and more. You can adjust options to fit each specific purpose. (See "Scan Preset" on page 59.)
- Back: Returns to the previous screen.

#### SCANNING ORIGINALS AND SENDING THROUGH EMAIL (SCAN TO EMAIL)

You can scan the originals and email the scanned image to several destinations from the machine by email.

# Sending a scanned image to several destinations as an email attachment

1. Place the originals face up in the DADF. Or you can use the scanner glass for one sheet of paper.

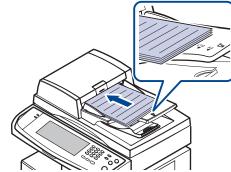

- 2. Press Scan from the Main screen.
  - If the authentication message shows, enter User Name and Password. This message shows only when the network administrator has set the authentication in **SyncThru™ Web Service**. (See "Security" on page 88.)
- 3. Press Scan to Email.
- 4. Set the scan features in the Advanced, Image, or Output tabs. (See "Advanced tab" on page 52.)
- 5. Press the Basic tab to enter the email address.

| Basic   | Advanced     | Image | ( | Dutput      | 1       | 1     |
|---------|--------------|-------|---|-------------|---------|-------|
| From    | abc@def.com/ |       | ^ | Address     |         |       |
| To      |              |       |   | Loc         | al G    | lobal |
| Cc      |              |       |   | Duplex<br>¢ | 1 Sided |       |
| Bec     |              |       |   | Resoluti    |         | L     |
| Subject |              |       |   | <           | 300 dpi | ) :   |
| Message |              |       |   | File Nam    | ie      | -     |

- From: Sender's address. Touch From and then the keyboard pops up on the screen. Use the pop up keyboard to enter your email addresses. Or you can use Local and Global to enter the addresses easily. (See "Global" on page 54.)
- To/Cc/Bcc: Recipient's email address manually with the pop up keyboard, or by pressing Local or Global. Local or Global addresses are pre-loaded address lists from your computer or the LDAP server which is configured at Web UI. (See "Global" on page 54.)
- Subject: Title of email.
- **Message**: Enters the text which will be as the contents of the email. The maximum size is 1KB.

To delete previously entered contents, press Remove All.

#### 6. Set the scan quality by **Duplex** and **Resolution**.

- **Duplex**: Sets this option for originals that are printed on one side only, or on both sides.
- **Resolution**: Sets the scanning resolution by pressing left/right arrows.
- 7. Press the Start button to scan and send the file.

While the machine is sending an email, you cannot perform a copy job or send a fax.

# Scanning and sending multiple documents in a single email

You can make multiple scanning jobs into a single file. And, therefore, you can send the document with a single email.

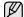

V

When the machine enters power saver mode, the jobs in the segment list will be deleted to prevent accessing of the unexpected users.

- 1. Press Scan from the Main screen.
- 2. Press Scan to Email.
- 3. Set the scan features in the Advanced, Image, or Output tabs. (See "Advanced tab" on page 52.)
- 4. Press the Advanced tab > Job Build.
- 5. Press On to enable the job build function.

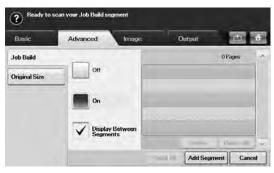

- Off: Disables Job Build feature.
- On: Enables Job Build feature.
- **Display Between Segments**: After executing a segment, the job is paused with this screen is displayed. Then the user can select to keep sending email or stop.
- Delete: Deletes a segment.
- Delete All: Deletes all segments.
- Send All: Prints all segments.
- Add Segment: Adds a new segment.
- Cancel: Remove all segments in the list, and cancel the job.
- 6. Press Add Segment.
- 7. Place the originals face up in the DADF or you can use the scanner glass for one sheet of paper.
- 8. Press Start to start the scanning job.
- 9. Repeat step 6 to step 8.

As long as the hard drive capacity of your device remains, you can add segments without any restriction.

10. After adding segments, press Send All.

#### Setting up an email account

To scan and send an image as an email attachment, you need to set up network parameters using **SyncThru™ Web Service**.

- 1. Turn your networked computer on and open the web browser.
- 2. Enter your machine's IP address as the URL in a browser.
- 3. Click Go to access the SyncThru<sup>™</sup> Web Service.
- 4. Log in to the SyncThru<sup>™</sup> Web Service as an administrator. ( See "Managing your machine from the website" on page 99.)
- 5. Click Settings > Network Settings > Outgoing Mail Server(SMTP).
- 6. Enter the server address in dotted decimal notation or a host name.
- 7. Enter the server port number, from 1 to 65535. The default port number is 25.
- 8. Check the box next to SMTP Requires Authentication to require authentication.
- 9. Enter the SMTP server login name and password.

10. Click Apply.

If the authentication method of SMTP server is POP3beforeSMTP, check the box next to SMTP Requires POP3 Before SMTP Authentication.

- a. Enter the IP address in dotted decimal notation or as a host name.
- b. Enter the server port number, from 1 to 65535. The default port number is 25.

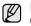

If SMTP server requires SSL/TLS connection, enable Secure E-mail Connection with SSL/TLS

#### Storing email addresses

There are two kinds of email addresses - **Local** on your machine's memory and **Global** on the LDAP server - which differ depending on where they are stored. **Local** is that email addresses are stored in the machine's memory, and **Global** is that email addresses are stored in the certain (LDAP) server.

Through the **SyncThru™ Web Service**, you can easily enter and store email addresses from your computer.

#### Individual

- 1. Turn your networked computer on and open the web browser.
- 2. Enter your machine's IP address as the URL in a browser.
- 3. Click Go to access the SyncThru<sup>™</sup> Web Service.
- 4. Click Address Book.
- 5. Click Add.
- 6. When the Add E-Mail screen appears, select the Speed No. from 1 to 500, enter User Name and E-mail Address.
- 7. Click Apply.
- 8. Check if the emails are correctly stored and listed on your machine by pressing Local > the Individual tab.

#### Group

- 1. Access to the SyncThru<sup>™</sup> Web Service from your computer.
- 2. Make sure you have configured Individual Address Book.
- 3. Click Address Book > E-mail Groups.
- 4. Click Add Group.
- 5. Enter Group Name and Speed No..
- 6. Add Individual addresses to the e-mail group.
- 7. Click Apply.
- 8. Check if the email addresses are correctly stored and listed on your machine by pressing **Group**.

#### Global

Email addresses which are stored in **Global** in your machine are processed by the LDAP server.

- 1. Turn your networked computer on and open the web browser.
- 2. Enter your machine's IP address as the URL in a browser.
- 3. Click Go to access the SyncThru<sup>™</sup> Web Service.
- 4. Log in to the web site as an administrator. (See "Managing your machine from the website" on page 99.)
- 5. Click Security > Network Security > External Authentication Server > LDAP Server.
- 6. Enter LDAP server and Port.
- 7. Enter optional information.
- 8. Click Apply.
  - The LDAP server administrator must store the email address data. The method of storing is varies depending on the server and the operating systems.

#### Entering email addresses by the address book

Once you have stored the frequently used addresses into the address book, you can simply enter email addresses.

1. Press Local or Global from the Basic tab of Scan to Email.

|         |        |       |      |   |   |   |   |        |   |   |    | 4    |
|---------|--------|-------|------|---|---|---|---|--------|---|---|----|------|
| (       | Indivi | idual | ) >) |   |   |   |   |        |   |   | Se | arch |
| ex<br>A | в      | с     | D    | E | F | G | н |        |   | ĸ | L  | M    |
| N       | 0      | P     | 0    | R | s | Т | U | •<br>• | w | x | Y  | z    |
| _       | All    | _     |      | _ |   | _ | _ | _      |   |   |    | _    |

The search window shows.

2. Press the initial alphabet key of the address you are looking for. Or press **Search** to specify the search criteria.

| Individual | Group  |                 |      |   | -      |
|------------|--------|-----------------|------|---|--------|
| From       | D      | En              | vail |   |        |
| To         | Sarin1 | Sarin1@siso.com |      |   | Search |
|            | Sarin2 | Sarin2@siso.com |      |   |        |
|            | Sarin3 | Sarin3@siso.com |      | 0 | Print  |
| Bec        | Sarin4 | Sarin4@siso.com |      |   |        |
|            | Sarin5 | Sarin5@siso.com |      |   |        |
|            | Sarin6 | Sarin6@siso.com |      | ~ |        |

When the search is completed, the screen displays the search results.

- 3. Press From and enter your email address and press OK.
- 4. Select the address you want in the right-hand pane, and the press To, Cc or Bcc in the left-hand pane.
- 5. Press Apply. Keep selecting addresses as many as you want.
- 6. Press OK.

#### Entering email addresses by the keyboard

When you press the input field in the **From**, **To**, **Cc**, or message input field, the keyboard shows on the display screen.

The following explanation is the example that you are entering "abcdefg@abc.com".

1. Press From in the Basic tab of the Scan to Email.

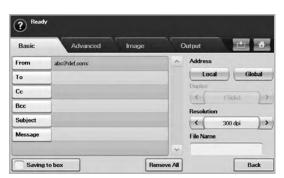

- 2. Press a, b, c, d, e, f, g.
- 3. Press @.
- 4. Press a, b, c.
- 5. Press . and press c, o, m.

to enter contents in other fields, press **contents** on the keyboard.

6. Press OK after finishing all the contents.

#### **USING SAMSUNG SCAN MANAGER**

If you have installed the printer driver, Samsung Scan Manager program has installed too. Start Samsung Scan Manager program to find out about this program information and the installed scan driver's condition. Through this program, you can change scan settings and add or delete the folders where scanned documents are saved in your computer.

| $\mathbb{Z}$ | The <b>Samsung Scan Manager</b> program can only be used in the Window and Macintosh system. If you use the Macintosh, see |
|--------------|----------------------------------------------------------------------------------------------------|
| Ľ            | Window and Macintosh system. If you use the Macintosh, see                                                                 |
|              | Software section.                                                                                                    |

| The scan data can be encrypted to protect the contents from<br>unauthorized access. You can enable the secured scan feature from |
|----------------------------------------------------------------------------------------------------|
| the SyncThru™ Web Service. Log in to the SyncThru™ Web                                                                           |
| Service as an administrator. (See "Managing your machine from the                                                                |
| website" on page 99.) And click Setting > Machine Settings > Scan                                                                |
| > Scan Security > PC Scan Security.                                                                                              |

1. From the Start menu, click Control Panel > Samsung Scan Manager.

You can open **Samsung Scan Manager** by right clicking the **Smart Panel** icon in the Windows task bar and seleting **Scan Manager**.

- 2. Select the appropriate machine from the Samsung Scan Manager window.
- 3. Press Properties.
- 4. The Set Scan Button tab allows you to change the saving destination and scan settings, add or delete application program, and format files. You can change the scanning machine by using the Change Port tab. (Local or Network)
- 5. When setting is done, press OK.

#### Set Scan Button tab

| Change Port                                                                                           | Set Scan Button                         | -                  |              | _                  |
|----------------------------------------------------------------------------------------------------|-----------------------------------------|--------------------|--------------|--------------------|
| can Destination                                                                                       |                                         |                    | _            | _                  |
| vailable Destination Lis                                                                              | st                                      | Front Panel Dest   | ination List |                    |
| Destination                                                                                           | ^                                       | Destination        |              |                    |
| Add Folder                                                                                            | D.                                      | My Documents       |              | ightarrow          |
| Microsoft Paint                                                                                       |                                         |                    |              | E                  |
| SmarThru Office                                                                                       | × 4                                     |                    |              | $\bigtriangledown$ |
| <                                                                                                    | (\$1                                    |                    |              | 1                  |
| Add Applica                                                                                           | ition                                   | File Format        | JPEG 💌       |                    |
| Remove Appl                                                                                           | ication                                 |                    |              |                    |
| Scan Property                                                                                         |                                         |                    |              |                    |
|                                                                                                    |                                         |                    |              |                    |
| Computer ID                                                                                           | MANUAL                                  |                    | Setting      |                    |
|                                                                                                    | and the second                          | and Settings\HJH\M | Setting      |                    |
| Save Location                                                                                         | and the second                          | and Settings\HJH\M |              |                    |
| Save Location<br>Resolution                                                                           | C 1Documents a                          | and Settings\HJH\M |              |                    |
| Save Location<br>Resolution<br>Scan Color                                                             | C1Documents a                           | and Settings\HJH\M |              |                    |
| Save Location<br>Resolution<br>Scan Color<br>Scan Size                                                | C1Documents a<br>300 dpi<br>Color       | and Settings\HJHW  |              | _                  |
| Computer ID<br>Save Location<br>Resolution<br>Scan Color<br>Scan Size<br>ADF Copton<br>T Strow Frewew | C3Dacuments a<br>300 dpi<br>Calor<br>A4 | and Settings1HJH1M |              | _                  |

#### **Scan Destination**

- Available Destination List: Shows the list of applications currently linked to scanned images in the PC's registry. Select the program you want to use and click the right arrow and add to Front Panel Destination List.
- Front Panel Destination List: Shows the list of applications to open scanned image.
- Add Application: Allows you to add application you want to use to Available Destination List.
- **Remove Application**: Allows you to remove an item added by the user in the **Available Destination List**.
- File Format: Allows you to select the form of scanned data to be saved. You can choose among BMP, JPEG, PDF, and TIFF.

#### **Scan Property**

- Computer ID: Shows the ID of your computer.
- Save Location: Allows you to choose the location of the default saving folder.
- **Resolution**: Allows you to choose the scan resolution.
- Scan Color: Allows you to choose the scan color.
- Scan Size: Allows you to choose the scan size.
- ADF Duplex: Automatically scans both sides. If your model does not support this option, it will be grayed out.
- **Show Preview**: Checking this box allows you to preview applied scan options. You can modify the options before scanning.
- **Default**: Allows you to go back to default options.

### **Change Port tab**

| - Network Scanner |                |          | Search |
|-------------------|----------------|----------|--------|
| Auto detection o  | on the network |          | Step   |
| IP Address        | Ţ              | Location | -      |
|                   |                |          |        |
|                   |                |          |        |

#### Local Scanner

Select when your machine is connected via USB or LPT port.

#### **Network Scanner**

Select when your machine is connected via network port.

- Auto detection on the network: Automatically detects your machine.
- IP address: Enter in your machine's IP address to detect your machine.

#### SCANNING ORIGINALS AND SENDING VIA SMB/ FTP (SCAN TO SERVER)

You can scan an image and send it to a server via the SMB or FTP.

#### Preparation for scanning to SMB/FTP

Select the folder and share it with the machine in order to receive the scanned file.

| 1 | 77  |  |
|---|-----|--|
| L | KVI |  |
| L | E ) |  |

The next steps are for SMB server setting using **SyncThru™ Web Service**, and the setting for FTP server is the same as SMB. Apply the same steps for setting up the FTP server.

- 1. Turn your networked computer on and open the web browser.
- 2. Enter your machine's IP address as the URL in a browser.
- 3. Click Go to access the SyncThru<sup>™</sup> Web Service.
- 4. Click Address Book.
- 5. Click Add.
- 6. Enter a name and speed number.
- 7. Check Add SMB.
- 8. Enter the server address in dotted decimal notation or a host name.
- **9.** Enter the server port number, from 1 to 65535. The default port number is 139.
- **10.** If you want to allow the unauthorized person's access to SMB server, check **Anonymous**. By default, this is unchecked.
- 11. Enter the login name and password.
- 12. Enter the domain name of the SMB server.
- **13.** Enter the path of shared folder in the SMB server for storing the scanned images.

**14.** Configure Scan folder creating policy, Filing Policy and File Name. **15.** Click Apply.

### Scanning and sending to SMB/FTP server

1. Press Scan from the Main screen.

- If the authentication message shows, enter User Name and Password. This message shows only when the network administrator has set the authentication in SyncThru<sup>™</sup> Web Service. (See "Managing your machine from the website" on page 99.)
- 2. Press Scan to Server.
- **3.** Place the originals face up in the DADF. Or you can place a single original document face down on the scanner glass.
- 4. Adjust the document settings in the Image tab.
- 5. Select Duplex and Resolution in the Basic tab.
- 6. Press Scan to Server to show the SMB server list you entered in the SyncThru™ Web Service.

| Basic | 1   | dvanced Image | 0 | lutput 👘   |
|-------|-----|---------------|---|------------|
| SMB   | No. | Server        |   | Resolution |
| 0     | 1   | FirstServerS  |   | Kesolution |
|       | 2   | SecondServerS |   | Duplex     |
| FTP   | 3   | ThirdServerS  |   | ( ISided ) |
| 0     | 4   | FourthServerS |   |            |
|       | 5   | FifthServerS  |   | File Name  |
|       | 6   | SixthServerS  | ~ |            |

**7.** Select the destination SMB server.

You can select up to five destinations using both of SMB or FTP servers.

**8.** Press **Start** on the control panel. The machine begins scanning and then send

The machine begins scanning and then sends the scanned image to the specified server.

#### Scanning and sending multiple documents to SMB/ FTP server(s) at once

You can make multiple scanning jobs into a single file. And, therefore, you can send the document with a single access to the server.

When the machine enters power saver mode, the jobs in the segment list will be deleted to prevent accessing of the unexpected users.

- 1. Press Scan from the Main screen.
- 2. Press Scan to Server.
- 3. Set the scan features in the Advanced, Image, or Output tabs. (See "Advanced tab" on page 52.)
- 4. Press the Advanced tab > Job Build.

5. Press On to enable job build function.

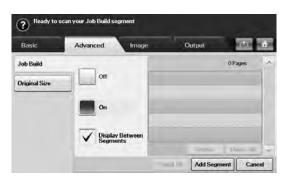

- Off: Disables Job Build feature.
- On: Enables Job Build feature.
- Display Between Segments: After executing a segment, the job is paused with this screen is displayed. Then the user can select to keep sending email or stop.
- **Delete**: Deletes a segment.
- Delete All: Deletes all segments.
- Send All: Prints all segments.
- Add Segment: Adds a new segment.
- **Cancel**: Remove all segments in the list, and cancel the job.

#### 6. Press Add Segment.

- 7. Place the originals face up in the DADF or you can use the scanner glass for one sheet of paper.
- 8. Press Start to start the scanning job.
- 9. Repeat step 6 to step 8.

As long as space remains on your device's hard drive, you can add segments without any restriction.

10. After adding segments, press Send All.

#### CHANGING THE SCAN FEATURE SETTINGS

This part explains how to adjust the document settings for each scan job, such as resolution, duplex, original size, type, color mode, darkness, and more. The options you change will be maintained for a certain time, but after that period, the options will be reset to default values.

#### **Duplex**

This feature especially applies when the original documents to be scanned are two-sided. You can select whether the machine scans only one side of the paper or both sides of the paper.

Press Scan > Scan to Email (Or Scan to Server) > the Basic tab > Duplex. Use left/right arrows to toggle the values.

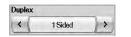

- 1 Sided: For originals that are printed on one side only.
- 2 Sided: For originals that are printed on both sides.
- 2 Sided, Rotate Side 2: For originals that are printed on both sides. But the back is rotated 180 degrees.

To use **2 Sided** and **2 Sided**, **Rotate Side 2**, you have to load the originals on the DADF. Because, if the machine can not detect the original on DADF, automatically changes the option to **1 Sided**.

#### Resolution

You can adjust document resolution.

Press Scan > Scan to Email (Or Scan to Server) > the Basic tab > Resolution. Use left/right arrows to toggle the values. The higher value you select the clear result you get. But the scanning time may take longer.

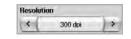

100, 200, 300 dpi resolution is available only when **Color Mode** is set to **Color** or **Gray**. The following table shows detailed information feature, resolution and file format options.

| FEATURE        | <b>RESOLUTION (DPI)</b>    | FILE FORMAT                                     |
|----------------|----------------------------|-------------------------------------------------|
| Scan to Email  | 100, 200, 300, 400,<br>600 | PDF, Single-Page TIFF,<br>Multi-Page TIFF, JPEG |
| Scan to PC     | 100, 200, 300, 400,<br>600 | PDF, TIFF, JPEG                                 |
| Scan to Server | 100, 200, 300, 400,<br>600 | PDF, Single-Page TIFF,<br>Multi-Page TIFF, JPEG |

#### **Original Size**

You can specify the scanning area on the originals by selecting the predefined size, or putting in the margin value or **Auto**. If you set this option to **Auto**, the machine senses and determines the size of the original.

Press Scan > Scan to Email (Or Scan to Server) > the Advanced tab > Original Size. Use up/down arrows to go to the next screen. Select the appropriate option and press OK.

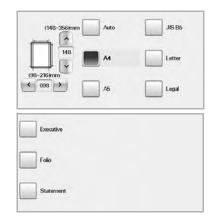

# **Original Type**

You can set the original document type in order to enhance the quality of a document being scanned.

Press Scan > Scan to Email (Or Scan to Server) > the Image tab > Original Type. Select the appropriate option and press OK.

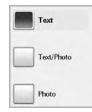

- Text: For originals that have text or line art.
- Text/Photo: For originals that have both text and photographs together.
- Photo: For originals that are continuous tone photographs.

#### **Color Mode**

Use this option to scan the original in Mono, Gray or Color mode.

Press Scan > Scan to Email (Or Scan to Server) > the Image tab > Color Mode. Select the appropriate option and press OK.

| Color |  |
|-------|--|
| Gray  |  |
| Mono  |  |

- **Color**: Uses color to display an image. 24 bits per pixel, 8 bits for each RGB, is used for 1 pixel.
- Gray: Uses the black gradation to display an image. 8 bits per pixel.

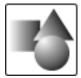

• Mono: Displays an image in black and white. 1 bit per pixel.

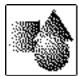

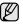

The file format JPEG cannot be selected if **Mono** has been selected for **Color Mode**.

#### Darkness

You can select the degree of darkness of the scanned output. If your original document is light or faded, press the right arrow to make the output darker.

Press Scan > Scan to Email (Or Scan to Server) > the Image tab > Darkness. Press right arrow to enhance the darkness degree then, press OK.

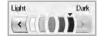

#### **Erase Background**

You can lighten, reduce or deletes the dark background from scanning colored paper or newspaper originals.

Press Scan > Scan to Email (Or Scan to Server) > the Image tab > Erase Background. Select the appropriate option and press OK.

- Off: Disables this feature.
- Auto: Optimizes the background.
- Enhance: The higher the number is, the more vivid the background is.
- Erase: The higher the number is, the lighter the background is.

#### Scan to Edge

You can set the machine to scan full size of a page as it is. Usually, the machine scans a page except edges, which means the margin, especially when you do the copy job with certain sized paper in the tray. But if you scan and sent it right away via the network, as the file, the machine does not need to exclude the edges from the originals.

Press Scan > Scan to Email (Or Scan to Server) > the Image tab > Scan to Edge. Select On and press OK.

#### Quality

You can use this option to produce a high quality document. Higher quality you select a larger file size you get.

Press Scan > Scan to Email (Or Scan to Server) > the Output tab > Quality.

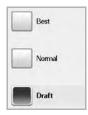

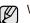

When you set **Color Mode** to **Mono**, the **Quality** option is grayed out.

### File Format

You can select the file format before you proceed with the scanning job.

Press Scan > Scan to Email (Or Scan to Server) > the Output tab > File Format.

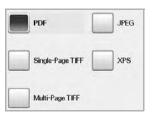

• **PDF**: Scans originals in PDF format.

You can add a **Digital Signature** to the PDF with the certification. To add the **Digital Signature**, you have to create the certification from the **SyncThru™ Web Service**. Log in to the **SyncThru™ Web Service** as an administrator. (See "Managing your machine from the website" on page 99.) And click **Setting > Machine Settings > Scan > Scan Security > Digital Signature in PDF**. The **Digital Signature** can be used in the **Scan to Server** feature.

You also can create a **PDF Encryption** that is encrypted to protect the contents from unauthorized access. You can set the encryption level, password, and access permission such as reading, printing, or modifying, etc. The **PDF Encryption** can be used in the **Scan to Server** feature. (See "PDF Encryption" on page 59.)

- **Single-Page TIFF**: Scans originals in TIFF (Tagged Image File Format), but several originals are scanned as one file.
- Multi-Page TIFF: Scans the originals in TIFF (Tagged Image File Format), and several originals are scanned as several file.
- JPEG: Scans original in JPEG format.
- XPS: Scans original in XPS format.
- The file format JPEG cannot be selected if Mono has been selected for Color Mode.
  - The file format **XPS** cannot be showed in the **Scan to PC** mode.

# **PDF Encryption**

To encrypt your PDF files, you need to set up parameters for the encryption level, password, and access permission, etc.

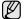

The **PDF Encryption** can be used in the **Scan to Server** feature.

- 1. Press Scan > Scan to Server > the Output tab > File Format > PDF.
- 2. Press PDF Encryption.
- 3. Press On.

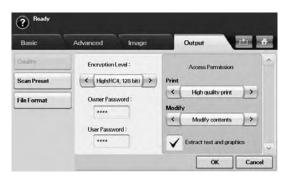

- 4. Select an encryption level.
  - Low (RC4, 40 bits): Recommended for Acrobat 3.0 or later version.
  - High (RC4, 128 bits): Recommended for Acrobat 5.0 or later version.
  - High (AES, 128 bits): Recommended for Acrobat 7.0 or later version.
- 5. Enter the Owner Password to get a whole right about the PDF.
- 6. Enter the User Password to get an Access Permission set by the Access Permission menu below.
- 7. Set the Access Permission in printing or modifying. This configuration will affect the users accessed with the User Password.
- 8. Check Extract text and graphics to give users permission to extract text or graphics.
- 9. Press OK.

### Scan Preset

This feature allows you to use optimized settings for your specific scan job. Press Scan > Scan to Email (Or Scan to Server) > the Output tab > Scan Preset.

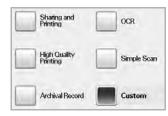

- Sharing and Printing: Produces a small-sized file for normal quality documents.
- **High Quality Printing**: Set this option for high quality output with the largest file size.
- Archival Record: For the electronic file which is of the smallest file size of the output.
- **OCR**: Produces scanned output for OCR software. You can expect the highest quality images.
- **Simple Scan**: Used for a simple document with text only. The file size of output is small.
- Custom: Applies the current scan settings that you have chosen.

# basic printing

This chapter explains common printing tasks.

#### This chapter includes:

• Printing a document

#### **PRINTING A DOCUMENT**

Your machine allows you to print from various Windows, Macintosh, or Linux applications. The exact steps for printing a document may vary depending on the application you use. For details about printing, see *Software section*.

#### **CANCELING A PRINT JOB**

If the print job is waiting in a print queue or print spooler, such as the printer group in Windows, delete the job as follows:

- 1. Click the Windows Start menu.
- For Windows 2000, select Settings and then Printers.
   For Windows XP/2003, select Printers and Faxes.
   For Windows Vista/2008, select Control Panel > Hardware and Sound > Printers.
   For Windows 7, select Control Panel > Hardware and Sound > Devices and Printers.

For Windows Server 2008 R2, select **Control Panel > Hardware > Devices and Printers**.

- **3.** For Windows 2000, XP, 2003, 2008 and Vista, double-click your machine.
- 4. For Windows 7 and Windows Server 2008 R2, right click your printer icon > context menus > See what's printing.
- 5. From the Document menu, select Cancel.

You can also access this window by simply double-clicking the printer icon at the bottom right corner of the Windows desktop.

You can also cancel the current job by pressing Stop on the control panel.

• Canceling a print job

# faxing (optional)

This chapter gives you information about using your machine as a fax machine.

#### This chapter includes:

- Preparing to fax
- Understanding the Fax screen
- Sending a fax
- Receiving a fax

ß

- Adjusting the document settings
- Setting up a fax phonebook
- Using the polling option

• You cannot use this machine as a fax via the internet phone. For more information ask the internet service provider.

- You may experience restrictions on color fax transmmission, slower fax transmmission, poor fax quality and communication failures when faxing over VoIP network. Contact you local network administrator or Internet Service Provider for more details.
- To use advanced features of the fax, press Machine Setup on the control panel and Admin Setting > Setup > Fax Setup. (See "Fax Setup" on page 86.)
- We recommend you to use traditional analog phone services (PSTN: public switched telephone network) when connecting telephone lines to use Fax. If you use other Internet services (DSL, ISDN, VoIP), you can improve the connection quality by using the Micro-filter. The Micro-filter eliminates unnecessary noise signals and improves connection quality or Internet quality. Since the DSL Micro-filter is not provided with the machine, contact your Internet Service provider for use on DSL Micro-filter.

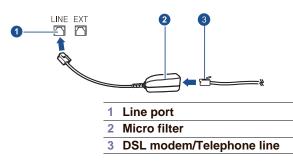

### **PREPARING TO FAX**

Before you send or receive a fax, you need to connect the supplied line cord to the wall jack. Refer to the Quick Install Guide how to make a connection. The method of making a telephone connection is varies from one country to another.

If you want to add fax feature to the machine, check the option lists (See "Fax option kit" on page 121.) and contact the purchasing point to order. When you purchase a fax kit, install the kit by following the steps described in the Fax Kit Setup Guide which is enclosed in the kit. After installing the fax kit, set the machine to use this feature. (See "Enabling Fax feature after installing the fax option kit" on page 125.)

- Using Mailbox
- Printing a report after sending a fax
- Sending a fax in toll save time
- Adding documents to a reserved delay fax job
- · Forwarding a received fax to other destination
- Setting up the end Fax tone
- Sending a fax from a Computer

#### **UNDERSTANDING THE FAX SCREEN**

To use the fax feature, press **Fax** on the **Main** screen. If the screen displays an other menu, press (**Imarequestion**) to go to the **Main** screen.

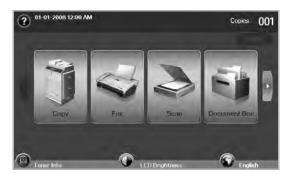

If the optional fax feature is not installed the fax icon will not appear on the **Main** screen.

#### **Basic tab**

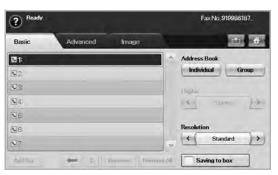

- **Fax number input area**: Shows the recipient's fax number using the number keypad on the control panel. If you configured the phone book, press **Individual** or **Group**. (See "Setting up a fax phonebook" on page 66.)
- Add No.: Lets you add more destinations.
- E : Deletes the last digit entered.
- Removes all digits of the selected entry.
- Remove: Removes the selected fax number entry.
- Remove All: Removes all the fax numbers in the input area.
- Address: Picks up the frequently used fax numbers directly from your machine or from SyncThru<sup>™</sup> Web Service. (See "Setting up a fax phonebook using SyncThru<sup>™</sup> Web Service" on page 67.)

- **Duplex**: Selects whether the machine send faxes one side of the original, both sides of the original.
- **Resolution**: Adjusts the resolution options.
- Saving to box: Sets the machine to save the originals to the document box for later use.

Ø

For details about how to use the **Document Box**, refer to the

Document Box chapter. (See "Using document box" on page 77.)

#### Advanced tab

| Basic         | Advanced Image | 1101 |
|---------------|----------------|------|
| Job Build     | Off            |      |
| Original Size | Auto           |      |
| Delay Send    | Off            |      |
| Priority Send | Off            |      |
| Polling       | -              |      |

- **Job Build**: Allows you to send several fax jobs in a single fax transmission. (See "Sending multiple faxes in a single transmission" on page 64.).
- Original Size: Selects the size of the original document. Press OK to update current setting.
- Delay Send: Sets the machine to send a fax at a later time without your intervention. (See "Delaying a fax transmission" on page 63.)
- **Priority Send**: Sends an urgent fax before reserved operations. (See "Sending a priority fax" on page 64.)
- **Polling**: Used when the receiver requests the document to be faxed remotely at sender's absence or vice versa. In order to use the polling function, the originals must be previously stored in the machine. (See "Using the polling option" on page 67.)
- Mailbox: Used to store a received fax or originals in the machine memory which are ready to be polled. You can use a mailbox on the same machine you are using, or the one on a remote machine. Each mailbox has a corresponding mailbox number, name and password. (See "Using Mailbox" on page 68.)
- Back: Returns to the Basic tab.

#### Image tab

| Basic            | Advanced | Image | <u>i</u> 4 |
|------------------|----------|-------|------------|
| Original Type    | Text     |       |            |
| Darkness         | 00001    |       |            |
| Erase Background | Off      |       |            |
| Color Mode       | Mono     |       |            |

- Original Type: Enhances the fax quality based on the type of the original document being scanned. (See "Original Type" on page 65.)
- Darkness: Adjusts the level of lightness or darkness of the fax. (See "Darkness" on page 65.)
- Erase Background: Reduces dark backgrounds or paper patterns as in newspaper originals. (See "Erase Background" on page 65.)

- **Color Mode**: Selects whether the user sends the fax in mono or color. (See "Color Mode" on page 66.)
- Back: Returns to the Basic tab.

#### **SENDING A FAX**

This part explains how to send a fax, and the special methods of transmission.

When you place the originals, you can use either the DADF or the scanner glass. (See "Loading originals" on page 33.) If the originals are placed on both the DADF and the scanner glass, the machine will read the originals on the DADF first, which has higher priority in scanning.

#### Setting the fax header

In some countries, you are required by law to indicate your fax number on any fax you send.

- 1. Press Machine Setup on the control panel.
- 2. Press Admin Setting. When the login message pops up, enter password and press OK. (See "Setting the authentication password" on page 29.)
- 3. Press the Setup tab > Fax Setup > Machine ID & Fax No.
- 4. Touch the input area to enter the machine name and your fax number.
- 5. Press OK.

#### Sending a fax

- 1. Press Fax from the Main screen.
- 2. Place the originals face up in the DADF.

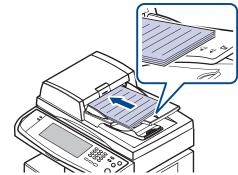

- 3. Adjust the document settings in the Image tab.
- 4. Select Duplex and Resolution options in the Basic tab.

If the originals are printed on both sides of the paper, select **2 Sided** with left/right arrows in the **Duplex** feature.

5. When the cursor is blinking in the input line, enter the fax number using the number keypad on the control panel. Or use Address on the right side of the screen, if you have stored frequently used fax numbers.

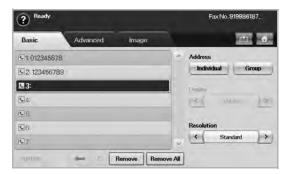

- 6. To add a number, press Add No..
- 7. Press **Start** on the control panel. The machine starts to scan and send a fax to destinations.
- When you want to cancel a fax job, press Stop before the machine start transmission. Or press the Job Status button, and select the job you want to delete, press Delete.
  - If you used the scanner glass, the machine shows the message asking to place another page.
  - While the machine is sending a fax, you can not send an email at the same time. (See "Scanning originals and sending through email (Scan to Email)" on page 52.)

#### Sending a fax manually (On Hook Dial)

- 1. Press Fax from the Main screen.
- 2. Place the originals face up into the DADF.

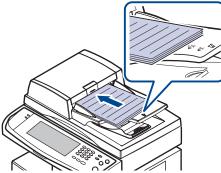

- 3. Adjust the document settings in the Image tab.
- 4. Select **Duplex** and **Resolution** options in the **Basic** tab.
- 5. Press On Hook Dial on the control panel.
- 6. Enter a fax number using the number keypad on the control panel.
  - If the number is which you have dialed recently, press the **Redial/ Pause** button on the control panel to show ten recent fax numbers and select a fax number.
- 7. Press Start when you hear a high-pitched fax signal from the remote fax machine.

Color faxes are only supported when faxes are sent manually. (See "Color Mode" on page 66.)

#### Automatic resending

When the number you have dialed is busy or there is no answer, the machine automatically redials the number.

To change the time interval between redials and/or the number of redial attempts, refer to the next following steps.

- 1. Press Machine Setup on the control panel.
- 2. Select Admin Setting. When the login message pops up, then enter password and press OK. (See "Setting the authentication password" on page 29.)
- 3. Press the Setup tab > Fax Setup.
- 4. Press Redial.
- 5. Select Redial Term and Redial Times.

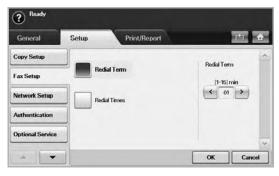

6. Press OK.

#### Redialing the last number

- 1. Press Fax from the Main screen.
- 2. Adjust the document settings in the Image tab.
- 3. Place the originals face up into the DADF.
- 4. Press the **Redial/Pause** button on the control panel to show ten recent fax numbers.
- 5. Select a fax number in the list and press OK. The machine automatically begins to send.

#### Delaying a fax transmission

You can set your machine to send a fax at a later time when you will not be present.

- 1. Press Fax from the Main screen.
- 2. Place the originals face up in the DADF.
- 3. Adjust the document settings in the Image tab and the Basic tab.
- 4. Press the Advanced tab > Delay Send.
- 5. Press On.
- 6. Enter Job Name using the keyboard on the display, select Start Time with left/right arrows.

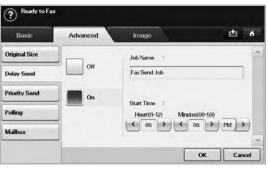

• If you do not enter **Job Name**, the machine assigns the job name as 'Fax Send Job xxx'. 'xxx' number are set in order.

|   | _ |   |   |
|---|---|---|---|
| ſ | 1 | Z | Λ |
| н | r | 9 |   |
|   |   |   |   |

**Start Time** is the specific time you want the fax to be sent. You can set **Start Time** on a 24 hour basis and 15 minutes later than the current time. For example, if it is 1:00, then you can set the time starting from 1:15. If the set time is incorrect, the warning message will appear and the machine resets it to the current time.

7. Press OK to start storing the scanned original data into memory.

To cancel delaying a fax, press **Off** before sending is activated.

#### Sending a priority fax

This function is used when a high priority fax need to be sent ahead of reserved operations. The original is scanned into memory and immediately transmitted when the current operation is finished. In addition, priority transmission will interrupt a sending to multiple destinations between stations (example, when the transmission to station A ends, before transmission to station B begins) or between redial attempts.

- 1. Press Fax from the Main screen.
- 2. Place the originals face up in the DADF.
- 3. Adjust the document settings in the Image tab and the Basic tab.
- 4. Press the Advanced tab > Priority Send.
- 5. Press On.
- 6. Press OK.
- 7. Press Start to start the urgent fax job.

#### Sending multiple faxes in a single transmission

You can send multiple fax jobs in a single transmission.

- When the machine enters power saver mode, the jobs in the segment list will be deleted to prevent accessing by the unexpected users.
- 1. Press Fax from the Main screen.
- 2. Adjust the document settings in the Image tab and the Basic tab.
- 3. Press the Advanced tab > Job Build.
- 4. Press On to enable the job build function.

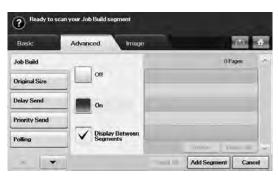

- Off: Disables Job Build feature.
- On: Enables Job Build feature.
- **Display Between Segments**: After executing a segment, the job is paused with this screen is displayed. Then user can select to keep sending fax or stop.
- **Delete**: Deletes a segment.
- Delete All: Deletes all segments.
- Send All: Prints all segments.
- Add Segment: Adds a new segment.
- Cancel: Remove all segments in the list, and cancel the job.
- 5. Press Add Segment.
- 6. Place the originals face up in the DADF.
- 7. Press Start to start scanning a segment for fax job.

8. Repeat step 5 to step 7.

As long as space remains on your device's hard drive, you can add segments without any restriction.

9. After adding segments, press Send All.

#### **RECEIVING A FAX**

This section explains how to receive a fax, and the special receiving methods available.

#### Changing the receive modes

Your machine is preset to **Fax** mode at the factory. When you receive a fax, the machine answers the call on a specified number of rings and automatically receives the fax. But if you want to change the **Fax** mode to another mode, refer to next steps.

- 1. Press Machine Setup on the control panel.
- 2. Select Admin Setting. When the login message pops up, then enter password and press OK. (See "Setting the authentication password" on page 29.)
- 3. Press the Setup tab > Fax Setup > Fax Initial Setup > Receive Mode.
- 4. Select the option.
  - Telephone: Receives a fax by pressing On Hook Dial and then Start.
  - **Fax**: Answers an incoming fax call and immediately goes into the fax reception mode.
  - Answering Machine/Fax: Is for when an answering machine attached to your machine. Your machine answers an incoming call, and the caller can leave a message on the answering machine. If the fax machine senses a fax tone on the line, the machine automatically switches to Fax mode to receive the fax.

#### 5. Press OK.

When the memory is full, the machine can no longer receive any incoming fax. Secure free memory to resume by removing data stored

# in the memory.

#### Receiving manually in Telephone mode

You can receive a fax call by pressing **On Hook Dial** and then pressing **Start** when you hear a fax tone from the remote machine. The machine begins receiving a fax.

# Receiving automatically in Answering Machine/Fax mode

To use this mode, you must attache an answering machine to the EXT socket on the back of your machine. (See "Rear view" on page 18.)

If the caller leaves a message, the answering machine stores the message as it would normally. If your machine detects a fax tone on the line, it automatically starts to receive the fax.

Ø •

If you have set your machine to this mode and your answering machine is switched off, or no answering machine is connected to EXT socket, your machine automatically goes into Fax mode after a predefined number of rings.

- If your answering machine has a user-selectable ring counter, set the machine to answer incoming calls within 1 ring.
- If you are in Telephone mode when the answering machine is connected to your machine, you must switch off the answering machine, or the outgoing message from the answering machine will interrupt your phone conversation.
- While the machine is receiving a fax, you can not do the copy job.

# Receiving faxes manually using an extension telephone

This feature works best when you are using an extension telephone connected to the EXT socket on the back of your machine. You can receive a fax from someone you are talking to on the extension telephone, without going to the fax machine.

When you receive a call on the extension phone and hear fax tones, press the keys  $\mathbf{x} \mathbf{9} \mathbf{x}$  on the extension phone. The machine receives the fax.

Press the buttons slowly in sequence. If you still hear the fax tone from the remote machine, try pressing  $\mathbf{x9x}$  once again.

To change the  $\mathbf{\times 9 \times}$  to, for example,  $\mathbf{\times 3 \times}$ , follow the next steps.

- 1. Press Machine Setup on the control panel.
- 2. Select Admin Setting. When the login message pops up, then enter password and press OK. (See "Setting the authentication password" on page 29.)
- 3. Press the Setup tab > Fax Setup > Receive Start Code.
- 4. Select On.
- 5. Press left/right arrows to display number 9.

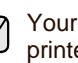

#### 6. Press OK.

#### Receiving in secure receiving mode

You may need to prevent your received faxes from being accessed by unauthorized people. You can turn on secure receiving mode to restrict printing of received faxes when the machine is unattended. In secure receiving mode, all incoming faxes go into memory.

- 1. Press Machine Setup on the control panel.
- 2. Select Admin Setting. When the login message pops up, then enter password and press OK. (See "Setting the authentication password" on page 29.)
- 3. Press the Setup tab > Fax Setup > Secure Receive.
- 4. Select On.
- 5. Enter passcode with 4 digit number using the number keypad on the control panel.

To deactivate the **Secure Receive** feature, press **Off**. In this case, the received fax will be printed out.

#### **Receiving faxes in memory**

Since your machine is a multi-tasking device, it can receive faxes while you are making copies or printing. If you receive a fax while you are copying or printing, your machine stores incoming faxes in its memory. Then, as soon as you finish copying or printing, the machine automatically prints the fax.

#### **ADJUSTING THE DOCUMENT SETTINGS**

Before sending a fax, you can adjust the document settings, such as resolution, darkness, color, duplex and so forth. Refer to explanation of this section.

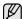

The document setting herein is for only current job. If you want to change the default setting on document settings, refer to Admin Setting > General tab > Default Settings. (See "General settings" on page 84.)

#### Duplex

This function is especially intended for two-sided originals. You can select whether the machine sends the fax on one side or both sides of the paper.

Load the originals onto the DADF to use this function.

Press **Fax** > the **Basic** tab > **Duplex**. Use left/right arrows to toggle the value.

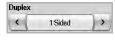

- 1 Sided: Is for the originals that are printed on one side only.
- 2 Sided: Is for the originals that are printed on both sides.

#### Resolution

Changing the resolution setting affects the appearance of the received document.

Press **Fax** > the **Basic** tab > **Resolution**. Use left/right arrows to toggle the values.

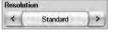

- **Standard**: Usually recommended for originals with text. This option will reduce the transmission time.
- **Fine**: Recommended for the originals containing with small characters, thin lines, or text that was printed using a dot-matrix printer.
- Super Fine: Recommended for originals containing with extremely fine detail, this option is enabled only if the receiving machine also supports a Super Fine resolution.

For memory transmission, **Super Fine** mode is not available. The resolution setting is automatically changed to **Fine**.

### **Original Type**

You can set the original document type to enhance the quality of a document being scanned.

Press **Fax** > the **Image** tab > **Original Type**. Select the appropriate option on the screen and press **OK**.

- Text: For originals with text or line art.
- Text/Photo: For originals with both text and photographs together.
- Photo: For originals that are continuous tone photographs.

#### Darkness

You can select the degree of darkness of the original document.

Press **Fax** > the **Image** tab > **Darkness**. Press the right arrow to enhance the darkness degree and press **OK**.

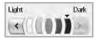

#### **Erase Background**

You can lighten, reduce or delete the dark backgrounds from scanned colored paper or newspaper originals.

Press **Fax** > the **Image** tab > **Erase Background**. Select the appropriate option and press **OK**.

- Off: Disables this feature.
- Auto: Optimizes the background.

- Enhance: The higher the number is, the more vivid the background is.
- Erase: The higher the number is, the lighter the background is.

Erase Background is disabled if the Original Type is set to Photo.

#### **Color Mode**

You can transmit a fax in color using this feature. But this feature only applies when you send a fax using **On Hook Dial** on the control panel.

Press Fax > the Image tab > Color Mode. Select option and OK.

- Mono: Transmits a fax in black and white.
- Color: Transmits a fax in color.

Ø

**Color Mode** faxes are only supported when faxes are sent manually. (See "Sending a fax manually (On Hook Dial)" on page 63.)

# SETTING UP A FAX PHONEBOOK

Use this feature to store destination names, fax numbers and transmission settings in your machine. There are two options, **Individual** and **Group**.

Individual Group

- **Individual**: Stores up to 500 fax numbers. And the fax numbers which are stored in Individual work as **Speed Dial No.**.
- **Group**: Makes groups when you frequently send the same document to several destinations. You can store up to 100 group dial numbers. Entries stored here will be available for selection within the sending list on the **Basic** tab of **Fax**. Dialing **Group** can be also setup comprising of many Individual entries.

The fax numbers, which are stored in Individual, work as Speed Dial No..

#### Storing individual fax numbers (Speed Dial No.)

1. Press Fax > the Basic tab > Individual.

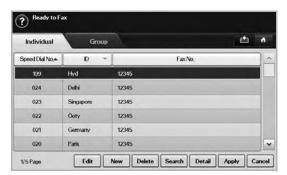

- Edit: Changes the ID, Speed Dial No., and Fax No..
- New: Creates the new Speed Dial No..
- Delete: Deletes the selected Speed Dial No..
- Search: Searches the fax number which currently stored in Individual phonebook. When the keyboard pops up, enter ID.
- Detail: Shows ID, Fax No. and Included group information if it is grouped. (See "Storing individual fax numbers (Speed Dial No.)" on page 66.)
- Apply: Inputs the selected fax number to the sending fax number list in the **Basic** tab.
- **Cancel**: Cancels the current job and goes to the previous screen.
- 2. Press New.

3. Enter the name of the fax number in the ID field with the pop up keyboard, and the fax number in the Fax No. area using the number keypad on the control panel.

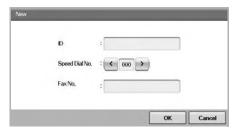

- ID: Enters the name.
- Speed Dial No.: Is automatically filled with the first free number. If you want to assign to a different number, use left/right arrows.
- **Fax No.**: Enters a fax numbers, only the numbers, with the area code if necessary.
- 4. Press OK.

#### Storing Group fax numbers (Group No.)

- 1. Press Fax > the Basic tab > Group.
- 2. Press New.
- **3.** Press the input area in **Group Dial ID**, then the keyboard pops up, enter the name.
- 4. Select Group Dial No. with left/right arrows.

|      | ao Dial ID : |        |   | 1 |  |
|------|--------------|--------|---|---|--|
|      |              |        | - |   |  |
| Grou | ao Dial No : | < (i00 | * |   |  |

- Group Dial ID: Enters the group name.
- **Group Dial No.**: Is automatically filled with the first free number. If you want to assign to a different number, use left/right arrows.
- 5. Press OK.
- 6. Select an entry from **Speed Dial List**, and press **Add**. Repeat this step until you added entries you need.

| roup Dial Edit  |   |   |                     |   |
|-----------------|---|---|---------------------|---|
| G000 (1)        | • | ^ | Speed Dial List     | 1 |
| 199 Hyd(12345)  |   |   | 199 Hyd(12345)      | L |
| 24 Delhi(12345) |   |   | 24 Delhi(12345)     |   |
|                 |   |   | 23 Singapore(12345) |   |
|                 |   |   | 22 Ooty(12345)      |   |
|                 |   |   | 21 Germany(12345)   |   |
|                 |   | V | 20 Paris(12345)     | 5 |

Make sure the selected **Speed Dial List** is copied to the left pane, Group list.

7. Press OK to save the numbers.

# Setting up a fax phonebook using SyncThru™ Web Service

You can store fax numbers conveniently from the networked computer using  $\textbf{SyncThru}^{\intercal}$  Web Service.

#### Individual

- 1. Open the web browser in your computer.
- 2. Enter IP address of your machine, then SyncThru<sup>™</sup> Web Service shows.

(Example. http://123.123.123.123)

- 3. Press Address Book > Individual.
- 4. Press Add.
- 5. Enter Name, Speed No., and Fax Number.
- 6. Press Apply.

**Speed Dial** numbers can be imported from an \*.csv file.

#### Group

- 1. Open the web browser in your computer.
- 2. Enter IP address of your machine, then SyncThru<sup>™</sup> Web Service shows.

(Example. http://123.123.123.123)

- 3. Press Address Book > Group.
- 4. Press Add Group.
- 5. Enter Group Name and Speed No..
- 6. Add individual ddresses to the fax group.
- 7. Press Apply.

### **USING THE POLLING OPTION**

Polling is used when one fax machine requests another to send a document. This is useful when the person with the original document is not in the office. The person who wants to receive the document, calls the machine holding where the original is stored and requests that the document be sent. In other words, it "polls" the machine holding that has the original.

To use this feature, both the sender and receiver must have the polling feature.

The polling process is as follows:

- 1. Sender stores the originals in the machine. (See "Storing the originals for polling" on page 67.)
- 2. Sender gives the Passcode to the receiver.
- **3.** Receiver dials the fax number and enters the **Passcode** when requested. (See "Polling a remote fax" on page 67.)
- 4. Receiver presses Start to receive the stored fax.

#### Storing the originals for polling

- 1. Press Fax from the Main screen.
- **2.** Place the originals face up in the DADF. Or you can use the scanner glass with a single original document, face down.
- 3. Adjust the document settings in the Image tab and the Basic tab.
- 4. Press the Advanced tab > Polling > Store.

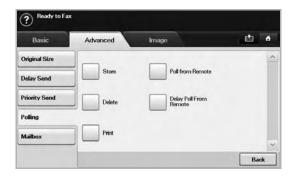

5. Press the input area then the pop up keyboard, enter **Passcode** (The four-digit number which you have to inform the receiver). If you do not want to set **Passcode**, enter number 0000 here. Then you can store, delete, print and receive a fax for polling without any passcode.

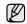

If you want to use the **Mailbox**, refer to Storing the originals in the **Mailbox**. (See "Storing originals in Mailbox" on page 68.)

- 6. Select the **Delete On Poll** option. If you select **Off**, the sent fax data will be remained in the machine's memory even after it's printing. If you select **On**, the fax data will be deleted at the printing point.
- 7. Press OK to start to store the originals into memory for polling.
- 8. Give the Passcode to the receiver.

#### Printing (Deleting) the polling document

- 1. Press Fax from the Main screen.
- 2. Press the Advanced tab > Polling > Print (or Delete).
- 3. Enter Passcode
- 4. Press OK.

#### Polling a remote fax

This option allows you to retrieve (poll) a fax which is stored in the remote machine.

- 1. Press Fax from the Main screen.
- 2. Press the Advanced tab > Polling > Poll from Remote.

| Basic         | Advanced | Image                     | 📫 👲 |
|---------------|----------|---------------------------|-----|
| Original Size |          |                           | ^   |
| Delay Send    | Store    | Poll from Remote          |     |
| riority Send  | Delete   | Delay Poll From<br>Remote |     |
| 'olling       |          |                           |     |
| Aailbox       | Print    |                           | ~   |

Ø

Your can use **Delay Poll From Remote** to poll the fax at a specific time within 24 hours.

- **3.** Enter **Passcode** and **Destination Fax No** using the number keypad on the control panel. You have to be informed **Passcode** from sender with the remote fax machine.
- 4. Press OK.

#### Polling from a remote Mailbox

This option allows you to retrieve (poll) a fax which is stored in the **Mailbox** of on the remote machine. Before you start polling, you must be informed of **Mailbox No.** and **Passcode** from the sender. (See "Using Mailbox" on page 68.)

- 1. Press Fax from the Main screen.
- 2. Press the Advanced tab > Mailbox > Poll from Remote.

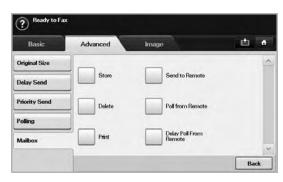

3. Enter **Remote Fax No**, **Mailbox No**., and **Passcode**. All these field are filled with information from the sender.

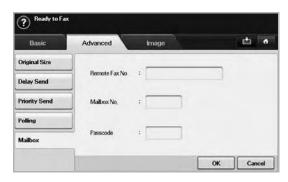

You can use **Delay Poll From Remote** to poll a fax from the remote machine's Mailbox at certain time within 24 hours.

4. Press OK.

#### **USING MAILBOX**

You can store the original data in **Mailbox**, since you are absent and the receiver need to be retrieve a fax from you. This feature allows you to program up to 15 individual Mailbox. Before you store the originals, the Mailbox must be created.

#### **Creating Mailbox**

- 1. Press Machine Setup on the control panel.
- 2. Select Admin Setting. When the login message pops up, then enter the password and press OK.
- 3. Press the Setup tab > Fax Setup.
- 4. Press the down arrow to scroll down, if necessary.
- 5. Press Mailbox Setup.
- 6. Press Mailbox Configuration. Then the screen displays Mailbox List.
- 7. Select a Mailbox on the Mailbox List.

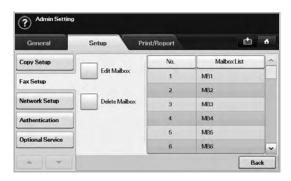

8. Press Edit Mailbox.

| General          | Setup Print/Report    |     |
|------------------|-----------------------|-----|
| Copy Setup       |                       |     |
| Fax Setup        | Mailbox ID Notificati | ion |
| Network Setup    | MaiboxName            |     |
| Authentication   | _                     |     |
| Optional Service | Mailbox<br>Passcode   |     |

- **9.** Press **Mailbox ID** and enter ID with number keypad on the control panel. Up to 20 numbers you can enter.
- **10.** Enter **Mailbox Name** with the pop up keyboard. It can be either alphabet or number up to 20 digits.
- 11. Enter Mailbox Passcode with the numeric keypad on the control panel.
  - If you set Mailbox Passcode to number 0000, then the machine does not ask passcode for using Mailbox, such as storing, deleting, printing, receiving.
- **12.** Set **Notification** option to **On**, if you want to be notified when a fax is received into Mailbox.
- 13. Press OK.

#### Storing originals in Mailbox

Since you created the mailbox, you can store originals in it.

- 1. Press Fax from the Main screen.
- **2.** Place the originals face up in the DADF. Or you can use the scanner glass with a single original document faced down.
- 3. Adjust the document settings in the Image tab and the Basic tab.

4. Press the Advanced tab > Mailbox > Store.

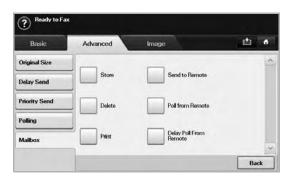

5. Enter Mailbox No. and Passcode which are set from Creating Mailbox in page 68.

| Basic         | Advanced    | Image | <b>•</b> |
|---------------|-------------|-------|----------|
| Original Size |             |       | -        |
| Delay Send    | Mailbox No, | *     |          |
| Priority Send | Passcode    | :     |          |
| Polling       |             |       |          |
| Mailbox       | -           |       |          |

- 6. Press OK.
  - Deleting the data in a specific Mailbox
     Press Fax > the Advanced tab > Mailbox > Delete, enter
     Mailbox No. and Passcode, and then press OK. When the confirmation window appears, press Yes to complete the job.
    - Printing a Mailbox
       Press Fax > the Advanced tab > Mailbox > Print, enter
       Mailbox No. and Passcode, and press OK.

#### Faxing to a remote Mailbox

To fax and store the originals in a recipient's **Mailbox** in this machine, you can use the **Send to Remote** feature.

- 1. Press Fax from the Main screen.
- 2. Place the originals face up in the DADF. Or you can use the scanner glass with a single original document face down.
- 3. Adjust the document settings in the Image tab and the Basic tab.
- 4. Press the Advanced tab > Mailbox > Send to Remote.

5. Enter **Remote Fax No**, **Mailbox No.**, and **Passcode**. All these field are filled with information from the receiver.

| Basic         | Advanced      | Image | <u> </u> |
|---------------|---------------|-------|----------|
| Original Size |               | -     | _        |
| Delay Send    | Remote Fax No | 4     | -        |
| Priority Send | Mailbox No,   | -     |          |
| Polling       |               |       |          |
| Mailbox       | Passcode      | *     |          |

6. Press OK.

### **PRINTING A REPORT AFTER SENDING A FAX**

You can set the machine to print a report whether a fax transmission is successfully completed or not.

- The detailed information is available in advanced setup part. (See "Printing a report" on page 93.)
- 1. Press Machine Setup on the control panel.
- 2. Press Admin Setting. When the login message pops up, enter password and press OK. (See "Setting the authentication password" on page 29.)
- 3. Press the Print/Report tab > Report > Fax Report > Fax Send Report.
- 4. Press On.

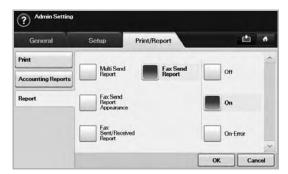

5. Press OK.

#### SENDING A FAX IN TOLL SAVE TIME

You can set the machine to send a fax in toll save time to save a telephone fee. If you send a fax after setting this feature, fax data will be stored in machine's memory and the machine will start to send fax in toll save time.

- 1. Press Machine Setup on the control panel.
- 2. Press Admin Setting. When the login message pops up, enter password and press OK. (See "Setting the authentication password" on page 29.)
- 3. Press the Setup tab > Fax Setup.
- 4. Press down arrow on the right side.
- 5. Press Toll Save.

6. Press On.

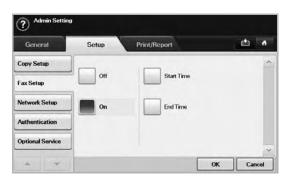

- 7. Press Start Time and set the start date and time with left/right arrows.8. Press OK.
- 9. Press End Time and set the end date and time with left/right arrows.
- 10. Press OK.
- 11. Press OK.

# ADDING DOCUMENTS TO A RESERVED DELAY FAX JOB

You can add additional documents to the delayed fax job which is saved in memory.

- 1. Press Machine Setup on the control panel.
- 2. Press Admin Setting. When the login message pops up, enter password and press OK. (See "Setting the authentication password" on page 29.)
- 3. Press the Setup tab > Fax Setup.
- 4. Press down arrow on the right side.
- 5. Press Send Batch.
- 6. Press On.
- 7. Press OK.
  - When you send a fax, if a fax number is same as the number in delay fax, the machine asks whether you want to add more documents to reserved delay fax.

# FORWARDING A RECEIVED FAX TO OTHER DESTINATION

You can set the machine to forward the received or sent fax to other destination by a fax or an email. If you are out of office but have to receive the fax, this feature may be useful.

- When you forward a fax by an email, you firstly set the mail server and IP address in SyncThru<sup>™</sup> Web Service.
  - If this **Fax Forward Settings** feature to **On**, you cannot use a fax with the **On Hook Dial** button on the control panel.

#### Forwarding a sent fax to other destination by a fax

You can set the machine to forward every fax you sent to other destination by faxing.

- 1. Press Machine Setup on the control panel.
- 2. Press Admin Setting. When the login message pops up, enter password and press OK. (See "Setting the authentication password" on page 29.)
- 3. Press the Setup tab > Fax Setup.

- 4. Press down arrow on the right side.
- 5. Press Fax Forward Settings > Forward to Fax Setting > Send Forward.
- 6. Press On and enter a fax number using the keypad on the control panel.
- 7. Press OK.

# Forwarding a received fax to other destination by a fax

With this feature, you can forward every fax you received to other destination by faxing. When the machine receives a fax, a fax is stored in the memory then, the machine sends it to the destination you have set.

- 1. Press Machine Setup on the control panel.
- 2. Press Admin Setting. When the login message pops up, enter password and press OK. (See "Setting the authentication password" on page 29.)
- 3. Press the Setup tab > Fax Setup.
- **4.** Press down arrow on the right side.
- 5. Press Fax Forward Settings > Forward to Fax Setting > Receive Forward.
- 6. Press Forward and enter a fax number using the keypad on the control panel.
  - If you want to set the star time and end time, select Start Time and End Time.
  - If you want the machine to print the report after forwarding a fax, set the **Forward & Print**.
- 7. Press OK.

# Forwarding a sent fax to other destination by an email

If Forward to Server Setting is on, this option will be grayed out.

- 1. Press Machine Setup on the control panel.
- 2. Press Admin Setting. When the login message pops up, enter password and press OK. (See "Setting the authentication password" on page 29.)
- **3.** Press the **Setup** tab > **Fax Setup**.
- **4.** Press down arrow on the right side.
- 5. Press Fax Forward Settings > Forward to Email Setting > Send Forward.
- 6. Press On.
- 7. Enter the **From** and **Destination Email** option using the keyboard on the display.
- 8. Press OK.

# Forwarding a received fax to other destination by an email

If Forward to Server Setting is on, this option will be grayed out.

- 1. Press Machine Setup on the control panel.
- 2. Press Admin Setting. When the login message pops up, enter password and press OK. (See "Setting the authentication password" on page 29.)
- 3. Press the Setup tab > Fax Setup.
- 4. Press down arrow on the right side.
- 5. Press Fax Forward Settings > Forward to Email Setting > Receive Forward.

- 6. Press Forward and enter the From and Destination Email option using the keyboard on the display.
  - If you want the machine to print the report after forwarding a fax, set the **Forward & Print**.
- 7. Press OK.

#### Forwarding a sent fax to other destination by server

- If **Forward to Email Setting** is on, this option will be grayed out. The server setting must be done in **SyncThru™ Web Service** prior to this option on.
- 1. Press Machine Setup on the control panel.
- 2. Press Admin Setting. When the login message pops up, enter password and press OK. (See "Setting the authentication password" on page 29.)
- 3. Press the Setup tab > Fax Setup.
- 4. Press down arrow on the right side.
- 5. Press Fax Forward Settings > Forward to Server Setting > Send Forward.
- 6. Press On.
- 7. Press OK.

# Forwarding a received fax to other destination by server

- If Forward to Email Setting is on, this option will be grayed out. The server setting must be done in SyncThru™ Web Service prior to this option on.
- 1. Press Machine Setup on the control panel.
- 2. Press Admin Setting. When the login message pops up, enter password and press OK. (See "Setting the authentication password" on page 29.)
- 3. Press the Setup tab > Fax Setup.
- 4. Press down arrow on the right side.
- 5. Press Fax Forward Settings > Forward to Server Setting > Receive Forward.
- 6. Press On.
- 7. Press OK.

### SETTING UP THE END FAX TONE

The end fax tone that sounds to indicate that the fax has been received can be turned on or off.

- 1. Press Machine Setup on the control panel.
- 2. Press Admin Setting. When the login message pops up, enter password and press OK. (See "Setting the authentication password" on page 29.)
- 3. Press the Setup tab > Fax Setup.
- 4. Press down arrow on the right side.
- 5. Press Fax Ending Sound.
- 6. Press On.
- 7. Press OK.

### SENDING A FAX FROM A COMPUTER

You can send a fax from your computer without going to the machine. To send a fax from your computer, the **Samsung Network PC Fax** program must be installed. This program will be installed when you installed the printer driver. (See *Software section*.)

#### Sending a fax from your Computer

- 1. Open the document to be sent.
- Select Print from the File menu. The Print window will be displayed. It may look slightly different depending on your application.
- 3. Select Samsung Network PC Fax from the Print window.
- 4. Click Print or OK.
- 5. Enter the recipients' numbers and select the option.

| Fax Machine<br>Model :<br>IP Address or Name : 10.88.188.153       |      |                               |       | Change     |         |
|--------------------------------------------------------------------|------|-------------------------------|-------|------------|---------|
| Phonebook<br># Name * Fax Number                                   | >>   | Recipients<br>Fax number      |       |            | 1       |
| Add Remove<br>Coffice Duthook Address Book<br>Windows Address Edok |      | Add<br>Fax Quality<br>③ Stand |       | C Fine     |         |
| Cover Page                                                         |      |                               |       | Advanced   |         |
| To:                                                                | From | n:                            | 1     |            | -       |
| Subject:                                                           |      | 1                             | Date: | 28,02,2009 | 4       |
| Message:                                                           |      |                               |       |            | <u></u> |
| Notify me on delivery                                              |      | iew                           | 1     | Send       | Close   |

If you want to use a cover page, check **Use cover page.** Check **Notify me on delivery**, when the fax delivered to the recipients successfully.

6. Click Send.

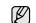

For more information about Samsung Network PC Fax, click Help.

#### Checking a sent fax list

You can check a sent fax list on your computer.

From the Start menu, click Programs or All Programs > Samsung Printers > Network PC Fax > Fax Journal. Then, the Fax Journal appears with the fax list you have sent.

# using USB memory device

This chapter explains how to use a USB memory device with your machine.

#### This chapter includes:

- About USB memory
- Understanding the USB screen
- Plugging in a USB memory device
- Scanning to an USB memory device

## **ABOUT USB MEMORY**

USB memory devices are available with a variety of memory capacities to give you more room for storing documents, presentations, downloaded music and videos, high resolution photographs, or whatever other files you want to store or move.

You can do the following on your machine using a USB memory device:

- Scan documents and save them on a USB memory device.
- Print data stored on a USB memory device.
- Format the USB memory device.

## UNDERSTANDING THE USB SCREEN

To use the USB feature, press **USB** on the **Main** screen. If the screen displays an other menu, press ( ) to go to the **Main** screen.

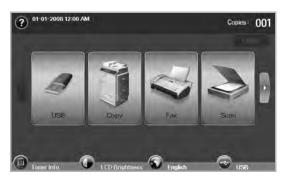

When an USB memory is inserted into the USB memory port on your machine, USB icon shows on the display screen.

#### Press USB Format, USB Print or Scan to USB.

|            |            |   | 1.00        |
|------------|------------|---|-------------|
| UHMSC:W    |            |   |             |
| Name       | Date       | _ | USB Format  |
| File1      | 20/1/20208 |   |             |
| File2      | 21/2/20209 |   | USB Print   |
| Directory1 | 22/3/20210 |   |             |
| Directory2 | 23/4/20211 |   | Scan to USB |
| File3      | 24/5/20212 | ~ |             |

- **USB Format**: You can delete image files stored on an USB memory device one by one or all at once by reformatting the device.
- USB Print: You can directly print files stored on an USB memory device. You can print TIFF, BMP, JPEG, PDF, and PRN files. (See

- Scan to USB
- Changing the scan feature settings
- Printing from a USB memory device

"Printing from a USB memory device" on page 76.)

 Scan to USB: You can specify image size, file format, or color mode for each scanning to USB job. (See "Scan to USB" on page 73.)

## PLUGGING IN A USB MEMORY DEVICE

The USB memory port on the left side of your machine is designed for USB V1.1 and USB V2.0 memory devices. Your machine supports USB memory devices with FAT16/FAT32 and sector size of 512 bytes. Check your USB memory device's file system from your dealer. You must use only an authorized USB memory device with an A plug type connector.

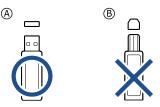

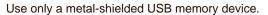

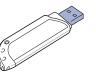

Insert a USB memory device into the USB memory port on the left side of your machine.

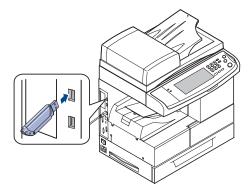

- Do not remove the USB memory device while the machine is in operation, or writing to or reading from USB memory. The machine warranty does not cover damage caused by use's misuse.
  - If your USB memory device has certain features (example, security key, security partition, booting disk, password settings and so forth), do not use the USB memory device with your machine. The files stored in the USB memory device may be corrupted, or the machine may not automatically detect it. For details about these features, see device's User's Guide.

## SCANNING TO AN USB MEMORY DEVICE

You can scan a document and save the scanned image onto a USB memory device. When you scan a document, the machine uses the default settings such as the resolution. You can also customize your own scan setting. (See "Changing the scan feature settings" on page 74.)

 $\wedge$ 

If your USB memory device has certain features (example, security key, security partition, booting disk, password settings and so forth), do not use the USB memory device with your machine. The files stored in the USB memory device may be corrupted, or the machine may not automatically detect it. For details about these features, see device's User's Guide.

### Scanning

- 1. Insert a USB memory device into the USB memory port on your machine.
- 2. Place the originals face up in the DADF. Or you can use the scanner glass with a single original document, face down.
- 3. Press USB from the Main screen.
- 4. Press Scan to USB.
- 5. Set the scan features in the Advanced, Image, or Output tabs. (See "Changing the scan feature settings" on page 74.)
- 6. Press Start on the control panel to begin scanning.
- **7.** After scanning is complete, you can remove the USB memory device from the machine.

## SCAN TO USB

#### **Basic tab**

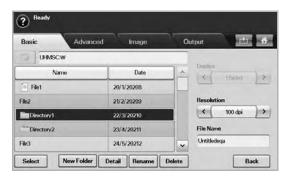

- Name: The folder names on the USB memory device.
- Date: Tha date which folders are made.
- Select: Selects the folder which has been chosen from the Name.
- New Folder: Makes a new folder on the USB memory device.
- **Detail**: Views the details of currently selected folder or file.
- Rename: Renames the folder or file name.

- Delete: Deletes the folder on the USB memory device.
- **Duplex**: Selects whether the machine scans on one side of the paper (**1 Sided**), both sides of the paper (**2 Sided**), or both sides of paper but back is rotated 180 degrees (**2 Sided**, **Rotate Side 2**).
- **Resolution**: Selects the scanning resolution value.
- File Name: Names a file before you scan a document by just clicking this field.
- Back: Returns to the previous screen.

## Advanced tab

| Basic         | Advanced | Image | Output | A DECK |
|---------------|----------|-------|--------|--------|
| Original Size | A4       |       |        |        |
|               |          |       |        |        |
|               |          |       |        |        |
|               |          |       |        |        |
|               |          |       |        |        |
|               |          |       |        |        |

- **Original Size**: Sets the originals to a specific fixed size. (See "Original Size" on page 74. )
- Back: Returns to the previous screen.

#### Image tab

| Basic            | Advanced | Image | Output |  |
|------------------|----------|-------|--------|--|
| Original Type    | Text     |       |        |  |
| Color Mode       | Mono     |       |        |  |
| Darkness         |          |       |        |  |
| Erase Background | Off      |       |        |  |
| Scan to Edge     | Off      |       |        |  |

- Original Type: Selects whether the original is text or photo. (See "Original Type" on page 74.)
- Color Mode: Adjusts the color options of the scan output. If the original is color and you want to scan in color, press Color Mode. (See "Color Mode" on page 74.)
- **Darkness**: Adjusts the degree of darkness of the scan output. Use left/right arrow to adjust the values. (See "Darkness" on page 75.)
- Erase Background: Erases backgrounds like paper patterns. (See "Erase Background" on page 75.)
- Scan to Edge: Scans originals from edge-to-edge. (See "Scan to Edge" on page 75.)
- Back: Returns to the previous screen.

### Output tab

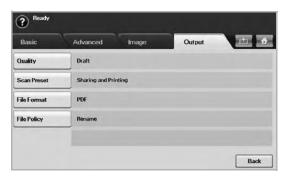

- **Quality**: Adjusts the display quality of the scan output. (See "Quality" on page 75.)
- Scan Preset: Automatically changes some scan options such as file format, resolution, and more. You can adjust options to fit each specific purpose. (See "Scan Preset" on page 75.)
- File Format: Selects the file format of the scan output. (See "File Format" on page 75.)
- File Policy: Selects the file format of the scan output. (See "File Policy" on page 75.)
- **Back**: Returns to the previous screen.

## **CHANGING THE SCAN FEATURE SETTINGS**

This part explains how to adjust the document settings for each scan job, such as resolution, duplex, original size, type, color mode, darkness, and more. The options you change will be maintained for a certain time, but after that period, the options will be reset to default values.

#### **Duplex**

This feature especially applies when the original documents to be scanned are two-sided. You can select whether the machine scans only one side of the paper or both sides of the paper.

Press **USB** > **Scan to USB** > the **Basic** tab > **Duplex**. Use left/right arrows to toggle the values.

| 4 ) > |       |
|-------|-------|
| (     | d ) > |

- 1 Sided: For originals that are printed on one side only.
- 2 Sided: For originals that are printed on both sides.
- 2 Sided, Rotate Side 2: For originals that are printed on both sides. But the back is rotated 180 degrees.

| 1.4 | _      |  |
|-----|--------|--|
|     | ` // / |  |
|     |        |  |
|     |        |  |
|     |        |  |
|     |        |  |
|     |        |  |

To use **2 Sided** and **2 Sided**, **Rotate Side 2**, you have to load the originals on the DADF. Because, if the machine can not detect the original on DADF, automatically changes the option to **1 Sided**.

#### Resolution

You can adjust document resolution.

Press **USB** > **Scan to USB** > the **Basic** tab > **Resolution**. Use left/right arrows to toggle the values. The higher value you select the clear result you get. But the scanning time may take longer.

| Resoluti | on      |     |
|----------|---------|-----|
| <        | 300 dpi | ) > |

## **Original Size**

The machine senses and determines the size of the original.

Press **USB** > **Scan to USB** > the **Advanced** tab > **Original Size**. Use up/ down arrows to go to the next screen. Select the appropriate option and press **OK**.

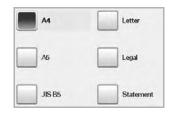

## **Original Type**

You can set the original document type in order to enhance the quality of a document being scanned.

Press **USB** > **Scan to USB** > the **Image** tab > **Original Type**. Select the appropriate option and press **OK**.

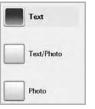

- Text: For originals that have text or line art.
- Text/Photo: For originals that have both text and photographs together.
- Photo: For originals that are continuous tone photographs.

#### **Color Mode**

Use this option to scan the original in **Mono**, **Gray** or **Color** mode. Press **USB** > **Scan to USB** > the **Image** tab > **Color Mode**. Select the appropriate option and press **OK**.

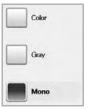

- **Color**: Uses color to display an image. 24 bits per pixel, 8 bits for each RGB, is used for 1 pixel.
- Gray: Uses the black gradation to display an image. 8 bits per pixel.

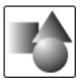

• Mono: Displays an image in black and white. 1 bit per pixel.

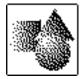

The file format JPEG cannot be selected if **Mono** has been selected for **Color Mode**.

#### Darkness

You can select the degree of darkness of the scanned output. If your original document is light or faded, press the right arrow to make the output darker.

Press **USB** > **Scan to USB** > the **Image** tab > **Darkness**. Press right arrow to enhance the darkness degree then, press **OK**.

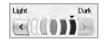

#### **Erase Background**

You can lighten, reduce or deletes the dark background from scanning colored paper or newspaper originals.

Press **USB** > **Scan to USB** > the **Image** tab > **Erase Background**. Select the appropriate option and press **OK**.

- Off: Disables this feature.
- Auto: Optimizes the background.
- Enhance: The higher the number is, the more vivid the background is.
- **Erase**: The higher the number is, the lighter the background is.

### Scan to Edge

You can set the machine to scan full size of a page as it is. Usually, the machine scans a page except edges, which means the margin, especially when you do the copy job with certain sized paper in the tray. But if you scan and sent it right away via the network, as the file, the machine does not need to exclude the edges from the originals.

Press USB > Scan to USB > the Image tab > Scan to Edge. Select On and press OK.

## Quality

W)

You can use this option to produce a high quality document. Higher quality you select a larger file size you get.

Press USB > Scan to USB > the Output tab > Quality.

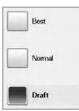

When you set Color Mode to Mono, the Quality option is grayed out.

#### **Scan Preset**

This feature allows you to use optimized settings for your specific scan job. Press **USB** > **Scan to USB** > the **Output** tab > **Scan Preset**.

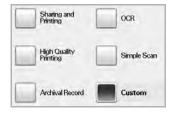

- Sharing and Printing: Produces a small-sized file for normal quality documents.
- **High Quality Printing**: Set this option for high quality output with the largest file size.
- Archival Record: For the electronic file which is of the smallest file size of the output.
- OCR: Produces scanned output for OCR software. You can expect the highest quality images.
- **Simple Scan**: Used for a simple document with text only. The file size of output is small.
- **Custom**: Applies the current scan settings that you have chosen.

### **File Format**

You can select the file format before you proceed with the scanning job. Press **USB** > **Scan to USB** > the **Output** tab > **File Format**.

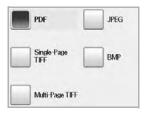

- PDF: Scans originals in PDF format.
- **Single-Page TIFF**: Scans originals in TIFF (Tagged Image File Format), but several originals are scanned as one file.
- **Multi-Page TIFF**: Scans the originals in TIFF (Tagged Image File Format), and several originals are scanned as several file.
- JPEG: Scans original in JPEG format.
- **BMP**: Scans original in BMP format.

The file format JPEG cannot be selected if **Mono** has been selected for **Color Mode**.

### **File Policy**

You can choose the policy for generating file name before you proceed with the scan job through USB. If the USB memory already has the same name when you entered a new file name, you can rename or overwrite it.

#### Press USB > Scan to USB > the Output tab > File Policy.

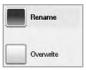

• **Rename**: If the USB memory already has the same name when you entered a new file name, the file will be saved as a different name that is automatically programmed.

• **Overwrite**:You can set the machine to delete previous job information on USB as you store new job information.

## PRINTING FROM A USB MEMORY DEVICE

You can directly print files stored on a USB memory device. You can print TIFF, BMP, JPEG, and PRN files.

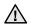

If your USB memory device has certain features (example, security key, security partition, booting disk, password settings and so forth), do not use the USB memory device with your machine. The files stored in the USB memory device may be corrupted, or the machine may not automatically detect it. For details about these features, see device's User's Guide.

Direct Print option supported file types:

- PRN: Only files created by provided driver with your machine are compatible.
- PRN files can be created by selecting the Print to file check box when you print a document. The document will be saved as a PRN file, rather than printed on paper. Only PRN files created in this fashion can be printed directly from USB memory. See *Software section* to learn how to create a PRN file.
- BMP: BMP Uncompressed
- TIFF: TIFF 6.0 Baseline
- JPEG: JPEG Baseline
- PDF: PDF 1.4 and below

#### To print a document from a USB memory device:

1. Insert a USB memory device into the USB memory port on your machine.

Your machine automatically detects the device and reads data stored on it.

- 2. Press USB from the Main screen.
- **3.** Use up/down arrows until the file you want appears. Select the file name.
  - If there is a folder, select folder name and press Select.
- 4. Press USB Print.
- 5. Press Start on the control panel.

# using document box

This chapter explains how to use Document Box with your machine.

#### This chapter includes:

- About Document Box
- Understanding the Document box screen

## **ABOUT DOCUMENT BOX**

The Document Box feature makes it possible to store scanned data to the hard drive. Users can send the stored data to various destinations such as print, fax, e-mail, or an FTP/SMB server. The **Document Box** provides

three types of boxes: public ([]), secured ([]), and common ([]).

The public box can be created by all users and all users can store data to public boxes. The secured box can be created with password by all users. This means that the only users who know the password can access to the box and store their data. A common box is provided by default. Users cannot create, edit, and delete the common box. When a user needs to store a job that is not assigned to a box (i.e., fax receiving or PC printing in store mode), the data will be stored in the common box by default. You can also see the **System Box** tab from the **Document Box** screen. The **System Box** is used for temporary data backup such as printing in delayed mode, printing proof page.

## UNDERSTANDING THE DOCUMENT BOX SCREEN

To use the Document Box feature, press Document Box on the Main

screen. If the screen displays an other menu, press (
 ) to go to the Main screen.

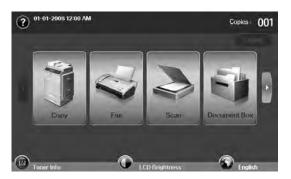

• Storing documents to Document box

#### **Document Box Screen**

| User Box | System Box |         |            | - no | - |
|----------|------------|---------|------------|------|---|
| Туре     | Box Name   | Owner * | Date       | File |   |
| <u> </u> | First      | First   | 11/27/2008 | 25   |   |
|          | Second     | Second  | 11/27/2008 | 26   |   |
|          | Third      | Third   | 11/27/2008 | 27   |   |
|          | Fourth     | Fourth  | 11/27/2008 | 28   |   |
| -        | Fifth      | Fifth   | 11/27/2008 | 29   |   |
| -        | Sixth      | Sixth   | 11/27/2008 | 30   |   |

- User Box tab: Create the box where you can save documents such as the file you have printed, sent by email, or scanned. When you create a box, you can set the password to secure your box. The box with a password is called Secured Box, and without it, it is called public box.
- System Box tab: The machine provided default boxes, which you cannot modify them.
- **Type**: Shows the box is secured or not.
- Box Name: Shows the box name.
- **Owner**: Shows the user name of a box.
- Date: Shows the date of a box created.
- File: Shows the number of total files in the box.
- Add: Lets you add more boxes.
- Delete: Deletes the selected box.
- Edit: Lets you modify a box name and an owner name.
- Detail: Shows box information.
- Report: Prints the information about the documents inside the selected box.
- Search: Searches a box with a box name or an owner name.
- Enter: Prints or sends the stored file in the box.

## **Box Adding Screen**

You can create a new box to store your scanned data. To add a new **Document Box**, press **Add** on the **Document Box** screen.

- The following are some constraints about the document box.
  - You can create maximum 100 document boxes.
  - A document box can contain up to 200 stored-documents.
  - The length of a box name is limited to 20 characters.
  - Common ( ) box is already created by default.

| Box Name     | 2     | Untitled |
|--------------|-------|----------|
| Owner        | :     | Unknown  |
| Se           | sare  | ed Box   |
| Nigor Passes | ADD   | :        |
| Cordinol     | minte | word :   |

- Box Name: Enter a box name.
- **Owner**: Enter the user name of the box's owner.
- Secured Box: Check to make a secured-type box.
- New Password: Enter a new password to access the box.
- Confirm Password: Enter the password again.

#### Edit a Box Screen

You can modify a box name or an owner name. To modify a **Document Box**, select a box from the **Document Box** list and press **Edit**.

| BoxName | ŧ | Flower       |   |
|---------|---|--------------|---|
| Owner   |   | K's Favorite | ÷ |

- Box Name: Enter a new box name.
- Owner: Enter a user name of a box.

#### **Document List Screen**

You can enter a document box by clicking **Enter** from the **Document Box** screen, you can use the stored documents again.

|   | nent Box>User Box>UserBoxN/<br>Document Name | Owner - | Date       | Page | 1   |
|---|----------------------------------------------|---------|------------|------|-----|
| 7 | First                                        | First   | 11/27/2008 | 25   | i T |
|   | Second                                       | Second  | 11/27/2008 | 26   |     |
|   | Third                                        | Third   | 11/27/2008 | 27   |     |
|   | Fourth                                       | Fourth  | 11/27/2008 | 28   |     |
|   | Fifth                                        | Fifth   | 11/27/2008 | 29   |     |

- Document Name: Shows the document's name.
- **Owner**: Shows the user name of a document.
- Date: Shows the date of a document stored.
- **Page**: Shows the number of total pages in the document.

- · Add From Scan: Lets you add a new document from scanning.
- Detail: Shows a document's information.
- Search: Searches a file with a document name or an owner name.
- Edit: Lets you to modify a document name and an owner name.
- **Delete**: Deletes the selected document.
- **Copy**: Copies a selected document to another document box.
- Move: Moves a selected document to another document box.
- Combine: Merge documents located in two or more boxes.
- Send To: Sends the selected document(s) to a destination such as e-mail, fax, server, or USB.
- **Print**: Prints the selected document(s) out.
- **Back**: Returns to the previous screen.

## STORING DOCUMENTS TO DOCUMENT BOX

This machine allows you to store the scanned data on the hard drive.

#### Storing documents from document box

You can scan orignals directly from Document Box menu.

- 1. Place the originals face up in the DADF. Or you can use the scanner glass with a single original document, face down.
- 2. Press Document Box from the Main screen.
- 3. Press a document box with which you need to store a document.
- 4. Press Enter.

| ור | Document Name | Owner 👻 | Date       | Page | 10 |
|----|---------------|---------|------------|------|----|
|    | First         | First   | 11/27/2008 | 25   |    |
| 7  | Second        | Second  | 11/27/2008 | 26   |    |
|    | Third         | Third   | 11/27/2008 | 27   |    |
| 7  | Fourth        | Fourth  | 11/27/2008 | 28   |    |
| 7  | Fifth         | Fifth   | 11/27/2008 | 29   |    |

5. Press Add From Scan.

| Ready Ready   |          | 1 1 1 1 1 1 1 1 1 1 1 1 1 1 1 1 1 1 1 |
|---------------|----------|---------------------------------------|
| Name          | Untitled |                                       |
| Owner         | Unknown  |                                       |
| Duplex        | 1 Sided  |                                       |
| Resolution    | 300 api  |                                       |
| Original Size | Auto     |                                       |

- 6. Set the scan settings.
- 7. Press Start to begin scanning.

#### Storing documents during copy, scan, fax function

During copying, scanning, or faxing, you can save the scanned originals to **Document Box** in your machine.

- 1. Place the originals face up in the DADF. Or you can use the scanner glass with a single original document, face down.
- Press Copy > the Basic tab > Saving to box. Or press Scan > Scan to Email (Scan to Server or Scan to PC) > the Basic tab > Saving to box. Or press Fax > the Basic tab > Saving to box.

|      | Off        | On     |  |
|------|------------|--------|--|
| Name | : Untitled |        |  |
| Туре | Box Name   | Owner  |  |
|      | First      | First  |  |
|      | Second     | Second |  |
|      | Third      | Third  |  |

**3.** Enter the file name in the **File Name** field with the pop up keyboard. Then press **OK**.

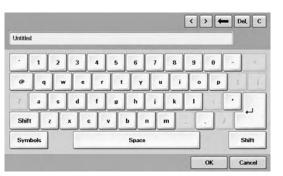

- 4. Select a destination box and press OK.
- 5. Press Start from the control panel to begin a job.

# using standard workflow

This chapter explains how to use standard workflow with your machine.

#### This chapter includes:

- About Standard Workflow
- Understanding the Standard Workflow Screen

## ABOUT STANDARD WORKFLOW

**Standard Workflow** is a feature for users to conveniently operate jobs with pre-arranged task sets called workform. **Standard Workflow** makes it possible to execute multiple jobs in a single session by defined the job workform. Once you create a workform, you can reuse the same workflow only with one-touch operation.

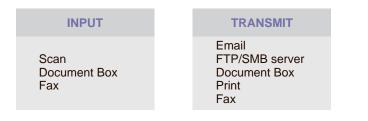

#### UNDERSTANDING THE STANDARD WORKFLOW SCREEN

To use the **Standard Workflow** feature, press **Standard Workflow** on the **Main** screen.

To switch to the other display screen, press the left or right arrow on the display screen.

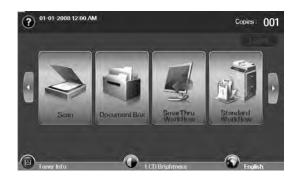

• Various Operations with Workform

#### **Workflow Screen**

#### **Favorite Tab**

Favorite workform is a shortcut of public or private workform. You can select a frequently-used public or private workform, and then the workform appears on the favorite workform tab.

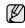

Fax input workform is automatically executed when receiving fax. Therefore fax input workforms cannot be registered to a favorite workform.

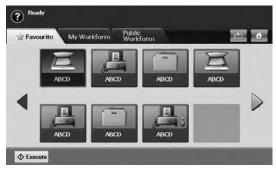

• Execute: Start the job defined in the workform.

#### My Workform and Public Workform Tab

| <b>*</b> F | avourite   | My Workform | Public<br>Workform |            |            | 4   |
|------------|------------|-------------|--------------------|------------|------------|-----|
| Q, Filt    | er : Input | 🖾 Scan      | 吕 Fax              | Box        |            | -   |
|            | Туре 🖛     | Name        | - Input -          | Transmit = | Properties | ]_^ |
| <b>v</b>   |            | Sanjay-1    | 差 Scan             | 🚰 Email    |            | Í.  |
|            | ۲          | Sanjay-2    | Box                | 昌 Fax      |            |     |
|            |            | Sanjay-3    | <b>⊟</b> Fax       | Box        | •          |     |
|            |            | Sanjay-4    | 🖾 Scan             | Server     | I          | 1   |
|            |            | Sanjay-5    | Box                | Print      | •          |     |

| ŧ₽                      | avourite    | My Workform | Put<br>Wo | olic<br>rkform |              | (init)     | - |
|-------------------------|-------------|-------------|-----------|----------------|--------------|------------|---|
| Q, Filt                 | ter : Input | 🖻 Scan      | Å         | Fax            | Box          |            | n |
|                         | Type -      | Name        |           | Input =        | Transmit *   | Properties | ] |
| $\overline{\mathbf{v}}$ |             | Aritra-1    |           | 🔳 Sean         | 🕋 Email      | 0 Zt       | 1 |
|                         |             | Aritra-2    |           | Box            | <b>₽</b> Fax |            | 1 |
|                         |             | Aritra-3    |           | 吕 Fax          | Box          | ۵.         | 1 |
|                         | 8           | Aritra-4    |           | 🖾 Scan         | Server       | I          | 1 |
|                         |             | Aritra-5    |           | Box            | 🚖 Print      | •          | 1 |

- Type: Shows the workform is locked by the creator or not.
- Name: Shows the workform name.
- Input: Shows the workform's input module name.
- **Transmit**: Shows the workform's transmit module name. If two or more modules are added in transmit workform, this column displays **Multi** without any icon.
- Properties: Shows the workform's perperties.
- **Create**: Creates a new private workform.
- Delete: Deletes the selected workform.
- Edit: Lets you to modify a workform.
- Detail: Shows detailed workform information.
- Search: Searches a workform with a workform name.
- Task: Imports a workform from USB, export a workform to USB, copy or move a workform to public workform. It also makes a shortcut in favorite workform tab by clicking Set to Favorite WF or removes the shortcut by clicking Set to Normal WF.
- Execute: Start the job defined in the workform.

#### **Workform Creating Screen**

You can create a new workform. To add a new workform, press **Create** on the **My Workform** or **Public Workform** tab.

You can create maximum 100 workforms.

#### Input Tab

V

| input  | Trans                   | nit Properties     | - ini - 44  |
|--------|-------------------------|--------------------|-------------|
| Select | input type for Workform | Save & Exocute     | Save 🔀 Exit |
|        | Input                   | Status             |             |
| 0      | 差 Scan                  | Completed(Default) |             |
| 0      | 🖀 Box                   | Not Completed      | _           |
| 0      | 吕 Fax                   | Not Completed      |             |
|        |                         |                    |             |

- Input: Shows the workform's input module name.
- **Status**: shows the setting status. To create a workform, you have to set every mandatory items of the assigned input module.

After you do fill out all mandatory items, the **Save & Execute** and **Save** button are enabled.

- Settings: Configures the setting values for the module.
- Next: Goes to the next tab.

#### **Transmit Tab**

| iput.      | Transmit         | Properties              | 4     |
|------------|------------------|-------------------------|-------|
| Transmit(D | estination) List | 🗇 Save & Execute Save 🚺 | 🗵 Exi |
|            | Module Type      | Status                  |       |
|            | 🚰 Email          | Not Completed           |       |
|            | 📇 Fax            | Not Completed           |       |
|            | 🖀 Box            | Not Completed           |       |
|            | Server           | Not Completed           |       |
|            |                  |                         |       |

- Transmit: Shows the workform's transmit module name.
- **Status**: shows the setting status. To create a workform, you have to set every mandatory items of every assigned transmit modules.

After you do fill out all mandatory items, the **Save & Execute** and **Save** button are enabled.

Add Module: Add transmit module(s).

Before you add module, make sure that the parameters are correctly configured for each module.

- Fax: See "Preparing to fax" on page 61.
- Email, Server: See "Scanning originals and sending via SMB/FTP (Scan to Server)" on page 56.
- Delete: Deletes the selected module.
- Settings: Configures the setting values for the module.
- Previous: Goes to the next tab.
- **Next**: Goes to the next tab.

#### **Properties Tab**

| nput                 | Transmit     | Pri       | operties | 1    | 1 de |
|----------------------|--------------|-----------|----------|------|------|
| Properties Configura | ition        |           |          | Save | Exit |
| Workform Name        | Sending week | dy report |          |      |      |
| 🕑 Delay Start        | Off          |           |          |      |      |
| Expired              | Off          |           |          |      |      |
| Secured              | On           |           |          |      |      |

- Workform Name: Sets the workform name.
- Delay Start: Schedule the start date and time to start.
- **Expired**: Sets the expire date.
- Secured: Locks the workform with password protection.
- Previous: Goes to the next tab.

#### VARIOUS OPERATIONS WITH WORKFORM

User can operate various jobs with workforms. The following items show some example cases.

## Scan to multi-destination

You can scan a document once and send it to multiple destinations such as email, SMB/FTP server, document box, and print.

Ø

Before you add module, make sure that the parameters are correctly configured for each module.

- Fax: See "Preparing to fax" on page 61.
- Email, Server: See "Scanning originals and sending via SMB/FTP ٠ (Scan to Server)" on page 56.

#### Fax forwarding

You can forward the received fax to another destinations. To forward a fax, your machine checks caller's ID that the fax service provides. When the caller is also Samsung's fax machine, your machine checks the fax number that the user defined for the machine information.

V

Make sure that you enabled Default Fax in Machine Setup > Admin Setting > Setup tab > Standard Workflow Management. (See "Standard Workflow Management" on page 92.)

When you need to forward different destination for each caller, you can create several workforms for each caller's ID.

#### Auto redirection

If the fax transmission failed, the machine re-sends the fax image to the user's email address.

Make sure that you enabled **Default Fax** in **Machine Setup > Admin** Setting > Setup tab > Standard Workflow Management. (See "Standard Workflow Management" on page 92.)

### **Delayed start feature**

You can schedule the job's execution time by setting Delay Start in Properties tab when you creating a workform.

### Notification feature

You can notify the job processing result to an email.

Make sure that you enabled Complete Notification in Machine Setup > Admin Setting > Setup tab > Standard Workflow Management. (See "Standard Workflow Management" on page 92.)

#### **Approval feature**

Before executing the transmit module, you can get approval from an administrator.

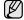

Make sure that you enabled Approve in Machine Setup > Admin Setting > Setup tab > Standard Workflow Management. (See "Standard Workflow Management" on page 92.)

# machine status and advanced setup

This chapter explains how to browse the current status of your machine, and the method of setting for the advanced machine setup. Please read this chapter carefully in order to use your machine's diverse features.

#### This chapter includes:

- Machine Setup
- Browsing the machine's status
- General settings
- Copy Setup
- Fax Setup

## **MACHINE SETUP**

- 1. Press Machine Setup on the control panel.
- 2. Select the appropriate item for your occasion.

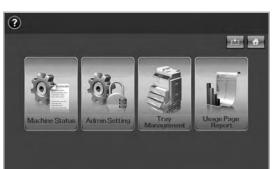

- Machine Status: Shows the current machine status.
- Admin Setting: Allows administrator to set up the machine. When you press Admin Setting, login message pops up. Enter password and press OK. (Factory setting is 1111.)
- **Tray Management**: Shows the currently installed tray and their status. You can also change the paper settings for each tray.
- Usage Page Report: You can print the report on the amount of printouts depending on the paper size and type.

#### **Machine Status screen**

Press Machine Setup on the control panel and press Machine Status.

| upplies Life Machine I   | nfo         | 1     | - |
|--------------------------|-------------|-------|---|
| Supply                   | Measure     | Count |   |
| Toner Cartridge          | Page Count  | 100   |   |
| Imaging Unit             | Page Count  | 0     |   |
| Fuser Kit                | Image Count | 0     |   |
| Feed Roller Kit - Tray 1 | Feed count  | 0     |   |
| Feed Roller Kit - Tray 2 | Feed count  | 0     |   |
| Feed Roller Kit - Tray 3 | Feed count  | 0     |   |

- **Supplies Life** tab: Displays the remainders or the usage count of the machine supplies. Use up/down arrows to switch screens.
- **Machine Info** tab: Displays the detailed information about the machine, and some options allows for validating your machine. (See "Browsing the machine's status" on page 83.)

- Network Setup
- Security
- Optional Service
- Document Box Management
- Printing a report
  - Back: Returns to the previous screen.

#### Admin Setting screen

Gives you access to detailed machine settings.

When you press **Admin Setting**, a login message appears. If the administrator set the password, you have to enter the password every time you want to use **Admin Setting**. (See "Setting the authentication password" on page 29.)

| General          | Setup       | Print/Report | <b></b> # |
|------------------|-------------|--------------|-----------|
| Device Info      | Service Co  |              | -         |
| Date & Time      | Registratio | riter<br>on  |           |
| Default Settings | Contact la  | fo           |           |
| Measurements     | _           |              |           |
| Timers           |             |              |           |

- General tab: Sets the basic parameters of the machine such as location, date, time, and more. (See "General settings" on page 84.)
- **Setup** tab: Sets the values for fax, network and login. Also you can set to enable the feature listed on the screen.
- Print/Report tab: Prints configuration or font list and displays a report of machine features. (See "Printing a report" on page 93.)
- Back: Returns to the previous screen.

## **BROWSING THE MACHINE'S STATUS**

You can browse the machine information and validate some features of the machine.

- 1. Press Machine Setup on the control panel.
- 2. Press Machine Status > the Machine Info tab.

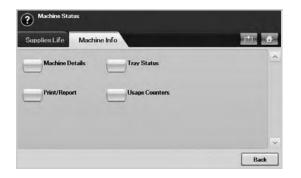

| OPTION          | DESCRIPTION                                                                                                    |
|-----------------|----------------------------------------------------------------------------------------------------|
| Machine Details | This option shows the customer support<br>information on the email address and the phone<br>number you stored from <b>Admin Setting</b> . Also, you<br>can check the machine's serial number, or the<br>hardware and software information specification. |
| Print/Report    | You can print various helpful and informative<br>reports such as <b>System Report</b> , <b>Fax Report</b> and<br><b>Scan Report</b> . (See "Printing a machine report" on<br>page 94.)                                                                   |
| Tray Status     | The screen shows the trays installed on your machine, and their current configurations. Select the tray and Edit to change the settings for paper type and size.                                                                                         |
| Usage Counters  | You can view the amount of each category that your machine has printed so far. To print this report, see "Printing a report" on page 93.                                                                                                    |

## **GENERAL SETTINGS**

Before you get ready to using the machine, it is recommended to set up the machine parameters.

- 1. Press Machine Setup on the control panel.
- 2. Press Admin Setting. When the login message pops up, then enter password and press OK. (Factory setting is 1111.)
- 3. Press the General tab.

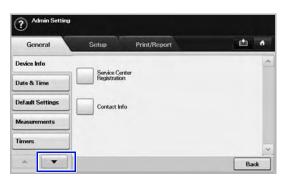

| OPTION           | DESCRIPTION                                                                                                    |
|------------------|----------------------------------------------------------------------------------------------------|
| Device Info      | The sub-options available are <b>Service Center</b><br><b>Registration</b> and <b>Contact Info</b> . You may enter<br>information on service center and purchasing<br>point.                                                                                                    |
| Date & Time      | You can set the date and time. (See "Setting the date and time" on page 29.)                                                                                                    |
| Default Settings | <ul> <li>Default Window: Set the first window that will appear on the display screen after turning on the machine or waking up from the Power Save. For example, if you select Fax as a default window, the first window will be the Basic tab of the Fax feature. In case you want to show ID Copy as a default window, you need to enable this feature in Default Option previously.</li> <li>Default Option: Changes all the default values for copying, faxing, emailing, scanning and paper at once. (See "Changing the default settings" on page 30.)</li> <li>Home: Changes the order of windows that will appears on the display screen.</li> </ul> |
|                  | Depending on the optional kit you installed<br>or the category you selected, the selectable<br>options on the display screen may differ.                                                                                                    |
| Measurements     | This option lets you change the measurement unit to use (mm or inch), and set the numeric separation (comma or period).                                                                                                    |
| Timers           | <ul> <li>The machine cancels a printing job if data does not be received in specific time.</li> <li>System Timeout: The machine returns to the default value after certain time the machine waits. You can set a time for maximum 10 minutes.</li> <li>Held Job Timeout: The machine holds a job for a specific time period. You can set a time period for at least an hour.</li> </ul>                                                                                                    |
| Language         | It allows you to change the language that appears on the touch screen.                                                                                                    |
| Power Saver      | You can reduce energy consumption by setting<br>these features. <b>Power Saver</b> has three options,<br>first <b>Scan Power Save</b> turns off the scanner lamp<br>under the glass. And <b>Power Save</b> turns off all the<br>fans within the machine after a certain time. <b>Low</b><br><b>Power Save</b> turns off the fans within the machine<br>except a core fan for the fuser unit. (See "Using<br>energy saving feature" on page 29.)                                                                                                    |

| OPTION                   | DESCRIPTION                                                                                                    |  |  |  |
|--------------------------|----------------------------------------------------------------------------------------------------|--|--|--|
| Tray Management          | <ul> <li>This feature allows you to select the tray and paper you use for a printing job. Paper size, paper type, and paper color options are adjusted here.</li> <li>Tray Confirmation Message is to activate the window asking whether you set the paper size and type for the just opened tray.</li> <li>Auto Tray Switch: If tray1 and tray2 are filled with letter size paper, when tray1 is empty and this option is On, then the machine continues printing with paper in tray2.</li> <li>Auto Continue: When the paper is mismatched, meaning that tray1has filled with the letter size paper, but the printing job needs A4 size paper, the machine will wait for 30 seconds to paper in tray1 with proper sized paper. After 30 seconds, the machine automatically starts printing with Letter size paper or vice versa.</li> <li>Wide A4: It is useful when printing in DOS mode. This option prints 80 charactors in a line, which printing 78 charactors in a line is usual in DOS mode.</li> </ul> |  |  |  |
| Altitude<br>Adjustment   | Print quality is affected by atmospheric pressure,<br>which atmospheric pressure is determined by the<br>height of the machine above sea level. This<br>feature lets you adjust the altitude in a height<br>district. Higher altitude location need to set this<br>feature to <b>High 3</b> , which affects print quality.                                                                                                    |  |  |  |
| Output Options           | Output Options is for, when the staples run out,<br>you to let the machine stop processing and wait to<br>refill the staples or continue the job. If you set<br>Within Job Offsetting to On, the output paper is<br>placed and sorted by printout-sets.                                                                                                    |  |  |  |
| Contention<br>Management | <ul> <li>This feature lets you to select the priority between copy jobs and print jobs.</li> <li>Priority: Set the priority by numbering the job. The machine starts from the least to the highest number in order.</li> <li>First In, First Out: The machine does an asked job in order.</li> </ul>                                                                                                    |  |  |  |
| Sound                    | You can adjust the loudness of the machine<br>sound. Press <b>Fault</b> to adjust the machine's error<br>sound. Select <b>Conflict</b> if you pressed the wrong<br>option. Press <b>Selection</b> to sound whenever you<br>press the selection from your touch screen.                                                                                                    |  |  |  |
| Supplies<br>Management   | The machine gives you the notification of the imaging unit and toner cartridge to reorder, and resets the used fuser counter, bias transfer roller, feed roller and document feeder friction pad counter.                                                                                                    |  |  |  |
| Machine Test             | The machine prints the test image patterns using <b>Image Quality Test Patterns</b> .                                                                                                    |  |  |  |

| OPTION                    | DESCRIPTION                                                                                                    |
|---------------------------|----------------------------------------------------------------------------------------------------|
| HDD Spooling              | To spool documents in HDD for the network printing, select <b>On</b> .                                                                                                    |
| Manual Image<br>Overwrite | You can set the machine to delete previous job<br>information on HDD as you store new job<br>information. To activate this feature, go to Admin<br>Setting > the Setup tab > Optional Service and<br>set the Manual Image Overwrite option to<br>Enable. After activating this feature, you can<br>overwrite the HDD by pressing Start in the<br>display.                                                                                                    |
| Stored Job File<br>Policy | <ul> <li>You can choose the file policy for generating file name before you proceed with the job through HDD. If the HDD memory already has the same name when you entered a new file name, you can rename or overwrite it.</li> <li>Rename: If the HDD memory already has the same name when you enter a new file name, the file will be saved as a different name that is automatically programmed.</li> <li>Overwrite: You can set the machine to delete previous job information on HDD as you store new job information.</li> </ul>                                                                                                    |
| Country                   | You can change the country, then some the values for fax and paper size will be changed automatically for your country.<br>After installing the fax kit, you must change the country.                                                                                                    |
| Home Window<br>Background | To change the background image of the<br>machine's LCD UI to suit user's preference, press<br><b>Custom</b> , select a customized background image<br>file on the list, and then press <b>Load</b> .<br>Users can register their own background image<br>from <b>SyncThru™ Web Service</b> . Click <b>Settings</b> ><br><b>Machine Settings</b> > <b>System</b> > <b>Home Window</b><br><b>Customization</b> , and add your images on the list.                                                                                                    |
| Multi-Bin                 | <ul> <li>You can set the default mode for multi-output bin from the following options:</li> <li>Mailbox: Stacks the printouts in a bin that the user selects from the output options in the printer driver. You can modify each bin's name from Rename. You also can merge two or more bins from Link Setup. By using Default Setup, you can assign each job's default bin such as bin 2 for copy job, bin 4 for fax job, etc.</li> <li>Job Seperator: Stacks the printouts in the same order as the originals.</li> <li>Stacker: Stacks the printouts in bins one-byone. When bin 1 is full, printouts will be stacked in bin 2.</li> <li>You can only use this feature if you have installed optional 2-Bin Finisher or 4-Bin Mailbox.</li> </ul> |

| OPTION | DESCRIPTION                                                                                                    |
|--------|----------------------------------------------------------------------------------------------------|
| Stamp  | <ul> <li>You can print optional information such as ID,</li> <li>Machine Information, Date &amp; Time, Comment, and Page Number, on the output paper for tracking.</li> <li>Items: Select item(s) to print on each paper.</li> <li>Position: Decide the position to stamp either Top or Bottom of paper.</li> <li>Appearance: Decide the appearance of the text either Opaque or Transparent. When you select Opaque, the text background color is filled with opaque white.</li> </ul> |

## **COPY SETUP**

For copy output, you can set up several options in advance.

- 1. Press Machine Setup on the control panel.
- 2. Press Admin Setting. When the login message pops up, enter password and press OK.
- 3. Press the Setup tab > Copy Setup.

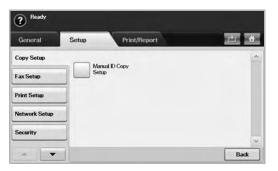

| OPTION                  | DESCRIPTION                                                                                                    |
|-------------------------|----------------------------------------------------------------------------------------------------|
| Manual ID Copy<br>Setup | This option sets the ID copy settings such as the<br>number of images or copying positions manually.<br>(See "Copying ID with the manual ID copy<br>option" on page 45.) |

## **FAX SETUP**

This machine offers you with various options to you for setting up the fax system. You can change the default settings for your preferences and needs.

- 1. Press Machine Setup on the control panel.
- 2. Press Admin Setting. When the login message pops up, enter password and press OK.
- 3. Press the Setup tab > Fax Setup.

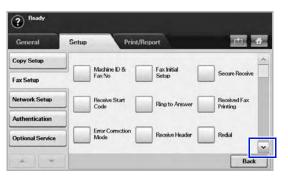

The fax options are different from country to country depending on the international communication regulatory. If the display screen does not show or gray out some of the fax options explained herein, it means that the grayed out function does not supported in your communication environment.

| OPTION                   | DESCRIPTION                                                                                                    |
|--------------------------|----------------------------------------------------------------------------------------------------|
| Machine ID & Fax<br>No   | Enter the machine ID and fax number which will<br>be printed at the top of each page. Select the<br>country name. This option usually pre-set for user.                                                                                                    |
| Receive Start Code       | This feature works best when you are using an extension telephone connected to the EXT socket on the back of your machine. You can receive a fax from someone you are talking to on the extension telephone, without going to the fax machine. (See "Receiving faxes manually using an extension telephone" on page 65.)                                                                                                    |
| Error Correction<br>Mode | It helps with poor line quality and makes sure any faxes you send are properly transmitted to any other ECM-equipped fax machines. Sending a fax using ECM may take more time.                                                                                                    |
| Fax Initial Setup        | You can set <b>Receive Mode</b> for <b>Telephone</b> , <b>Fax</b> or<br><b>Answering Machine/Fax</b> , and <b>Dial Mode</b> at either<br><b>Pulse</b> (Dial Pulse) or <b>Tone</b> (Multi Frequency).<br>When you select <b>Answering Machine/Fax</b> , you<br>can receive a fax while the line is being used by<br>the answering machine. (See "Changing the<br>receive modes" on page 64.)<br>Contact your local telephone company for <b>Dial<br/>Mode</b> setting information. |
| Ring to Answer           | You can specify the number of times the machine rings before answering an incoming call.                                                                                                    |
| Receive Header           | Use this option to automatically print the page<br>number, date and time of fax reception at the<br>bottom of each page.                                                                                                    |
| Secure Receive           | You may need to prevent your received faxes from<br>being accessed by unauthorized people. This<br>feature restricts printing of received faxes when<br>the machine is unattended. If you select this<br>option to <b>On</b> , all incoming faxes go into memory.<br>A four-digit <b>Passcode</b> is used when you want to<br>print out received faxes in memory. (See<br>"Receiving in secure receiving mode" on<br>page 65.)                                                    |

| OPTION                   | DESCRIPTION                                                                                                    |
|--------------------------|----------------------------------------------------------------------------------------------------|
| Received Fax<br>Printing | When receiving a fax containing pages longer<br>than the paper loaded in the tray, the machine can<br>reduce the size of the original to fit the size of the<br>paper loaded in the machine. If this feature is set<br>to <b>Off</b> , the machine cannot reduce the original to<br>fit onto one page. The original will be divided and<br>printed in actual size on two or more pages. If you<br>set this option to <b>On</b> and set the discard size to<br>10mm and the received data is longer then the<br>currently set paper in the tray, the machine<br>minuses the data that would have been on the<br>specified discard segment. |
| Redial                   | The machine can automatically redial a remote fax machine, if it was busy. You can set the number of redial attempts and an interval between attempts. Selecting 0 for <b>Redial Times</b> means that the machine will not use this feature.                                                                                                    |
| Speaker Volume           | This controls the sound when a fax actually starts<br>to transfer data. If this option is <b>On</b> , the machine<br>sounds from a fax starts until a fax finishes. With<br><b>Comm.</b> the machine sounds only until the<br>communication is succeeded. No sound with <b>Off</b><br>option.                                                                                                    |
| Prefix Dial              | This feature allows you to set a prefix of up to five digits. This number will be dialed before any automatic number is dialed. User may set this to access a PABX <sup>a</sup> (example $\div$ 9) or area code number (example 02). When sending a fax, there may be a job which has same recipient's number in delay jobs. In this case, the machine can send faxes to the same recipient in a batch.                                                                                                    |
| Junk Fax Setup           | The machine does not accept faxes sent from<br>remote stations if their numbers are stored in the<br>memory as junk fax numbers. You can enter a<br>maximum of 10 junk fax numbers. Press <b>Junk</b><br><b>Fax Setup</b> and <b>Edit</b> , then, enter the fax numer. If<br>you have set <b>Caller ID</b> enabled, you can browse<br>the last received fax numbers and select a fax<br>number from the list.                                                                                                    |
| Ring Volume              | This feature adjusts the ring volume. When you select <b>Off</b> , the machine does not ring.                                                                                                    |
| Dial Tone Volume         | When you press <b>On Hook Dial</b> to send a fax, you can hear a specific tone. To adjust the tone volume, you can use this feature. Value <b>1</b> is the lowest volume. Use left/right arrows to adjust the value.                                                                                                    |
| Mailbox Setup            | <ul> <li>Document Policy: You can set the document stored in Mailbox to delete or retain documents after. Select Delete On Poll of each option to delete, Delete On Print to remain the data.</li> <li>Mail Configuration: You can create, edit, or delete Mailbox. Enter Mailbox ID, Mailbox Name, Mailbox Passcode by pressing options. (See "Using Mailbox" on page 68.)</li> <li>If you set the Notification option to On, you are notified when a fax is received in Mailbox. (See "Creating Mailbox" on page 68.)</li> </ul>                                                                                                    |

| OPTION                  | DESCRIPTION                                                                                                    |
|-------------------------|----------------------------------------------------------------------------------------------------|
| Output Tray             | This feature lets you select the paper tray to use for receiving a fax.                                                                                                    |
| Toll Save               | Set the machine to send a fax in the toll save time<br>for saving. (See "Sending a fax in toll save<br>time" on page 69.)                                                                                                    |
| Send Batch              | The machine asks you whether you want to add<br>the documents to the reserved delay fax, if the fax<br>number you have dialed is same as the delay fax<br>number. (See "Adding documents to a reserved<br>delay fax job" on page 70.) |
| Fax Forward<br>Settings | You can forward a sent or received fax to other destination by a fax or an email. (See "Forwarding a received fax to other destination" on page 70.)                                                                                  |
| Fax Ending Sound        | This setting selects whether the end fax tone is on<br>or off.<br>Set whether you turn on or off the sound of an end<br>of fax receiving. (See "Setting up the end Fax<br>tone" on page 71.)                                          |
| Caller ID               | If you have set this option, the machine remembers the last twenty fax numbers.                                                                                                    |

a. Private Automatic Branch Exchange

### **NETWORK SETUP**

You may set up the network with the machine's touch screen. Before doing that, you must have the information concerning the type of network protocols and computer system you use. If you are not sure which setting to use, contact your network administrator to configure this machine network.

- 1. Press Machine Setup on the control panel.
- 2. Press Admin Setting. When the login message pops up, enter password and press OK.
- 3. Press the Setup tab > Network Setup.

| General S        | etup Print/Report     |    |
|------------------|-----------------------|----|
| Copy Setup       |                       | ^  |
| Fax Setup        | Protocol Clear Settin | ng |
| Network Setup    | Apple Talk 802,1x     |    |
| Authentication   |                       |    |
| Optional Service | Ethernet Pv6          | ~  |

| OPTION          | DESCRIPTION                                                                                                    |  |
|-----------------|----------------------------------------------------------------------------------------------------|--|
| TCP/IP Protocol | Select appropriate protocol and configure parameters to use the network environment.                                                |  |
|                 | There are lots of parameters to be set,<br>therefore, if you are not sure, leave as it is,<br>or consult the network administrator. |  |

| OPTION                 | DESCRIPTION                                                                                                    |  |
|------------------------|----------------------------------------------------------------------------------------------------|--|
| Apple Talk<br>Protocol | For Macintosh network environments, select this option. This option provides packet transmission and routing functionality for networking.                                                                                                    |  |
| Ethernet Speed         | Configure the network transmission speed.                                                                                                    |  |
| Clear Setting          | Reverts the network settings to the default values.                                                                                                    |  |
| 802.1x                 | You can select the user authentication for network communication.<br>For details information consult the network administrator.                                                                                                    |  |
| IPv6                   | <ul> <li>Machine supports IPv6 addresses for network printing and managements.</li> <li>IPv6 Activate: When you select On, the Host Name and Link-Local Address will automatically be entered into the address field.</li> <li>DHCPv6 Configuration: If you have a DHCPv6 server on your network, you can set one of the option for default dynamic host configuration.</li> <li>Routers: Use DHCPv6 only when requested by a router.</li> <li>DHCPv6 Addresses: Always use DHCPv6 regardless of router request.</li> <li>DHCPv6 Off: Never use DHCPv6 regardless of router request.</li> </ul> |  |

## SECURITY

This feature lets you control and lock all outgoing data, or change the password.

- 1. Press Machine Setup on the control panel.
- 2. Press Admin Setting. When the login message pops up, then enter password and press OK.
- 3. Press the Setup tab > Security.

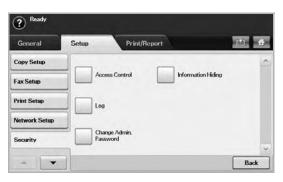

## Access Control

- Using SyncThru<sup>™</sup> Web Service, administrators can classify users into several groups according to each user's role. Each user's authorization, authentication and accounting will be controlled by the group's role definition. For example, if a group A only has authorization to use the copy function, users in group A can only copy with the machine: they cannot fax or scan. You can set this feature from SyncThru<sup>™</sup> Web Service. Click Security > User Access Control > Authority.
  - When the Single Sign-On (SSO) feature is enabled, users just need to log in to the service only one time. Then the system automatically checks the user's authority based on the user ID and password. The SSO feature is related to all of the security functions such as authentication, authorization and accounting. The SSO feature can be configured from SyncThru<sup>™</sup> Web Service. Log in to the SyncThru<sup>™</sup> Web Service as an administrator. (See "Managing your machine from the website" on page 99.) And click Security > User Access Control > Authentication> Options.

| OPTION                   | OPTION                  | DESCRIPTION                                                                                                    |
|--------------------------|-------------------------|----------------------------------------------------------------------------------------------------|
| Authentication<br>Method | No<br>Authentication    | It disables Authentication Method.                                                                                                    |
|                          | Local<br>Authentication | It enables the local authentication<br>mode. The user ID and password<br>is stored in an internal storage of<br>the device. The administrator can<br>see the user information from the<br><b>SyncThru™ Web Service</b> ><br><b>Security</b> > <b>User Access Control</b><br>> <b>User Profile</b> menu. |

| OPTION                                 | OPTION                      | DESCRIPTION                                                                                                    |
|----------------------------------------|-----------------------------|----------------------------------------------------------------------------------------------------|
| Authentication<br>Method<br>(Continue) | Network<br>Authentication   | It enables the network<br>authentication mode. When the<br>users already belong to a server-<br>based networks, the <b>Network</b><br><b>Authentication</b> system can be<br>simply configured with the existing<br>server. Then the user can access<br>with the ID and password stored in<br>the remote authentication server.<br>To use any features in <b>Network</b><br><b>Authentication</b> mode, the users<br>have to get a certificate from SMB,<br>FTP, LDAP, or Keberos server<br>defined in <b>SyncThru™ Web</b><br><b>Service</b> .                                                                                                    |
|                                        | Foreign Device<br>Interface | <ul> <li>When you install the optional FDI kit, select Foreign Device Interface Configuration Setup to activate it.</li> <li>Job Timer: If there is not enough credit, you can set the machine to cancel a job right away or wait a designated amount of time for a deposit.</li> <li>Print Job Control: When it is enabled, the both computer printing and copying are possible since the credit remains. With Disable, only the copy printing job needs the credit. (which means a computer printing a report or a fax job needs no credits)</li> <li>Inhibit Services: When no credit is left, the machine disables the copy job only with Copy Only. With All Services, scanning service and copy job are disabled.</li> <li>Internal Credits: It is used when you cancel the job or when the job is cancelled by the device due to insufficient credits (coin) or is canceled by user's request. If you select Enable, the machine deposits a credit equal to the number of sheets that did not print out correctly, then it prints next job for free (for the amount deposited). With Disable, even if you cancel the printing job, the machine includes jammed paper in the count and the cost of printing.</li> <li>Image Counter: Depends on whether the machine counts blank white pages.</li> </ul> |

| OPTION               | OPTION                 | DESCRIPTION                                                                                                    |
|----------------------|------------------------|----------------------------------------------------------------------------------------------------|
| Accounting<br>Method | No Accounting          | It disables accounting features.                                                                                                    |
|                      | Network<br>Accounting  | You can set the network account<br>for users by using <b>SyncThru™</b><br><b>Web Admin Service</b> 's job<br>accounting plug-in. When the<br>users performs their copy, fax,<br>print, or scan service job with the<br>machine, the account module<br>records it. You can see the report<br>from the <b>SyncThru™ Web Admin</b><br><b>Service</b> .                                                                                                    |
|                      | Standard<br>Accounting | <ul> <li>You can set the local account for maximum 500 users. When the users perform their copy, fax, print, or scan service job with the machine, the account module records it. You can see the report from Standard Acct. Usage Report in Machine Setup &gt; Admin Setting &gt; Print/Report tab &gt; Accounting Reports.</li> <li>As the device itself can manage user's ID and usage without any remote server, this feature is highly suitable for small and medium businesses.</li> <li>The accounting system regards storing a file to a single server as a single count.</li> <li>Accounting ID List: It shows the accounting ID list. You can add, edit, or delete the ID.</li> <li>Login Setting: You can configure for user to login either with ID and password (ID &amp; password Login) or with ID only (ID only Login).</li> <li>Accounting ID List: It shows the accounting ID list. You can add, edit, or delete the ID.</li> <li>Login Setting: You can configure for user to login either with ID and password (ID &amp; password Login) or with ID only (ID only Login).</li> <li>Accounting ID List: It shows the accounting ID list. You can add, edit, or delete the ID.</li> <li>Login Setting: You can configure for user to login either with ID and password (ID &amp; password Login) or with ID only (ID only Login).</li> </ul> |

#### **User Authentication Method**

If you are an administrator, you can enable authentication service before using the machine to improve security for the device. If user authentication service has been activated, only authorized users can use the device. With authentication service, you also can give permission to each user and set the maximum number of job executions for a user.

The authentication service and accounting service can be enabled independently. The services refer to the user information differently case by case.

- Using Local Authentication only, Using Local Authentication and Standard Accounting, Using Local Authentication and Network Accounting: Refers to User Profile from Security > User Access Control menu.
- Using Network Authentication only, Using Network Authentication and Standard Accounting, Using Network Authentication and Network Accounting: Refers to the user information in the network authentication server. Disable the user in User Profile to access the device.
- Standard Accounting only: Refers to the Standard Account List from SyncThru<sup>™</sup> Web Service > Security > User Access Control > Accounting. (See "Managing your machine from the website" on page 99.)
- **Network Accounting** only: Refers to the user information in network authentication server.

#### **Registering local authorized users**

- 1. Enter your machine's IP address as the URL in a browser and click **Go** to access the **SyncThru™ Web Service** for your machine.
- Log in to the SyncThru<sup>™</sup> Web Service as an administrator. (See "Managing your machine from the website" on page 99.)
- 3. Select Security > User Access Control > Authentication > Authentication Method.
- 4. Select Local Authentication.
- 5. Click on the Apply button.
- 6. Click on Authority, and check a Role Name according to the current user's role.
- You can create a new role group by clicking on the Add button.
- 7. Click on **User Profile** and check the users.
- You can add users by clicking the **Add** button.
- If you want add information to the Address Book, check the Automatically add your information to Address Book.
- Select the user's accounting ID if the accounting service is activated.
- Select the user's role from **Role** item.
- 8. Click on Apply.

#### Register authorized network users

- 1. Enter your machine's IP address as the URL in a browser and click on **Go** to access the **SyncThru™ Web Service** of your machine.
- 2. Log in to the SyncThru<sup>™</sup> Web Service as an administrator. (See "Managing your machine from the website" on page 99.)
- 3. Select Security > User Access Control > Authentication > Authentication Method.
- 4. Select Kerberos, SMB, or LDAP.
- Before configuring network authentication, you need to configure External Authentication Server from Security > Network Security
- 5. Click on the Apply button.
- 6. Click on Authority, and check the Role Name according to the current user's role.
- Users can create a new role group by clicking on the Add button.

- 7. Click on User Profile and check the users.
- You can create a new role group by clicking on the **Add** button.
- If you want add the information to Address Book, check the Automatically add your information to Address Book option.
- Select the user's accounting ID if the accounting service is activated.
- Select the user's role from Role.
- 8. Click Apply.

#### Enabling network authentication by Kerberos

- 1. Log in to the **SyncThru™ Web Service** as an administrator. (See "Managing your machine from the website" on page 99.)
- 2. Select Security > Network Security > External Authentication Server > Kerberos Server.
- Click on the Add button if you want to add more servers.
- 3. Enter the realm used for Kerberos login.
- 4. Select the IP Address or Host Name.
- 5. Enter the IP address in dotted decimal notation or as a host name.
- 6. Enter the server port number, from 1 to 65535. The default port number is 88.
- 7. You can add a backup domain as a previous step.
- 8. Click on Apply.

#### Enabling network authentication by SMB

- Log in to the SyncThru<sup>™</sup> Web Service as an administrator. (See "Managing your machine from the website" on page 99.)
- 2. Select Security > External Authentication Server > SMB Server.
- Click on the Add button if you want to add more servers.
- 3. Enter the domain that is used for SMB login.
- 4. Select IP Address or Host Name.
- 5. Enter the IP address in dotted decimal notation or as a host name.
- 6. Enter the server port number, from 1 to 65535. The default port number is 139.
- 7. Users can add a backup domain as in the previous step.
- 8. Click on Apply.
  - Users can add up to 6 alternate domains.
- Enabling network authentication by LDAP
- 1. Log in to the **SyncThru™ Web Service** as an administrator. (See "Managing your machine from the website" on page 99.)
- 2. Select Security > Network Security > External Authentication Server > LDAP Server.
- Click on the Add button if you want to add more servers.
- Enter your machine's IP address as the URL in a browser and click Go to access the SyncThru<sup>™</sup> Web Service of your machine.
- Log in to the SyncThru<sup>™</sup> Web Service as an administrator. (See "Managing your machine from the website" on page 99.)
- 5. Click Security > Network Security > External Authentication Server > LDAP Server.
- 6. Select IP Address or Host Name.
- 7. Enter the IP address in dotted decimal notation or as a host name.
- **8.** Enter the server port number, from 1 to 65535. The default port number is 389.
- **9.** Enter **Search Root Directory**, the top search level of the LDAP directory tree.
- **10.** Select **Authentication method**. There are two options for LDAP server login:
  - Anonymous: This is used to bind with null password and login ID

(Password and login ID are grayed out in SWS).

Simple: This is used to bind with the login ID and password in SWS.

- 11. Check the box next to Append Root to Base DN.
- **12.** Select **Match User's Login ID to the following LDAP attribute** (options are CN, UID, or UserPrincipalName).
- **13.** Enter your login name, password, maximum number of search results, and search timeout.
- LDAP Referral: LDAP client will search the referral server if the LDAP server has no data to reply to the query and if the LDAP server has a referral server.
- 14. Select Search Name Order.
- 15. Check the box next to "From:" Field Security Options.
- This option is only provided if you have selected the Network authentication option in the user authentication setting. You may check this option if you want to search for information in a default email address group.
- 16. Click on Apply.

#### **User Accounting Method**

#### **Enabling Acccounting Method**

- 1. Enter your machine's IP address as the URL in a browser and click **Go** to access the **SyncThru™ Web Service** of your machine.
- 2. Log in to the SyncThru<sup>™</sup> Web Service as an administrator. (See "Managing your machine from the website" on page 99.)
- 3. Select Security > User Access Control > Accounting > Accounting Method.
- 4. Select Standard Accounting.

If you want to allow users to login only with ID, then check **Authenticate with Login ID only**.

5. Click on the Apply button.

#### Standard acccounting List

- 1. Enter your machine's IP address as the URL in a browser and click **Go** to access the **SyncThru™ Web Service** of your machine.
- 2. Log in to the SyncThru<sup>™</sup> Web Service as an administrator. (See "Managing your machine from the website" on page 99.)
- 3. Select Security > User Access Control > Accounting > Standard Accounting List.
- 4. Select Standard Accounting.
- You can add users to the accounting list by clicking on the **Add** button. Enter a user's ID, password and assign job limitation to the user.
- 5. Click on the Apply button.

#### Log

| OPTION                | DESCRIPTION                                                                                                    |
|-----------------------|----------------------------------------------------------------------------------------------------|
| Job Log               | You can enable (or disable) job log to record job<br>processing results. You can print the records in<br>Machine Setup > Admin Setting > Print/Report tab<br>> Job Log Report.                                                                                                    |
| Operation Log         | You can enable (or disable) operation log to record<br>various operations such as formatting the system,<br>creating document box, deleting file, etc. You can<br>print the records in <b>Machine Setup</b> > <b>Admin Setting</b><br>> <b>Print/Report</b> tab > <b>Operation Log Report</b> .                             |
| Security Event<br>Log | You can enable or disable security event log to record<br>history such as user authentication, software<br>upgrading, access log, exporting or importing data,<br>etc. You can print the records in <b>Machine Setup</b> ><br><b>Admin Setting</b> > <b>Print/Report</b> tab > <b>Security Event</b><br><b>Log Report</b> . |

#### Change Admin. Password

You can change the password for the Admin Setting authentication.

#### **Information Hiding**

| OPTION                   | OPTION                                     | DESCRIPTION                                                                                                    |
|--------------------------|--------------------------------------------|----------------------------------------------------------------------------------------------------|
| Hiding Level<br>Setting  | Show All<br>Information                    | All information in <b>Job Status</b> is displayed to all users.                                                                                                    |
|                          | Show Non-<br>Secure<br>Information<br>Only | Non-secured information in <b>Job</b><br><b>Status</b> is displayed to all users.<br>The secured information, such as<br>secured received fax list or<br>secured print list, will be displayed<br>only to the owner. |
|                          | Show Own<br>Information<br>Only            | All information in <b>Job Status</b> is displayed to the owner.                                                                                                    |
| Hiding Method<br>Setting | Char Counts Of<br>Information              | Instead of the job name and<br>owner's name in <b>Job Status</b> , you<br>can see a sequence of asterisks<br>(*) characters.                                                                                         |
|                          | Fixed Counts<br>Except First<br>Char       | The job name and owner's name<br>in <b>Job Status</b> display as many as<br>entered number of asterisks (*)<br>except the first character.                                                                           |
|                          | Fixed Counts                               | The job name and owner's name<br>in <b>Job Status</b> display as many as<br>entered number of asterisks (*).                                                                                                    |

### **OPTIONAL SERVICE**

When you want to add the optional features for this machine, you have to install the optional kit and then set the machine to enable and activate those features. Follow the next steps to enable those features.

- 1. Press Machine Setup on the control panel.
- 2. Press Admin Setting. When the login message pops up, then enter password and press OK.
- 3. Press the Setup tab > Optional Service.

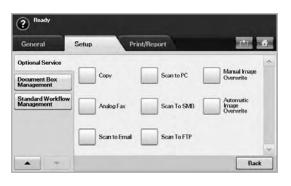

| OPTION                       | DESCRIPTION                                                                                                    |
|------------------------------|----------------------------------------------------------------------------------------------------|
| Сору                         | Enables or disables the <b>Copy</b> menu from the main screen.                                                                                                    |
| Analog Fax                   | After installing the fax kit, select this option <b>Enable</b> to use this machine as a fax machine.                                                                                                    |
| Scan to Email                | Enables or disables the <b>Scan to Email</b> menu from the scan screen.                                                                                                    |
| Scan to PC                   | Set <b>Enable</b> to activate the scanning and sending it via network.                                                                                                    |
| Scan to SMB                  | Enables or disables the <b>Scan to SMB</b> option from the scan screen.                                                                                                    |
| Scan to FTP                  | Enables or disables the <b>Scan to FTP</b> option from the scan screen.                                                                                                    |
| Manual Image<br>Overwrite    | You can set the machine to delete previous job<br>information on HDD as you store new job<br>information. Set this option to <b>Enable</b> , go to the<br><b>General</b> tab > <b>Manual Image Overwrite</b> , press<br><b>Start</b> in the display to start the overwriting job. |
| Automatic Image<br>Overwrite | If you select <b>Enable</b> , the machine renews the HDD memory when you save new job on it.                                                                                                    |

## **DOCUMENT BOX MANAGEMENT**

You can set a person performing deletion of the public boxes in User Box.

- 1. Press Machine Setup on the control panel.
- 2. Press Admin Setting. When the login message pops up, then enter password and press OK.
- 3. Press the Setup tab > Document Box Management.

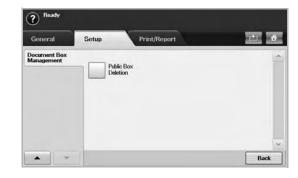

| OPTION                 | DESCRIPTION                                                                                                    |  |
|------------------------|----------------------------------------------------------------------------------------------------|--|
| Public Box<br>Deletion | If you set this option to <b>Administrators only</b> , only<br>the administrator can delete the publicly stored<br>boxes in <b>User Box</b> , because the machine will asks<br>the password of administrator. |  |

### STANDARD WORKFLOW MANAGEMENT

You can set whether to use or not to use each features that standard workflow provides.

- 1. Press Machine Setup on the control panel.
- 2. Press Admin Setting. When the login message pops up, then enter password and press OK.
- 3. Press the Setup tab > Standard Workflow Management.

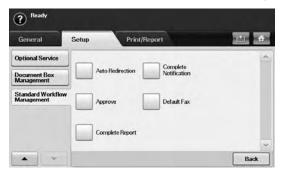

| OPTION                   | DESCRIPTION                                                                                  |
|--------------------------|----------------------------------------------------------------------------------------------|
| Auto Redirection         | To create and execute a workform including the auto redirection feature, enable this option. |
| Approve                  | To create and execute a workform including the approval feature, enable this option.         |
| Complete Report          | To add a completion report in your workform, enable this option.                             |
| Complete<br>Notification | To add a completion notification in your workform, enable this option.                       |
| Default Fax              | To create and execute a workform including the fax feature, enable this option.              |

## **PRINTING A REPORT**

You can print a report on the machine's configuration or font list, etc.

- 1. Press Machine Setup on the control panel.
- 2. Press Admin Setting. When the login message pops up, then enter password and press OK.
- 3. Press the Print/Report tab.

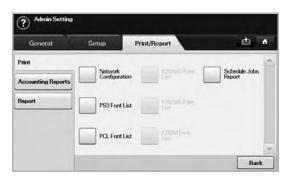

| OPTION                | OPTION                          | DESCRIPTION                                                                                                    |
|-----------------------|---------------------------------|----------------------------------------------------------------------------------------------------|
| Print                 |                                 | You can print <b>Network</b><br><b>Configuration</b> , <b>PS3 Font List</b> ,<br><b>PCL Font List</b> and <b>Schedule</b><br><b>Jobs Report</b> . <b>Schedule Jobs</b><br><b>Report</b> shows the job list in<br>pending, in delayed faxing or the<br>Mailbox list as well. |
| Accounting<br>Reports | Supplies<br>Information         | You can print the amount of each category that your machine has printed so far.                                                                                                    |
|                       | Network Auth.<br>Log Report     | It displays user login IDs and emails.                                                                                                    |
|                       | Usage Page<br>Report            | You can print the report on the amount of printouts depending on the paper size and type.                                                                                                    |
|                       | Accounting<br>Report            | Prints the report of printing out count for each login user.                                                                                                    |
|                       | Standard Acct.<br>Usage Report  | Prints the used amount of <b>Standard Accounting</b>                                                                                                    |
|                       | Standard Acct.<br>Remain Report | Prints the remained amount of <b>Standard Accounting</b>                                                                                                    |
| Report                | Configuration<br>Report         | You can print a report on the machine's overall configuration.                                                                                                    |

| OPTION               | OPTION                           | DESCRIPTION                                                                                                    |
|----------------------|----------------------------------|----------------------------------------------------------------------------------------------------|
| Report<br>(Continue) | Fax Report<br>Fax Report         | <ul> <li>You can set to print the information of a fax reports.</li> <li>Multi Send Report: When you fax to several destination, set this option to print a transmission report. On is to print every time you send a fax, the machine prints a confirmation report. With On-Error, only when the transmission error occurred, the report will be printed out.</li> <li>Fax Send Report Appearance: You can select whether the image on the confirmation report shows or not.</li> <li>Fax Sent/Received Report: The machine stores the logs on each transmission and prints out every 50 logs with this option On. It you select Off, the machine stores the logs but does not print.</li> <li>Fax Send Report: The machine prints the confirmation report after each fax job, only when you send a fax to one destination.</li> </ul> |
|                      | E-mail<br>Confirmation<br>Report | <ul> <li>The report shows the job of scanning and sending it via Scan to Email.</li> <li>On: The report is printed whether a job successfully completed or failed.</li> <li>Off: No report is printed after completing a job.</li> <li>On-Error: Only in case of error occurrence, the machine prints the report.</li> </ul>                                                                                                    |
|                      | Scan to Server<br>Confirmation   | <ul> <li>The report shows the job of scanning and sending it via SMB and FTP.</li> <li>On: The report is printed whether a job successfully completed or failed.</li> <li>Off: No report is printed after completing a job.</li> <li>On-Error: Only in case of error occurrence, the machine prints the report.</li> </ul>                                                                                                    |

You can also print machine's status information and browse status with **SyncThru™ Web Service**. Open the web browser on your networked computer and type the IP address of your machine. When **SyncThru™ Web Service** opens, click **Information > Print information**.

## maintenance

This chapter provides information for maintaining your machine and the toner cartridge.

#### This chapter includes

- Printing a machine report
- Monitoring the supplies life
- Finding the serial number
- Sending the toner reorder notification
- Sending the imaging unit reorder notification
- Checking Document Box

## **PRINTING A MACHINE REPORT**

See "Printing a report" on page 93.

## MONITORING THE SUPPLIES LIFE

If you want to view the supply life indicators, follow the next step.

- 1. Press Machine Setup on the control panel.
- 2. Press Machine Status.
- **3.** Scroll down to browse the entire supplies list view the percentage remaining.

## FINDING THE SERIAL NUMBER

If you want to check your serial number from the screen, follow the next steps.

- 1. Press Machine Setup on the control panel.
- 2. Press Machine Status > the Machine Info tab > Machine Details.

## SENDING THE IMAGING UNIT REORDER NOTIFICATION

You can set the machine to alert you that the life of the imaging unit is almost over and needs to be reordered.

- 1. Press Machine Setup on the control panel.
- 2. Press Admin Setting. When the login message pops up, then enter password and press OK.
- 3. Press the General tab > Supplies Management > Imaging Unit Reorder Notification.
- 4. Press Imaging Unit Low Alert to enable this option not, and press Imaging Unit Low Alert Level to set the remained life level.
- 5. Press OK.

## SENDING THE TONER REORDER NOTIFICATION

You can set the machine to alert you that the toner level is low and needs to be reordered.

- 1. Press Machine Setup on the control panel.
- 2. Press Admin Setting. When the login message pops up, then enter password and press OK.
- 3. Press the General tab > Supplies Management > Toner Cartridge Reorder Notification.

- Cleaning your machine
- Maintaining the Toner cartridge
- Maintaining the imaging unit
- Maintenance Parts
- Managing your machine from the website
- 4. Press Toner Low Alert to enable this option not, and press Toner Low Alert Level to set the remained life level.
- 5. Press OK.

## **CHECKING DOCUMENT BOX**

The machine shows the document box list of the print or fax job. Press **Document Box** on the **Main** screen. If the screen displays an other menu, press (

| User Box   | System Box |        |            | (音)  | ÷ē |
|------------|------------|--------|------------|------|----|
| Type       | Box Name   | Owner  | Date       | File | 1  |
|            | First      | First  | 27/11/2008 | 25   | 1  |
| TA I       | Second     | Second | 27/11/2008 | 26   |    |
|            | Third      | Third  | 27/11/2008 | 27   | 1  |
| <b>a</b>   | Fourth     | Fourth | 27/11/2008 | 28   |    |
| 1          | Filth      | Filth  | 27/11/2008 | 29   |    |
| <b>a</b> 1 | Soth       | Sinth  | 27/11/2008 | :30  | 1. |

- User Box tab: Create the box where you can save the document such as the file you have printed, sent by email or scanned. When you create a box, you can set the password to secure your box. The box with a password is called **Secured Box**, and without it, it is called public box.
- System Box tab: The machine provided default boxes, which you cannot modify them.
- **Type**: Shows the box is secured or not.
- Box Name: Shows the box name.
- **Owner**: Shows the user name of a box.
- Date: Shows the date of a box created.
- File: Shows the number of total files in the box.
- Add: Lets you add more boxes.
- **Delete**: Deletes the selected box.
- Edit: Lets you to modify a box name and an owner name.
- Detail: Shows box information.
- Search: Searches a box with a box name or an owner name.
- Enter: Prints or sends the stored file in the box.

### **CLEANING YOUR MACHINE**

To maintain print and scan quality, follow the cleaning procedures below each time the toner cartridge is replaced or if print and scan quality problems occur.

- Cleaning the cabinet of the machine with cleaning materials containing large amounts of alcohol, solvent, or other strong substances can discolor or distort the cabinet.
  - If your machine or its surrounding is contaminated with toner, we
    recommend you to use cloth or tissue dampened with water to
    clean it. If you use a vacuum cleaner, toner blows in the air and
    might be harmful to you.

#### **Cleaning the outside**

Clean the machine cabinet with a soft lint-free cloth. You can dampen the cloth slightly with water, but be careful not to let any water drip onto or into the machine.

## **Cleaning the inside**

Contact a service representative to clean the inside of the machine.

#### Cleaning the transfer unit

The cleaning the transfer unit within this machine is recommended for its printing quality. The cleaning period is best once a year or once 10,000 pages printing.

- 1. Prepare a soft lint-free cloth.
- 2. Turn off the machine.
- 3. Unplug the power cable.
- 4. Open the side cover.

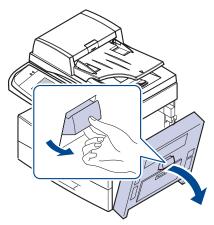

5. Wipe the surface of the transfer unit.

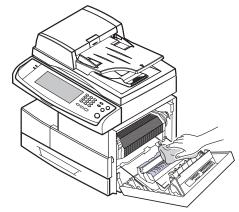

6. Close the side cover.

7. Plug the power cable and turn the machine on.

## Cleaning the scan unit

Keeping the scan unit clean helps ensure the best possible copies. We suggest that you clean the scan unit at the start of each day and during the day, as needed.

- 1. Slightly dampen a soft lint-free cloth or paper towel with water.
- 2. Open the scanner lid.
- **3.** Wipe the surface of the scanner glass and DADF glass until it is clean and dry.

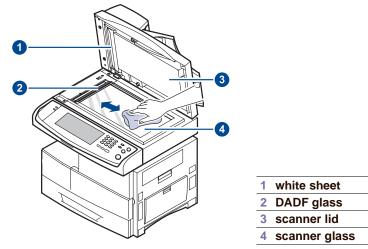

- 4. Wipe the underside of the scanner lid and white sheet until it is clean and dry.
- 5. Close the scanner lid.

## MAINTAINING THE TONER CARTRIDGE

#### Toner cartridge storage

Toner cartridges contain components that are sensitive to light, temperature, and humidity. Samsung suggests users follow the recommendations to ensure the optimum performance, highest quality, and longest life from your new Samsung toner cartridge.

Store this cartridge in the same environment as the printer it will be used in; this should be in controlled office temperature and humidity conditions. The toner cartridge should remain in its original, unopened package until installation – If original packaging is not available, cover the top opening of the cartridge with paper and store in a dark cabinet.

Opening the cartridge package prior to use dramatically shortens its useful shelf and operating life. Do not store on the floor. If the toner cartridge is removed from the printer, always store the cartridge:

- Inside the protective bag from the original package
- Correct side up in a horizontal position (not standing on end)
- Do not store consumables in;
  - Temperature greater than 40°C (104°F).
  - Humidity range less than 20% and not greater than 80%.
  - An environment with extreme changes in humidity or temperature.
  - Direct sunlight or room light.
  - Dusty places.
  - A car for a long period of time.
  - An environment where corrosive gases are present.
  - An environment with salty air.

#### Handling instructions

- Do not touch the surface of the photosensitive drum in the cartridge.
- Do not expose the cartridge to unnecessary vibrations or shock.
- Never manually rotate the drum, especially in the reverse direction; this can cause internal damage and toner spillage.

## Use of non-Samsung and refilled toner cartridge

Samsung Electronics does not recommend or approve the use of non-Samsung brand toner cartridges in your printer including generic, store brand, refilled, or remanufactured toner cartridges.

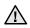

Samsung's printer warranty does not cover damage to the machine caused by the use of a refilled, remanufactured, or non-Samsung brand toner cartridge.

## Estimated cartridge life

Estimated cartridge life (the life of the toner cartridge yield) depends on the amount of toner that print jobs require. The actual print-out number may vary depending on the print density of the pages you print on, operating environment, printing interval, media type, and/or media size. For example, if you print a lot of graphics, the consumption of the toner is high and you may need to change the cartridge more often.

## Replacing the toner cartridge

When the toner cartridge is completely empty:

- Toner is empty. Replace toner cartridg appears on the display.
- The machine stops printing. Incoming faxes are saved in memory.

At this stage, the toner cartridge needs to be replaced. Check the type of the toner cartridge for your machine. (See "Supplies" on page 121.)

1. Open the side cover.

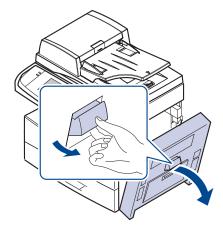

2. Open the front cover.

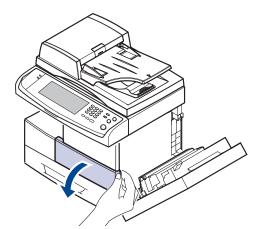

**3.** Turn the cartridge locking lever toward the right until you hear a 'click', to release the toner cartridge.

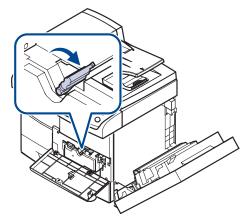

4. Lift the locking lever and pull the toner cartridge out.

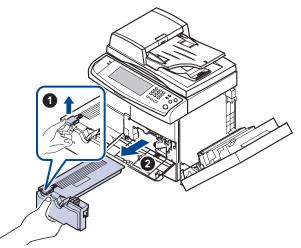

- 5. Remove the new toner cartridge from its bag.
- **6.** Thoroughly roll the cartridge five or six times to distribute the toner evenly inside the cartridge.

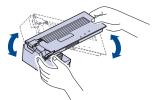

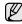

If toner gets on your clothing, wipe it off with a dry cloth and wash clothing in cold water. Hot water sets toner into fabric.

**7.** Hold the toner cartridge by the handle and slowly insert the cartridge into the opening in the machine.

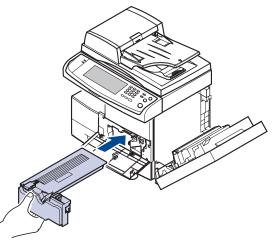

- 8. Slide the new toner cartridge in until it locks in place.
- 9. Turn the cartridge locking lever toward the left until you hear a 'click'.

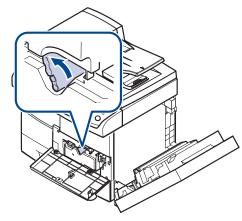

10. Close the front cover, then the side cover.

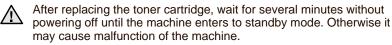

## MAINTAINING THE IMAGING UNIT

#### **Expected cartridge life**

The useful life of the imaging unit is approximately 80,000 pages. The screen displays **Imaging unit is worn. Replace with new one** when the life of the imaging unit is almost ended. Approximately 6,000 more pages can be made after the warning message related to the imaging unit, but you should have a replacement imaging unit in stock. Imaging unit yield may be affected by the operating environment, optional, printing interval, media type and media size.

• **Imaging unit is worn. Replace with new one** appears on the display. For ordering information for imaging unit. (See "Supplies" on page 121.)

To prevent damage to the imaging unit, do not expose it to light for more than a few minutes.

## Replacing the imaging unit

**1.** Open the side cover.

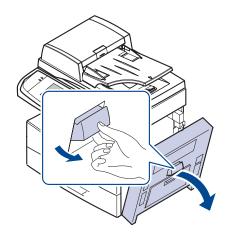

2. Open the front cover.

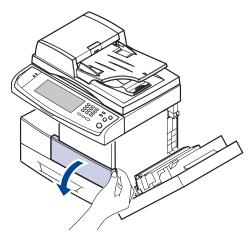

**3.** Turn the cartridge locking lever toward the right until you hear a 'click', to release the toner cartridge.

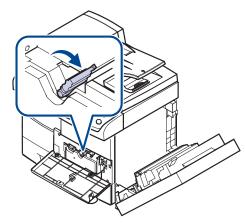

4. Lift the locking lever and pull the toner cartridge out.

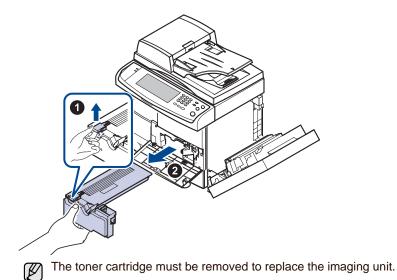

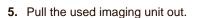

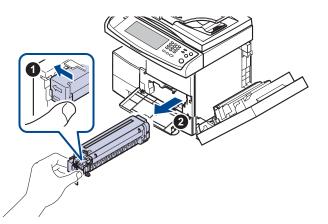

- 6. Remove the new imaging unit from its bag.
- 7. Open the carefully pull the seal tape out of the cartridge.
- 8. Thoroughly shake the imaging unit side to side five or six times.

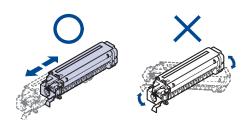

- If toner gets on your clothing, wipe it off with a dry cloth and wash clothing in cold water. Hot water sets toner into fabric.
- $\hfill \Delta$  Do not touch the green part, midside of the imaging unit. Use the handle on the cartridge to avoid touching this area.
- **9.** Unpack the new imaging unit and slide it into place, making sure not to touch the surface of the imaging unit.

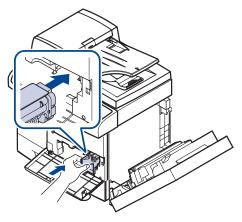

- **10.** Slide the toner cartridge in until it locks in place.
- 11. Turn the cartridge locking lever toward the left until you hear a 'click'.

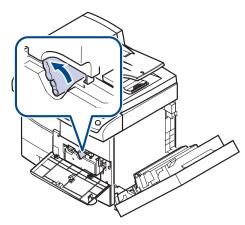

12. Close the front cover, then the side cover.

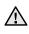

After replacing the toner cartridge, wait for several minutes without powering off until the machine enters to standby mode. Otherwise it may cause malfunction of the machine.

## **MAINTENANCE PARTS**

To avoid print quality and paper feed problems resulting from worn parts and to maintain your machine in top working condition the following items will need to be replaced after the specified number of pages or when the life span of each item has expired.

| ITEMS                          | YIELD (AVERAGE)       |
|--------------------------------|-----------------------|
| DADF rubber pad                | Approx. 50,000 pages  |
| Multi-purpose tray rubber pad  | Approx. 50,000 pages  |
| DADF feed roller               | Approx. 250,000 pages |
| Multi-purpose tray feed roller | Approx. 200,000 pages |
| Transfer roller                | Approx. 125,000 pages |
| Fuser unit                     | Approx. 250,000 pages |
| Paper Feed roller              | Approx. 250,000 pages |

We highly recommend that this maintenance be performed by an authorized service provider, dealer or the retailer where you bought the machine. The warranty does not cover the replacement of the maintenance parts after their lifespan.

## MANAGING YOUR MACHINE FROM THE WEBSITE

If you have connected your machine to a network and set up TCP/IP network parameters correctly, you can manage the machine via Samsung's SyncThru<sup>™</sup> Web Service, an embedded web server. Use SyncThru<sup>™</sup> Web Service to:

- View the machine's device information and check its current status.
- Change TCP/IP parameters and set up other network parameters.
- Change the printer properties.
- Set the machine to send email notifications to let you know the machine's status.
- Get support for using the machine.

#### To access SyncThru<sup>™</sup> Web Service:

- 1. Start a web browser, such as Internet Explorer, from Windows.
- 2. Enter the machine IP address (http://xxx.xxx.xxx) in the address field and press the **Enter** key or click **Go**.
  - Your machine's embedded website opens.

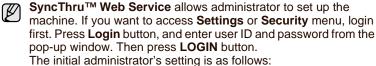

- The default ID: admin
- The default password: sec00000

# troubleshooting

This chapter gives helpful information for what to do if you encounter an error.

#### This chapter includes:

- Tips for avoiding paper jams
- Clearing document jams
- Clearing paper jams

## TIPS FOR AVOIDING PAPER JAMS

By selecting the correct media types, most paper jams can be avoided. When a paper jam occurs, follow the steps outlined on page 100.

- Ensure that the adjustable guides are positioned correctly. (see "Loading paper" on page 38)
- Do not overload the tray. Ensure that the paper level is below the paper capacity mark on the inside of the tray.
- Do not remove paper from the tray while your machine is printing.
- Flex, fan, and straighten paper before loading.
- Do not use creased, damp, or highly curled paper.
- Do not mix paper types in a tray.
- Use only recommended print media. (See "Setting the paper size and type" on page 40.)
- Ensure that the recommended side of the print media is facing down in the tray, or facing down in the multi-purpose tray.
- If paper jams occur frequently when you print on A5/B5-sized paper: Load the paper into the tray with the long edge facing the front of the tray. If load the paper this way, printing both sides of the paper (Duplex) is not supported.

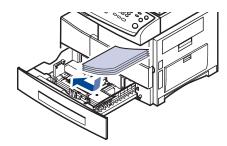

In the printer properties window, set the page orientation to be rotated 90 degrees. See *Software section*.

## **CLEARING DOCUMENT JAMS**

When an original jams while passing through the DADF, the warming message appears on the display screen.

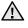

To avoid tearing the document, remove the jammed document gently and slowly.

To prevent document jams, use the scanner glass for thick, thin, or mixed paper-type originals.

- **1.** Remove any remaining pages from the DADF.
- **2.** Open the DADF cover.

- Understanding display messages
- Solving other problems

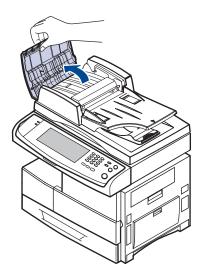

3. Gently remove the jammed paper from the DADF.

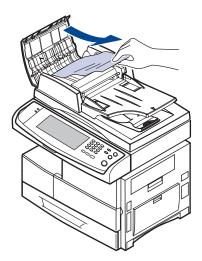

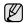

If you see no paper in this area, refer to Roller misfeed. (See "Roller misfeed" on page 101.)

**4.** Close the DADF cover. Then reload the pages you removed, if any, in the DADF.

### Misfeed of exiting paper

- 1. Remove the remaining documents from the DADF.
- 2. Open the DADF cover.

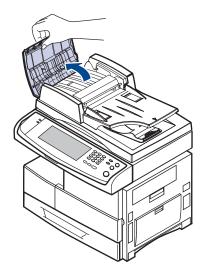

**3.** Open the document input tray upwards and pull the document gently out of the DADF.

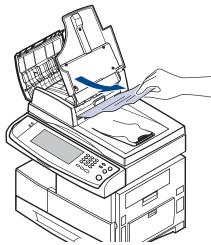

**4.** Close the DADF cover and the document input tray. Then place the documents back in the DADF.

## **Roller misfeed**

- 1. Open the scanner lid.
- 2. Grasp the misfeed paper, and remove the paper from the feed area by carefully pulling it to the right using both hands.

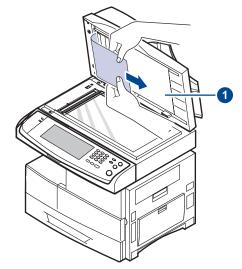

<sup>1</sup> scanner lid

- If you do not see the paper in this area, stop and go to step 3.
- 3. Open the white document background.

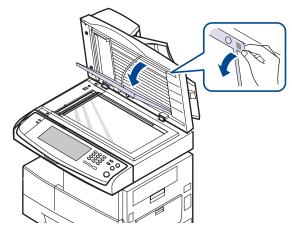

4. Remove the paper from the feed area by carefully pulling.

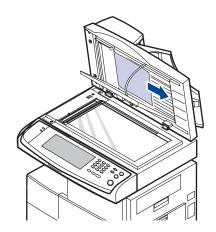

**5.** Close the white document background and the scanner lid. Then load the removed pages back into the DADF.

## **CLEARING PAPER JAMS**

When a paper jam occurs, the warming message appears on the display screen. Refer to the table below to locate and clear the paper jam.

| MESSAGE                                                                                                    | LOCATION OF JAM                                                             | GO TO                                                                                                    |
|----------------------------------------------------------------------------------------------------|-----------------------------------------------------------------------------|----------------------------------------------------------------------------------------------------|
| Paper Jam in tray 1,<br>Paper Jam in tray 2,<br>Paper Jam in tray 2<br>(HCF),<br>Paper Jam in tray 3,<br>Paper Jam in tray 3<br>(HCF),<br>Paper Jam in tray 4,<br>Paper Jam in MP<br>tray | In the paper feed area<br>(tray 1, optional tray, or<br>multi-purpose tray) | See "In the multi-<br>purpose tray" on<br>page 106.<br>See "In the optional<br>tray" on page 103.<br>See "In the optional<br>high capacity<br>feeder" on page 104. |
| Paper Jam in exit<br>area                                                                                                    | In the fuser area or<br>around the toner<br>cartridge                       | See "In the fuser area<br>or around the toner<br>cartridge" on page 106.                                                                                           |
| Paper Jam inside of machine                                                                                                    | In the paper exit area                                                      | See "In the paper exit area" on page 106.                                                                                                    |
| Paper Jam at the<br>bottom of duplex<br>path,<br>Paper Jam at the<br>top of duplex path,<br>Paper Jam inside of<br>duplex path                                                            | In the duplex unit                                                          | See "In the duplex unit area" on page 107.                                                                                                    |
| Paper jam in front of finisher                                                                                                    | In the stacker unit                                                         | See "Paper jam in front<br>of finisher" on<br>page 107.                                                                                                    |
| Paper jam inside<br>finisher, Paper jam<br>inside finisher's<br>duplex                                                                                                    | In the stacker unit                                                         | See "Paper jam inside<br>finisher, Paper jam<br>inside finisher's<br>duplex" on page 107.                                                                          |
| Paper jam at exit of finisher                                                                                                    | In the stacker unit                                                         | See "Paper jam at exit<br>of finisher" on<br>page 108.                                                                                                    |

To avoid tearing the paper, pull the jammed paper out gently and slowly. Follow the instructions in the following sections to clear the jam.

#### In the tray 1

1. Pull out the paper tray to open. After you pull it out completely, lift the front part of the tray up slightly to release the tray from the machine.

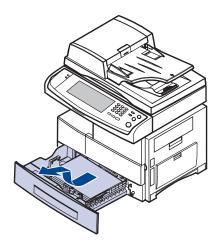

2. Remove the jammed paper by gently pulling it straight out.

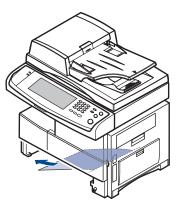

Once you remove the jammed paper here, open the side cover and then close it to clear the error message on the display.

If there is any resistance, and the paper does not move immediately when you pull, stop pulling. Then:

3. Open the side cover.

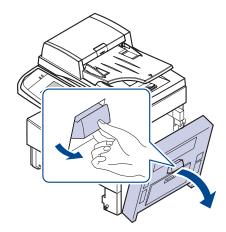

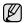

Do not touch the shiny imaging unit surface. Scratches or smudges will result in poor print quality.

4. Carefully remove the misfeed paper in the direction shown.

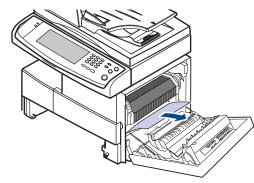

5. Close the side cover and insert the paper tray. Lower the rear part of the Tray to align the rear edge with the corresponding slot of the machine, then insert it completely.

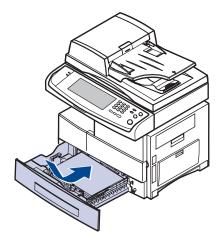

#### In the optional tray

- This part explains the method of removing the jammed paper in the optional tray 2. Please refer to the next method for other optional trays, since the method is same as the tray 2.
- 1. Open the outer cover in tray 2.

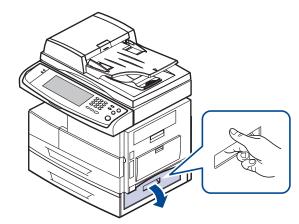

2. Open the inner cover of tray 2.

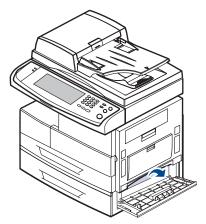

**3.** Pull the jammed paper out in the direction shown. To avoid tearing the paper, pull it out gently and slowly.

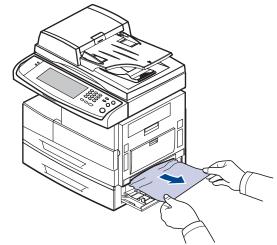

If the paper does not move when you pull, or if you do not see the paper

in this area, stop and go to step 4.

- **4.** Pull out the optional tray 2.
- **5.** Lift the front part of the tray slightly up to release the tray from the machine.

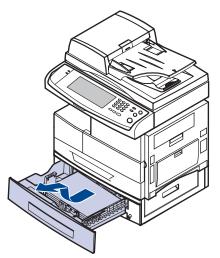

If the paper does not move when you pull, or if you do not see the paper in this area, stop and go to step 6.

**6.** Remove the paper in the direction shown. To avoid tearing the paper, pull it out gently and slowly.

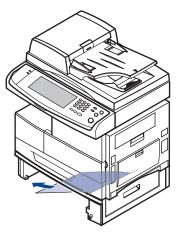

7. Insert the tray 2 and close the two covers.

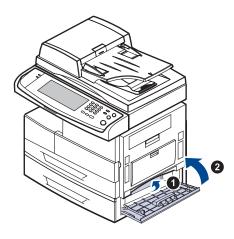

## In the optional high capacity feeder

1. Open the outer cover of the high capacity feeder.

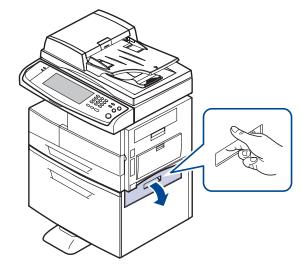

2. Open the inner cover of the high capacity feeder.

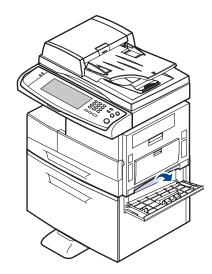

**3.** Pull the jammed paper out, in the direction shown, pulling gently and slowly in order to avoid tearing the paper.

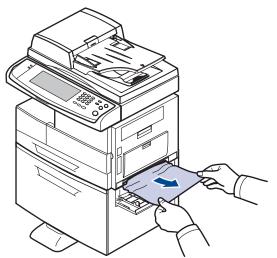

If the paper does not move when you pull, or if you do not see the paper in this area, stop and go to step 4.

- 4. Pull out the optional high capacity feeder.
- 5. Lift the front part of the tray slightly up to release the tray from the machine.

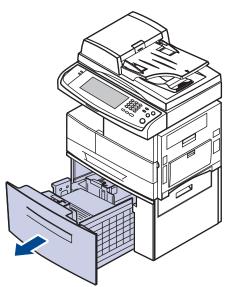

If the paper does not move when you pull, or if you do not see the paper in this area, stop and go to step 6. If you do not see any paper in this area, stop and go to step 6.

6. Remove the paper in the direction shown. Pull it out gently and slowly in order to avoid tearing the paper.

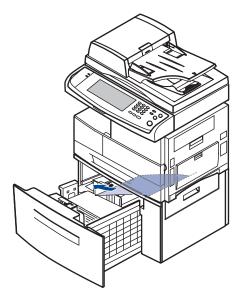

7. Insert the optional high capacity feeder and close the two covers.

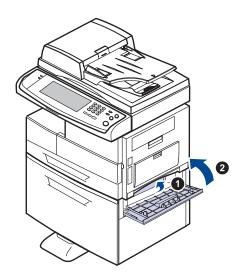

## In the multi-purpose tray

1. If the paper is not feeding properly, pull the paper out of the machine.

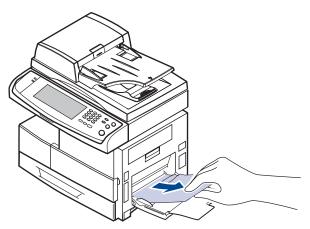

2. Open and close the side cover. Printing automatically resumes.

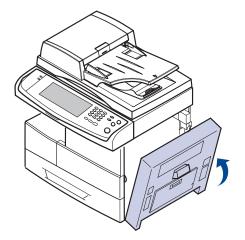

## In the fuser area or around the toner cartridge

- The fuser area is hot. Take care when removing paper from the machine.
- 1. Open the side cover.

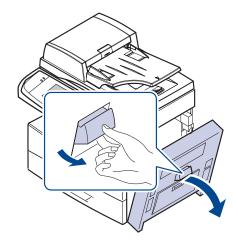

2. Remove the jammed paper, in the direction shown.

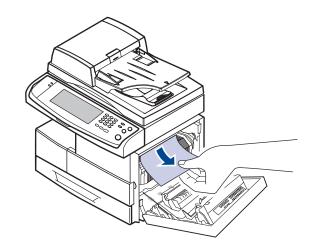

3. Close the side cover.

## In the paper exit area

- 1. Open the side cover.
- 2. Gently pull the paper out through the exit area.

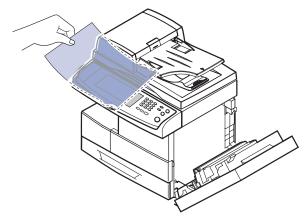

3. Close the side cover. Printing automatically resumes.

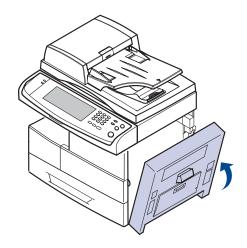

### In the duplex unit area

If the duplex unit is not inserted correctly, paper jam may occur. Make sure that the duplex unit is inserted correctly.

- 1. Open the side cover.
- 2. Release the guide to pull the jammed paper easily.

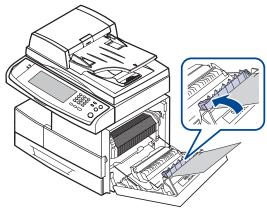

3. Remove the jammed paper.

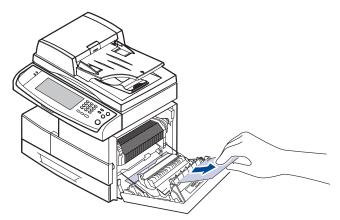

4. Close the side cover.

#### In the stacker (finisher)

#### Paper jam in front of finisher

**1.** Open the stacker front cover.

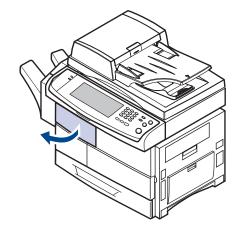

2. Press the right part of lever (1c) and hold still, then push the stacker to the left to release the stacker.

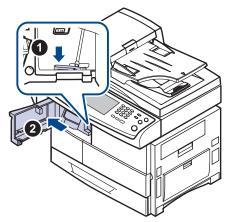

- 3. Remove the jammed paper.
- 4. Slide in the stacker until you hear the sound 'click'.
- 5. Close the stacker front cover.

## Paper jam inside finisher, Paper jam inside finisher's duplex

1. Open the stacker front cover.

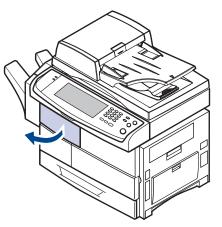

2. Pull the stacker lever 1a down. If necessary, pull the stacker lever 1b down as well.

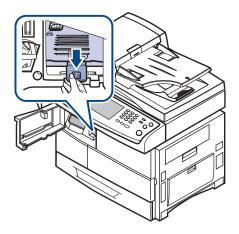

3. Remove the jammed paper.

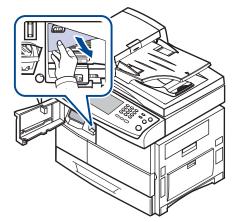

4. Pull up on the stacker lever and then close the stacker front cover.

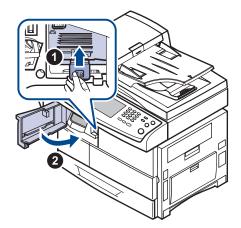

#### Paper jam at exit of finisher

**1.** Gently pull the paper out through the exit area.

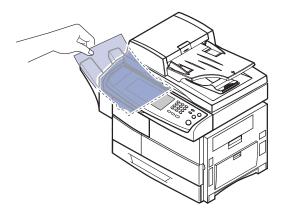

# UNDERSTANDING DISPLAY MESSAGES

Messages appear on the Smart Panel program window or on the control panel display to indicate machine status or errors. Refer to the tables below to understand the messages meaning to correct the problem, if necessary. Messages and their explanations are listed in alphabetical order.

•  $\mathbb{P}$ 

If the message is not in the table, cycle the power and try the printing job again. If the problem persists, call for service.

- When you call for service, it is very convenient to provide the • service representative with the contents of display message.
- Some messages may not appear in the display depending on • options or models.
- [yyy] indicates the part of the machine.
- [zzz] indicates the error code. When you contact the service • center, this error code help to handle the problem.
- You may see an exclamation mark (ightarrow) or a cross mark (ightarrow) on • the upper left of the display, in that case, press the question mark to browse detailed information on the supplies.

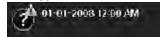

| MESSAGE                                                              | MEANING                                                                                                    | SUGGESTED<br>SOLUTIONS                                                                                                    |
|----------------------------------------------------------------------|----------------------------------------------------------------------------------------------------|----------------------------------------------------------------------------------------------------|
| [yyy] is worn.<br>Replace with new<br>one                            | The life of the part expires totally.                                                                      | Replace the part with a new one. Call for service.                                                                                                    |
| DC motor does not<br>operate: [zzz].<br>Please turn off then<br>on   | There is a problem in<br>the control of DC<br>motor unit.                                                  | Turn the machine off<br>and turn it on again. If<br>the problem persists,<br>please call for service.                                                                                                    |
| Did not supply<br>enough toner.<br>Remove seal tape &<br>reinstall   | Not supplied toner to the imaging unit.                                                                    | <ul> <li>Remove the sealing tape from the imaging unit.</li> <li>Thoroughly roll the toner cartridge five or six times, and reinstall it.</li> <li>Turn the machine off and turn it on again.</li> </ul> |
| Did not supply<br>enough toner.<br>Please open/close<br>door         | The machine received<br>several papers with<br>many images, and it<br>cannot supply the<br>toner properly. | Open side door and<br>close it. If the problem<br>still persists, please call<br>for service.                                                                                                    |
| Fax memory is<br>almost full. Print or<br>remove received fax<br>Job | There is no more<br>available fax memory.<br>No more fax data can<br>be received.                          | Delete the received fax<br>data in the memory to<br>secure memory. Call<br>for service.                                                                                                    |
| Fax memory is full.<br>Print or remove<br>received fax Job           | Available fax memory is now 1MB.                                                                           | Delete the received fax<br>data in the memory to<br>secure memory. Call<br>for service.                                                                                                    |
| Finisher door is open. Close it                                      | The finisher cover is not securely latched.                                                                | Close the finisher until it locks into place.                                                                                                    |

| MESSAGE                                                         | MEANING                                                                                                    | SUGGESTED<br>SOLUTIONS                                                                                                    |
|-----------------------------------------------------------------|----------------------------------------------------------------------------------------------------|----------------------------------------------------------------------------------------------------|
| Finisher error: [zzz].<br>Please turn off then<br>on            | There is a problem in the finisher unit.                                                                                                    | Turn the machine off<br>and reinstall the finisher<br>again. Check that the<br>finisher cable is<br>connected properly. If<br>the problem persists,<br>please call for service. |
| Fuser error: [zzz].<br>Please turn off then<br>on               | There is a problem in the fuser unit working.                                                                                                    | Turn the machine off<br>and turn it on again. If<br>the problem persists,<br>please call for service.                                                                           |
| Fuser unit is not<br>installed correctly.<br>Install it         | The fuser unit is not installed or correctly.                                                                                                    | Install the fuser unit.<br>Call for service.                                                                                                    |
| Imaging unit is<br>empty. Replace it                            | The toner in the imaging unit has run out.                                                                                                    | Replace the imaging<br>unit with a Samsung-<br>genuine toner cartridge.<br>(See "Replacing the<br>imaging unit" on<br>page 97.)                                                 |
| Imaging unit is not<br>compatible. Check<br>user's guide        | The imaging unit you have installed is not for your machine.                                                                                                    | Install a Samsung-<br>genuine imaging unit,<br>designed for your<br>machine.                                                                                                    |
| Imaging unit is not<br>installed. Install it                    | The imaging unit is<br>not installed, or the<br>CRUM (Consumer<br>Replaceable Unit<br>Monitor) in the<br>cartridge is not<br>connected.                                                     | Install the imaging unit.<br>If it is already installed,<br>try to reinstall the<br>imaging unit.<br>If the problem persists,<br>please call for service.                       |
| Imaging unit is<br>worn. Replace with<br>new one                | The imaging unit is at<br>the end of its life.<br>When the imaging unit<br>replacement message<br>appears on the screen<br>and if you select<br><b>Continue</b> , this<br>message displays. | Replace a imaging unit<br>with a Samsung-<br>genuine imaging unit.<br>(See "Replacing the<br>imaging unit" on<br>page 97.)                                                      |
| LSU error: [zzz].<br>Please turn off then<br>on                 | There is a problem in the control of LSU unit.                                                                                                    | Turn the machine off<br>and turn it on again. If<br>the problem persists,<br>please call for service.                                                                           |
| Motor does not<br>operate: [zzz].<br>Please turn off then<br>on | There is a problem in the control of motor unit.                                                                                                    | Turn the machine off<br>and turn it on again. If<br>the problem persists,<br>please call for service.                                                                           |
| Original paper does<br>not feed in scanner                      | The lead edge of the<br>document failed to<br>actuate the scan<br>sensor within the<br>correct time after<br>actuating the<br>registration sensor.                                          | Open the DADF cover<br>and remove jammed<br>original. (See "Clearing<br>document jams" on<br>page 100.)                                                                         |

| MESSAGE                                                   | MEANING                                                                                                    | SUGGESTED<br>SOLUTIONS                                                                                                    |
|-----------------------------------------------------------|----------------------------------------------------------------------------------------------------|----------------------------------------------------------------------------------------------------|
| Original paper is too<br>long for scanner.<br>Check size  | Oversized document<br>or double-feeding of<br>originals.                                                                                                    | Open the DADF cover<br>and remove the<br>jammed original. (See<br>"Clearing document<br>jams" on page 100.)<br>Check the document<br>size whether it is<br>supported. (See "DADF<br>document size" on<br>page 126.) |
| Original paper jam<br>in front of scanner                 | The originals are jammed in DADF.                                                                                                    | Open the DADF cover<br>and remove the<br>jammed original. (See<br>"Clearing document<br>jams" on page 100.)                                                                                                    |
| Original paper jam<br>in front of scanner<br>duplex path  | Paper has jammed<br>during duplex printing<br>in the DADF.                                                                                                    | Clear the jam. (See<br>"Clearing document<br>jams" on page 100.)                                                                                                    |
| Original paper jam<br>inside of scanner                   | The lead edge of the<br>document failed to<br>actuate the gate<br>sensor within the<br>correct time after<br>actuating the scan<br>sensor.<br>When the machine is<br>on, jammed paper is<br>detected in the DADF. | Open the DADF cover<br>and remove the<br>jammed original. (See<br>"Clearing document<br>jams" on page 100.)                                                                                                    |
| Original paper jam<br>while reversing<br>paper in scanner | The lead edge of the document failed to actuate the duplex sensor within the correct time when the document was fed the wrong way.                                                                                | Lift up the document<br>input tray and remove<br>the jammed original.<br>(See "Clearing<br>document jams" on<br>page 100.)                                                                                          |
| Paper jam at exit of finisher                             | Paper jammed in the stacker exit part.                                                                                                    | Pull jammed paper from the stacker exit.                                                                                                    |
| Paper Jam at the<br>bottom of duplex<br>path              | Paper has jammed during duplex printing.                                                                                                    | Clear the jam. (See "In<br>the duplex unit area" on<br>page 107.)                                                                                                    |
| Paper Jam at the top of duplex path                       |                                                                                                    |                                                                                                    |
| Paper Jam in exit<br>area                                 | Paper has jammed in the fuser area.                                                                                                    | Clear the jam. (See "In<br>the fuser area or<br>around the toner<br>cartridge" on<br>page 106.)                                                                                                    |
| Paper jam in front of finisher                            | Paper jammed in the stacker.                                                                                                    | Open the stacker door<br>and remove jammed<br>paper by lowering                                                                                                    |
| Paper jam inside<br>finisher                              |                                                                                                    | guide 1a or 1b.                                                                                                    |

| MESSAGE                                                               | MEANING                                                                                                    | SUGGESTED<br>SOLUTIONS                                                                                                    |
|-----------------------------------------------------------------------|----------------------------------------------------------------------------------------------------|----------------------------------------------------------------------------------------------------|
| Paper Jam in MP<br>tray                                               | Paper Misfed from multi-purpose tray                                                                                    | Clear the jam. (See "In<br>the multi-purpose<br>tray" on page 106.)                                                                                               |
| Paper Jam in tray 1                                                   | Paper misfed from tray                                                                                                  | Clear the jam. (See "In the tray 1" on page 102                                                                                                    |
| Paper Jam in tray 2                                                   | Or paper has jammed<br>in the tray feed area.                                                                           | and see "In the optional<br>tray" on page 103 and<br>see "In the optional<br>high capacity<br>feeder" on page 104)                                                |
| Paper Jam in tray 2<br>(HCF)                                          | Or the tray cover is opened.                                                                                            |                                                                                                    |
| Paper Jam in tray 3                                                   |                                                                                                    |                                                                                                    |
| Paper Jam in tray 3<br>(HCF)                                          |                                                                                                    |                                                                                                    |
| Paper Jam in tray 4                                                   |                                                                                                    |                                                                                                    |
| Paper jam inside<br>finisher's duplex                                 | Paper jammed in the stacker.                                                                                            | Open the stacker door<br>and remove jammed<br>paper by lowering<br>guide 1a or 1b.                                                                                |
| Paper Jam inside of duplex path                                       | Paper has jammed during duplex printing.                                                                                | Clear the jam. (See "In<br>the duplex unit area" on<br>page 107.)                                                                                                 |
| Paper Jam inside of machine                                           | Paper has jammed in the registration area.                                                                              | Clear the jam. (See "In<br>the paper exit area" on<br>page 106.)                                                                                                  |
| Scanner locking<br>switch is locked or<br>another problem<br>occurred | The CCD (Charged<br>Couple Device) lock<br>has been locked. The<br>CCD does not detect<br>its home location or<br>move. | Unlock the CCD lock.<br>(See "Front view" on<br>page 18.) Or turn off<br>the machine and on<br>again. Try again. If the<br>problem persists, call<br>for service. |
| Shake toner<br>cartridge                                              | The toner supply is low.                                                                                                | Thoroughly roll the new cartridge five or six times to distribute the toner evenly inside the cartridge.                                                          |
| Staple cartridge is<br>empty. Replace it                              | Stapler is run out.                                                                                                    | Order Staple Cartridge.<br>(See "Staple<br>Cartridge" on<br>page 121.) And replace<br>it. (See "Replacing the<br>Stapler" on page 124.)                           |

| MESSAGE                                                                        | MEANING                                                                                                    | SUGGESTED<br>SOLUTIONS                                                                                                    |
|--------------------------------------------------------------------------------|----------------------------------------------------------------------------------------------------|----------------------------------------------------------------------------------------------------|
| Staple cartridge is<br>not installed. Install<br>it in finisher                | The staple cartridge is not installed.                                                                                                    | Install the staple<br>cartridge following the<br>steps explained on the<br>back of the finisher<br>door. (See "Replacing<br>the Stapler" on<br>page 124.) If you want<br>to continue the print job<br>and disregard of this<br>error message, go to<br><b>Admin Setting</b> to<br>adjust the option. (See<br>"General settings" on<br>page 84.) |
| System error: [zzz].<br>Please turn off then<br>on                             | There is a problem in the system operation.                                                                                                    | Turn the machine off<br>and turn it on again. If<br>the problem persists,<br>please call for service.                                                                                                    |
| This IP address<br>conflicts with an IP<br>address already in<br>use. Check it | The IP address is<br>used in other place<br>elsewhere.                                                                                                    | Check the IP address<br>or obtain a new IP<br>address.                                                                                                    |
| Toner cartridge is<br>not compatible.<br>Check user's guide                    | The toner cartridge you have installed is not for your machine.                                                                                                    | Install a Samsung-<br>genuine toner cartridge,<br>designed for your<br>machine.                                                                                                    |
| Toner cartridge is<br>not installed. Install<br>it                             | The toner cartridge is<br>not installed or the<br>CRUM (Consumer<br>Replaceable Unit<br>Monitor) in the<br>cartridge is not<br>properly connected.                                                | Try to reinstall the toner cartridge.                                                                                                    |
| Toner cartridge is<br>worn. Replace with<br>new one                            | The toner cartridge is<br>at the end of its life.<br>When the toner<br>cartridge replacement<br>message appears on<br>the screen and if you<br>select <b>Continue</b> , this<br>message displays. | Rplace a toner<br>cartridge with a<br>Samsung-genuine<br>toner cartridge. (See<br>"Replacing the toner<br>cartridge" on page 96.)                                                                                                    |
| Toner is empty.<br>Replace toner<br>cartridge                                  | The lifespan of the<br>toner cartridge which<br>the arrow indicates is<br>reached.                                                                                                    | This message appears<br>when the toner is<br>completely empty, and<br>your machine stops<br>printing. Replace the<br>toner cartridge with a<br>Samsung-genuine<br>toner cartridge. (See<br>"Replacing the toner<br>cartridge" on page 96.)                                                                                                    |
| Toner is low. Order new toner cartridge                                        | The toner cartridge is almost empty.                                                                                                    | Ensure a replacement cartridge is in stock.                                                                                                    |
| Too much paper in<br>finisher stacker.<br>Remove printed<br>paper              | The stacker is full of printouts.                                                                                                    | Remove printouts from the stacker.                                                                                                    |

| MESSAGE                                                          | MEANING                                                                          | SUGGESTED<br>SOLUTIONS                    |
|------------------------------------------------------------------|----------------------------------------------------------------------------------|-------------------------------------------|
| Too much paper in<br>output bin tray.<br>Remove printed<br>paper | The printed papers are full on the output tray.                                  | Remove printed outs from the output tray. |
| Use Auxiliary<br>Access                                          | The credit is not<br>enough to access the<br>job according to<br>Foreign Device. | Insert credit into the<br>Foreign Device. |

# SOLVING OTHER PROBLEMS

The following chart lists some conditions that may occur and the recommended solutions. Follow the suggested solutions until the problem is corrected. If the problem persists, please call for service.

#### **Touch screen problem**

| CONDITION                                | SUGGESTED SOLUTIONS                                                                          |
|------------------------------------------|----------------------------------------------------------------------------------------------|
| The touch screen does not show anything. | Turn the machine off and turn it on again. If the problem persists, please call for service. |

## Paper feeding problems

| CONDITION                                | SUGGESTED SOLUTIONS                                                                                                    |  |
|------------------------------------------|----------------------------------------------------------------------------------------------------|--|
| Paper is jammed during printing.         | Clear the paper jam. (See "Clearing paper jams" on page 102.)                                                                                                    |  |
| Paper sticks<br>together.                | <ul> <li>Check the maximum paper capacity of the tray.<br/>(See "Specification on print media" on<br/>page 35.)</li> <li>Make sure that you are using the correct type<br/>of paper. (See "Specification on print<br/>media" on page 35.)</li> <li>Remove paper from the tray and flex or fan the<br/>paper.</li> <li>Humid conditions may cause some paper to<br/>stick together.</li> </ul>                                                                                                    |  |
| Multiple sheets of paper do not feed.    | <ul> <li>Different types of paper may be stacked in the tray. Load paper of only one type, size, and weight.</li> <li>If multiple sheets have caused a paper jam, clear the paper jam. (See "Clearing paper jams" on page 102.)</li> </ul>                                                                                                    |  |
| Paper does not feed<br>into the machine. | <ul> <li>Remove any obstructions from inside the machine.</li> <li>Paper has not been loaded correctly. Remove paper from the tray and reload it correctly.</li> <li>There is too much paper in the tray. Remove excess paper from the tray.</li> <li>The paper is too thick. Use only paper that meets the specifications required by the machine. (See "Specification on print media" on page 35.)</li> <li>If an original does not feed into the machine, the DADF rubber pad may require to be replaced. Contact a service representative.</li> </ul> |  |

| CONDITION                                        | SUGGESTED SOLUTIONS                                                                                                    |  |
|--------------------------------------------------|----------------------------------------------------------------------------------------------------|--|
| The paper keeps<br>jamming.                      | <ul> <li>There is too much paper in the tray. Remove excess paper from the tray. If you are printing on special materials, use the multi-purpose tray.</li> <li>An incorrect type of paper is being used. Use only paper that meets the specifications required by the machine. (See "Specification on print media" on page 35.)</li> <li>There may be debris inside the machine. Open the front cover and remove the debris.</li> <li>If an original does not feed into the machine, the DADF rubber pad may need to be replaced. Contact a service representative.</li> </ul> |  |
| Transparencies stick together in the paper exit. | Use only transparencies specifically designed for laser printers. Remove each transparency as it exits from the machine.                                                                                                    |  |
| Envelopes skew or fail to feed correctly.        | Ensure that the paper guides are against both sides of the envelopes.                                                                                                    |  |

# **Printing problems**

| CONDITION                   | POSSIBLE CAUSE                                                                                                    | SUGGESTED SOLUTIONS                                                                                                    |
|-----------------------------|----------------------------------------------------------------------------------------------------|----------------------------------------------------------------------------------------------------|
| The machine does not print. | The machine is not receiving power.                                                                                                    | Check the power cord<br>connections. Check the<br>power switch and the power<br>source.                                                                                                    |
|                             | The machine is not selected as the default printer.                                                                                                    | Select Samsung SCX-6545<br>Series PCL 6 (or Samsung<br>SCX-6545 Series PS) as<br>your default printer in your<br>Windows.                                                                                           |
|                             | <ul> <li>cover.</li> <li>Paper is jammed.</li> <li>"Clearing paper jai</li> <li>No paper is loaded paper" on page 38</li> <li>The toner cartridge installed. Install the unit.</li> </ul> | not closed. Close the side<br>Clear the paper jam. (See<br>ms" on page 102.)<br>d. Load paper. (See "Loading                                                                                                    |
|                             | The connection<br>cable between the<br>computer and the<br>machine is not<br>connected properly.                                                                                          | Disconnect the printer cable and reconnect it.                                                                                                    |
|                             | The connection<br>cable between the<br>computer and the<br>machine is<br>defective.                                                                                                    | If possible, attach the cable<br>to another computer that is<br>working properly and print a<br>job. You can also try using a<br>different printer cable.                                                           |
|                             | The port setting is incorrect.                                                                                                    | Check the Windows printer<br>setting to make sure that the<br>print job is sent to the correct<br>port. If the computer has<br>more than one port, make<br>sure that the machine is<br>attached to the correct one. |
|                             | The machine may<br>be configured<br>incorrectly.                                                                                                    | Check the printer properties<br>to ensure that all of the print<br>settings are correct.                                                                                                    |
|                             | The printer driver may be incorrectly installed.                                                                                                    | Repair the printer software.<br>See Software section.                                                                                                    |
|                             | The machine is malfunctioning.                                                                                                    | Check the display message<br>on the control panel to see if<br>the machine is indicating a<br>system error. Contact a<br>service representative.                                                                    |

| CONDITION                                                                      | POSSIBLE CAUSE                                                                                                    | SUGGESTED SOLUTIONS                                                                                                    |
|--------------------------------------------------------------------------------|----------------------------------------------------------------------------------------------------|----------------------------------------------------------------------------------------------------|
| The machine<br>does not print.<br>(Continued)                                  | The document size<br>is so big that the<br>hard disk space of<br>the computer is not<br>enough to access<br>the print job. | Get more hard disk space<br>and print the document<br>again.                                                                                                    |
| The machine<br>selects print<br>materials from<br>the wrong paper<br>source.   | The paper option<br>that was selected in<br>the printer properties<br>may be incorrect.                                    | For many software<br>applications, the paper<br>source selection is found<br>under the <b>Paper</b> tab within<br>the printer properties. Select<br>the correct paper source.<br>See the printer driver help<br>screen.                                                      |
| A print job is extremely slow.                                                 | The job may be very complex.                                                                                               | Reduce the complexity of the page or try adjusting the print quality settings.                                                                                                    |
| Half the page is blank.                                                        | The page orientation setting may be incorrect.                                                                             | Change the page orientation<br>in your application. See the<br>printer driver help screen.                                                                                                    |
|                                                                                | The paper size and<br>the paper size<br>settings do not<br>match.                                                          | Ensure that the paper size in<br>the printer driver settings<br>matches the paper in the<br>tray.<br>Or, ensure that the paper<br>size in the printer driver<br>settings matches the paper<br>selection in the software<br>application settings you use.                     |
| The machine<br>prints, but the<br>text is wrong,<br>garbled, or<br>incomplete. | The printer cable is loose or defective.                                                                                   | Disconnect the printer cable<br>and reconnect. Try a print job<br>that you have already printed<br>successfully. If possible,<br>attach the cable and the<br>machine to another computer<br>and try a print job that you<br>know works. Finally, try a<br>new printer cable. |
|                                                                                | The wrong printer driver was selected.                                                                                     | Check the application's printer selection menu to ensure that your machine is selected.                                                                                                    |
|                                                                                | The software<br>application is<br>malfunctioning.                                                                          | Try printing a job from another application.                                                                                                    |
|                                                                                | The operating<br>system is<br>malfunctioning.                                                                              | Exit Windows and reboot the computer. Turn the machine off and then back on again.                                                                                                    |

| CONDITION                                                                                                    | POSSIBLE CAUSE                                                                                              | SUGGESTED SOLUTIONS                                                                                                    |
|----------------------------------------------------------------------------------------------------|----------------------------------------------------------------------------------------------------|----------------------------------------------------------------------------------------------------|
| Pages print, but they are blank.                                                                                             | The toner cartridge is defective or out of toner.                                                           | Redistribute the toner, if<br>necessary.<br>If necessary, replace the<br>toner cartridge.                                                                                                    |
|                                                                                                    | The file may have blank pages.                                                                              | Check the file to ensure that<br>it does not contain blank<br>pages.                                                                                                    |
|                                                                                                    | Some parts, such as<br>the controller or the<br>board, may be<br>defective.                                 | Contact a service representative.                                                                                                    |
| The printer does<br>not print PDF file<br>correctly. Some<br>parts of<br>graphics, text, or<br>illustrations are<br>missing. | Incompatibility<br>between the PDF<br>file and the Acrobat<br>products.                                     | Printing the PDF file as an<br>image may enable the file to<br>print. Turn on <b>Print As Image</b><br>from the Acrobat printing<br>options.Image from the Acrobat printing<br>options.Image from the Acrobat printing<br>options.Image from the Acrobat print a<br>print when you print a<br>PDF file as an image. |
| Your machine<br>has an odd smell<br>during initial<br>use.                                                                   | The oil used to protect the fuser is evaporating.                                                           | After printing about 100 color<br>pages, there will be no more<br>smell. It is a temporary issue.                                                                                                    |
| The print quality<br>of photos is not<br>good. Images<br>are not clear.                                                      | The resolution of the photo is very low.                                                                    | Reduce the photo size. If you increase the photo size in the software application, the resolution will be reduced.                                                                                                    |
| The machine<br>prints, but the<br>text is wrong,<br>garbled, or<br>incomplete.                                               | If you are under the<br>DOS environment,<br>the font setting for<br>your machine may<br>be set incorrectly. | Suggested solutions: Change<br>the language setting. (See<br>"Changing the display<br>language" on page 29.)                                                                                                    |
| Before printing,<br>the machine<br>emits vapor near<br>the output tray.                                                      | Using damp paper<br>can cause vapor<br>during printing.                                                     | This is not a problem. Just keep printing.                                                                                                    |

# Printing quality problems

If the inside of the machine is dirty or paper has been loaded improperly, you may notice a reduction in print quality. See the table below to clear the problem.

| CONDITION                                                              | SUGGESTED SOLUTIONS                                                                                                    |
|------------------------------------------------------------------------|----------------------------------------------------------------------------------------------------|
| Light or faded print<br>AaBbCc<br>AaBbCc<br>AaBbCc<br>AaBbCc<br>AaBbCc | <ul> <li>If a vertical white streak or faded area appears on the page:</li> <li>The toner supply is low. You may be able to temporarily extend the toner cartridge life. If this does not improve the print quality, install a new toner cartridge.</li> <li>The paper may not meet paper specifications; for example, the paper may be too moist or rough. (See "Specification on print media" on page 35.)</li> <li>If the entire page is light, the print resolution setting is too low or the toner save mode is on. Adjust the print resolution and turn the toner save mode off. See the help screen of the printer driver and refer to <i>Software section</i>, respectively.</li> <li>A combination of faded or smeared defects may indicate that the toner cartridge needs cleaning. Contact a service representative.</li> <li>The surface of the LSU part inside the machine may be dirty. Clean the LSU, contact a service representative.</li> </ul> |
| Toner specks<br>AaBbCc<br>AaBbCc<br>AaBbCc<br>AaBbCc<br>AaBbCc         | <ul> <li>The paper may not meet specifications; for example, the paper may be too moist or rough. (See "Specification on print media" on page 35.)</li> <li>The transfer roller may be dirty. Clean the inside of your machine. Contact a service representative.</li> <li>The paper path may need cleaning. Contact a service representative.</li> </ul>                                                                                                    |
| Dropouts<br>AaBbCc<br>AaBbCc<br>AaBbCc<br>AaBbCc<br>AaBbCc             | <ul> <li>If faded areas, generally rounded, occur randomly on the page:</li> <li>A single sheet of paper may be defective. Try reprinting the job.</li> <li>The moisture content of the paper is uneven or the paper has moist spots on its surface. Try a different brand of paper. (See "Specification on print media" on page 35.)</li> <li>The paper lot is bad. The manufacturing processes can cause some areas to reject toner. Try a different kind or brand of paper.</li> <li>Change the printer option and try again. Go to printer properties, click Paper tab, and set type to Thick Paper. Refer to the Software section for details.</li> <li>If these steps do not correct the problem, contact a service representative.</li> </ul>                                                                                                    |

| CONDITION                                                                                | SUGGESTED SOLUTIONS                                                                                                    |
|------------------------------------------------------------------------------------------|----------------------------------------------------------------------------------------------------|
| White Spots                                                                              | <ul> <li>White spots appears on the page:</li> <li>The paper is too rough and a lot of dirt from a paper falls to the inner devices within the machine, so the transfer roller may be dirty. Clean the inside of your machine. (See "Cleaning the transfer unit" on page 95.) Contact a service representative.</li> <li>The paper path may need cleaning. Contact a service representative.</li> </ul>                                                                    |
| Vertical lines<br>AaBbCc<br>AaBbCc<br>AaBbCc<br>AaBbCc<br>AaBbCc<br>AaBbCc               | <ul> <li>If black vertical streaks appear on the page:</li> <li>The surface(drum part) of the imaging unit<br/>inside the machine has probably been<br/>scratched. Remove the imaging unit and<br/>install a new one. (See "Replacing the<br/>imaging unit" on page 97.)</li> <li>If white vertical streaks appear on the page:</li> <li>The surface of the LSU part inside the<br/>machine may be dirty. Clean the LSU.<br/>Contact a service representative.</li> </ul>  |
| Color or Black<br>background<br>AaBbCc<br>AaBbCc<br>AaBbCc<br>AaBbCc<br>AaBbCc<br>AaBbCc | <ul> <li>If the amount of background shading becomes unacceptable:</li> <li>Change to a lighter weight paper. (See "Specification on print media" on page 35.)</li> <li>Check the environmental conditions: very dry conditions (low humidity) or a high level of humidity (higher than 80% RH) can increase the amount of background shading.</li> <li>Remove the old imaging unit and then, install a new one. (See "Replacing the imaging unit" on page 97.)</li> </ul> |
| Toner smear<br>AaBbCc<br>AaBbCc<br>AaBbCc<br>AaBbCc<br>AaBbCc<br>AaBbCc                  | <ul> <li>Clean the inside of the machine. Contact a service representative.</li> <li>Check the paper type and quality. (See "Specification on print media" on page 35.)</li> <li>Remove the imaging unit and then, install a new one. (See "Replacing the imaging unit" on page 97.)</li> </ul>                                                                                                    |

| CONDITION                                                                                                    | SUGGESTED SOLUTIONS                                                                                                    |
|----------------------------------------------------------------------------------------------------|----------------------------------------------------------------------------------------------------|
| Vertical repetitive<br>defects<br>A a B b C c<br>A a B b C c<br>A a B b C c<br>A a B b C c<br>A a B b C c<br>A a B b C c | <ul> <li>If marks repeatedly appear on the printed side of the page at even intervals:</li> <li>The imaging unit may be damaged. If a repetitive mark occurs on the page, run a cleaning sheet through several times to clean the cartridge; contact a service representative. After the printout, if you still have the same problems, remove the imaging unit and then, install a new one. (See "Replacing the imaging unit" on page 97.)</li> <li>Parts of the machine may have toner on the mage, the problem will likely correct itself after a few more pages.</li> <li>The fusing assembly may be damaged. Contact a service representative.</li> </ul>                 |
| Background scatter                                                                                                    | <ul> <li>Background scatter results from bits of toner randomly distributed on the printed page.</li> <li>The paper may be too damp. Try printing with a different batch of paper. Do not open packages of paper until necessary so that the paper does not absorb too much moisture.</li> <li>If background scatter occurs on an envelope, change the printing layout to avoid printing over areas that have overlapping seams on the reverse side. Printing on seams can cause problems.</li> <li>If background scatter covers the entire surface area of a printed page, adjust the print resolution through your software application or in printer properties.</li> </ul> |
| Misformed<br>characters<br>AaBbCc<br>AaBbCc<br>AaBbCc<br>AaBbCc<br>AaBbCc<br>AaBbCc                                      | <ul> <li>If characters are improperly formed and producing hollow images, the paper stock may be too slick. Try different paper. (See "Specification on print media" on page 35.)</li> <li>If characters are improperly formed and producing a wavy effect, the scanner unit may need service. Contact a service representative.</li> </ul>                                                                                                    |
| Page skew<br>AaBbCc<br>AaBbCc<br>AaBbCc<br>AaBbCc<br>AaBbCc                                                              | <ul> <li>Ensure that the paper is loaded properly.</li> <li>Check the paper type and quality. (See<br/>"Specification on print media" on page 35.)</li> <li>Ensure that the paper or other material is<br/>loaded correctly and the guides are not too<br/>tight or too loose against the paper stack.</li> </ul>                                                                                                    |

| CONDITION                                                                         | SUGGESTED SOLUTIONS                                                                                                    |
|-----------------------------------------------------------------------------------|----------------------------------------------------------------------------------------------------|
| Curl or wave<br>AaBbCC<br>AaBbCC<br>AaBbCC<br>AaBbCC<br>AaBbCC<br>AaBbCC          | <ul> <li>Ensure that the paper is loaded properly.</li> <li>Check the paper type and quality. Both high temperature and humidity can cause paper curl. (See "Specification on print media" on page 35.)</li> <li>Turn the stack of paper over in the tray. Also try rotating the paper 180° in the tray.</li> </ul>                                                                                 |
| Wrinkles or creases<br>AabbCc<br>AabbCc<br>AabbCc<br>AabbCc<br>AabbCc<br>AabbCc   | <ul> <li>Ensure that the paper is loaded properly.</li> <li>Check the paper type and quality. (See<br/>"Specification on print media" on page 35.)</li> <li>Turn the stack of paper over in the tray. Also<br/>try rotating the paper 180° in the tray.</li> </ul>                                                                                                    |
| Back of printouts<br>are dirty<br>AaBbCc<br>AaBbCc<br>AaBbCc<br>AaBbCc<br>AaBbCc  | Check for leaking toner. Clean the inside of the machine. Contact a service representative.                                                                                                    |
| Solid Color or<br>Black pages                                                     | <ul> <li>The imaging unit may not be installed properly. Remove the cartridge and reinsert it.</li> <li>The imaging unit may be defective and need replacing. Remove the imaging unit and install a new one. (See "Replacing the imaging unit" on page 97.)</li> <li>The machine may require repair. Contact a service representative.</li> </ul>                                                   |
| Loose toner<br>AaBbCc<br>AaBbCc<br>AaBbCc<br>AaBbCc<br>AaBbCc<br>AaBbCc<br>AaBbCc | <ul> <li>Clean the inside of the machine. Contact a service representative.</li> <li>Check the paper type and quality. (See "Specification on print media" on page 35.)</li> <li>Remove the imaging unit and then, install a new one. (See "Replacing the imaging unit" on page 97.)</li> <li>If the problem persists, the machine may require repair. Contact a service representative.</li> </ul> |

| CONDITION                                                                                                    | SUGGESTED SOLUTIONS                                                                                                    |
|----------------------------------------------------------------------------------------------------|----------------------------------------------------------------------------------------------------|
| Character Voids                                                                                                    | <ul> <li>Character voids are white areas within parts of characters that should be solid black:</li> <li>If you are using transparencies, try another type of transparency. Because of the composition of transparencies, some character voids are normal.</li> <li>You may be printing on the wrong surface of the paper. Remove the paper and turn it around.</li> <li>The paper may not meet paper specifications. (See "Specification on print media" on page 35.)</li> </ul> |
| Horizontal stripes<br>AaBbCc<br>AaBbCc<br>AaBbCc<br>AaBbCc<br>AaBbCc<br>AaBbCc                                                        | <ul> <li>If horizontally aligned black streaks or smears appear:</li> <li>The imaging unit may be installed improperly. Remove the cartridge and reinsert it.</li> <li>The imaging unit may be defective. Remove the toner cartridge and install a new one. (See "Replacing the toner cartridge" on page 96.)</li> <li>If the problem persists, the machine may require repair. Contact a service representative.</li> </ul>                                                      |
| Curl<br>AaBbCc<br>AaBbCc<br>AaBbCc                                                                                                    | <ul> <li>If the printed paper is curled or paper does not feed into the machine:</li> <li>Turn the stack of paper over in the tray. Also try rotating the paper 180° in the tray.</li> <li>Change the printer option and try again. Go to printer properties, click <b>Paper</b> tab, and set type to <b>Thin Paper</b>. Refer to the <i>Software section</i> for details.</li> </ul>                                                                                             |
| An unknown<br>image repetitively<br>appears on a next<br>few sheets or<br>loose toner, light<br>print, or<br>contamination<br>occurs. | Your printer is probably being used at an<br>altitude of 1,000 m (3,281 ft) or above.<br>The high altitude may affect the print quality<br>such as loose toner or light imaging. You can<br>set this option through <b>Paper</b> or <b>Printer</b> tab in<br>printer driver's properties. (See "Altitude<br>adjustment" on page 29.)                                                                                                    |

# Copying problems

| CONDITION                                               | SUGGESTED SOLUTIONS                                                                                                    |
|---------------------------------------------------------|----------------------------------------------------------------------------------------------------|
| Copies are too light or too dark.                       | Use Light and Dark arrows to darken or lighten the backgrounds of copies.                                                                                                    |
| Smears, lines,<br>marks, or spots<br>appears on copies. | <ul> <li>If the defects are on the original, press<br/>Light and Dark arrows to lighten the<br/>background of your copies.</li> <li>If there are no defects on the original, clean<br/>the scan unit. (See "Cleaning the scan<br/>unit" on page 95.)</li> </ul> |

| CONDITION                                                                                    | SUGGESTED SOLUTIONS                                                                                                    |
|----------------------------------------------------------------------------------------------|----------------------------------------------------------------------------------------------------|
| Copy image is skewed.                                                                        | <ul> <li>Ensure that the original is face down on the scanner glass or face up in the DADF.</li> <li>Check that the copy paper is loaded correctly.</li> </ul>                                                                                                    |
| Blank copies print out.                                                                      | Ensure that the original is face down on the scanner glass or face up in the DADF.                                                                                                    |
| Image rubs off the copy easily.                                                              | <ul> <li>Replace the paper in the tray with paper from a new package.</li> <li>In high humidity areas, do not leave paper in the machine for extended periods of time.</li> </ul>                                                                                                    |
| Frequent copy paper<br>jams occur.                                                           | <ul> <li>Fan the stack of paper, then turn it over in the tray. Replace the paper in the tray with a fresh supply. Check/adjust the paper guides, if necessary.</li> <li>Ensure that the paper is the proper paper weight. 80 g/m<sup>2</sup> bond paper is recommended.</li> <li>Check for copy paper or pieces of copy paper remaining in the machine after a paper jam has been cleared.</li> </ul> |
| Toner cartridge<br>produces fewer<br>copies than expected<br>before running out of<br>toner. | <ul> <li>Your originals may contain pictures, solids, or heavy lines. For example, your originals may be forms, newsletters, books, or other documents that use more toner.</li> <li>The machine may be turned on and off frequently.</li> <li>The scanner lid may be left open while copies are being made.</li> </ul>                                                                                |

# Scanning problems

| CONDITION                  | SUGGESTED SOLUTIONS                                                                                                    |
|----------------------------|----------------------------------------------------------------------------------------------------|
| The scanner does not work. | <ul> <li>Make sure that you place the original to be scanned face down on the scanner glass, or face up in the DADF.</li> <li>There may not be enough available memory to hold the document you want to scan. Try the Prescan function to see if that works. Try lowering the scan resolution rate.</li> <li>Check that the printer cable is connected properly.</li> <li>Make sure that the printer cable is not defective. Switch the cable with a known good cable. If necessary, replace the cable.</li> <li>Check that the scanner is configured correctly. Check scan setting in the SmarThru Configuration or the application you want to use to make certain that the scanner job is being sent to the correct port.</li> <li>In case of use of account feature, make sure that you have extra scan count remained. For example, if you try to scan 10-page document while you have 5 scan count left, the scan job would be canceled.</li> </ul> |

| CONDITION                                                                                                    | SUGGESTED SOLUTIONS                                                                                                    |
|----------------------------------------------------------------------------------------------------|----------------------------------------------------------------------------------------------------|
| The unit scans very slowly.                                                                                                    | <ul> <li>Check if the machine is printing received data. If so, scan the document after the received data has been printed.</li> <li>Graphics are scanned more slowly than text.</li> <li>Communication speed slows in scan mode because of the large amount of memory required to analyze and reproduce the scanned image. Set your computer to the ECP printer mode through BIOS setting. It will help to increase the speed. For details about how to set BIOS, refer to your computer user's guide.</li> </ul>                                                                                       |
| <ul> <li>Message appears on your computer screen:</li> <li>"Device can't be set to the H/W mode you want."</li> <li>"Port is being used by another program."</li> <li>"Port is Disabled."</li> <li>"Scanner is busy receiving or printing data. When the current job is completed, try again."</li> <li>"Invalid handle."</li> <li>"Scanning has failed."</li> </ul> | <ul> <li>There may be a copying or printing job in progress. Try your job again when that job is finished, try your job again.</li> <li>The selected port is currently being used. Restart your computer and try again.</li> <li>The printer cable may be improperly connected or the power may be off.</li> <li>The scanner driver is not installed or the operating environment is not set up properly.</li> <li>Ensure that the machine is properly connected and the power is on, then restart your computer.</li> <li>The USB cable may be improperly connected or the power may be off.</li> </ul> |

# Samsung Scan Manager Problem

| CONDITION                                 | SUGGESTED SOLUTIONS                                                                                                    |
|-------------------------------------------|----------------------------------------------------------------------------------------------------|
| Samsung Scan<br>Manager does not<br>work. | Check your system requirements. <b>Samsung</b><br><b>Scan Manager</b> works in Window and<br>Macintosh (See "System requirements" on<br>page 26.) |

# Fax problems

| CONDITION                                                                                    | SUGGESTED SOLUTIONS                                                                                                    |
|----------------------------------------------------------------------------------------------|----------------------------------------------------------------------------------------------------|
| The machine is not<br>working, there is no<br>display and the<br>buttons are not<br>working. | <ul> <li>Unplug the power cord and plug it in again.</li> <li>Ensure that there is power being supplied to the electrical outlet.</li> </ul>                   |
| No dial tone sounds.                                                                         | <ul> <li>Check that the phone line is properly connected.</li> <li>Check that the phone socket on the wall is working by plugging in another phone.</li> </ul> |

| CONDITION                                                                                                    | SUGGESTED SOLUTIONS                                                                                                    |
|----------------------------------------------------------------------------------------------------|----------------------------------------------------------------------------------------------------|
| The numbers stored<br>in memory do not<br>dial correctly.                                                              | Make sure that the numbers are stored in<br>memory correctly. Print a <b>Fax Phone Book</b><br>list. (See "Setting up a fax phonebook" on<br>page 66.)                                                                                                    |
| The original does not<br>feed into the<br>machine.                                                                     | <ul> <li>Make sure that the paper is not wrinkled and you are inserting it in correctly. Check that the original is the right size, not too thick or thin.</li> <li>Make sure that the DADF is firmly closed.</li> <li>The DADF rubber pad may need to be replaced. Contact a service representative.</li> </ul> |
| Faxes are not<br>received<br>automatically.                                                                            | <ul> <li>The receiving mode should be set to Fax.</li> <li>Make sure that there is paper in the tray.</li> <li>Check to see if the display shows any error message. If it does, clear the problem.</li> </ul>                                                                                                    |
| The machine does not send.                                                                                             | <ul> <li>Make sure that the original is loaded in the DADF or on the scanner glass.</li> <li>Check the fax machine you are sending to, to see if it can receive your fax.</li> </ul>                                                                                                    |
| The incoming fax has<br>blank spaces or is of<br>poor-quality.                                                         | <ul> <li>The fax machine sending you the fax may be faulty.</li> <li>A noisy phone line can cause line errors.</li> <li>Check your machine by making a copy.</li> <li>The toner cartridge may be empty. Replace the toner cartridge. (See "Replacing the toner cartridge" on page 96.)</li> </ul>                |
| Some of the words<br>on an incoming fax<br>are stretched.                                                              | The fax machine sending the fax had a temporary document jam.                                                                                                    |
| There are lines on the originals you sent.                                                                             | Check your scan unit for marks and clean it.<br>(See "Cleaning the scan unit" on page 95.)                                                                                                    |
| The machine dials a<br>number, but the<br>connection with the<br>other fax machine<br>fails.                           | The other fax machine may be turned off, out<br>of paper, or cannot answer incoming calls.<br>Speak with the other machine operator and<br>ask her/him to solve out the problem.                                                                                                    |
| Faxes do not store in memory.                                                                                          | There may not be enough memory space to<br>store the fax. If the display shows the low <b>Fax</b><br><b>memory is full. Print or remove received fax</b><br><b>Job</b> message, delete any faxes you no longer<br>need from the memory and then try to store the<br>fax again. Please call for service.          |
| Blank areas appear<br>at the bottom of each<br>page or on other<br>pages, with a small<br>strip of text at the<br>top. | You may have chosen the wrong paper<br>settings in the user option setting. For details<br>about paper settings. (See "Setting the paper<br>size and type" on page 40.)                                                                                                    |

## Common PostScript problems

The following situations are PS language specific and may occur when several printer languages are being used.

Ø

To receive a printed or screen-displayed message when PostScript errors occur, open the Print Options window and click the desired selection next to the PostScript errors section.

| PROBLEM                                                                                                    | POSSIBLE<br>CAUSE                                                                                                    | SOLUTION                                                                                                    |
|----------------------------------------------------------------------------------------------------|----------------------------------------------------------------------------------------------------|----------------------------------------------------------------------------------------------------|
| PostScript file<br>cannot be<br>printed.                                                                                                    | The PostScript<br>driver may not be<br>installed correctly.                                                                      | <ul> <li>Install the PostScript<br/>driver, referring to<br/><i>Software section.</i></li> <li>Print a configuration page<br/>and verify that the PS<br/>version is available for<br/>printing.</li> <li>If the problem persists,<br/>contact a service<br/>representative.</li> </ul> |
| "Limit Check<br>Error" message<br>appears.                                                                                                    | The print job was too complex.                                                                                                   | You might need to reduce the complexity of the page or install more memory.                                                                                                    |
| A PostScript<br>error page prints.                                                                                                    | The print job may not be PostScript.                                                                                             | Make sure that the print job is<br>a PostScript job. Check to<br>see whether the software<br>application expected a setup<br>or PostScript header file to be<br>sent to the machine.                                                                                                   |
| The optional tray<br>is not selected in<br>the driver.                                                                                                    | The printer driver<br>has not been<br>configured to<br>recognize the<br>optional tray.                                           | Open the PostScript driver<br>properties, select the <b>Device</b><br><b>Settings</b> tab, and set the <b>Tray</b><br>option of the <b>Installable</b><br><b>Options</b> section to <b>Installed</b> .                                                                                 |
| The machine<br>does not staple<br>correctly when<br>printing more<br>than one copy<br>from Acrobat<br>Reader with a<br>collate option.<br>(only in Window/<br>Macintosh) | It might take<br>longer to print<br>when you print a<br>PDF file as an<br>image.                                                 | Try to print with the latest<br>Adobe Reader program or<br>print with turning on "Print as<br>Image" option from Acrobat<br>printing options. It might take<br>longer to print when you print<br>a PDF file as an image.                                                               |
| The machine<br>does not staple<br>correctly when<br>printing more<br>than one copy<br>with a collate<br>option. (only in<br>Linux)                                       | Turning off<br>collation options<br>on applications<br>(including CUPS<br>pstops collation<br>option) may solve<br>this problem. | If you want to use the<br>collation option, go to printer<br>driver's advanced option and<br>turn the collation on.                                                                                                    |

## **Common Windows problems**

| CONDITION                                                                                                    | SUGGESTED SOLUTIONS                                                                                                    |  |
|----------------------------------------------------------------------------------------------------|----------------------------------------------------------------------------------------------------|--|
| "File in Use"<br>message appears<br>during installation.                                                                | Exit all software applications. Remove all software from the StartUp Group, then restart Windows. Reinstall the printer driver. |  |
| "General Protection<br>Fault", "Exception<br>OE", "Spool32", or<br>"Illegal Operation"<br>messages appear.              | Close all other applications, reboot Windows and try printing again.                                                            |  |
| "Fail To Print", "A<br>printer timeout error<br>occurred." messages<br>appear.                                          |                                                                                                    |  |
| Refer to Microsoft Windows User's Guide that came with your computer for further information on Windows error messages. |                                                                                                    |  |

# Common Linux problems

| CONDITION                                                                            | SUGGESTED SOLUTIONS                                                                                                    |
|--------------------------------------------------------------------------------------|----------------------------------------------------------------------------------------------------|
| The machine does not print.                                                          | <ul> <li>Check if the printer driver is installed in your system. Open Unified Driver configurator and switch to the Printers tab in Printers configuration window to look at the list of available printers. Make sure that your machine is displayed on the list. If not, invoke Add new printer wizard to set up your device.</li> <li>Check if the printer is started. Open Printers configuration and select your machine on the printers list. Look at the description in the Selected printer pane. If its status contains "(stopped)" string, press the Start button. After that normal operation of the printer should be restored. The "stopped" status might be activated when some problems in printing occurred. For instance, this could be an attempt to print document when port is claimed by a scanning application.</li> <li>Check if the port is not busy. Since functional components of MFP (printer and scanner) share the same I/O interface (port), the situation of simultaneous access of different "consumer" application to the same port is possible. To avoid possible conflicts, only one of them at a time is allowed to gain control over the device. The other "consumer" will encounter "device busy" response. You should open ports configuration and select the port assigned to your printer. In the Selected port pane you can see if the port is occupied by some other application. If this is the case, you should wait for completion of the current job or should press Release port button, if you are sure that the present owner is not functioning properly.</li> <li>Check if your application has special print option such as "-oraw". If "-oraw" is specified in the command line parameter then remove it to print properly. For Gimp front-end, select "print" -&gt; "Setup printer" and edit command line parameter in the command item.</li> <li>The CUPS (Common Unix Printing System) version distributed with SuSE Linux 9.2 (cups-1.1.21) has a problem with ipp (Internet Printing Protocol) printing.Use the socket printing instead of ipp or install later vers</li></ul> |
| The machine does<br>not print whole pages<br>and its output is half<br>page printed. | It is a known problem that occurs when a color<br>printer is used on version 8.51 or earlier of<br>Ghostscript, 64-bit Linux OS, and reported to<br>bugs.ghostscript.com as Ghostscript Bug<br>688252.<br>The problem is solved in AFPL Ghostscript v.<br>8.52 or above. Download the latest version of<br>AFPL Ghostscript from http://sourceforge.net/<br>projects/ghostscript/ and install it to solve this<br>problem.                                                                                                    |

| CONDITION                                                                           |                                                                                                    |
|-------------------------------------------------------------------------------------|----------------------------------------------------------------------------------------------------|
| CONDITION<br>I cannot scan via<br>Gimp Front-end.                                   | <ul> <li>SUGGESTED SOLUTIONS</li> <li>Check if Gimp Front-end has "Xsane: Device dialog." on the "Acquire" menu. If not, you should install Xsane plug-in for Gimp on the your computer. You can find Xsane plug-in package for Gimp on Linux distribution CD or Gimp home page. For the detail information, refer to the Help for Linux distribution CD or Gimp Front-end application.</li> <li>If you wish to use other kind of scan application, refer to the Help for application.</li> </ul>                                                                                                    |
| I encounter error<br>"Cannot open port<br>device file" when<br>printing a document. | Avoid changing print job parameters (via LPR GUI, for example) while a print job is in progress. Known versions of CUPS server break the print job whenever print options are changed and then try to restart the job from the beginning. Since Unified Linux Driver locks port while printing, the abrupt termination of the driver keeps the port locked and therefore unavailable for subsequent print jobs. If this situation occurred, try to release the port.                                                                                                    |
| The machine does<br>not appear on the<br>scanners list.                             | <ul> <li>Check if your machine is attached to your computer. Make sure that it is connected properly via the USB port and is turned on.</li> <li>Check if the scanner driver for your machine is installed in your system. Open Unified Driver configurator, switch to Scanners configuration, then press <b>Drivers</b>. Make sure that driver with a name corresponding to your machine's name is listed in the window. Check if the port is not busy. Since functional components of MFP (printer and scanner) share the same I/O interface (port), the situation of simultaneous access of different "consumer" application to the same port is possible. To avoid possible conflicts, only one of them at a time is allowed to gain control over the device. The other "consumer" will encounter "device busy" response. This can usually happen while starting scan procedure, and appropriate message box appears.</li> <li>To identify the source of the problem, you should open ports configuration and select the port assigned to your scanner. port's symbol / dev/mfp0 corresponds to LP:0 designation displayed in the scanners' options, /dev/mfp1 relates to LP:1 and so on. USB ports start at / dev/mfp4, so scanner on USB:0 relates to /dev/mfp4 respectively and so forth sequentially. In the Selected port pane you can see if the port is occupied by some other application. If this is the case, you should press Release port button, if you are sure that the present port's owner is not functioning properly.</li> </ul> |

| CONDITION                  | SUGGESTED SOLUTIONS                                                                                                    |
|----------------------------|----------------------------------------------------------------------------------------------------|
| The machine does not scan. | <ul> <li>Check if a document is loaded into the machine.</li> <li>Check if your machine is connected to the computer. Make sure if it is connected properly if I/O error is reported while scanning.</li> <li>Check if the port is not busy. Since functional components of MFP (printer and scanner) share the same I/O interface (port), the situation of simultaneous access of different "consumer" application to the same port is possible. To avoid possible conflicts, only one of them at a time is allowed to gain control over the device. The other "consumer" will encounter "device busy" response. This can usually happen while starting scan procedure, and appropriate message box will be displayed. To identify the source of the problem, you should open ports configuration and select the port assigned to your scanner. port's symbol / dev/mfp0 corresponds to LP:0 designation displayed in the scanners' options, /dev/mfp1 relates to LP:1 and so on. USB ports start at / dev/mfp4 respectively and so forth sequentially. In the Selected port pane you can see if the port is occupied by some other application. If this is the case, you should press Release port button, if you are sure that the present port's owner is not functioning properly.</li> </ul> |

Refer to Linux User's Guide that came with your computer for further information on Linux error messages.

## **Common Macintosh problems**

| CONDITION                                                                                                    | SUGGESTED SOLUTIONS                                                                                                    |  |
|----------------------------------------------------------------------------------------------------|----------------------------------------------------------------------------------------------------|--|
| The printer does not<br>print PDF file correctly.<br>Some parts of graphics,<br>text, or illustrations are<br>missing. | Incompatibility between the PDF file and<br>the Acrobat products:<br>Printing the PDF file as an image may<br>solve this problem. Turn on <b>Print As</b><br><b>Image</b> from the Acrobat printing options. |  |
|                                                                                                    | It will take longer to print when you print a PDF file as an image.                                                                                                    |  |

| CONDITION                                                                                                    | SUGGESTED SOLUTIONS                                                                                                    |  |
|----------------------------------------------------------------------------------------------------|----------------------------------------------------------------------------------------------------|--|
| The document has<br>printed, but the print job<br>has not disappeared<br>from the spooler in Mac<br>OS 10.3.2. | Update your Mac OS to OS 10.3.3. or higher.                                                                                                    |  |
| Some letters are not<br>displayed normally<br>during the Cover page<br>printing.                               | This problem is caused because Mac OS cannot create the font during the Cover page printing. English alphabet and numbers are displayed normally at the Cover page. |  |
| When printing a<br>document in Macintosh<br>with Acrobat Reader 6.0<br>or higher, colors print<br>incorrectly. | Make sure that the resolution setting in your printer driver matches the one in Acrobat Reader.                                                                     |  |
| Refer to Mac OS User's Guide that came with your computer for                                                  |                                                                                                    |  |

Refer to Mac OS User's Guide that came with your computer for further information on Mac OS error messages.

# ordering supplies and accessories

This chapter provides information on purchasing cartridges and accessories available for your machine.

#### This chapter includes:

- Supplies
- Accessories

The optional parts or features may differ by countries. Contact your sales representatives whether the part you want is available in your country.

## **SUPPLIES**

When the toner cartridge or imaging unit runs out, you can order the following type of toner or imaging unit for your machine:

| ТҮРЕ                         | AVERAGE YIELD <sup>A</sup> | PART NUMBER |
|------------------------------|----------------------------|-------------|
| Toner cartridge <sup>a</sup> | Approx. 25,000             | SCX-D6555A  |
| Imaging unit <sup>b</sup>    | Approx. 80,000             | SCX-R6555A  |

a. Declared yield value in accordance with ISO/IEC 19752.
b. Declared yield value is based on a single side of A4- or letter-sized paper.

| Ø | Depending on the options and job mode, the imaging unit's lifespan may differ. |
|---|--------------------------------------------------------------------------------|
|---|--------------------------------------------------------------------------------|

When purchasing new print cartridges or other supplies, these must be purchased in the same country where the machine was purchased. Otherwise, print cartridges or other supplies will be incompatible with your machine, as configurations of print cartridges and other supplies vary, depending on the specific country.

# ACCESSORIES

You can purchase and install accessories to enhance your machine's performance and capacity.

| ACCESSORY     | DESCRIPTION                                   | PART NUMBER                                                                                                    |
|---------------|-----------------------------------------------|----------------------------------------------------------------------------------------------------|
| Memory module | Extends your<br>machine's memory<br>capacity. | ML-MEM160: 256 MB<br>This machine<br>comes with<br>256 MB DIMM.<br>To expand the<br>memory of your<br>machine, you<br>must remove the<br>existing DIMM<br>and purchase a<br>larger one. |

How to purchase

| ACCESSORY                       | DESCRIPTION                                                                                                    | PART NUMBER                                                                                                    |
|---------------------------------|----------------------------------------------------------------------------------------------------|----------------------------------------------------------------------------------------------------|
| Optional tray 2/3/4             | If you are experiencing<br>paper supply problems<br>frequently, you can<br>attach an additional 520<br>sheet tray. You can<br>print documents in<br>various sizes and types<br>of print materials.                                                                                   | SCX-S6555A                                                                                                    |
| High capacity<br>feeder         | If you are frequently<br>experiencing paper<br>supply problems, you<br>can attach an additional<br>2,100 sheet tray.                                                                                                    | SCX-HCF100                                                                                                    |
| Fax option kit                  | This kit lets you use<br>your machine as a fax<br>machine.                                                                                                    | SCX-FAX210 <sup>a</sup><br>After installing<br>the kit, you have<br>to set up your<br>machine to<br>activate this<br>machine. (See<br>Page 125)                                                                                                    |
| Stand                           | You can place the<br>machine on the<br>ergonomically-<br>designed cabinet which<br>lets you reach the<br>machine conveniently.<br>Also, you can easily<br>move the cabinet with<br>its wheels, if necessary,<br>and store<br>miscellaneous items<br>like papers into the<br>cabinet. | <ul> <li>Tall Stand: SCX-<br/>DSK10T</li> <li>Short Stand: SCX-<br/>DSK10S</li> <li>If you do not use<br/>the optional tray<br/>then Tall Stand is<br/>recommended. In<br/>case you add<br/>three optional<br/>trays, use Short<br/>Stand.</li> </ul> |
| Stacker & Stapler<br>(Finisher) | 500 sheets                                                                                                    | SCX-FIN10S                                                                                                    |
| Staple Cartridge                | 3 x 5,000 staples per<br>package, covers<br>maximum thickness of<br>50 sheets, 1 staple<br>position.                                                                                                    | SCX-STP000                                                                                                    |
| SmarThru<br>WorkFlow            | This feature lets you<br>send additional<br>information along with<br>the scanned document<br>to a specified network<br>location.                                                                                                    | SCX-KIT11S                                                                                                    |

| ACCESSORY                                | DESCRIPTION                                                                                                    | PART NUMBER |
|------------------------------------------|----------------------------------------------------------------------------------------------------|-------------|
| FDI (Foreign<br>Device Interface)<br>kit | This card is installed<br>inside the machine to<br>allow a third party<br>device such as a coin<br>operated device or a<br>card reader. Those<br>devices allow the pay-<br>for-print service on your<br>machine. | SCX-KIT20F  |

a. Countries which supports the serial telephone system are Germany, Italia, France, Sweden, Denmark, Finland, Austria, Switzerland, Belgium, Hungary.

## **HOW TO PURCHASE**

To order Samsung-authorized supplies or accessories, contact your local Samsung dealer or the retailer where you purchased your machine, or visit <u>www.samsungprinter.com</u> and select your country/region to obtain information on calling for technical support.

# installing accessories

Your machine is a full-featured model that has been optimized to meet most of your printing needs. Recognizing that each user may have different requirements, however, Samsung makes several accessories available to enhance your machine's capabilities.

#### This chapter includes

- · Precautions to take when installing accessories
- Installing a memory DIMM

# PRECAUTIONS TO TAKE WHEN INSTALLING ACCESSORIES

- Disconnect the power cord Never remove the control board cover while the power is turned on. To avoid the possibility of an electrical shock, always disconnect the power cord when installing or removing ANY internal or external accessories.
- Discharge static electricity

The control board and internal accessories (network interface card or memory module) are sensitive to static electricity. Before installing or removing any internal accessories, discharge static electricity from your body by touching something metal, such as the metal back plate on any device plugged into a grounded power source. If you walk around before finishing the installation, repeat this procedure to discharge any static electricity again.

#### **INSTALLING A MEMORY DIMM**

Your machine has a dual in-line memory module (DIMM) slot. Use this DIMM slot to install additional memory.

Your machine has 256 MB of memory which can be expanded to 512 MB. The order information is provided for optional memory DIMM. (See "Memory module" on page 121.)

#### Installing a memory module

- 1. Turn the machine off and unplug all cables from the machine.
- 2. Open the control board cover by grasping it and slide toward you.

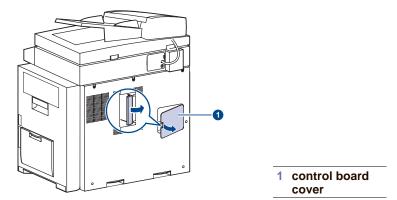

3. Take out a new memory DIMM from the plastic bag.

- Replacing the Stapler
- Enabling Fax feature after installing the fax option kit
- **4.** Holding the memory module by the edges, align the memory module on the slot at about a 30-degree tilt. Make sure that the notches of the module and the grooves on the slot fit each other.

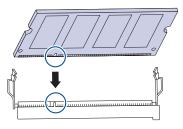

- The notches and grooves illustrated above may not match those on an actual DIMM and its slot.
- 5. Press the memory module into the slot with care until you hear a "click".

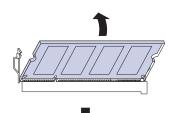

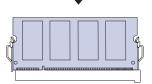

Do not press the memory module strongly or the module may be damaged. If the module does not seem to fit into the slot properly, carefully try the previous procedure again. 6. Replace the control board cover.

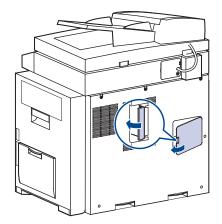

7. Reconnect the power cord and printer cable, and turn the machine on.

# Activating the added memory in the PS printer properties

After installing the memory module, you need to select it in the printer properties of the PostScript printer driver in order to use it.

- 1. Make sure that the PostScript printer driver is installed on your computer. For details about installing the PS printer driver, see *Software section*.
- 2. Click the Windows Start menu.
- For Windows 2000, select Settings and then Printers. For Windows XP/2003, select Printers and Faxes. For Windows Vista/2008, select Control Panel > Hardware and Sound > Printers. For Windows 7, select Control Panel > Hardware and Sound > Devices and Printers.

For Windows Server 2008 R2, select **Control Panel > Hardware > Devices and Printers**.

- 4. Select the Samsung SCX-6545 Series PS printer.
- 5. Click the right mouse button on the printer icon and select Properties.
- 6. Select Device Settings.
- 7. Select the amount of memory you installed from **Printer Memory** in the **Installable Options** section.
- 8. Click OK.

# **REPLACING THE STAPLER**

When the stapler is completely empty, the message for installing the staple cartridge appears on the display screen.

1. Open the finisher cover.

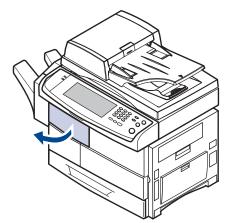

2. Pull the stapler unit out.

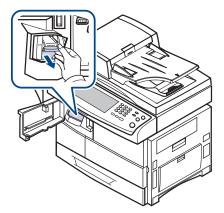

3. Lift the empty staple cartridge from the stapler unit.

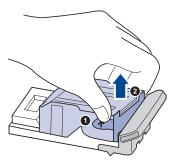

- 4. Unpack the new staple cartridge.
- 5. Place the staple cartridge back into the stapler unit.

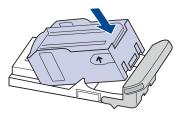

6. Slide the stapler unit in until it locks in place.

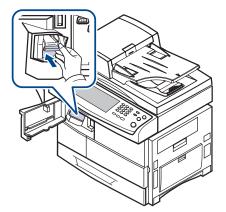

7. Close the finisher cover.

# ENABLING FAX FEATURE AFTER INSTALLING THE FAX OPTION KIT

After installing the Fax kit, you have to set up the machine in order to use this function.

- 1. Press Machine Setup on the control panel.
- 2. Press Admin Setting.
- 3. When the login message appears, enter password with number keypad and press **OK**. (See "Setting the authentication password" on page 29.)
- 4. Press the General tab.
- 5. Press Country.

Change the country, then some the values for fax and paper size will be changed automatically for your country.

This chapter guides you about this machine's specifications such as various features.

#### This chapter includes;

- General specifications •
- Printer specifications
- Copier specifications •

# **GENERAL SPECIFICATIONS**

| ltem                                  | Description                                                                                                    |
|---------------------------------------|----------------------------------------------------------------------------------------------------|
| DADF                                  | Up to 100 sheets 75 g/m <sup>2</sup> (20 lb bond)                                                                                                    |
| DADF document size                    | <ul><li>Width: 145 to 216 mm</li><li>Length: 145 to 356 mm</li></ul>                                                                                                    |
| Paper input<br>capacity               | <ul> <li>Tray 1: 500 multi-page for plain paper (80 g/m<sup>2</sup>)</li> <li>Multi-purpose tray: 100 multi-page for plain paper (80 g/m<sup>2</sup>)</li> <li>optional tray 2/3/4: 520 multi-page for plain paper (80 g/m<sup>2</sup>)</li> <li>optional high capacity feeder: 2,100 multi-page for plain paper (80 g/m<sup>2</sup>)</li> <li>optional high capacity feeder: 2,100 multi-page for plain paper (80 g/m<sup>2</sup>)</li> <li>For details about paper input capacity, see "Specification on print media" on page 35.</li> </ul> |
| Paper output<br>capacity              | <ul> <li>Face down: 500 sheets 80 g/m<sup>2</sup> (20 lb bond)</li> <li>Optional stacker: 500 sheets 80 g/m<sup>2</sup> (20 lb bond)</li> </ul>                                                                                                    |
| Consumables                           | 2-piece toner cartridge and imaging unit system                                                                                                    |
| Power rating                          | 110 - 127 VAC, or 220 - 240 VAC<br>See the Rating label on the machine for the correct<br>voltage, frequency (hertz) and type of current for<br>your machine.                                                                                                    |
| Power<br>consumption                  | <ul> <li>Average operation mode: Less than 750 W</li> <li>Power save mode: Less than 30 W</li> <li>Stand by mode: Less than 120 W</li> </ul>                                                                                                    |
| Noise level <sup>a</sup>              | <ul> <li>Standby mode: Less than 37 dBA</li> <li>Printing mode: Less than 55 dBA</li> <li>Copying mode: Less than 57 dBA</li> </ul>                                                                                                    |
| Boot-up time                          | Less than 25 seconds (from sleep mode)<br>The boot-up time will be longer, if data volume is a<br>lot in the HDD                                                                                                    |
| Operating<br>environment              | Temperature: 10 °C to 32 °C<br>Humidity: 20% to 80% RH                                                                                                    |
| Display                               | wVGA (800 x 480 x RGB) color                                                                                                    |
| Toner cartridge<br>yield <sup>b</sup> | Average Cartridge Yield 25,000 standard pages.<br>Declared yield value in accordance with ISO/IEC<br>19752.                                                                                                    |

- Scanner specifications ٠
- Facsimile specifications (optional) •

| ltem                                 | Description                                                              |
|--------------------------------------|--------------------------------------------------------------------------|
| Imaging unit<br>yield <sup>c</sup>   | Approx. 80,000 pages                                                     |
| Memory                               | 256 MB (max. 512 MB)                                                     |
| External<br>dimension<br>(W x D x H) | 641 x 494 x 607 mm (25.2 x 19.4 x 23.9 inches)<br>without optional trays |
| Weight                               | 48.2 Kg (including consumables)                                          |
| Package weight                       | Paper: 5.4 Kg, Plastic: 1.2 Kg                                           |
| Duty cycle                           | Monthly print volume: Up to 200,000 pages                                |

a. Sound Pressure Level, ISO 7779
b. Average cartridge yield declared in accordance with ISO/IEC 19752. The number of pages may be affected by the operating environment, printing interval, media type, and media size.
c. May be affected by operating environment, optional, printing interval, media type and media size.

## **PRINTER SPECIFICATIONS**

| ltem                          | Description                                                                                                    |
|-------------------------------|----------------------------------------------------------------------------------------------------|
| Printing method               | Laser Beam Printing                                                                                                    |
| Printing speed <sup>a</sup>   | Up to 43 ppm in A4 (45 ppm in Letter)                                                                                                    |
| Duplex printing speed         | Up to 38 ppm in A4 (40 ppm in Letter)                                                                                                    |
| First print out<br>time       | 8 seconds (from ready)                                                                                                    |
| Print resolution              | Up to 1,200 x 1,200 dpi Effective output                                                                                                    |
| Printer language              | PCL 6, PS 3, PDF Direct V1.4, TIFF, JPEG                                                                                                    |
| OS compatibility <sup>b</sup> | <ul> <li>PCL Driver: 2000/XP/2003/2008/Vista/7/Server<br/>2008 R2</li> <li>PS Driver: 2000/XP/2003/2008/Vista/7/Server<br/>2008 R2, Various Linux OS,<br/>Mac OS 10.3 ~ 10.6</li> </ul> |
| Interface                     | High Speed USB 2.0<br>High Speed USB 2.0 HOST<br>Ethernet 10/100/1000 Base TX                                                                                                    |

- a. Print speed will be affected by operating system used, computing performance, application software, connect on method, media type, media size, and job complexity.
  b. Please visit <u>www.samsungprinter.com</u> to download the latest software version
- version.

# **COPIER SPECIFICATIONS**

| ltem                    | Description                                                                                                    |
|-------------------------|----------------------------------------------------------------------------------------------------|
| Copy speed <sup>a</sup> | Up to 43 cpm in A4 (45 cpm in Letter)                                                                                                    |
| Duplex copy<br>speed    | <ul> <li>Simplex to Duplex (1-2): Up to 38 cpm in A4 (40 cpm in Letter)</li> <li>Duplex to Duplex (2-2): Up to 28 cpm in A4 (30 cpm in Letter)</li> </ul>               |
| First copy out time     | <ul> <li>Scanner glass: Less than 5 seconds</li> <li>DADF: Less than 8 seconds</li> </ul>                                                                               |
| Copy resolution         | <ul> <li>Scan:up to 600 x 300 (text, text/photo),<br/>up to 600 x 600 (photo)</li> <li>Print:up to 600 x 600 (text, text/photo),<br/>up to 600 x 600 (photo)</li> </ul> |
| Zoom rate               | <ul><li>Scanner glass: 25 to 400%</li><li>DADF: 25 to 200%</li></ul>                                                                                                    |
| Multiple copies         | 1 to 999 pages                                                                                                    |

a. Copy speed is based on single document multiple copy.

## **SCANNER SPECIFICATIONS**

| ltem                        | Description                                                                                 |
|-----------------------------|---------------------------------------------------------------------------------------------|
| Compatibility               | TWAIN standard / WIA standard                                                               |
| Scanning method             | DADF and Flat-bed Color CCD (Charge Coupled Device) module                                  |
| Resolution <sup>a</sup>     | TWAIN standard: 1,200 x 1,200 dpi (Up to 4,800 x 4,800 dpi by software enhancement)         |
|                             | WIA standard: Up to 600 x 600 dpi                                                           |
|                             | Scan to USB, Scan to PC: 100, 200, 300 dpi                                                  |
|                             | Scan to E-mail, Scan to Server: 100, 200, 300, 400, 600 dpi                                 |
| Network Scan File<br>format | PDF, TIFF, JPEG <sup>b</sup>                                                                |
| Effective scanning length   | <ul> <li>Scanner glass: 348 mm (13.7 inches)</li> <li>DADF: 348 mm (13.7 inches)</li> </ul> |
| Effective scanning width    | Max. 208 mm (8.2 inches)                                                                    |

| ltem            | Description                                                                            |  |
|-----------------|----------------------------------------------------------------------------------------|--|
| Color bit depth | <ul><li>Internal: 36 bits</li><li>External: 24 bits</li></ul>                          |  |
| Mono bit depth  | 1 bit for Linearity & Halftone<br>8 bits (External), 12 bits (Internal) for Gray scale |  |
| Grayscale       | 256 levels                                                                             |  |

a. Due to the applications for scanning, the maximum resolution might

differ. b. JPEG is not available when you select the mono mode in **Color Mode**.

# FACSIMILE SPECIFICATIONS (OPTIONAL)

| ltem                       | Description                                                                                                    |
|----------------------------|----------------------------------------------------------------------------------------------------|
| Compatibility              | ITU-T G3, Super G3                                                                                                    |
| Applicable line            | Public Switched Telephone Network (PSTN) or behind PABX                                                                                                    |
| Data coding                | MH/MR/MMR/JBIG/JPEG (Tx only)                                                                                                    |
| Modem speed                | 33.6 Kbps                                                                                                    |
| Transmission speed         | Up to 3 seconds/page <sup>a</sup>                                                                                                    |
| Maximum<br>document length | <ul> <li>Scanner glass: 356 mm (14 inches)</li> <li>Duplex automatic document glass: 356 mm (14 inches)</li> </ul>                                                                                   |
| Resolution                 | <ul> <li>Standard: 203 x 98 dpi (mono), 200 x 200 dpi (color)</li> <li>Fine: 203 x 196 dpi (mono), 200 x 200 dpi (color)</li> <li>Super Fine: 300 x 300 dpi (mono), 200 x 200 dpi (color)</li> </ul> |
| Memory                     | Max 2 GB (uses HDD)                                                                                                    |
| Halftone                   | 256 levels                                                                                                    |
| Auto dialer                | up to 200 numbers                                                                                                    |

a. Standard resolution, MMR(JBIG), Maximum modem speed, Phase"C" by ITU-T No.1 chart, Memory Tx, ECM.

# glossary

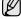

The following glossary helps you get familiar with the product by understanding the terminologies commonly used with printing as well as mentioned in this user's guide.

#### ADF

An Automatic Document Feeder (ADF) is a mechanism that will automatically feed an original sheet of paper so that the machine can scan some amount of the paper at once.

#### AppleTalk

AppleTalk is a proprietary suite of protocols developed by Apple, Inc for computer networking. It was included in the original Macintosh (1984) and is now deprecated by Apple in favor of TCP/IP networking.

#### **BIT Depth**

A computer graphics term describing the number of bits used to represent the color of a single pixel in a bitmapped image. Higher color depth gives a broader range of distinct colors. As the number of bits increases, the number of possible colors becomes impractically large for a color map. 1-bit color is commonly called as monochrome or black and white.

#### BMP

A bitmapped graphics format used internally by the Microsoft Windows graphics subsystem (GDI), and used commonly as a simple graphics file format on that platform.

#### BOOTP

Bootstrap Protocol. A network protocol used by a network client to obtain its IP address automatically. This is usually done in the bootstrap process of computers or operating systems running on them. The BOOTP servers assign the IP address from a pool of addresses to each client. BOOTP enables 'diskless workstation' computers to obtain an IP address prior to loading any advanced operating system.

#### CCD

Charge Coupled Device (CCD) is a hardware which enables the scan job. CCD Locking mechanism is also used to hold the CCD module to prevent any damage when you move the machine.

#### Collation

Collation is a process of printing a multiple-copy job in sets. When collation is selected, the device prints an entire set before printing additional copies.

#### **Control Panel**

A control panel is a flat, typically vertical, area where control or monitoring instruments are displayed. They are typically found in front of the machine.

#### Coverage

It is the printing term used for a toner usage measurement on printing. For example, 5% coverage means that an A4 sided paper has about 5% image or text on it. So, if the paper or original has complicated images or lots of text on it, the coverage will be higher and at the same time, a toner usage will be as much as the coverage.

#### CSV

Comma Separated Values (CSV). A type of file format, CSV is used to exchange data between disparate applications. The file format, as it is used in Microsoft Excel, has become a pseudo standard throughout the industry, even among non-Microsoft platforms.

#### DADF

A Duplex Automatic Document Feeder (DADF) is a mechanism that will automatically feed and flip over an original sheet of paper so that the machine can scan on both sides of the paper.

#### Default

The value or setting that is in effect when taking a printer out of its box state, reset, or initialized.

#### DHCP

A Dynamic Host Configuration Protocol (DHCP) is a client-server networking protocol. A DHCP server provides configuration parameters specific to the DHCP client host requesting, generally, information required by the client host to participate on an IP network. DHCP also provides a mechanism for allocation of IP addresses to client hosts.

#### DIMM

Dual Inline Memory Module (DIMM), a small circuit board that holds memory. DIMM stores all the data within the machine like printing data, received fax data.

#### DNS

The Domain Name Server (DNS) is a system that stores information associated with domain names in a distributed database on networks, such as the Internet.

#### **Dot Matrix Printer**

A dot matrix printer refers to a type of computer printer with a print head that runs back and forth on the page and prints by impact, striking an ink-soaked cloth ribbon against the paper, much like a typewriter.

#### DPI

Dots Per Inch (DPI) is a measurement of resolution that is used for scanning and printing. Generally, higher DPI results in a higher resolution, more visible detail in the image, and a larger file size.

#### DRPD

Distinctive Ring Pattern Detection. Distinctive Ring is a telephone company service which enables a user to use a single telephone line to answer several different telephone numbers.

#### Duplex

A mechanism that will automatically flip over a sheet of paper so that the machine can print (or scan) on both sides of the paper. A printer equipped with a Duplex can print double-sided of paper.

#### **Duty Cycle**

Duty cycle is the page quantity which does not affect printer performance for a month. Generally the printer has the lifespan limitation such as pages per year. The lifespan means the average capacity of print-outs, usually within the warranty period. For example, if the duty cycle is 48,000 pages per month assuming 20 working days, a printer limits 2,400 pages a day.

#### ECM

Error Correction Mode (ECM) is an optional transmission mode built into Class 1 fax machines or fax modems. It automatically detects and corrects errors in the fax transmission process that are sometimes caused by telephone line noise.

#### Emulation

Emulation is a technique of one machine obtaining the same results as another.

An emulator duplicates the functions of one system with a different system, so that the second system behaves like the first system. Emulation focuses on exact reproduction of external behavior, which is in contrast to simulation, which concerns an abstract model of the system being simulated, often considering its internal state.

#### Ethernet

Ethernet is a frame-based computer networking technology for local area networks (LANs). It defines wiring and signaling for the physical layer, and frame formats and protocols for the media access control (MAC)/data link layer of the OSI model. Ethernet is mostly standardized as IEEE 802.3. It has become the most widespread LAN technology in use during the 1990s to the present.

#### EtherTalk

A suite of protocols developed by Apple Computer for computer networking. It was included in the original Macintosh (1984) and is now deprecated by Apple in favor of TCP/IP networking.

#### FDI

Foreign Device Interface (FDI) is a card installed inside the machine to allow a third party device such as a coin operated device or a card reader. Those devices allow the pay-for-print service on your machine.

#### FTP

A File Transfer Protocol (FTP) is a commonly used protocol for exchanging files over any network that supports the TCP/IP protocol (such as the Internet or an intranet).

#### **Fuser Unit**

The part of a laser printer that melts the toner onto the print media. It consists of a hot roller and a back-up roller. After toner is transferred onto the paper, the fuser unit applies heat and pressure to ensure that the toner stays on the paper permanently, which is why paper is warm when it comes out of a laser printer.

#### Gateway

A connection between computer networks, or between a computer network and a telephone line. It is very popular, as it is a computer or a network that allows access to another computer or network.

#### Grayscale

A shades of gray that represent light and dark portions of an image when color images are converted to grayscale; colors are represented by various shades of gray.

#### Halftone

An image type that simulates grayscale by varying the number of dots. Highly colored areas consist of a large number of dots, while lighter areas consist of a smaller number of dots.

#### HDD

Hard Disk Drive (HDD), commonly referred to as a hard drive or hard disk, is a non-volatile storage device which stores digitally-encoded data on rapidly rotating platters with magnetic surfaces.

#### IEEE

The Institute of Electrical and Electronics Engineers (IEEE) is an international non-profit, professional organization for the advancement of technology related to electricity.

#### **IEEE 1284**

The 1284 parallel port standard was developed by the Institute of Electrical and Electronics Engineers (IEEE). The term "1284-B" refers to a specific connector type on the end of the parallel cable that attaches to the peripheral (for example, a printer).

#### Intranet

A private network that uses Internet Protocols, network connectivity, and possibly the public telecommunication system to securely share part of an organization's information or operations with its employees. Sometimes the term refers only to the most visible service, the internal website.

#### **IP address**

An Internet Protocol (IP) address is a unique number that devices use in order to identify and communicate with each other on a network utilizing the Internet Protocol standard.

#### IPM

The Images Per Minute (IPM) is a way of measuring the speed of a printer. An IPM rate indicates the number of single-sided sheets a printer can complete within one minute.

#### IPP

The Internet Printing Protocol (IPP) defines a standard protocol for printing as well as managing print jobs, media size, resolution, and so forth. IPP can be used locally or over the Internet to hundreds of printers, and also supports access control, authentication, and encryption, making it a much more capable and secure printing solution than older ones.

#### IPX/SPX

IPX/SPX stands for Internet Packet Exchange/Sequenced Packet Exchange. It is a networking protocol used by the Novell NetWare operating systems. IPX and SPX both provide connection services similar to TCP/IP, with the IPX protocol having similarities to IP, and SPX having similarities to TCP. IPX/SPX was primarily designed for local area networks (LANs), and is a very efficient protocol for this purpose (typically its performance exceeds that of TCP/IP on a LAN).

#### ISO

The International Organization for Standardization (ISO) is an international standard-setting body composed of representatives from national standards bodies. It produces world-wide industrial and commercial standards.

#### ITU-T

The International Telecommunication Union is an international organization established to standardize and regulate international radio and telecommunications. Its main tasks include standardization, allocation of the radio spectrum, and organizing interconnection arrangements between different countries to allow international phone calls. A -T out of ITU-T indicates telecommunication.

#### **ITU-T No. 1 chart**

Standardized test chart published by ITU-T for document facsimile transmissions.

#### JBIG

Joint Bi-level Image Experts Group (JBIG) is an image compression standard with no loss of accuracy or quality, which was designed for compression of binary images, particularly for faxes, but can also be used on other images.

#### JPEG

Joint Photographic Experts Group (JPEG) is a most commonly used standard method of lossy compression for photographic images. It is the format used for storing and transmitting photographs on the World Wide Web.

#### LDAP

The Lightweight Directory Access Protocol (LDAP) is a networking protocol for querying and modifying directory services running over TCP/ IP.

#### LED

#### LED

A Light-Emitting Diode (LED) is a semiconductor device that indicates the status of a machine.

#### MAC address

Media Access Control (MAC) address is a unique identifier associated with a network adapter. MAC address is a unique 48-bit identifier usually written as 12 hexadecimal characters grouped in pairs (e. g., 00-00-0c-34-11-4e). This address is usually hard-coded into a Network Interface Card (NIC) by its manufacturer, and used as an aid for routers trying to locate machines on large networks.

#### MFP

Multi Function Peripheral (MFP) is an office machine that includes the following functionality in one physical body, so as to have a printer, a copier, a fax, a scanner and etc.

#### MH

Modified Huffman (MH) is a compression method for decreasing the amount of data that needs to be transmitted between the fax machines to transfer the image recommended by ITU-T T.4. MH is a codebook-based run-length encoding scheme optimized to efficiently compress white space. As most faxes consist mostly of white space, this minimizes the transmission time of most faxes.

#### MMR

Modified Modified READ (MMR) is a compression method recommended by ITU-T T.6.

#### Modem

A device that modulates a carrier signal to encode digital information, and also demodulates such a carrier signal to decode transmitted information.

#### MR

Modified Read (MR) is a compression method recommended by ITU-T T.4. MR encodes the first scanned line using MH. The next line is compared to the first, the differences determined, and then the differences are encoded and transmitted.

#### **NetWare**

A network operating system developed by Novell, Inc. It initially used cooperative multitasking to run various services on a PC, and the network protocols were based on the archetypal Xerox XNS stack. Today NetWare supports TCP/IP as well as IPX/SPX.

#### OPC

Organic Photo Conductor (OPC) is a mechanism that makes a virtual image for print using a laser beam emitted from a laser printer, and it is usually green or gray colored and a cylinder shaped.

An exposing unit of a imaging is slowly worn away by its usage of the printer, and it should be replaced appropriately since it gets scratches from grits of a paper.

#### Originals

The first example of something, such as a document, photograph or text, etc, which is copied, reproduced or translated to produce others, but which is not itself copied or derived from something else.

#### OSI

Open Systems Interconnection (OSI) is a model developed by the International Organization for Standardization (ISO) for communications. OSI offers a standard, modular approach to network design that divides the required set of complex functions into manageable, self-contained, functional layers. The layers are, from top to bottom, Application, Presentation, Session, Transport, Network, Data Link and Physical.

#### PABX

A private automatic branch exchange (PABX) is an automatic telephone switching system within a private enterprise.

#### PCL

Printer Command Language (PCL) is a Page Description Language (PDL) developed by HP as a printer protocol and has become an industry standard. Originally developed for early inkjet printers, PCL has been released in varying levels for thermal, matrix printer, and page printers.

#### PDF

Portable Document Format (PDF) is a proprietary file format developed by Adobe Systems for representing two dimensional documents in a device independent and resolution independent format.

#### PostScript

PostScript (PS) is a page description language and programming language used primarily in the electronic and desktop publishing areas. - that is run in an interpreter to generate an image.

#### **Printer Driver**

A program used to send commands and transfer data from the computer to the printer.

#### **Print Media**

The media like paper, envelopes, labels, and transparencies which can be used on a printer, a scanner, a fax or, a copier.

#### PPM

Pages Per Minute (PPM) is a method of measurement for determining how fast a printer works, meaning the number of pages a printer can produce in one minute.

#### **PRN** file

An interface for a device driver, this allows software to interact with the device driver using standard input/output system calls, which simplifies many tasks.

#### Protocol

A convention or standard that controls or enables the connection, communication, and data transfer between two computing endpoints.

#### PS

See PostScript.

#### PSTN

The Public-Switched Telephone Network (PSTN) is the network of the world's public circuit-switched telephone networks which, on industrial premises, is usually routed through the switchboard.

#### Resolution

The sharpness of an image, measured in Dots Per Inch (DPI). The higher the dpi, the greater the resolution.

#### SMB

Server Message Block (SMB) is a network protocol mainly applied to share files, printers, serial ports, and miscellaneous communications between nodes on a network. It also provides an authenticated Interprocess communication mechanism.

#### SMTP

Simple Mail Transfer Protocol (SMTP) is the standard for e-mail transmissions across the Internet. SMTP is a relatively simple, textbased protocol, where one or more recipients of a message are specified, and then the message text is transferred. It is a client-server protocol, where the client transmits an email message to the server.

#### Subnet Mask

The subnet mask is used in conjunction with the network address to determine which part of the address is the network address and which part is the host address.

#### TCP/IP

The Transmission Control Protocol (TCP) and the Internet Protocol (IP); the set of communications protocols that implement the protocol stack on which the Internet and most commercial networks run.

#### TCR

Transmission Confirmation Report (TCR) provides details of each transmission such as job status, transmission result and number of pages sent. This report can be set to print after each job or only after failed transmissions.

#### TIFF

Tagged Image File Format (TIFF) is a variable-resolution bitmapped image format. TIFF describes image data that typically come from scanners. TIFF images make use of tags, keywords defining the characteristics of the image that is included in the file. This flexible and platform-independent format can be used for pictures that have been made by various image processing applications.

#### **Toner Cartridge**

A kind of bottle within a machine like printer which contains toner. Toner is a powder used in laser printers and photocopiers, which forms the text and images on the printed paper. Toner can be melted by the heat of the fuser, causing it to bind to the fibers in the paper.

#### TWAIN

An industry standard for scanners and software. By using a TWAINcompliant scanner with a TWAIN-compliant program, a scan can be initiated from within the program.; an image capture API for Microsoft Windows and Apple Macintosh operating systems.

#### **UNC** Path

Uniform Naming Convention (UNC) is a standard way to access network shares in Window NT and other Microsoft products. The format of a UNC path is: \\<servername>\<sharename>\<Additional directory>

#### URL

Uniform Resource Locator (URL) is the global address of documents and resources on the Internet. The first part of the address indicates what protocol to use, the second part specifies the IP address or the domain name where the resource is located.

#### USB

Universal Serial Bus (USB) is a standard that was developed by the USB Implementers Forum, Inc., to connect computers and peripherals. Unlike the parallel port, USB is designed to concurrently connect a single computer USB port to multiple peripherals.

#### Watermark

A watermark is a recognizable image or pattern in paper that appears lighter when viewed by transmitted light. Watermarks were first introduced in Bologna, Italy in 1282; they have been used by papermakers to identify their product, and also on postage stamps, currency, and other government documents to discourage counterfeiting.

#### WIA

Windows Imaging Architecture (WIA) is an imaging architecture that is originally introduced in Windows Me and Windows XP. A scan can be initiated from within these operating systems by using a WIA-compliant scanner.

# index

# A

ADF, load 33

adjustment altitude 29

admin setting 83

altitude adjustment 85

answering machine/fax 64

authentication network accounting 89 printing a report 84, 93 setting up 29, 84

auto center 48

# В

Book copy 47

# С

checking stored document 94

cleaning inside 95 outside 95 scan unit 95 transfer unit 95

Clone copy 46

collated 44

color mode faxing 66 scanning 58, 74

#### control panel 18, 19

copy

copying 42 covers 47 duplex copy 43 erasing background 48 erasing edge 48 making a booklet 47 poster 46 reduce/enlarge 43 shifting margin 48 solving copy problems 116 text/photo 44 the size of the originals 42 time & date 86 transparencies 47

copy setup 86

# D

DADF

cover 18 input tray 18 output tray 18 width guides 18

darkness copying 44 faxing 65 scanning 58, 75

date & time 29, 84 printing date&time in copied out 84, 86

default settings 30 altitude adjustment 85 changing the default settings 30 energy saver 84 language 84 loading paper 30 machine test 85 measurements 84 output option 85 setting a fax header 62 sound 85 supplies management 85 system timeout 84 tray management 85 tray setting 30

#### driver

installation 27

#### duplex

copying 43 faxing 65 scanning 57, 74

#### Е

email address entering email addresses to input field 54 Global 54 Group 54 Individual 54 storing 54

energy saver 29

erasing background copying 48 faxing 65 scanning 58, 75

erasing punch hole 48 error correction mode 86

#### error message 108

extension telephone 65

# F

fax option kit enabling option feature after installing the kit 125 ordering 121

fax receiving changing the receive mode 64 extension telephone 65 in answering machine/fax 64 in memory 65 secure receiving 65

fax sending

automatic resending 63 delay sending 63 duplex sending 62 redialing the last number 63 sending a fax 62 sending a fax manually 63 sending a priority fax 64 setting a fax header 62

fax setup 86

#### faxing

color mode 66 darkness 65 enabling the fax kit option 92, 125 erasing background 65 original type 65 phonebook 66 printing a fax report 94 resolution 65 solving faxing problems 117

FDI (Foreign Interface Device) ordering 122

finisher (Stacker & Stapler) ordering 121 paper jam 107

front cover 18

FTP 56

# G

general settings 84 Gray scan 58, 74 Group Group fax number 66

#### ID copy 45

imaging unit 18

imaging unit reorder notification 94

Individual

email addresses for scanning 54 individual fax number 66

# J

jam

clearing paper from the duplex unit area 107 clearing paper from the exit area 106 clearing paper from the fuser unit 106 clearing paper from the multi-purpose trav 106 clearing paper from the optional tray 103, 104 clearing paper from the stacker (finisher) 107 clearing paper from the toner cartridge 106 clearing paper from the tray1 102 clearing the original from scanner glass 101 tips for avoiding paper jams 100 jam, clear document 100

JPEG 59, 75

# Κ

keyboard 31

## L

language 29

LED Interrupt 21 Power Saver 20 Status 21

Linux problems 119

loading originals ADF 33 scanner glass 33

#### Μ

Machine Info 83

Machine Setup 83 machine status 83

#### Mailbox

creating Mailbox 68 deleting the data of the Mailbox 69 Mailbox List 68 Mailbox No. 68 Mailbox Passcode 68 polling 68 printing a Mailbox 69 sending to remote Mailbox 69 storing the originals 68

Maintenance imaging unit 97 maintenance parts 99 toner cartridge 95, 97

memory DIMM installing 123

memory module installing 123 ordering 121

message on the display screen 108

Mono 58, 75

multi-purpose tray 18

# Ν

network setting up 25, 87 notification receiving a fax in Mailbox 68 N-up copy 46

# 0

OCR 59, 75 On Hook Dial sending a fax 63 optional service 91, 92 optional tray 18, 121

original size copying 42 scanning 57, 74

original type copying 44 faxing 65 scanning 58, 74

originals jam, clear 100 loading 33

output options 85

# Ρ

paper changing the size 37 clearing jam 102 loading in the multi-purpose tray 39 loading in the optional tray 38 loading in the tray1 38 paper feeding problems 111 paper type setting 40 phonebook

fax 66 fax phonebook from SyncThru Web Service 67

polling deleting the polling document 67 polling a remote fax 67 polling from remote Mailbox 68 printing the polling document 67 storing the originals for polling 67

PostScript problems 117

Power Save 29

Power Saver 20 hardware 20 using power save mode 29, 84

print quality problems, solve 114

#### print/report

accounting reports 93 configuration report 93 e-mail confirmation report 93 fax report 93 network auth. log report 93 network configuration 93 PCL font list 93 PS3 font list 93 scan report 94 scan to server confirmation 93 Schedule jobs report 93 supplies information 93 usage page report 93

printing problem solving 112 USB memory 76

problem, solve Linux 119 printing quality 114

#### problems

copying 116 display message 108 faxing 117 paper feeder 111 PostScript 117 printing 112 scanning 116 touch screen 111 Windows 118

## Q

quality scanning 58, 75

## R

remote code 86

replacing components imaging unit 97 toner cartridge 96

replacing stapler 124

#### Report 93

Resolution faxing 65 scanning 57

## S

scan preset 59 Scan to Email 52 confirmation 93 Scan to Server 56 confirmation 93

scanned file format 59, 75

scanner glass loading documents 33

scanner lid 18

Scanner lock switch 18

scanning color mode 58, 74 darkness 58, 75 enabling the scan kit option 92 erasing background 58, 75 file format 59, 75 original size 57, 74 original type 58, 74 printing an email report 94 quality 58, 75 resolution 57, 74 scan preset 59 sending it via email 52 sending it via FTP 56 sending it via SMB 56 solving scanning problems 116 USB flash memory 73, 78

#### serial number 94

service center registration 84

service contact numbers 135

#### SetIP

linux 31 macintosh 31 windows 30

shifting margin 48

side cover 18

SMB 56

sound 85

speed dial no. 66

Stacker 121

stand 18, 121

staple cartridge ordering 121 replacing 124

stored documents 94

#### supplies

browsing the supplies life 83 checking the supplies life 94 expected imaging unit life 85, 97 expected toner cartridge life 85 management 85

Supplies Management 85

SyncThru Web Service email address 52 fax settings 67 SMB/FTP setting 56

System timeout 29

# Т

telephone 64

terminal ID 86 TIFF 59, 75 toner cartridge 18 toner reorder notification 94 touch screen problem solving 111 tray adjusting the width and length 37 optional tray 18 tray1 18

# U

USB flash memory printing 76 scanning 73, 78 using SetIP 30

# W

Windows problems 118

# contact samsung worldwide

If you have any comments or questions regarding Samsung products, contact the Samsung customer care center.

| COUNTRY/REG<br>ION | CUSTOMER CARE<br>CENTER                                                                   | WEB SITE                                                           |
|--------------------|-------------------------------------------------------------------------------------------|--------------------------------------------------------------------|
| ARGENTINE          | 0800-333-3733                                                                             | www.samsung.com/ar                                                 |
| AUSTRALIA          | 1300 362 603                                                                              | www.samsung.com/au                                                 |
| AUSTRIA            | 0810-SAMSUNG (7267864,<br>€0.07/min)                                                      | www.samsung.com/at                                                 |
| BELARUS            | 810-800-500-55-500                                                                        | www.samsung/ua<br>www.samsung.com/ua_ru                            |
| BELGIUM            | 02 201 2418                                                                               | www.samsung.com/be<br>(Dutch)<br>www.samsung.com/be_fr<br>(French) |
| BRAZIL             | 0800-124-421<br>4004-0000                                                                 | www.samsung.com/br                                                 |
| CANADA             | 1-800-SAMSUNG<br>(726-7864)                                                               | www.samsung.com/ca                                                 |
| CHILE              | 800-SAMSUNG (726-7864)                                                                    | www.samsung.com/cl                                                 |
| CHINA              | 400-810-5858<br>010-6475 1880                                                             | www.samsung.com/cn                                                 |
| COLOMBIA           | 01-8000112112                                                                             | www.samsung.com.co                                                 |
| COSTA RICA         | 0-800-507-7267                                                                            | www.samsung.com/latin                                              |
| CZECH<br>REPUBLIC  | 800-SAMSUNG<br>(800-726786)                                                               | www.samsung.com/cz                                                 |
|                    | Samsung Zrt., česká organizační složka, Oasis Floren<br>Sokolovská394/17, 180 00, Praha 8 |                                                                    |
| DENMARK            | 8-SAMSUNG (7267864)                                                                       | www.samsung.com/dk                                                 |
| ECUADOR            | 1-800-10-7267                                                                             | www.samsung.com/latin                                              |
| EL SALVADOR        | 800-6225                                                                                  | www.samsung.com/latin                                              |
| ESTONIA            | 800-7267                                                                                  | www.samsung.com/ee                                                 |
| KAZAKHSTAN         | 8-10-800-500-55-500                                                                       | www.samsung.com/kz_ru                                              |
| KYRGYZSTAN         | 00-800-500-55-500                                                                         |                                                                    |
| FINLAND            | 30-6227 515                                                                               | www.samsung.com/fi                                                 |
| FRANCE             | 01 4863 0000                                                                              | www.samsung.com/fr                                                 |
| GERMANY            | 01805 - SAMSUNG<br>(726-7864 € 0,14/min)                                                  | www.samsung.de                                                     |
| GUATEMALA          | 1-800-299-0013                                                                            | www.samsung.com/latin                                              |
| HONDURAS           | 800-7919267                                                                               | www.samsung.com/latin                                              |
| HONG KONG          | 3698-4698                                                                                 | www.samsung.com/hk<br>www.samsung.com/hk_en/                       |

| COUNTRY/REG   | CUSTOMER CARE                                                                                                 |                                         |
|---------------|----------------------------------------------------------------------------------------------------|-----------------------------------------|
| ION           | CENTER                                                                                                    | WEB SITE                                |
| HUNGARY       | 06-80-SAMSUNG<br>(726-7864)                                                                                   | www.samsung.com/hu                      |
| INDIA         | 3030 8282<br>1800 110011<br>1800 3000 8282                                                                    | www.samsung.com/in                      |
| INDONESIA     | 0800-112-8888                                                                                                 | www.samsung.com/id                      |
| ITALIA        | 800-SAMSUNG (726-7864)                                                                                        | www.samsung.com/it                      |
| JAMAICA       | 1-800-234-7267                                                                                                | www.samsung.com/latin                   |
| JAPAN         | 0120-327-527                                                                                                  | www.samsung.com/jp                      |
| LATVIA        | 8000-7267                                                                                                    | www.samsung.com/lv                      |
| LITHUANIA     | 8-800-77777                                                                                                   | www.samsung.com/lt                      |
| LUXEMBURG     | 02 261 03 710                                                                                                 | www.samsung.com/lu                      |
| MALAYSIA      | 1800-88-9999                                                                                                  | www.samsung.com/my                      |
| MEXICO        | 01-800-SAMSUNG<br>(726-7864)                                                                                  | www.samsung.com/mx                      |
| MOLDOVA       | 00-800-500-55-500                                                                                             | www.samsung/ua<br>www.samsung.com/ua_ru |
| NETHERLANDS   | 0900-SAMSUNG<br>(0900-7267864) (€<br>0,10/min)                                                                | www.samsung.com/nl                      |
| NEW ZEALAND   | 0800 SAMSUNG (0800 726<br>786)                                                                                | www.samsung.com/nz                      |
| NICARAGUA     | 00-1800-5077267                                                                                               | www.samsung.com/latin                   |
| NORWAY        | 3-SAMSUNG (7267864)                                                                                           | www.samsung.com/no                      |
| PANAMA        | 800-7267                                                                                                    | www.samsung.com/latin                   |
| PHILIPPINES   | 1800-10-SAMSUNG<br>(726-7864)<br>1-800-3-SAMSUNG<br>(726-7864)<br>1-800-8-SAMSUNG<br>(726-7864)<br>02-5805777 | www.samsung.com/ph                      |
| POLAND        | 0 801 1SAMSUNG<br>(172678)<br>022-607-93-33                                                                   | www.samsung.com/pl                      |
| PORTUGAL      | 80820-SAMSUNG<br>(726-7864)                                                                                   | www.samsung.com/pt                      |
| PUERTO RICO   | 1-800-682-3180                                                                                                | www.samsung.com/latin                   |
| REP. DOMINICA | 1-800-751-2676                                                                                                | www.samsung.com/latin                   |
| EIRE          | 0818 717 100                                                                                                  | www.samsung.com/ie                      |
|               | 1                                                                                                    | l                                       |

| COUNTRY/REG<br>ION   | CUSTOMER CARE<br>CENTER                 | WEB SITE                                |
|----------------------|-----------------------------------------|-----------------------------------------|
| RUSSIA               | 8-800-555-55-55                         | www.samsung.ru                          |
| SINGAPORE            | 1800-SAMSUNG<br>(726-7864)              | www.samsung.com/sg                      |
| SLOVAKIA             | 0800-SAMSUNG<br>(726-7864)              | www.samsung.com/sk                      |
| SOUTH AFRICA         | 0860 SAMSUNG<br>(726-7864)              | www.samsung.com/za                      |
| SPAIN                | 902-1-SAMSUNG(902 172<br>678)           | www.samsung.com/es                      |
| SWEDEN               | 0771 726 7864<br>(SAMSUNG)              | www.samsung.com/se                      |
| SWITZERLAND          | 0848-SAMSUNG (7267864,<br>CHF 0.08/min) | www.samsung.com/ch                      |
| TADJIKISTAN          | 8-10-800-500-55-500                     |                                         |
| TAIWAN               | 0800-329-999                            | www.samsung.com/tw                      |
| THAILAND             | 1800-29-3232<br>02-689-3232             | www.samsung.com/th                      |
| TRINIDAD &<br>TOBAGO | 1-800-SAMSUNG<br>(726-7864)             | www.samsung.com/latin                   |
| TURKEY               | 444 77 11                               | www.samsung.com/tr                      |
| U.A.E                | 800-SAMSUNG (726-7864)<br>8000-4726     | www.samsung.com/ae                      |
| U.K                  | 0845 SAMSUNG<br>(726-7864)              | www.samsung.com/uk                      |
| U.S.A                | 1-800-SAMSUNG<br>(7267864)              | www.samsung.com/us                      |
| UKRAINE              | 8-800-502-0000                          | www.samsung/ua<br>www.samsung.com/ua_ru |
| UZBEKISTAN           | 8-10-800-500-55-500                     | www.samsung.com/kz_ru                   |
| VENEZUELA            | 0-800-100-5303                          | www.samsung.com/latin                   |
| VIETNAM              | 1 800 588 889                           | www.samsung.com/vn                      |

© 2009 Samsung Electronics Co., Ltd. All rights reserved.

This user's guide is provided for information purposes only. All information included herein is subject to change without notice. Samsung Electronics is not responsible for any direct or indirect damages, arising from or related to use of this user's guide.

- Samsung and Samsung logo are trademarks of Samsung Electronics Co., Ltd.
- PCL and PCL 6 are trademarks of Hewlett-Packard Company.
- Microsoft, Windows, Windows Vista, Windows 7 and Windows 2008 Server R2 are either registered trademarks or trademarks of Microsoft Corporation.
- PostScript 3 is a trademark of Adobe System, Inc.
- UFST® and MicroType<sup>™</sup> are registered trademarks of Monotype Imaging Inc.
- TrueType, LaserWriter and Macintosh are trademarks of Apple Computer, Inc.
- All other brand or product names are trademarks of their respective companies or organizations.
- Refer to the 'LICENSE.txt' file in the provided CD-ROM for the open source license information.

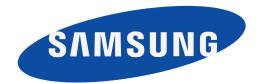

REV 4.02

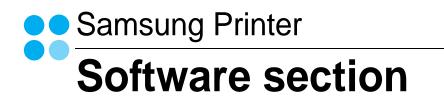

# Software section **Contents**

# **1. Installing Printer Software in Windows**

| Installing Printer Software              | 5  |
|------------------------------------------|----|
| Installing Software for Local Printing   |    |
| Installing Software for Network Printing | 8  |
| Reinstalling Printer Software            | 11 |
| Removing Printer Software                | 12 |

# 2. Basic Printing

| ting a Document 1          | 3 |
|----------------------------|---|
| ting to a file (PRN)       | 4 |
| nter Settings 1            |   |
| Basic Tab 1                | 5 |
| Paper Tab 1                | 5 |
| Graphics Tab 1             | 6 |
| Advanced Tab 1             | 7 |
| Samsung Tab 1              | 7 |
| Using a Favorite Setting 1 | 7 |
| Using Help 1               | 8 |

# **3. Advanced Printing**

| Printing Multiple Pages on One Sheet of Paper (N-Up Printing) | 19 |
|---------------------------------------------------------------|----|
| Printing Posters                                              | 20 |
| Printing Booklets                                             | 20 |
| Printing on Both Sides of Paper                               | 21 |
| Change percentage of your document                            | 21 |
| Fitting Your Document to a Selected Paper Size                | 21 |

| Using | Watermarks                  | . 22 |
|-------|-----------------------------|------|
|       | Using an Existing Watermark | . 22 |
|       | Creating a Watermark        | . 22 |
|       | Editing a Watermark         | . 22 |
|       | Deleting a Watermark        | . 22 |
| Using | Overlays                    | . 23 |
|       | What is an Overlay?         | . 23 |
|       | Creating a New Page Overlay | . 23 |
|       | Using a Page Overlay        | . 23 |
|       | Deleting a Page Overlay     | . 23 |
|       |                             |      |

# 4. Using Windows PostScript Driver

| Printer | Settings          | 24 |
|---------|-------------------|----|
|         | Layout tab        | 24 |
|         | Paper/Quality tab | 25 |
|         | Using Help        | 25 |

# **5. Using Direct Printing Utility**

| Overvie  | ew Direct Printing Utility              | 26 |
|----------|-----------------------------------------|----|
| Printing | g                                       | 26 |
|          | From the Direct Printing Utility window | 26 |
|          | Using the shortcut icon                 | 26 |
|          | Using the right-click menu              | 26 |

# 6. Sharing the Printer Locally

| Setting Up a Host Computer   |  |
|------------------------------|--|
| Setting Up a Client Computer |  |

# 7. Scanning

| Scanning Using SmarThru Office | 28 |
|--------------------------------|----|
| Starting SmarThru Office       |    |
| Quick Start Guide              |    |
| Using SmarThru Office          |    |
| Uninstalling SmarThru Office   | 29 |

| Scanning Process with TWAIN-enabled Software | 30 |
|----------------------------------------------|----|
| Scanning Using the WIA Driver                | 30 |
| Windows XP/Server 2003                       | 30 |
| Windows Vista                                | 30 |
| Windows 7                                    | 30 |
|                                              |    |

# 8. Using Smart Panel

| Understanding Smart Panel                 | 31 |
|-------------------------------------------|----|
| Opening the Troubleshooting Guide         | 32 |
| Changing the Smart Panel Program Settings | 32 |

# 9. Using Your Printer in Linux

| Getting Started                         | 33 |
|-----------------------------------------|----|
| Installing the Unified Linux Driver     | 33 |
| Installing the Unified Linux Driver     | 33 |
| Uninstalling the Unified Linux Driver   | 34 |
| Using the Unified Driver Configurator   | 35 |
| Opening the Unified Driver Configurator | 35 |
| Printers Configuration                  | 35 |
| Scanners Configuration                  | 36 |
| Ports Configuration                     | 36 |
| Configuring Printer Properties          | 37 |
| Printing a Document                     | 37 |
| Printing from Applications              | 37 |
| Printing Files                          | 38 |
| Scanning a Document                     | 38 |
| Using the Image Manager                 | 39 |

# **10. Using Your Printer with a Macintosh**

| Installing Software               | 41 |
|-----------------------------------|----|
| Installing the printer software   | 41 |
| Uninstalling the printer software | 41 |
| Setting Up the Printer            | 42 |
| For a Network-connected           | 42 |
| For a USB-connected               | 43 |

| Printing | g                                             | 44 |
|----------|-----------------------------------------------|----|
|          | Printing a Document                           | 44 |
|          | Changing Printer Settings                     | 44 |
|          | Printer Features                              | 46 |
|          | Printing Multiple Pages on One Sheet of Paper | 47 |
|          | Printing on both sides of paper               | 47 |
| Scanni   | ing                                           | 48 |
|          | Scanning with USB                             | 48 |
|          | Scanning with network                         | 48 |
|          |                                               |    |

# Installing Printer Software in Windows

This chapter includes:

- Installing Printer Software
- Reinstalling Printer Software
- Removing Printer Software

**NOTE:** The following procedure is based on Windows XP, for other operating systems, refer to the corresponding Windows user's guide or online help.

## **Installing Printer Software**

You can install the printer software for local printing or network printing. To install the printer software on the computer, perform the appropriate installation procedure depending on the printer in use.

A printer driver is software that lets your computer communicate with your printer. The procedure to install drivers may differ depending on the operating system you are using.

All applications should be closed on your PC before beginning installation.

## Installing Software for Local Printing

A local printer is a printer directly attached to your computer using the printer cable supplied with your printer, such as a USB or parallel cable. If your printer is attached to a network, skip this step and go to "Installing Software for Network Printing" on page 8.

You can install the printer software using the typical or custom method.

**NOTE**: If the "New Hardware Wizard" window appears during the installation procedure, click  $\mathbf{X}$  in the upper right corner of the box to close the window, or click **Cancel**.

#### **Typical Installation**

This is recommended for most users. All components necessary for printer operations will be installed.

- Make sure that the printer is connected to your computer and powered on.
- 2 Insert the supplied CD-ROM into your CD-ROM drive.

The CD-ROM should automatically run, and an installation window appears.

If the installation window does not appear, click **Start** and then **Run**. Type **X:\Setup.exe**, replacing "X" with the letter which represents your drive and click **OK**.

If you use Windows vista, Windows 7 and Windows Server 2008 R2, click Start  $\rightarrow$  All programs  $\rightarrow$  Accessories  $\rightarrow$  Run, and type X:\Setup.exe.

If the AutoPlay window appears in Windows vista, Windows 7 and Windows Server 2008 R2, click Run Setup.exe in Install or run program field, and click Continue in the User Account Control window.

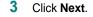

| -       | ×                                                                                       |
|---------|-----------------------------------------------------------------------------------------|
| P       | It is strongly recommanded that you quit all Windows applications before running Setup. |
| -       |                                                                                         |
|         |                                                                                         |
|         | Select a language from the list below.                                                  |
| SAMSUNG | English                                                                                 |
|         | Next> Cancel                                                                            |

- If necessary, select a language from the drop-down list.
- Select Typical installation for a local printer. Click Next.

| Select Installation Type                        | SAMSUNG                                                                                    |
|-------------------------------------------------|--------------------------------------------------------------------------------------------|
| Select type that you want and clic              | * [Next] button.                                                                           |
| Typical installation for a local printer        | Install default components for a device that is directly connected to user's<br>computer   |
| C Typical installation for a<br>network printer | Install softwares for a device that is on network                                          |
| C Custom installation                           | You can select installation options. This option is recommanded for<br>professional users. |
|                                                 | <back next=""> Cancel</back>                                                               |

**NOTE**: If your printer is not already connected to the computer, the following window will appear.

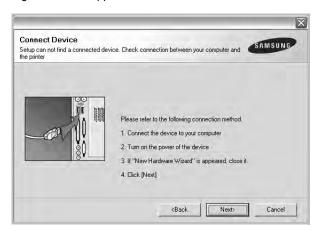

- After connecting the printer, click **Next**.
- If you don't want to connect the printer at this time, click **Next**, and **No** on the following screen. Then the installation will start and a test page will not be printed at the end of the installation.
- The installation window that appears in this User's Guide may differ depending on the printer and interface in use.
- 5 After the installation is finished, a window asking you to print a test page appears. If you choose to print a test page, select the checkbox and click **Next**.

Otherwise, just click Next and skip to step 7.

6 If the test page prints out correctly, click Yes.

If not, click No to reprint it.

7 To register yourself as a user of Samsung Printers in order to receive information from Samsung, select the checkbox and click **Finish**. You are now sent to the Samsung web site.

#### Otherwise, just click Finish.

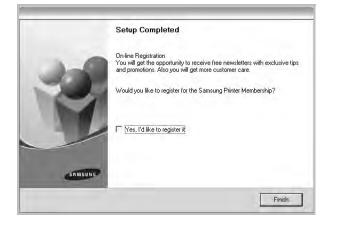

**NOTE**: After setup is complete, if your printer driver doesn't work properly, reinstall the printer driver. See "Reinstalling Printer Software" on page 11.

#### **Custom Installation**

You can choose individual components to install.

- Make sure that the printer is connected to your computer and powered on.
- 2 Insert the supplied CD-ROM into your CD-ROM drive.

The CD-ROM should automatically run, and an installation window appears.

If the installation window does not appear, click **Start** and then **Run**. Type **X:\Setup.exe**, replacing "**X**" with the letter which represents your drive and click **OK**.

If you use Windows vista, Windows 7 and Windows Server 2008 R2, click Start  $\rightarrow$  All programs  $\rightarrow$  Accessories  $\rightarrow$  Run, and type X:\Setup.exe.

If the AutoPlay window appears in Windows vista, Windows 7 and Windows Server 2008 R2, click Run Setup.exe in Install or run program field, and click Continue in the User Account Control window.

3 Click Next.

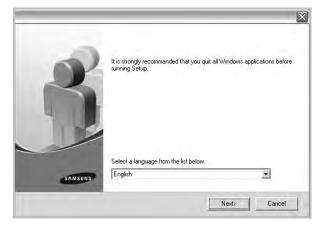

· If necessary, select a language from the drop-down list.

4 Select Custom installation. Click Next.

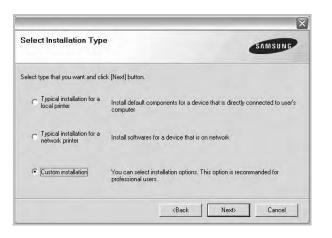

5 Select your printer and click **Next**.

| Select Printer Port<br>Select a port that will be used for your printer | SAMSUNG                                                           |
|-------------------------------------------------------------------------|-------------------------------------------------------------------|
| Local or TCP/IP Port                                                    |                                                                   |
| Shared Printer (UNC)                                                    |                                                                   |
| C Add TCP/IP Port                                                       |                                                                   |
| Printer Name                                                            | don't see your printer below, click [Update] to refresh the list. |
|                                                                         |                                                                   |
|                                                                         |                                                                   |

**NOTE**: If your printer is not already connected to the computer, the following window will appear.

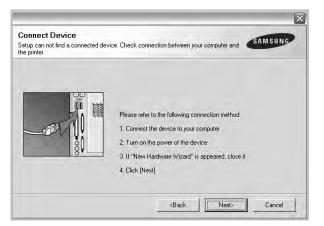

- After connecting the printer, click **Next**.
- If you don't want to connect the printer at this time, click **Next**, and **No** on the following screen. Then the installation will start and a test page will not be printed at the end of the installation.

- The installation window that appears in this User's Guide may differ depending on the printer and interface in use.
- 6 Select the components to be installed and click Next.

| elect components         | Select components that you would like to install |
|--------------------------|--------------------------------------------------|
| hance Destination Folder |                                                  |
|                          |                                                  |

**NOTE**: You can change the desired installation folder by clicking [**Browse**].

7 After the installation is finished, a window asking you to print a test page appears. If you choose to print a test page, select the checkbox and click Next.

Otherwise, just click Next and skip to step 9.

8 If the test page prints out correctly, click Yes.

If not, click No to reprint it.

9 To register yourself as a user of Samsung Printers in order to receive information from Samsung, select the checkbox and click Finish. You are now sent to the Samsung web site.

Otherwise, just click Finish.

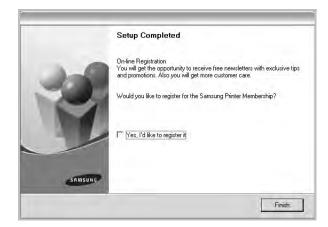

## Installing Software for Network Printing

When you connect your printer to a network, you must first configure the TCP/IP settings for the printer. After you have assigned and verified the TCP/IP settings, you are ready to install the software on each computer on the network.

You can install the printer software using the typical or custom method.

#### **Typical Installation**

This is recommended for most users. All components necessary for printer operations will be installed.

- 1 Make sure that the printer is connected to your network and powered on. For details about connecting to the network, see the supplied printer's User's Guide.
- 2 Insert the supplied CD-ROM into your CD-ROM drive.

The CD-ROM should automatically run, and an installation window appears.

If the installation window does not appear, click **Start** and then **Run**. Type **X:\Setup.exe**, replacing "**X**" with the letter which represents your drive and click **OK**.

If you use Windows vista, Windows 7 and Windows Server 2008 R2, click Start  $\rightarrow$  All programs  $\rightarrow$  Accessories  $\rightarrow$  Run, and type X:\Setup.exe.

If the **AutoPlay** window appears in Windows vista, Windows 7 and Windows Server 2008 R2, click **Run Setup.exe** in **Install or run program** field, and click **Continue** in the **User Account Control** window.

#### 3 Click Next.

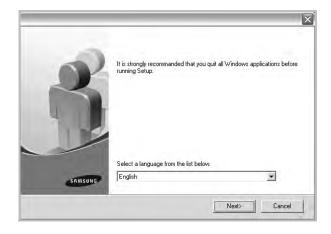

· If necessary, select a language from the drop-down list.

4 Select Typical installation for a network printer. Click Next.

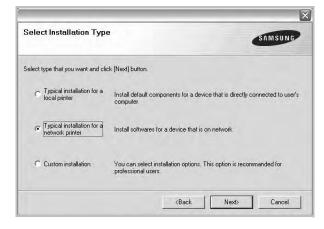

The list of printers available on the network appears. Select the printer you want to install from the list and then click **Next**.

5

| Select Printer Port                                                                                             |      | SAMSUNG      |
|----------------------------------------------------------------------------------------------------|------|--------------|
| elect a port that will be used for your printer                                                                 |      | -            |
| Local or TCP/IP Port                                                                                            |      |              |
| Shared Printer (UNC)                                                                                            |      |              |
| Add TCP/IP Port                                                                                                 |      |              |
| The second second second second second second second second second second second second second second second se | 7    |              |
| Printer Name                                                                                                    | 1    | IP/Port Name |
| Printer Name                                                                                                    |      |              |
|                                                                                                    | Inte |              |

 If you do not see your printer on the list, click Update to refresh the list, or select Add TCP/IP Port to add your printer to the network. To add the printer to the network, enter the port name and the IP address for the printer.

To verify your printer's IP address or the MAC address, print a Network Configuration page.

•To find a shared network printer (UNC Path), select **Shared Printer [UNC]** and enter the shared name manually or find a shared printer by clicking the **Browse** button.

**NOTE**: If you cannot find your machine in network, please turn off the firewall and click **Update**.

For Windows operating system, click **Start**  $\rightarrow$  **Control Panel** and start windows firewall, and set this option unactivated. For other operating system, refer to its on-line guide.

6 After the installation is finished, a window appears asking you to print a test page and to register yourself as a user of Samsung Printers in order to receive information from Samsung. If you so desire, select the corresponding checkbox(es) and click **Finish**.

#### Otherwise, just click Finish.

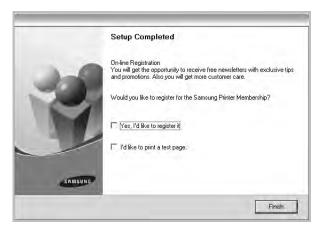

**NOTE**: After setup is complete, if your printer driver doesn't work properly, reinstall the printer driver. See "Reinstalling Printer Software" on page 11.

#### **Custom Installation**

You can choose individual components to install and set a specific IP address.

- 1 Make sure that the printer is connected to your network and powered on. For details about connecting to the network, see the supplied printer's User's Guide.
- 2 Insert the supplied CD-ROM into your CD-ROM drive.

The CD-ROM should automatically run, and an installation window appears.

If the installation window does not appear, click **Start** and then **Run**. Type **X:\Setup.exe**, replacing "**X**" with the letter which represents your drive and click **OK**.

If you use Windows vista, Windows 7 and Windows Server 2008 R2, click Start  $\rightarrow$  All programs  $\rightarrow$  Accessories  $\rightarrow$  Run, and type X:\Setup.exe.

If the **AutoPlay** window appears in Windows vista, Windows 7 and Windows Server 2008 R2, click **Run Setup.exe** in **Install or run program** field, and click **Continue** in the **User Account Control** window. 3 Click Next.

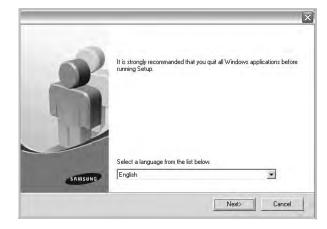

- If necessary, select a language from the drop-down list.
- 4 Select Custom installation. Click Next.

| Select Installation Type                        | SAMSUNG                                                                                    |
|-------------------------------------------------|--------------------------------------------------------------------------------------------|
| Select type that you want and clic              | k [Next] button.                                                                           |
| C Typical installation for a<br>local printer   | Install default components for a device that is directly connected to user's<br>computer   |
| C Typical installation for a<br>network printer | Install softwares for a device that is on network                                          |
| Custom installation                             | You can select installation options. This option is recommanded for<br>professional users. |
|                                                 | (Back Next) Cancel                                                                         |

5 The list of printers available on the network appears. Select the printer you want to install from the list and then click **Next**.

| Select Printer Port<br>Select a port that will be used for your printe | SAMSUNG                                                                                                    |
|------------------------------------------------------------------------|----------------------------------------------------------------------------------------------------|
| Local or TCP/IP Port                                                   |                                                                                                    |
| C Shared Printer (UNC)<br>C Add TCP/IP Port                            |                                                                                                    |
|                                                                        | the second second second second second second second second second second second second second second second s |
| Select a printer from the list below. If you                           | don't see your printer below, click [Update] to refresh the list.                                              |
| Select a printer from the list below. If you Printer Name              | don't see your printer below, click [Update] to refresh the list.                                              |
|                                                                        |                                                                                                    |

 If you do not see your printer on the list, click Update to refresh the list, or select Add TCP/IP Port to add your printer to the network. To add the printer to the network, enter the port name and the IP address for the printer. To verify your printer's IP address or the MAC address, print a Network Configuration page.

•To find a shared network printer (UNC Path), select **Shared Printer [UNC]** and enter the shared name manually or find a shared printer by clicking the **Browse** button.

**NOTE**: If you cannot find your machine in network, please turn off the firewall and click **Update**.

For Windows operating system, click **Start**  $\rightarrow$  **Control Panel** and start windows firewall, and set this option unactivated. For other operating system, refer to its on-line guide.

**TIP**: If you want to set a specific IP address on a specific network printer, click the **Set IP Address** button. The Set IP Address window appears. Do as follows:

| Printer Name                                | IP Address | MAC Address |
|---------------------------------------------|------------|-------------|
|                                             | Ш          | >           |
| < ]<br>Information<br>Printer MAC Address : |            | Update      |
| Information<br>Printer MAC Address :        |            |             |
|                                             |            |             |

- a. Select a printer to be set with a specific IP address from the list.
- b. Configure an IP address, subnet mask, and gateway for the printer manually and click **Configure** to set the specific IP address for the network printer.
- Click Next.
- 6 Select the components to be installed and click Next.

| elect components         | Select components that you would like to install |
|--------------------------|--------------------------------------------------|
|                          |                                                  |
| hange Destination Folder |                                                  |
|                          |                                                  |

**NOTE**: You can change the desired installation folder by clicking [**Browse**].

7 Select the components to be installed. After selecting the components, the following window appears. You can also change the printer name, set the printer to be shared on the network, set the printer as the default printer, and change the port name of each printer. Click Next.

| ninter Name                         | Port                                                           | Default Printer                                             | Shared Name                                                 |
|-------------------------------------|----------------------------------------------------------------|-------------------------------------------------------------|-------------------------------------------------------------|
|                                     |                                                                |                                                             |                                                             |
|                                     |                                                                |                                                             |                                                             |
|                                     |                                                                |                                                             |                                                             |
|                                     |                                                                |                                                             |                                                             |
|                                     |                                                                |                                                             |                                                             |
| ) You can chan<br>Name Field. If y  | ge the printer name by select<br>you want other users on the r | ng the name and enterin<br>etwork to access this prir       | g a new name in the Printer<br>iter, click the check box in |
| Name Field.If y<br>Share Name field | ou want other users on the r<br>eld and enter a share name t   | etwork to access this prin<br>nat users will easily identif | nter, click the check box in                                |
| Name Field.If y<br>Share Name field | ou want other users on the r                                   | etwork to access this prin<br>nat users will easily identif | nter, click the check box in                                |

To install this software on a server, select the **Setting up this printer on a server** checkbox.

8 After the installation is finished, a window appears asking you to print a test page and to register yourself as a user of Samsung Printers in order to receive information from Samsung. If you so desire, select the corresponding checkbox(es) and click Finish.

Otherwise, just click Finish.

|      | Setup Completed                                                                                                    |
|------|----------------------------------------------------------------------------------------------------|
| -    | On-line Registration<br>You will get the opportunity to receive free newsletters with exclusive tip<br>and promotions. Also you will get more customer care. |
| 124  | Would you like to register for the Samsung Printer Membership?                                                                                               |
| 100  | Mes, I'd like to register it                                                                                                    |
|      | ☐ I'd like to print a test page.                                                                                                    |
| SAMS | NS                                                                                                    |
|      | Finish                                                                                                    |

**NOTE**: After setup is complete, if your printer driver doesn't work properly, reinstall the printer driver. See "Reinstalling Printer Software" on page 11.

## **Reinstalling Printer Software**

You can reinstall the software if installation fails.

- 1 Start Windows.
- **2** From the Start menu select Programs or All Programs  $\rightarrow$  your printer driver name  $\rightarrow$  Maintenance.
- 3 Select Repair and click Next.
- 4 The list of printers available on the network appears. Select the printer you want to install from the list and then click **Next**.

| Select Printer Port                                                                                                    | SAMSUNG                                                              |
|----------------------------------------------------------------------------------------------------|----------------------------------------------------------------------|
| Select a port that will be used for your pr                                                                                                    |                                                                      |
| Local or TCP/IP Port                                                                                                    |                                                                      |
| Shared Printer (UNC)                                                                                                    |                                                                      |
| C Add TCP/IP Port                                                                                                    |                                                                      |
| and the second second | ou don't see your printer below, click [Update] to refresh the list. |
| Select a printer from the list below. If y<br>Printer Name                                                                                                    | ou don't see your printer below, click [Update] to refresh the list. |
| and the second second | IP/Port Name                                                         |
| and the second second |                                                                      |

- If you do not see your printer on the list, click Update to refresh the list, or select Add TCP/IP Port to add your printer to the network. To add the printer to the network, enter the port name and the IP address for the printer.
- •To find a shared network printer (UNC Path), select **Shared Printer [UNC]** and enter the shared name manually or find a shared printer by clicking the **Browse** button.

You will see a component list so that you can reinstall any item individually.

**NOTE**: If your printer is not already connected to the computer, the following window will appear.

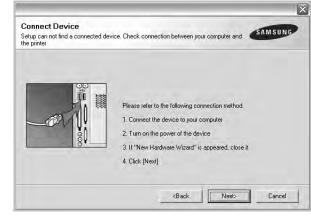

- After connecting the printer, click Next.
- If you don't want to connect the printer at this time, click **Next**, and **No** on the following screen. Then the installation will start and a test page will not be printed at the end of the installation.
- The reinstallation window that appears in this User's Guide may differ depending on the printer and interface in use.
- **5** Select the components you want to reinstall and click **Next**.

If you installed the printer software for local printing and you select **your printer driver name**, the window asking you to print a test page appears. Do as follows:

- a. To print a test page, select the check box and click **Next**.
- b. If the test page prints out correctly, click Yes.

If it doesn't, click No to reprint it.

6 When the reinstallation is done, click Finish.

## **Removing Printer Software**

- 1 Start Windows.
- 2 From the Start menu select Programs or All Programs  $\rightarrow$  your printer driver name  $\rightarrow$  Maintenance.
- 3 Select **Remove** and click **Next**.

You will see a component list so that you can remove any item individually.

- 4 Select the components you want to remove and then click **Next**.
- 5 When your computer asks you to confirm your selection, click **Yes**.

The selected driver and all of its components are removed from your computer.

6 After the software is removed, click **Finish**.

## **2** Basic Printing

This chapter explains the printing options and common printing tasks in Windows.

This chapter includes:

- Printing a Document
- Printing to a file (PRN)
- Printer Settings
  - Basic Tab
  - Paper Tab
  - Graphics Tab
  - Advanced Tab
  - Samsung Tab
  - Using a Favorite Setting
  - Using Help

## **Printing a Document**

#### NOTES:

- Your printer driver Properties window that appears in this User's Guide may differ depending on the printer in use. However the composition of the printer properties window is similar.
- Check the Operating System(s) that are compatible with your printer. Please refer to the OS Compatibility section of Printer Specifications in your Printer User's Guide.
- If you need to know the exact name of your printer, you can check the supplied CD-ROM.

can select that certain option but it is not recommended, and mark means you cannot select that option due to the machine's setting or environment.

The following procedure describes the general steps required for printing from various Windows applications. The exact steps for printing a document may vary depending on the application program you are using. Refer to the User's Guide of your software application for the exact printing procedure.

- 1 Open the document you want to print.
- 2 Select Print from the File menu. The Print window is displayed. It may look slightly different depending on your application.

The basic print settings are selected within the Print window. These settings include the number of copies and print range.

| Select Printer                             |                           |
|--------------------------------------------|---------------------------|
| Add Printer                                |                           |
|                                            | Print to file Preferences |
| lake sure that your<br>rinter is selected. | Find Printer.             |
| •                                          |                           |
| rinter is selected.                        |                           |
| rinter is selected.                        | Find Printer.             |

**3** Select your machine from the **Select Printer** list.

The basic print settings including the number of copies and print range are selected within the **Print** window.

To take advantage of the printer features provided by your printer driver, click **Properties** or **Preferences** in the application's Print window. For details, see "Printer Settings" on page 14.

4 To start the print job, click **OK** or **Print** in the Print window.

**NOTE**: If you are using Windows Internet Explorer, the **AnyWeb Print** too will save your time for screen-captured images or printing the image. Click **Start > All programs > your printer driver name > AnyWeb Print** to link the website where the tool is available for the download.

## Printing to a file (PRN)

You will sometimes need to save the print data as a file for your purpose.

To create a file:

1 Check the **Print to file** box at the **Print** window.

| neral                                                                       |                          |
|-----------------------------------------------------------------------------|--------------------------|
| Select Printer                                                              |                          |
|                                                                             | <u>^</u>                 |
| Add Printer                                                                 |                          |
| Addrintor                                                                   |                          |
|                                                                             | <u>M</u>                 |
| Status: Ready                                                               | Print to file P ferences |
| Location:                                                                   | E-ID-I                   |
| Comment:                                                                    | Find Printer             |
| Page Range                                                                  |                          |
| ⊙ All                                                                       | Number of copies: 1      |
| C Selection C Eurent Page                                                   |                          |
| O Pages: 1-65535                                                            | Collate                  |
| Enter either a single page number or a single page range. For example, 5-12 | 123 123                  |

2 Select the folder and assign a name of the file and then click **OK**.

## **Printer Settings**

You can use the printer properties window, which allows you to access all of the printer options you need when using your printer. When the printer properties are displayed, you can review and change the settings needed for your print job.

Your printer properties window may differ, depending on your operating system. This Software User's Guide shows the Properties window for Windows XP.

Your printer driver **Properties** window that appears in this User's Guide may differ depending on the printer in use.

If you access printer properties through the Printers folder, you can view additional Windows-based tabs (refer to your Windows User's Guide).

#### NOTES:

- Most Windows applications will override settings you specify in the printer driver. Change all print settings available in the software application first, and change any remaining settings using the printer driver.
- The settings you change remain in effect only while you are using the current program. To make your changes permanent, make them in the Printers folder.
- The following procedure is for Windows XP. For other Windows OS, refer to the corresponding Windows User's Guide or online help.
  - 1. Click the Windows Start button.
  - 2. Select Printers and Faxes.
  - 3. Select your printer driver icon.
  - 4. Right-click on the printer driver icon and select **Printing Preferences**.
  - 5. Change the settings on each tab, click **OK**.

## **Basic Tab**

Use **Basic** tab to adjust how the document appear on the printed page.

Click the **Basic** tab to display the options shown below.

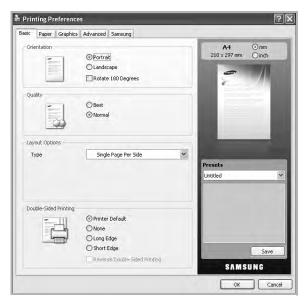

#### Orientation

This option allows you to select the direction in which information is printed on a page.

- **Portrait**: This option prints across the width of the page, letter style.
- Landscape: This option prints across the length of the page, spreadsheet style.
- Rotate 180 Degrees: This option allows you to rotate the page, 180 degrees.

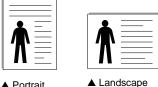

Portrait

#### Quality

The available **Quality** options may vary depending on your machine. The higher the setting, the sharper the clarity of printed characters and graphics. The higher setting may also increase the printing time of a document.

#### Layout Options

This option allows you to select various ways to layout your document.

- Single Page Per Side: This option is a basic layout option. This option allows you to print a page on one side of a paper.
- Multiple Pages Per Side: This option allows you to print several pages on one side of a paper. (See "Printing Multiple Pages on One Sheet of Paper (N-Up Printing)" on page 19.)

- **Poster Printing**: This option allows you to print your document into a poster-size document. This option prints your document into several pages. Paste printed pages together to form one postersize document. (See "Printing Posters" on page 20)
- **Booklet Printing**: This option allows you to print your document on both sides of the paper to make into a booklet. (See "Printing Booklets" on page 20.)

#### **Double-Sided Printing**

This option allows you to print on both sides of paper. (See "Printing on Both Sides of Paper" on page 21.)

## Paper Tab

Use the Paper tab options to set the basic paper handling specifications.

Click the Paper tab to display the options shown below.

| Rasic Paper Gr          | aphics Advanced Samsung |                    |              |
|-------------------------|-------------------------|--------------------|--------------|
| Copies<br>Number of Cop | ies 🚺 💭                 | A4<br>210 × 297 mm | ⊙mm<br>Oinch |
| Paper Options           |                         | -                  |              |
| Size                    | Paper Envelope          | ~                  | -            |
| Source                  | Auto Select             | ~                  |              |
| Туре                    | Printer Default         | ~                  | -            |
|                         | Reset Adva              | nced               |              |
| Scaling Options         |                         | Presets            | _            |
| Fit to Page             | None                    | Untitled           |              |
| Percentage              | 100 (25-400%)           |                    |              |
|                         |                         |                    |              |
|                         |                         |                    |              |
|                         |                         |                    |              |
|                         |                         |                    | Save         |
|                         |                         | SAMSU              | ING          |

#### Copies

This option allows you to choose the number of copies to be printed. You can select 1 to 999 copies.

#### Paper Options

This option allows you to choose paper tray you want to use.

**NOTE**: When printing on an envelope, select the **Envelope** tab to set the options.

- Size: This option allows you to set the size of paper to be loaded in the tray. This setting appears in the list, so that you can select it.
- **Source**: Make sure that **Source** is set to the corresponding paper tray. Use **MP Tray** when printing on special materials, such as envelopes and transparencies.
- **Type**: This option allows you to set the type of paper to be loaded in the tray. This setting appears in the list, so that you can select it. This will let you get the best quality printout. If not, the desired print quality may not be achieved.

- **Plain**: Normal plain paper. Select this type if your machine is monochrome and printing on the 60 g./m<sup>2</sup> (16 lb) cotton paper.
- Thick: 90 to 105 g/m<sup>2</sup> (24 to 28 lb) thick paper.
- **Thin**: 60 to 70 g/m<sup>2</sup> (16 to 19 lb) thin paper.
- Cotton: 75 to 90 g/m<sup>2</sup> (20 to 24 lb) cotton paper such as Gilbert 25 % and Gilbert 100 %.
- Color: 75 to 90 g/m<sup>2</sup> (20 to 24 lb) color-backgrounded paper.
- **Preprinted**: 75 to 90 g/m<sup>2</sup> (20 to 24 lb) preprinted paper.
- Recycled: 75 to 90 g/m<sup>2</sup> (20 to 24 lb) recycled paper.
- Envelope: 75 to 90 g/m<sup>2</sup> (20 to 24 lb) envelope.
- Transparency: 138 to 146  $\mbox{g/m}^2$  (37 to 39 lb) transparency paper.
- Labels: 120 to 150 g/m<sup>2</sup> (32 to 40 lb) label.
- CardStock: 90 to 163 g/m<sup>2</sup> (24 to 43 lb) cardstock.
- Bond: 105 to 120 g/m<sup>2</sup> (28 to 32 lb) bond.
- **Archive**: 70 to 90 g/m<sup>2</sup> (19 to 24 lb) If you need to keep the print-out for a long period time, such as archives, select this option.
- Advanced: This option allows you to print the first page using a different paper type from the rest of the document by choosing the tray to use for printing the first page. For example, if you want to print the first page using color paper, load color paper into the MP Tray, and plain paper into Tray 1. Then, select Tray 1. in the Source option and MP Tray in this Advanced option.

**NOTE**: If you click **Reset**, settings in the **Advanced** option returns to the default setting.

#### **Scaling Options**

This option allows you to automatically or manually scale your print job on a page. This option can be grayed out according to the **Layout Options** setting in the **Basic** tab.

- Fit to Page: This option allows you to scale your print job to any selected paper size regardless of the document size. (See "Fitting Your Document to a Selected Paper Size" on page 21.)
- **Percentage**: This option allows you to change the size of a page's contents to appear larger or smaller on the printed page by typing in a percentage you want. (See "Change percentage of your document" on page 21.)

## **Graphics Tab**

Use the **Graphics** tab options to adjust the print quality for your specific printing needs.

Click the Graphics tab to display the options shown below.

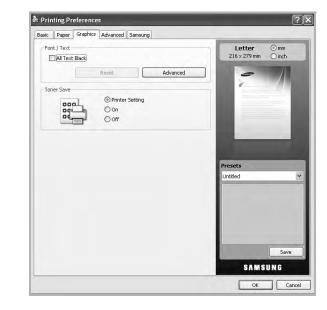

#### Font/Text

Check **All Text Black** box to print all the texts in your document in solid black, regardless of the color it appears on the screen.

#### Advanced

- Download as Outline: This option allows the driver to download any TrueType fonts that are used in your document not stored (resident) on your machine. If, after printing a document, you find that the fonts did not print correctly, choose Download as Bit Image and resubmit your print job. This feature is available only when you use the PCL printer driver.
- **Download as Bit Image**: This option allows the driver to download the font data as bitmap images. Documents with complicated fonts, such as Korean or Chinese, or various other fonts, will print faster in this setting. **Download as Bit Image** is useful when printing from Adobe programs.
- **Print as Graphics**: This option allows the driver to download any fonts as graphics. When printing documents with high graphic content and relatively few TrueType fonts, printing performance (speed) may be enhanced in this setting.
- Use Printer Fonts: When Use Printer Fonts is checked, the printer uses the fonts that are stored in its memory (resident fonts) to print your document, rather than downloading the fonts used in your document. Because downloading fonts takes time, selecting this option can speed up your printing time. When using Printer fonts, the printer will try to match the fonts used in your document to those stored in its memory. If, however, you use fonts in your document that are very different from those resident in the printer, your printed output will appear very different from what it looks like on the screen.

**NOTE:** If you click **Reset**, settings in the **Advanced** option returns to the default setting.

#### **Toner Save**

This option allows you to extend the life of your toner cartridge and reduces the cost per page without a significant reduction in print quality.

- **On**: This option to allows the printer to use less toner on each page.
- Off: If you do not need to save toner when printing a document, select this option.

## **Advanced Tab**

Use the Advanced tab to set various printing options.

Click the Advanced tab to display the options shown below.

| Watermark      |                |        | A4<br>210 x 297 mm | ⊙ mm<br>◯ inch |
|----------------|----------------|--------|--------------------|----------------|
| Watermark      | None           | ~      | 210 X 297 11111    | Ondr           |
| Overlay        |                |        | -                  |                |
| Text           | None           | ~      |                    | - 1            |
| Output Options |                |        |                    | 122            |
| Print Order    | Normal         | ~      |                    |                |
| Staple         | None           | ·**    |                    |                |
| Request Offset | None           | $\sim$ |                    |                |
|                | Reset Advanced |        | Presets            | -              |
|                | (              |        | Untitled           |                |
|                | Job Settin     | igs    |                    |                |
|                |                |        |                    |                |
|                |                |        |                    |                |
|                |                |        |                    |                |
|                |                |        |                    | Save           |
|                |                |        |                    | Dave           |

#### Watermark

This option allows you to print text over an existing document. (See "Using Watermarks" on page 22.)

#### Overlay

Overlays are often used to take the place of letterhead paper. (See "Using Overlays" on page 23.)

#### **Output options**

This options allows you to set the sequence in which the pages will print. Select the print order from the drop-down list.

- **Normal**: This option allows you to print all pages from the first page to the last page.
- **Reverse All Pages**: This option allows you to print all pages from the last page to the first page.
- **Print Odd Pages**: This option allows you to print only the odd numbered pages of the document.

- **Print Even Pages**: This option allows you to print only the even numbered pages of the document.
- Advanced: This option allows you to set advanced output options for printing, such as printing an information page, and saving as a form to later use as an overlay.
- Staple: Do the stapling on the printouts.
- **Request Offset**: If you want the printouts to be sorted the same way as the original, the machine places printout sets slightly offset from one another.

**NOTE**: If you click **Reset**, settings in the **Advanced** option returns to the default setting.

#### **Job Settings**

This option allows you to choose how to print or save the printing file by using the HDD.

- **Print Mode**: The default **Print Mode** is **Normal** which is for printing without saving the printing file in the HDD.
- User ID: This option is used when you need to find a saved file using the control panel.
- Job Name: This option is used when you need to find a saved file using the control panel.

## Samsung Tab

Use the **Samsung** tab to display the copyright and the version number of the driver. If your computer is connected to the Internet, you can have access to following services:

Click the **Samsung** tab to display the options.

#### Help

This option allows you to open the **Help** file by searching a keyword.

#### Service

- Buy Supplies: This option allows you to order supplies on-line.
- **Samsung Website**: This option directly connects you to Samsung Website.
- Registration: This option allows you to register your machine.
- Check for updates: This option allows you to download updates for your printer driver.

## **Using a Favorite Setting**

The **Presets** option, which is visible on each preferences tab except for **Samsung** tab, allows you to save the current preferences settings for future use.

To save a **Presets** item:

1 Change the settings as needed on each tab.

2 Enter a name for the item in the **Presets** input box.

| Watermark      |        |            | A4           | ⊙ mm  |
|----------------|--------|------------|--------------|-------|
| Watermark      | None   | ~          | 210 x 297 mm | Oinch |
| Overlay        |        |            | -            |       |
| Text           | None   | ~          | -            |       |
| Output Options |        |            |              | 122   |
| Print Order    | Normal | ~          |              |       |
| Staple         | None   | w          |              |       |
| Request Offset | None   | ~          |              |       |
|                | Reset  | vanced     | Presets      | -     |
|                |        |            | Untitled     | *     |
|                | Jo     | b Settings |              |       |
|                |        |            |              |       |
|                |        |            |              |       |
|                |        |            |              |       |
|                |        |            |              | Save  |
|                |        |            |              |       |

3 Click **Save**. When you save **Presets**, all current driver settings are saved.

To use a saved setting, select it from the **Presets** drop down list. The machine is now set to print according to the setting you selected.

To delete saved setting, select it from the **Presets** drop down list and click **Delete**.

You can also restore the printer driver's default settings by selecting **Printer Default** from the **Presets** drop down list.

## **Using Help**

Click from the upper-right corner of the window, and then click on any option. The help screen gives detailed information about the printing features provided by the printer driver.

## **3** Advanced Printing

This chapter explains printing options and advanced printing tasks.

#### NOTE:

- Your printer driver **Properties** window that appears in this User's Guide may differ depending on the printer in use. However the composition of the printer properties window is similar.
- If you need to know the exact name of your printer, you can check the supplied CD-ROM.

This chapter includes:

- Printing Multiple Pages on One Sheet of Paper (N-Up Printing)
- Printing Posters
- Printing Booklets
- Printing on Both Sides of Paper
- Change percentage of your document
- Fitting Your Document to a Selected Paper Size
- Using Watermarks
- Using Overlays

## Printing Multiple Pages on One Sheet of Paper (N-Up Printing)

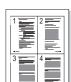

You can select the number of pages to print on a single sheet of paper. To print more than one page per sheet, the pages will be reduced in size and arranged in the order you specify. You can print up to 16 pages on one sheet.

- 1 To change the print settings from your software application, access printer properties. See "Printing a Document" on page 13.
- 2 From the **Basic** tab, choose **Multiple Pages Per Side** in the **Type** drop-down list.
- 3 Select the number of pages you want to print per sheet (1, 2, 4, 6, 9, or 16) in the **Pages per Side** drop-down list.
- 4 Select the page order from the Page Order drop-down list, if necessary.

Check **Print Page Border** to print a border around each page on the sheet.

- 5 Click the Paper tab, select the Size, Source, and Type.
- 6 Click **OK** and print the document.

## **Printing Posters**

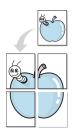

This feature allows you to print a single-page document onto 4, 9, or 16 sheets of paper, for the purpose of pasting the sheets together to form one poster-size document.

- To change the print settings from your software application, access printer properties. See "Printing a Document" on page 13.
- 2 Click the **Basic** tab, select **Poster Printing** in the **Type** drop-down list.
- 3 Configure the poster option:

You can select the page layout from **Poster<2x2>**, **Poster<3x3>**, or **Poster<4x4>**. If you select **Poster<2x2>**, the output will be automatically stretched to cover 4 physical pages.

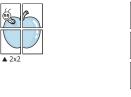

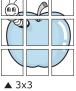

Specify an overlap in millimeters or inches to make it easier to pasting the sheets together.

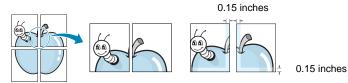

- 4 Click the Paper tab, select the Size, Source, and Type.
- 5 Click **OK** and print the document. You can complete the poster by pasting the sheets together.

## **Printing Booklets**

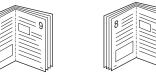

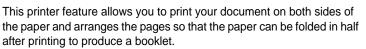

**NOTE**: If you want to make a booklet, you need to print on Letter, Legal, A4, Us Folio, or Oficio sized print media.

- 1 To change the print settings from your software application, access the printer properties. See "Printing a Document" on page 13.
- 2 From the Basic tab, choose Booklet Printing from the Type dropdown list.
- 3 Click the Paper tab, select the Size, Source, and Type.

**NOTE**: The **Booklet Printing** option is not available for all paper sizes. In order to find out the available paper size for this feature, select the available paper size in the **Size** option on the **Paper** tab. If you select an unavailable paper size, this option can be automatically canceled. Select only available paper. (paper without  $\triangle$  or  $\bigotimes$  mark).

- 4 Click **OK** and print the document.
- 5 After printing, fold and staple the pages.

## Printing on Both Sides of Paper

You can print on both sides of a paper; duplex. Before printing, decide how you want your document oriented. You can only use this feature with Letter, Legal, A4, US Folio, or Oficio sized paper.

The options are:

- **Printer Setting**, if you select this option, this feature is determined by the setting you've made on the control panel of the printer.
- None
- Long Edge, which is the conventional layout used in book binding.
- Short Edge, which is the type often used with calendars.

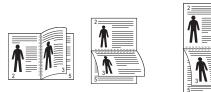

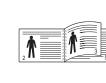

▲ Long Edge

▲ Short Edge

• **Reverse Duble-Sided Printing**, allows you to select general print order compare to duplex print order.

**NOTE**: Do not print on both sides of labels, transparencies, envelopes, or thick paper. Paper jamming and damage to the printer may result.

- 1 To change the print settings from your software application, access printer properties. "Printing a Document" on page 13.
- 2 From the **Basic** tab, select the paper orientation.
- **3** From the **Double-sided Printing** section, select the binding option you want.
- 4 Click the **Paper** tab, select the **Size**, **Source**, and **Type**.
- 5 Click **OK** and print the document.

**NOTE**: If your printer does not have a duplex unit, you should complete the printing job manually. The printer prints every other page of the document first. After printing the first side of your job, the Printing Tip window appears. Follow the on-screen instructions to complete the printing job.

## Change percentage of your document

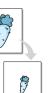

3

You can change the size of a page's content to appear larger or smaller on the printed page.

- 1 To change the print settings from your software application, access printer properties. See "Printing a Document" on page 13.
- 2 From the **Paper** tab.
  - Enter the scaling rate in the Percentage input box.

You can also click the up/down arrows to select the scaling rate.

- 4 Select the Size, Source, and Type in Paper Options.
- 5 Click **OK** and print the document.

## Fitting Your Document to a Selected Paper Size

This printer feature allows you to scale your print job to any selected paper size regardless of the digital document size. This can be useful when you want to check fine details on a small document.

- 1 To change the print settings from your software application, access printer properties. See "Printing a Document" on page 13.
- 2 From the Paper tab.
- 3 Select the paper size you want from the Fit to page.
- 4 Select the Size, Source, and Type in Paper Options.
- 5 Click **OK** and print the document.

## **Using Watermarks**

The Watermark option allows you to print text over an existing document. For example, you may want to have large gray letters reading "DRAFT" or "CONFIDENTIAL" printed diagonally across the first page or all pages of a document.

There are several predefined watermarks that come with the printer, and they can be modified, or you can add new ones to the list.

## **Using an Existing Watermark**

- 1 To change the print settings from your software application, access printer properties. See "Printing a Document" on page 13.
- 2 Click the Advanced tab, and select the desired watermark from the Watermark drop-down list. You will see the selected watermark in the preview image.
- 3 Click **OK** and start printing.

**NOTE**: The preview image shows how the page will look when it is printed.

## **Creating a Watermark**

- To change the print settings from your software application, access printer properties. See "Printing a Document" on page 13.
- 2 From the Advanced tab, select Edit from the Watermark dropdown list. The Edit Watermarks window appears.
- 3 Enter a text message in the **Watermark Message** box. You can enter up to 256 characters. The message displays in the preview window.

When the **First Page Only** box is checked, the watermark prints on the first page only.

4 Select watermark options.

You can select the font name, style, size, and shade from the **Font Attributes** section, as well as set the angle of the watermark from the **Message Angle** section.

- 5 Click Add to add a new watermark to the Current Watermaks list.
- 6 When you have finished editing, click **OK** or **Print** until you exit the **Print** window.

To stop printing the watermark, select **None** from the **Watermark** dropdown list.

### **Editing a Watermark**

- 1 To change the print settings from your software application, access printer properties. See "Printing a Document" on page 13.
- 2 From the Advanced tab, select Edit from the Watermark dropdown list. The Edit Watermarks window appears.
- Select the watermark you want to edit from the Current Watermaks list and change the watermark message and options.
- 4 Click **Update** to save the changes.
- 5 Click OK or Print until you exit the Print window.

### **Deleting a Watermark**

- 1 To change the print settings from your software application, access printer properties. See "Printing a Document" on page 13.
- 2 From the Advanced tab, select Edit from the Watermark dropdown list. The Edit Watermarks window appears.
- Select the watermark you want to delete from the Current Watermaks list and click Delete.
- 4 Click **OK** or **Print** until you exit the **Print** window.

## **Using Overlays**

## What is an Overlay?

An overlay is text and/or images stored in the computer hard disk drive (HDD) as a special file format that can be printed on any document. Overlays are often used to take the place of preprinted forms and letterhead paper. Rather than using preprinted letterhead, you can create an overlay containing the exact same information that is currently on your letterhead. To print a letter with your company's letterhead, you do not need to load preprinted letterhead paper in the printer. You need only tell the printer to print the letterhead overlay on your document.

## **Creating a New Page Overlay**

To use a page overlay, you must create a new page overlay containing your logo or image.

- 1 Create or open a document containing text or an image for use in a new page overlay. Position the items exactly as you wish them to appear when printed as an overlay.
- 2 To save the document as an overlay, access printer properties. See "Printing a Document" on page 13.
- 3 From the Advanced tab, select Edit from the Text drop-down list. The Edit Overlay window appears.
- 4 In the Edit Overlay window, click Create.
- 5 In the Save As window, type a name of up to eight characters in the File name box. Select the destination path, if necessary. (The default is C:\Formover.)
- 6 Click **Save**. The name appears on the **Overlay List**.
- 7 Click OK or Print until you exit the Print window.

The file is not printed. Instead it is stored on your computer hard disk drive.

**NOTE**: The overlay document size must be the same as the documents you print with the overlay. Do not create an overlay with a watermark.

## Using a Page Overlay

After an overlay has been created, it is ready to be printed with your document. To print an overlay with a document:

- 1 Create or open the document you want to print.
- 2 To change the print settings from your software application, access printer properties. See "Printing a Document" on page 13.
- **3** Click the **Advanced** tab.
- 4 Select the desired overlay from the **Text** drop-down list.
- 5 If the overlay file you want does not appear in the Text drop-down list, select Edit from the list and click Load. Select the overlay file you want to use.

If you have stored the overlay file you want to use in an external source, you can also load the file when you access the **Load** window.

After you select the file, click **Open**. The file appears in the **Overlay List** box and is available for printing. Select the overlay from the **Overlay List** box.

6 If necessary, check Confirm Page Overlay When Printing box. If this box is checked, a message window appears each time you submit a document for printing, asking you to confirm your wish to print an overlay on your document.

If this box is not checked and an overlay has been selected, the overlay automatically prints with your document.

7 Click OK or Print until you exit the Print window.

The selected overlay prints on your document.

**NOTE**: The resolution of the overlay document must be the same as that of the document you will print with the overlay.

## **Deleting a Page Overlay**

You can delete page overlays that you no longer use.

- 1 In the printer properties window, click the **Advanced** tab.
- 2 Select Edit in the Overlay drop down list.
- **3** Select the overlay you want to delete from the **Overlay List** box.
- 4 Click **Delete**.
- 5 When a confirming message window appears, click Yes.
- 6 Click OK or Print until you exit the Print window.

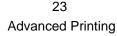

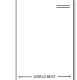

## Using Windows PostScript Driver

If you want to use the PostScript driver provided with your system CD-ROM to print a document.

PPDs, in combination with the PostScript driver, access printer features and allow the computer to communicate with the printer. An installation program for the Windows PostScript drivers is provided on the supplied software CD-ROM.

## **Printer Settings**

You can use the printer properties window, which allows you to access all of the printer options you need when using your printer. When the printer properties are displayed, you can review and change the settings needed for your print job.

Your printer properties window may differ, depending on your operating system. This Software User's Guide shows the Properties window for Windows XP.

Your printer driver **Properties** window that appears in this User's Guide may differ depending on the printer in use.

#### NOTES:

- Most Windows applications will override settings you specify in the printer driver. Change all print settings available in the software application first, and change any remaining settings using the printer driver.
- The settings you change remain in effect only while you are using the current program. **To make your changes permanent**, make them in the Printers folder.
- The following procedure is for Windows XP. For other Windows OS, refer to the corresponding Windows User's Guide or online help.
  - 1. Click the Windows Start button.
  - 2. Select Printers and Faxes.
  - 3. Select your printer driver icon.
  - 4. Right-click on the printer driver icon and select **Printing Preferences**.
  - 5. Change the settings on each tab, click OK.

## Layout tab

The **Layout** tab provides options to adjust how the document appears on the printed page.

| ayout Paper/Quality  |           |
|----------------------|-----------|
| Orientation          |           |
| Portrait             |           |
| O Landscape          |           |
| O Rotated Landscape  |           |
| Print on Both Sides  | -         |
| <u>N</u> one         |           |
| O Flip on Long Edge  |           |
| O Flip on Short Edge | -         |
| Page Order           |           |
| Front to Back        |           |
| O Back to Front      |           |
| Pages Per Sheet: 1   |           |
|                      | Advanced. |

#### Orientation

This option allows you to select the direction in which the information is printed on a page.

- Portrait: This option prints across the width of the page, letter style.
- Landscape: This option prints across the length of the page, spreadsheet style.
- Rotate Landscape: This option allows you to rotate the page, 180 degrees.

#### **Print on Both Sides**

You can print on both sides of a sheet of paper. Before printing, decide how you want your document oriented.

- None
- Flip on Long Edge: This option is the conventional layout used in bookbinding.
- Flip on Short Edge: This option is the type often used with calendars.

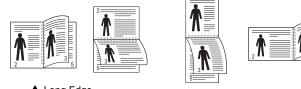

▲ Long Edge

Short Edge

**NOTE**: Do not print on both sides of labels, transparencies, envelopes, or thick papers. It may result in paper jam and damage to the machine.

#### **Pages Per Sheet**

You can select the number of pages to print on a single sheet of paper. To print more than one page per sheet, the pages will be reduced in size and arranged in the order you specify. You can print up to 16 pages on one sheet.

#### Advanced

You can select Paper Size, Graphic, and Document Options.

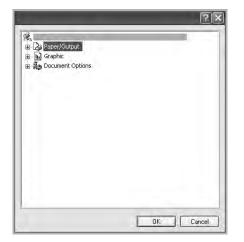

- **Paper/Output**: This option allows you to select the size of the paper loaded in the tray.
- **Graphic**: This option allows you to adjust the print quality for your specific printing needs.
- **Document Options**: This options allow you to set the PostScript options or printer features.

## Paper/Quality tab

You can select paper tray and media type.

| out Paper/Quality     |                        |       |
|-----------------------|------------------------|-------|
| ray Selection         |                        |       |
| Paper <u>S</u> ource: | 📌 Automatically Select | ~     |
| <u>M</u> edia:        | Printer Default        | <br>~ |
|                       |                        |       |
|                       |                        |       |

- Paper Source: This option allows you to choose which tray to use.
- Media: This option allows you to choose which media to use.

## **Using Help**

You can click **1** from the upper right corner of the window, and then click on any setting.

## **5** Using Direct Printing Utility

This chapter explains how to use Direct Printing Utility to print PDF files without having to open the files.

#### CAUTION

- HDD should be installed on your machine, to print PDF files using this program.
- You cannot print PDF files that are restricted to print. Deactivate the printing restriction feature, and retry printing.
- You cannot print PDF files that are restricted by a password. Deactivate the password feature, and retry printing.
- Whether or not a PDF file can be printed using the **Direct Printing Utility** program depends on how the PDF file was created.
- The **Direct Printing Utility** program supports the PDF version 1.4 and below. For a higher version, you must open the file to print it.

## **Overview Direct Printing Utility**

Direct Printing Utility is a program that sends a PDF file directly to your printer without having to open the file. It sends data through the Windows spooler using the port of the printer driver. It only supports PDF format.

To installing this program, you should select **Custom installation** and put a check mark in this program when you install the printer driver.

## **Printing**

There are several ways you can print using Direct Printing Utility.

### From the Direct Printing Utility window

 From the Start menu select Programs or All Programs → Samsung Printers → Direct Printing Utility → Direct Printing Utility.

Or, double-click the Direct Printing Utility shortcut icon on your desk top.

The Direct Printing Utility window opens.

- 2 Select the printer you will use in the Select Printer section and click **Browse**.
- 3 Select the PDF file you will print and click Open.

The PDF file is added in the Select Files section.

- 4 Customize the printer settings for your needs. See the next column.
- 5 Click **Print**.

The selected PDF file is sent to the printer.

### Using the shortcut icon

1 Select the PDF file you will print and by dragging drop it to the Direct Printing Utility shortcut icon on your desk top.

The selected PDF file is sent to the default printer.

**NOTE :** If the default printer does not support Direct Printing Utility, the message window alerting you to select the appropriate printer opens. Select the appropriate printer in the Select Printer section.

- 2 Customize the printer settings for your needs.
- 3 Click Print.

The selected PDF file is sent to the printer.

### Using the right-click menu

- Right-click on the PDF file you will print and select **Direct Printing**.
   The Direct Printing Utility window opens with the PDF file is added.
- 2 Select the printer you will use.
- 3 Customize the printer settings for your needs. See the below part.
- 4 Click Print.

The selected PDF file is sent to the printer.

## 6 Sharing the Printer Locally

You can connect the printer directly to a selected computer, which is called "host computer," on the network.

The following procedure is for Windows XP. For other Windows OS, refer to the corresponding Windows User's Guide or online help.

#### NOTES:

- Check the Operating System(s) that are compatible with your printer. Please refer to the OS Compatibility section of Printer Specifications in your Printer User's Guide.
- If you need to know the exact name of your printer, you can check the supplied CD-ROM.

## Setting Up a Host Computer

- 1 Start Windows.
- 2 From the Start menu select Printers and Faxes.
- 3 Double-click your printer driver icon.
- 4 From the Printer menu, select Sharing.
- 5 Check the Share this printer box.
- 6 Fill in the Shared Name field, and then click OK.

## Setting Up a Client Computer

- 1 Right-click the Windows Start button and select Explore.
- 2 Select My Network Places and then right-click Search for Computers.
- 3 Fill in the IP address of host computer in Computer name field, and click Search. (In case host computer requires User name and Password, fill in User ID and password of host computer account.)
- 4 Double-click **Printers and Faxes**.
- 5 Right-click printer driver icon, select **Connect**.
- 6 Click Yes, if the installation confirm message appears.

## 7 Scanning

Scanning with your machine lets you turn pictures and text into digital files on your computer. Then you can fax or e-mail the files, display them on your web site or use them to create projects that you can print using Samsung SmarThru software or the WIA driver.

This chapter includes:

- Scanning Using SmarThru Office
- Scanning Process with TWAIN-enabled Software
- Scanning Using the WIA Driver

NOTES:

- Check the Operating System(s) that are compatible with your printer. Please refer to the OS Compatibility section of Printer Specifications in your Printer User's Guide.
- You can check your printer name in the supplied CD-ROM.
- The maximum resolution that can be achieved depends upon various factors, including computer speed, available disk space, memory, the size of the image being scanned, and bit depth settings. Thus, depending on your system and what you are scanning, you may not be able to scan at certain resolutions, especially using enhanced dpi.

## Scanning Using SmarThru Office

Samsung **SmarThru Office** is the accompanying software for your machine. You can use **SmarThru Office** to scan images or documents from local or network scanners.

## Starting SmarThru Office

Follow the steps below to start SmarThru Office:

- 1 Make sure that your machine and computer are turned on and properly connected to each other.
- 2 Once you have installed **SmarThru Office**, you will see the **SmarThru Office** icon on your desktop.
- 3 Double-click the SmarThru Office icon.

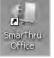

4 The SmarThru Office appears.

For more information, click Help > SmarThru Office Help.

### **Quick Start Guide**

This menu displays direct buttons for some features. The direct buttons include: Categories, Binder, Life Cycle, Scan and OCR, Fix and Enhance, and Samsung Website. You can disable this menu by checking "Do not show this diaglog again".

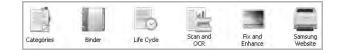

## Using SmarThru Office

#### Scanning

1 Click Scan icon.

#### NOTES:

 In Windows XP operating system, you can use SmarThru Office launcher, which is on the right end of taskbar, to easily open the Scan Setting window.

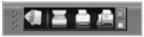

 In other operating systems beside Windows XP, click the SmarThru Office icon in the tray area of the windows taskbar to activate the SmarThru Office launcher.

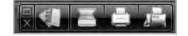

#### 2 Scan Setting window opens.

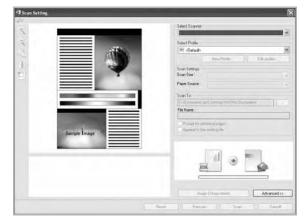

- Select Scanner: Allows you to select between the Local or Network scanner.
- Select Profile: Allows you to save settings frequently used for future use. Click New Profile to save the setting.
- Scan Settings: Allows you to customize settings for Scan Size and Paper Source.
- Scan To: Allows you to customize settings for File Name and location to send scanned data.

NOTE: Click Advanced button to set more scan options.

3 Set scan settings and click Scan.

For more information, click **Help** > **SmarThru Office Help**.

#### Scan To

#### FTP

You can upload files to an FTP server while working on **SmarThru Office**.

- 1 Select File > Send to > Send By FTP.
- 2 Send By FTP window opens.
- 3 Add your file and click Upload.

#### Email

You can send email while working on SmarThru Office.

**NOTE :** You need an email client program, such as **Outlook Express**, to send email in **SmarThru Office**. Procedure for sending email may differ depending on email client program you are using.

- 1 Select File > Send to > Send By E-mail.
- 2 An email client opens.
- **3** Type in necessary information and send your email.

#### Fax

You can send emails while working on SmarThru Office.

- 1 Select File > Send to > Send By Fax.
- 2 Send Fax window opens.
- 3 Type in necessary information and click Send Fax.

**NOTE**: For more information about **SmarThru Office**, click **Help** > **SmarThru Office Help**. The **SmarThru Office Help** window appears; you can view on screen help supplied on the SmarThru program.

## **Uninstalling SmarThru Office**

**NOTE**: Before beginning uninstallation, ensure that all applications are closed on your computer.

- 1 From the Start menu select Programs or All Programs → Samsung Printers → SmarThru Office → Uninstall SmarThru Office.
- 2 When your computer asks you to confirm, read the statement and click **OK**.
- 3 Click Finish.

## Scanning Process with TWAINenabled Software

If you want to scan documents using other software, you will need to use TWAIN-compliant software, such as Adobe Photoshop. The first time you scan with your machine, select it as your TWAIN source in the application you use.

The basic scanning process involves a number of steps:

- 1 Make sure that your machine and computer are turned on and properly connected to each other.
- Load the document(s) face up into the DADF (or ADF).
   OR

Place a single document face down on the document glass.

- 3 Open an application, such as Photoshop.
- 4 Open the TWAIN window and set the scan options.
- 5 Scan and save your scanned image.

**NOTE**: You need to follow the program's instructions for acquiring an image. Please refer to the user's guide of the application.

## Scanning Using the WIA Driver

Your machine also supports the Windows Image Acquisition (WIA) driver for scanning images. WIA is one of the standard components provided by Microsoft® Windows® XP and works with digital cameras and scanners. Unlike the TWAIN driver, the WIA driver allows you to scan and easily manipulate images without using additional software.

**NOTE**: The WIA driver works only on Windows XP/Server 2003/Vista/7 with USB port.

#### Windows XP/Server 2003

1 Load the document(s) face up into the DADF (or ADF).

OR

Place a single document face down on the document glass.

- 2 From the Start menu on your desktop window, select Settings, Control Panel, and then Scanners and Cameras.
- **3** Double click **your scanner driver** icon. The Scanner and Camera Wizard launches.
- 4 Choose your scanning preferences and click **Preview** to see how your preferences affect the picture.

- 5 Click Next.
- 6 Enter a picture name, and select a file format and destination to save the picture.
- 7 Follow the on-screen instructions to edit the picture after it is copied to your computer.

#### Windows Vista

1 Load the document(s) face up into the DADF (or ADF).

OR

Place a single document face down on the document glass.

- 2 Click Start → Control Panel → Hardware and Sound → Scanners and Cameras.
- 3 Click on Scan a document or picture. Then Windows Fax and Scan application is opened automatically.

#### NOTE:

- To view scanners, user can click on View scanners and cameras.
- If there is not Scan a document or picture, open the MS paint program and click From Scanner or Camera... on File menu.
- 4 Click Scan and then scan driver is opened.
- 5 Choose your scanning preferences and click **Preview** to see your preferences affect the picture.
- 6 Click Scan.

**NOTE**: If you want to cancel the scan job, press the **Cancel** button on the **Scanners and Cameras** Wizard.

#### Windows 7

1 Load the document(s) face up into the DADF (or ADF).

OR

Place a single document face down on the document glass.

- 2 Click Start  $\rightarrow$  Control Panel  $\rightarrow$  Hardware and Sound  $\rightarrow$  Devices and Printers.
- 3 Click right button of mouse on device driver icon in Printers and Faxes → Start Scan. New Scan application appears.
- 4 Choose your scanning preferences and click **Preview** to see your preferences affect the picture.
- 5 Click Scan.

## **3** Using Smart Panel

Smart Panel is a program that monitors and informs you of the status of the printer, and allows you to customize the printer's settings. If you are a Windows or Macintosh OS user, Smart Panel is installed automatically when you install the printer software. If you are a Linux OS user, download Smart Panel from the Samsung website (www.samsung.com/ printer) and install.

#### NOTES:

- To use this program, you need:
  - Windows. Check for windows operating system(s) compatible with your printer, refer to Printer Specifications in your Printer User's Guide.
  - Mac OS X 10.3 or higher
  - Linux. To check for Linux systems that are compatible with your printer, refer to Printer Specifications in your Printer User's Guide.
  - Internet Explorer version 5.0 or higher for flash animation in HTML Help.
- If you need to know the exact name of your printer, you can check the supplied CD-ROM.

## **Understanding Smart Panel**

If an error occurs while printing, Smart Panel appears automatically, showing the error.

You can also launch Smart Panel manually. Double-click the Smart Panel icon on the Windows task bar (in Windows), or Notification Area (in Linux). You can also click it on the status bar (in Mac OS X).

Double-click this icon in Windows.

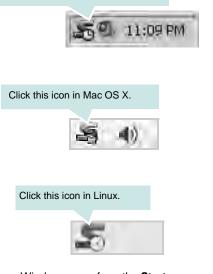

If you are a Windows user, from the Start menu, select Programs or All Programs  $\rightarrow$  your printer driver name  $\rightarrow$  Smart Panel.

#### NOTES:

- If you have already installed more than one Samsung printer, first select the printer model you want in order to use the corresponding Smart Panel. Right-click (in Windows or Linux) or click (in Mac OS X) the Smart Panel icon and select **your printer name**.
- The Smart Panel window and its contents shown in this Software User's Guide may differ depending on the printer or Operating System in use.

The Smart Panel program displays the current status of the printer, the level of toner remaining in the toner cartridge(s) and various other information. You can also change settings.

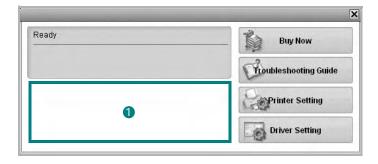

### 1 Toner Level

You can view the level of toner remaining in the toner cartridge(s). The printer and the number of toner cartridge(s) shown in the above window may differ depending on the printer in use. Any printers do not have this feature.

#### **Buy Now**

You can order replacement toner cartridge(s) online.

#### **Troubleshooting Guide**

You can view Help to solve problems.

#### **Driver Setting (Only for Windows)**

You can use the printer properties window, which allows you to access all of the printer options you need for using your printer. For details, See "Printer Settings" on page 14.

## **Opening the Troubleshooting Guide**

Using the troubleshooting guide, you can view solutions for error status problems.

Right-click (in Windows or Linux) or click (in Mac OS X) the Smart Panel icon and select **Troubleshooting Guide**.

## Changing the Smart Panel Program Settings

Right-click (in Windows or Linux) or click (in Mac OS X) the Smart Panel icon and select **Options**. Select the settings you want from the **Options** window.

## **9** Using Your Printer in Linux

You can use your machine in a Linux environment.

This chapter includes:

- Getting Started
- Installing the Unified Linux Driver
- Using the Unified Driver Configurator
- Configuring Printer Properties
- Printing a Document
- Scanning a Document

## **Getting Started**

You need to download Linux software package from the Samsung website (www.samsung.com/printer) to install the printer softwares.

Samsung's Unified Linux Driver package contains printer and scanner drivers, providing the ability to print documents and scan images. The package also delivers powerful applications for configuring your machine and further processing of the scanned documents.

After the driver is installed on your Linux system, the driver package allows you to monitor a number of machine devices via fast ECP parallel ports and USB simultaneously.

The acquired documents can then be edited, printed on the same local or network machine devices, sent by e-mail, uploaded to an FTP site, or transferred to an external OCR system.

The Unified Linux Driver package is supplied with a smart and flexible installation program. You don't need to search for additional components that might be necessary for the Unified Linux Driver software: all required packages will be carried onto your system and installed automatically; this is possible on a wide set of the most popular Linux clones.

## Installing the Unified Linux Driver

## Installing the Unified Linux Driver

- 1 Make sure that you connect your machine to your computer. Turn both the computer and the machine on.
- 2 When the Administrator Login window appears, type in *root* in the Login field and enter the system password.

**NOTE**: You must log in as a super user (root) to install the printer software. If you are not a super user, ask your system administrator.

- 3 From the Samsung website, download and unpack the Unified Linux Driver package to your computer.
- 4 Click the icon at the bottom of the desktop. When the Terminal screen appears, type in:

[root@localhost root]#tar zxf [FilePath]/ UnifiedLinuxDriver.tar.gz[root@localhost root]#cd [FilePath]/cdroot/ Linux[root@localhost Linux]#./install.sh

**NOTE:** If you do not use the graphical interface and failed to install the software, you have to use the driver in the text mode. Follow the steps 3 to 4, and then follow the instructions on the terminal screen.

5 When the welcome screen appears, click Next.

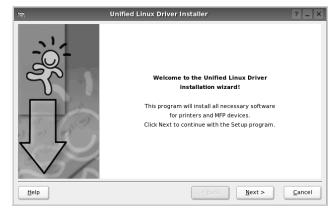

6 When the installation is complete, click Finish.

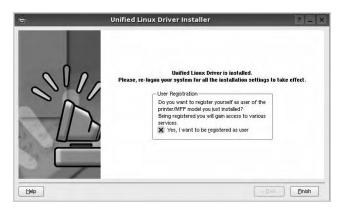

The installation program has added the Unified Driver Configurator desktop icon and Samsung Unified Driver group to the system menu for your convenience. If you have any difficulties, consult the onscreen help that is available through your system menu or can otherwise be called from the driver package windows applications, such as **Unified Driver Configurator** or **Image Manager**.

**NOTE:** Installing the driver in the text mode:

- If you do not use the graphical interface or have failed the driver installation, you have to use the driver in the text mode.
- Follow the step 1 to 3, then type [root@localhost Linux]# ./install.sh, than follow the instruction on the terminal screen. Then the installation completes.
- When you wan to uninstall the driver, follow the installation instruction above, but type [root@localhost Linux]# ./uninstall.sh on the terminal screen.

### **Uninstalling the Unified Linux Driver**

1 When the Administrator Login window appears, type in *root* in the Login field and enter the system password.

**NOTE**: You must log in as a super user (root) to uninstall the printer software. If you are not a super user, ask your system administrator.

2 Click the icon at the bottom of the desktop. When the Terminal screen appears, type in:

[root@localhost root]#cd /opt/Samsung/mfp/uninstall/ [root@localhost uninstall]#./uninstall.sh

- 3 Click Uninstall.
- 4 Click Next.

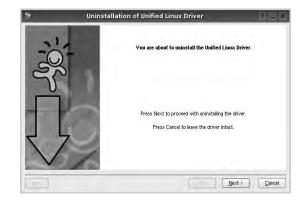

5 Click Finish.

## Using the Unified Driver Configurator

Unified Linux Driver Configurator is a tool primarily intended for configuring Printer or MFP devices. Since an MFP device combines the printer and scanner, the Unified Linux Driver Configurator provides options logically grouped for printer and scanner functions. There is also a special MFP port option responsible for the regulation of access to an MFP printer and scanner via a single I/O channel.

After installing the Unified Linux driver, the Unified Linux Driver Configurator icon will automatically be created on your desktop.

## **Opening the Unified Driver Configurator**

- Double-click Unified Driver Configurator on the desktop.
   You can also click the Startup Menu icon and select Samsung Unified Driver and then Unified Driver Configurator.
- 2 Press each button on the Modules pane to switch to the corresponding configuration window.

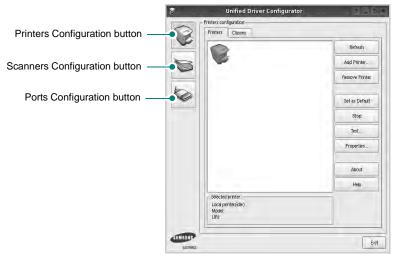

You can use the onscreen help by clicking Help.

3 After changing the configurations, click **Exit** to close the Unified Driver Configurator.

## **Printers Configuration**

Printers configuration has the two tabs: Printers and Classes.

#### **Printers Tab**

You can see the current system's printer configuration by clicking on the printer icon button on the left side of the Unified Driver Configurator window.

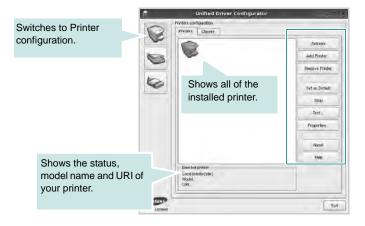

You can use the following printer control buttons:

- Refresh: renews the available printers list.
- Add Printer: allows you to add a new printer.
- Remove Printer: removes the selected printer.
- Set as Default: sets the current printer as a default printer.
- **Stop/Start**: stops/starts the printer.
- **Test**: allows you to print a test page to check if the machine is working properly.
- **Properties**: allows you to view and change the printer properties. For details, see page 37.

#### **Classes Tab**

The Classes tab shows a list of available printer classes.

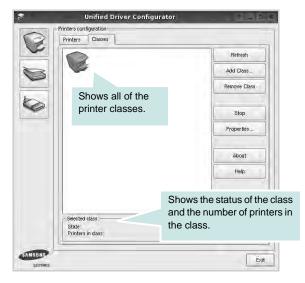

- Refresh : Renews the classes list.
- Add Class... : Allows you to add a new printer class.
- · Remove Class : Removes the selected printer class.

## **Scanners Configuration**

In this window, you can monitor the activity of scanner devices, view a list of installed Samsung MFP devices, change device properties, and scan images.

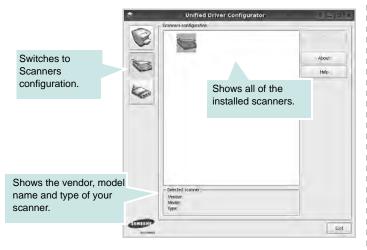

- **Properties...** : Allows you to change the scan properties and scan a document. See page 38.
- Drivers... : Allows you to monitor the activity of the scan drivers.

## **Ports Configuration**

In this window, you can view the list of available ports, check the status of each port and release a port that is stalled in busy state when its owner is terminated for any reason.

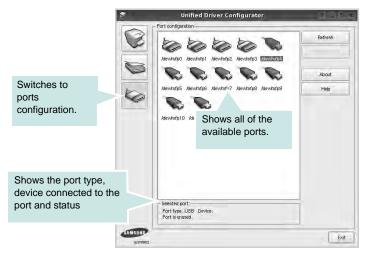

- Refresh : Renews the available ports list.
- Release port : Releases the selected port.

#### **Sharing Ports Between Printers and Scanners**

Your machine may be connected to a host computer via the parallel port or USB port. Since the MFP device contains more than one device (printer and scanner), it is necessary to organize proper access of "consumer" applications to these devices via the single I/O port.

The Samsung Unified Linux Driver package provides an appropriate port sharing mechanism that is used by Samsung printer and scanner drivers. The drivers address their devices via so-called MFP ports. The current status of any MFP port can be viewed via the Ports Configuration. The port sharing prevents you from accessing one functional block of the MFP device, while another block is in use.

When you install a new MFP device onto your system, it is strongly recommended you do this with the assistance of an Unified Driver Configurator. In this case you will be asked to choose I/O port for the new device. This choice will provide the most suitable configuration for MFP's functionality. For MFP scanners I/O ports are being chosen by scanner drivers automatically, so proper settings are applied by default.

## **Configuring Printer Properties**

Using the properties window provided by the Printers configuration, you can change the various properties for your machine as a printer.

1 Open the Unified Driver Configurator.

If necessary, switch to Printers configuration.

- 2 Select your machine on the available printers list and click **Properties**.
- 3 The Printer Properties window opens.

| -         |            | Printe | r Prope | irties  |       |    |        |
|-----------|------------|--------|---------|---------|-------|----|--------|
| General   | Connection | Driver | Jobs    | Classes | 1     |    |        |
| Name:     |            |        |         |         |       |    |        |
| 1         |            |        |         |         |       |    |        |
| Location  |            |        |         |         |       |    |        |
|           |            |        |         |         | _     |    |        |
|           |            |        |         |         |       |    |        |
| Descripti | on:        |        |         |         |       |    |        |
| 1         |            |        |         |         |       |    |        |
|           |            |        |         |         |       |    |        |
| -         |            |        |         | _       |       |    |        |
| Help      |            |        |         | Ē       | 1. 10 | DK | Cancel |
| Help      |            |        |         | T       |       | DK | Cance  |

The following five tabs display at the top of the window:

- **General**: allows you to change the printer location and name. The name entered in this tab displays on the printer list in Printers configuration.
- **Connection**: allows you to view or select another port. If you change the printer port from USB to parallel or vice versa while in use, you must re-configure the printer port in this tab.
- **Driver**: allows you to view or select another printer driver. By clicking **Options**, you can set the default device options.
- Jobs: shows the list of print jobs. Click **Cancel job** to cancel the selected job and select the **Show completed jobs** check box to see previous jobs on the job list.
- Classes: shows the class that your printer is in. Click Add to Class to add your printer to a specific class or click Remove from Class to remove the printer from the selected class.
- 4 Click **OK** to apply the changes and close the Printer Properties Window.

## **Printing a Document**

## **Printing from Applications**

There are a lot of Linux applications that you are allowed to print from using Common UNIX Printing System (CUPS). You can print on your machine from any such application.

- 1 From the application you are using, select **Print** from the **File** menu.
- 2 Select **Print** directly using **Ipr**.
- 3 In the LPR GUI window, select the model name of your machine from the Printer list and click **Properties**.

|                                                    | LPR GUI                                       | 2 2 2 3                   |
|----------------------------------------------------|-----------------------------------------------|---------------------------|
| Printer                                            |                                               |                           |
| -                                                  |                                               | Properties Cli            |
| Status: idle, accepting job                        | . 02                                          |                           |
| Location:                                          | 6                                             |                           |
| Description:                                       |                                               | Set as Default            |
| Page Selection                                     |                                               | Copies                    |
| (     All pages                                    |                                               | Copies (1~100): 1 🚔       |
| Even pages                                         |                                               |                           |
| O Odd pages                                        |                                               | Reverse All Pages (3,2,1) |
| O Some pages:                                      |                                               |                           |
| Enter page numbers and/<br>commas (1,2-5,10-12,17) | or groups of pages to print separated by<br>) |                           |
|                                                    |                                               |                           |

4 Change the printer and print job properties.

| aper Options                                             | Paper Type: Printer Default r                                                    |   |
|----------------------------------------------------------|----------------------------------------------------------------------------------|---|
| Paper Orientation<br>Portrail<br>Landscape A<br>IReverse | Duplex [Double-Sided Printing]<br>None<br>Ung Edge [Book]<br>Short Edge [Table1] | 4 |
| anners                                                   | Pages per Side [N-Up]<br>♣ Normal (1-Up)<br>✓ 2-Up<br>✓ 4-Up                     |   |

The following four tabs display at the top of the window.

 General - allows you to change the paper size, the paper type, and the orientation of the documents, enables the duplex feature, adds start and end banners, and changes the number of pages per sheet.

- **Text** allows you to specify the page margins and set the text options, such as spacing or columns.
- **Graphics** allows you to set image options that are used when printing images/files, such as color options, image size, or image position.
- **Device**: allows you to set the print resolution, paper source, and destination.
- 5 Click **Apply** to apply the changes and close the Properties window.
- 6 Click **OK** in the LPR GUI window to start printing.
- 7 The Printing window appears, allowing you to monitor the status of your print job.

To abort the current job, click **Cancel**.

## **Printing Files**

You can print many different types of files on the Samsung machine device using the standard CUPS way - directly from the command line interface. The CUPS lpr utility allows you do that. But the drivers package replaces the standard lpr tool by a much more user-friendly LPR GUI program.

To print any document file:

1 Type *lpr <file\_name>* from the Linux shell command line and press **Enter**. The LPR GUI window appears.

When you type only *lpr* and press **Enter**, the Select file(s) to print window appears first. Just select any files you want to print and click **Open**.

2 In the LPR GUI window, select your printer from the list, and change the printer and print job properties.

For details about the properties window, see page 37.

**3** Click **OK** to start printing.

## Scanning a Document

You can scan a document using the Unified Driver Configurator window.

- 1 Double-click the Unified Driver Configurator on your desktop.
- Click the button to switch to Scanners Configuration.
- 3 Select the scanner on the list.

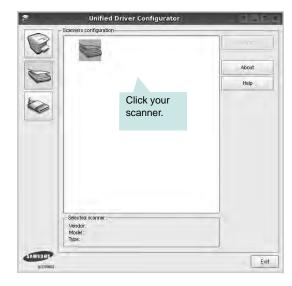

When you have only one MFP device and it is connected to the computer and turned on, your scanner appears on the list and is automatically selected.

If you have two or more scanners attached to your computer, you can select any scanner to work at any time. For example, while acquisition is in progress on the first scanner, you may select the second scanner, set the device options and start the image acquisition simultaneously.

- 4 Click Properties.
- 5 Load the document to be scanned face up into the ADF (Automatic Document Feeder) or face down on the document glass.
- 6 Click **Preview** in the Scanner Properties window.

The document is scanned and the image preview appears in the Preview Pane.

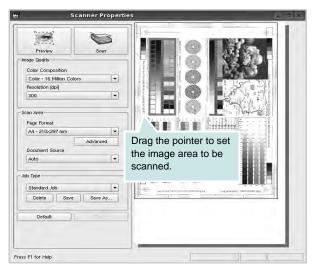

- 7 Change the scan options in the Image Quality and Scan Area sections.
  - **Image Quality**: allows you to select the color composition and the scan resolution for the image.
  - Scan Area: allows you to select the page size. The Advanced button enables you to set the page size manually.

If you want to use one of the preset scan option settings, select from the Job Type drop-down list. For details about the preset Job Type settings, see page 39.

You can restore the default setting for the scan options by clicking **Default**.

8 When you have finished, click Scan to start scanning.

The status bar appears on the bottom left of the window to show you the progress of the scan. To cancel scanning, click **Cancel**.

9 The scanned image appears in the new Image Manager tab.

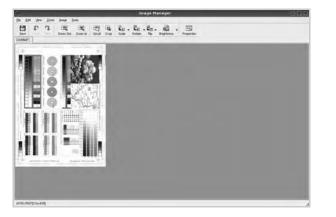

If you want to edit the scanned image, use the toolbar. For further details about editing an image, see page 39.

10 When you are finished, click Save on the toolbar.

- **11** Select the file directory where you want to save the image and enter the file name.
- 12 Click Save.

#### Adding Job Type Settings

You can save your scan option settings to retrieve for a later scanning.

To save a new Job Type setting:

- 1 Change the options from the Scanner Properties window.
- 2 Click Save As.
- 3 Enter the name for your setting.
- 4 Click OK.

Your setting is added to the Saved Settings drop-down list.

To save a Job Type setting for the next scan job:

- 1 Select the setting you want to use from the Job Type drop-down list.
- 2 The next time you open the Scanner Properties window, the saved setting is automatically selected for the scan job.

To delete a Job Type setting:

- 1 Select the setting you want to delete from the Job Type drop-down list.
- 2 Click **Delete**.

The setting is deleted from the list

## Using the Image Manager

The Image Manager application provides you with menu commands and tools to edit your scanned image.

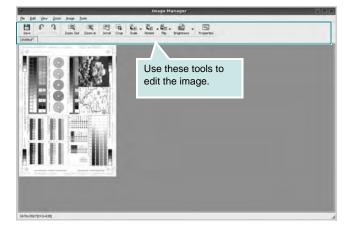

You can use the following tools to edit the image:

| Tools | Function         |
|-------|------------------|
| Save  | Saves the image. |

| Tools              | Function                                                                                                    |
|--------------------|----------------------------------------------------------------------------------------------------|
| Undo               | Cancels your last action.                                                                                                    |
| ्री,<br>Redo       | Restores the action you canceled.                                                                                                    |
| Scroll             | Allows you to scroll through the image.                                                                                                    |
| Crop               | Crops the selected image area.                                                                                                    |
| Zoom Out           | Zooms the image out.                                                                                                    |
| ार्च<br>Zoom In    | Zooms the image in.                                                                                                    |
| u<br>⊈⊴ ⊽<br>Scale | Allows you to scale the image size; you can enter<br>the size manually, or set the rate to scale<br>proportionally, vertically, or horizontally. |
| Rotate             | Allows you to rotate the image; you can select the number of degrees from the drop-down list.                                                    |
| 북고<br>Flip         | Allows you to flip the image vertically or horizontally.                                                                                         |
| Effect             | Allows you to adjust the brightness or contrast of the image, or to invert the image.                                                            |
| Properties         | Shows the properties of the image.                                                                                                    |

For further details about the Image Manager application, refer to the onscreen help.

40 Using Your Printer in Linux

## Using Your Printer with a Macintosh

Your machine supports Macintosh systems with a built-in USB interface or a 10/100 Base-TX network interface card. When you print a file from a Macintosh computer, you can use the PostScript driver by installing the PPD file.

**NOTE:** Some printers do not support a network interface. Make sure that your printer supports a network interface by referring to Printer Specifications in your Printer User's Guide.

This chapter includes:

- Installing Software
- Setting Up the Printer
- Printing
- Scanning

## **Installing Software**

The PostScript driver CD-ROM that came with your machine provides you with the PPD file to use the PS driver, Apple LaserWriter driver, for printing on a Macintosh computer.

Also, it provides you with the Twain driver for scanning on a Macintosh computer.

#### Installing the printer software

- 1 Connect your machine to the computer using the USB cable or the Ethernet cable.
- 2 Turn on your computer and the machine.
- 3 Insert the supplied software CD-ROM which came with your machine into the CD-ROM drive.
- 4 Double-click CD-ROM icon that appears on your Macintosh desktop.
- 5 Double-click the MAC\_Installer folder.
- 6 Double-click the **Installer OS X** icon.
- 7 Enter the password and click OK.
- 8 The Samsung Installer window opens. Click Continue.
- 9 Select Easy Install and click Install. Easy Install is recommended for most users. All components necessary for machine operations will be installed.

If you select **Custom Install**, you can choose individual components to install.

- **10** When the message which warns that all applications will close on your computer appears, click **Continue**.
- **11** After the installation is finished, click **Quit**.

NOTE: If you have installed scan driver, click Restart.

#### Uninstalling the printer software

- 1 Insert the CD-ROM which came with your printer into the CD-ROM drive.
- 2 Double-click CD-ROM icon that appears on your Macintosh desktop.
- 3 Double-click the MAC\_Installer folder.
- 4 Double-click the Installer OS X icon.
- 5 Enter the password and click OK.
- 6 The Samsung Installer window opens. Click Continue.
- 7 Select Uninstall and click Uninstall.

- 8 When the message which warns that all applications will close on your computer appears, click **Continue**.
- 9 When the uninstall is done, click **Quit**.

## **Setting Up the Printer**

Set up for your printer will be different depending on which cable you use to connect the printer to your computer—the network cable or the USB cable.

#### For a Network-connected

**NOTE:** Some printers do not support a network interface. Before connecting your printer, make sure that your printer supports a network interface by referring to Printer Specifications in your Printer User's Guide.

- 1 Follow the instructions on "Installing Software" on page 41 to install the PPD file on your computer.
- 2 Open the Applications folder  $\rightarrow$  Utilities, and Print Setup Utility.
  - For MAC OS 10.5~10.6, open System Preferences from the Applications folder, and click Printer & Fax.
- 3 Click Add on the Printer List.
  - For MAC OS 10.5~10.6, press the "+" icon then a display window will pop up.
- 4 For Mac OS X 10.3, select the **IP Printing** tab.
  - For Mac OS X 10.4, click IP Printer.
  - For Mac OS X 10.5~10.6, click IP.
- 5 Select Socket/HP Jet Direct in Printer Type.

When printing a document containing many pages, printing performance may be enhanced by choosing Socket for **Printer Type** option.

- 6 Enter the machine's IP address in the Printer Address field.
- 7 Enter the queue name in the Queue Name field. If you cannot determine the queue name for your machine server, try using the default queue first.
- 8 For MAC OS 10.3, if Auto Select does not work properly, select Samsung in Printer Model and your printer name in Model Name.
  - For MAC OS 10.4, if Auto Select does not work properly, select Samsung in Print Using and your printer name in Model.
  - For MAC OS 10.5~10.6, if Auto Select does not work properly, select Select a driver to use... and your printer name in Print Using.

Your machine appears on the **Printer List** and is set as the default printer.

9 Click Add.

## For a USB-connected

- 1 Follow the instructions on "Installing Software" on page 41 to install the PPD file on your computer.
- 2 Open the Applications folder  $\rightarrow$  Utilities, and Print Setup Utility.
  - For MAC OS 10.5~10.6, open **System Preferences** from the **Applications** folder, and click **Printer & Fax**.
- 3 Click Add on the Printer List.
  - For MAC OS 10.5~10.6, press the "+" icon then a display window will pop up.
- 4 For MAC OS 10.3, select the USB tab.
  - For MAC OS 10.4, click **Default Browser** and find the USB connection.
  - For MAC OS 10.5~10.6, click **Default** and find the USB connection.
- 5 Select your printer name.
- 6 For MAC OS 10.3, if Auto Select does not work properly, select Samsung in Printer Model and your printer name in Model Name.
  - For MAC OS 10.4, if Auto Select does not work properly, select **Samsung** in **Print Using** and **your printer name** in **Model**.
  - For MAC OS 10.5~10.6, if Auto Select does not work properly, select Select a driver to use... and your printer name in Print Using.

Your machine appears on the **Printer List** and is set as the default printer.

7 Click Add.

## **Printing**

#### NOTES:

- The Macintosh printer's properties window that appears in this User's Guide may differ depending on the printer in use. However the composition of the printer properties window is similar.
- You can check your printer name in the supplied CD-ROM.

## **Printing a Document**

When you print with a Macintosh, you need to check the printer software setting in each application you use. Follow these steps to print from a Macintosh.

- 1 Open a Macintosh application and select the file you want to print.
- 2 Open the **File** menu and click **Page Setup** (**Document Setup** in some applications).
- 3 Choose your paper size, orientation, scaling, and other options and click **OK**.

| Settings:    | Page Attribu  | tes                                         |
|--------------|---------------|---------------------------------------------|
| Format for:  | Samsung SC    | X-6545 Series                               |
|              | Samsung SCX   | ·····                                       |
| Paper Size:  | A4            | Make sure that your<br>printer is selected. |
|              | 8,26 by 11,69 | printer la selected.                        |
| Orientation: |               |                                             |
| Scale:       | 100 %         |                                             |
|              |               |                                             |
|              |               |                                             |
| )            |               | Cancel OK                                   |

▲ Mac OS 10.5

- 4 Open the File menu and click Print.
- 5 Choose the number of copies you want and indicate which pages you want to print.
- 6 Click **Print** when you finish setting the options.

## **Changing Printer Settings**

You can use advanced printing features when using your printer.

From your Macintosh application, select **Print** from the **File** menu. The printer name which appears in the printer properties window may differ depending on the printer in use. Except for the name, the composition of the printer properties window is similar.

**NOTES**: The setting options may differ depending on printers and Macintosh OS version.

#### Layout

The **Layout** tab provides options to adjust how the document appears on the printed page. You can print multiple pages on one sheet of paper. Select **Layout** from the drop-down list under **Orientation** to access the following features.

|                          | Printer: Samsung SCX-65 |                  |
|--------------------------|-------------------------|------------------|
| (\$)                     | Presets: Standard       |                  |
| ollated Two-Sided        | Copies: 1 M Co          |                  |
|                          | Pages: () All           |                  |
| to: 1                    | O From: 1               |                  |
| \$ 8,26 by 11,69 inche   | Paper Size: A4          |                  |
|                          | Orientation             |                  |
|                          |                         |                  |
|                          | Layout                  |                  |
| 0                        | Pages per Sheet: 1      |                  |
| S 61 61                  | 12                      |                  |
| SNN                      | Layout Direction:       | 44 4 1of1   + ++ |
| one 📢                    | Border: Nor             |                  |
| f (\$)                   | Two-Sided: Off          |                  |
|                          |                         |                  |
| Reverse Page Orientation | R                       |                  |

▲ Mac OS 10.5

- **Pages per Sheet**: This feature determines how many pages printed on one page. For details, see "Printing Multiple Pages on One Sheet of Paper" on page 47.
- Layout Direction: You can select the printing direction on a page as like the examples on UI.
- **Border**: This option allows you to print a border around each page on the sheet.
- **Two-Sided**: This option allows you to print on both sides of a paper. (See "Printing on both sides of paper" on page 47.)
- Reverse Page Orientation: This option allows you to rotate paper 180 degrees.

#### Graphics

The **Graphics** tab provides options for selecting **Resolution**. Select **Graphics** from the drop-down list under **Orientation** to access the graphic features.

|                        | Printer: Samsung SCX-6545 Series                      |
|------------------------|-------------------------------------------------------|
|                        | Presets: Standard                                     |
|                        | Copies: 1 Collated Two-Sided                          |
|                        | Pages: () All<br>() From: 1 to: 1                     |
|                        | Paper Size: A4 8,26 by 11,69 inches                   |
|                        | Orientation:                                          |
|                        | Graphics                                              |
|                        | S Resolution: O 1200 dpi (Best)<br>© 600 dpi (Normal) |
|                        | SAMSUNG                                               |
| (PDF +) (Supplies) Low | (Cancel) (Pr                                          |

#### ▲ Mac OS 10.5

• **Resolution**: You can select the printing resolution. The higher the setting, the sharper the clarity of printed characters and graphics. The higher setting also may increase the time it takes to print a document.

#### Paper

Set **Paper Type** to correspond to the paper loaded in the tray from which you want to print. This will let you get the best quality printout. If you load a different type of print material, select the corresponding paper type.

| Presets: Standard 🔅<br>Copies: 1 🕅 Collated 🗆 Two-Sided<br>Pages: 🙆 All |
|-------------------------------------------------------------------------|
| Pages: 🖲 All                                                            |
|                                                                         |
|                                                                         |
| O From: 1 to: 1                                                         |
| Paper Size: A4 0 8,26 by 11,69                                          |
| Orientation:                                                            |
| Paper t                                                                 |
| Paper Type: Printer Default                                             |

▲ Mac OS 10.5

#### **Job Accounting**

This feature lets you control and lock all outgoing data, or change the password.

| Presets: Standar<br>Copies: 1 | rd 👘                                                                      |
|-------------------------------|---------------------------------------------------------------------------|
|                               | M Collated                                                                |
| A                             |                                                                           |
| Pages: 🖲 All<br>🔿 From:       | 1 to: 1                                                                   |
| Paper Size: A4                | 8,26 by 11,69 inches                                                      |
| Orientation:                  | 11                                                                        |
| Job Acc                       | ounting                                                                   |
| () User Permission            | C Group Permission                                                        |
| User ID                       |                                                                           |
| Enter Password                | (4-32 Alphanumeric                                                        |
| Confirm Password              | (4-32 Alphanumeric                                                        |
|                               | SAMSUNG                                                                   |
| A Low                         | (Cancel) (Print                                                           |
| f 1                           | Orientation:<br>Job Acc<br>© User Permission<br>User ID<br>Enter Password |

#### Job Setting

This option allows you to choose how to print or save the printing file by using the HDD.

|                     | Printer: Samsung SCX-6545 Se  |                           |
|---------------------|-------------------------------|---------------------------|
|                     | Presets: Standard             | •                         |
|                     | Copies: 1 M Collated          | Two-Sided                 |
|                     | Pages: 🕑 All<br>🔿 From: 1 to: |                           |
|                     |                               | 1<br>8.26 by 11.69 inches |
|                     | Orientation:                  |                           |
|                     | Job Setting                   | 10                        |
|                     | Print Mode Normal             | Ð                         |
|                     | Store to HDD                  |                           |
| -48 4 1 of 1 - 59   |                               |                           |
|                     | User ID                       | (A-z, 0-9)                |
|                     | Job Name                      | (A-z, 0-9)                |
|                     |                               |                           |
|                     |                               |                           |
|                     | SAMSUNG                       | 1                         |
|                     |                               |                           |
| PDF V Supplies. Low |                               | (Cancel) (Pri             |

▲ Mac OS 10.5

- **Print Mode**: The default **Print Mode** is **Normal** which is for printing without saving the printing file in the optional HDD.
- User ID: This option is used when you need to find a saved file using the control panel.
- Job Name: This option is used when you need to find a saved file using the control panel.

#### **Printer Settings**

This option allows you to extend the life of your toner cartridge and reduces the cost per page without a significant reduction in print quality.

|                          | Printer: Samsung SCX-6545 Series    |
|--------------------------|-------------------------------------|
|                          | Presets: Standard                   |
|                          | Copies: 1 Collated Two-Sided        |
|                          | Pages:   All     O From: 1 to: 1    |
|                          | Paper Size: A4 8,26 by 11,69 inches |
|                          | Orientation:                        |
|                          | Printer Settings                    |
|                          | Toner Save Mode: Printer Setting    |
| [44 4] 10f1 [3-34]       | SAMSUNG                             |
| PDF • ) (Supplies) A Low | (Cancel) (Prin                      |

#### ▲ Mac OS 10.5

## **Printer Features**

Printer Features tab provides Reverse Duplex Printing and Fit to Page options. Select Printer Features from the drop-down list under Orientation to access the following features.

#### **Advanced Options**

|                      | Printer: Samsung SCX-6545 Series    |
|----------------------|-------------------------------------|
|                      | Presets: Standard                   |
|                      | Copies: 1 M Collated Two-Sided      |
|                      | Pages:  All From: 1 to: 1           |
|                      | Paper Size: A4 8,26 by 11,69 inches |
|                      | Orientation:                        |
|                      |                                     |
|                      | Printer Features                    |
|                      | Feature Sets: Advanced Options      |
|                      | Reverse Duplex Printing             |
| (48 4) 1 of 1 (* **) | Fit to Page: Prompt User            |
|                      |                                     |
|                      |                                     |
|                      |                                     |
|                      |                                     |
|                      |                                     |
|                      |                                     |

▲ Mac OS 10.5

- **Reverse Duplex Printing**: This option allows you to select general print order compared to duplex print order. If this option does not appear, your machine does not have this feature.
- Fit to Page: This setting allows you to scale your print job to any selected paper size regardless of the digital document size. This can be useful when you want to check fine details on a small document.

#### **Optional Finisher**

|                            | Printer: Samsung SCX-6545 Series    |
|----------------------------|-------------------------------------|
|                            | Presets: Standard                   |
|                            | Copies: 1 M Collated Two-Sided      |
|                            | Pages: ④ All<br>O From: 1 to: 1     |
| -                          | Paper Size: A4 8.26 by 11,69 inches |
|                            |                                     |
|                            | Orientation:                        |
|                            | Printer Features                    |
|                            | Feature Sets: Optional Finisher     |
|                            | Staple: None                        |
| -44 4 1 of 1 + ++          | Request Offset No Offset            |
|                            |                                     |
|                            |                                     |
|                            |                                     |
|                            |                                     |
|                            |                                     |
| ?) (PDF▼) (Supplies) △ Low | Cancel Pri                          |
| ?) (PDF •) (Supplies) (Low | (Cancel) (Pri                       |

▲ Mac OS 10.5

- Staple: Do the stapling on the printouts.
- Request Offset: If you want the printouts to be sorted the same way as the original, the machine places printout sets slightly offset from one another.

## Printing Multiple Pages on One Sheet of Paper

You can print more than one page on a single sheet of paper. This feature provides a cost-effective way to print draft pages.

- 1 From your Macintosh application, select **Print** from the **File** menu.
- 2 Select Layout from the drop-down list under Orientation. In the Pages per Sheet drop-down list, select the number of pages you want to print on one sheet of paper.

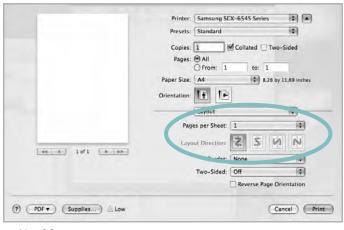

▲ Mac OS 10.5

- 3 Select the other options you want to use.
- 4 Click **Print**, then machine prints the selected number of pages you want to print on one sheet of paper.

## Printing on both sides of paper

You can print on both sides of the paper. Before printing in the duplex mode, decide on which edge you will be binding your finished document. The binding options are, as follows:

- Long-edge binding: This option is the conventional layout used in book binding.
- Short-edge binding: This option is the type often used with calendars.
- 1 From your Macintosh application, select **Print** from the **File** menu.
- 2 Select Layout from the drop-down list under Orientation.
- **3** Select a binding orientation from **Two-Sided** option.
- 4 Select the other options you want to use.
- 5 Click **Print**, and the machine prints on both sides of the paper.

|                      | Printer: Samsung SCX-6545 Series    |
|----------------------|-------------------------------------|
|                      | Presets: Standard                   |
|                      | Copies: 1 Collated Two-Sided        |
|                      | Pages: 🕑 All                        |
|                      | ○ From: 1 to: 1                     |
|                      | Paper Size: A4 8,26 by 11,69 inches |
|                      | Orientation: 1:                     |
|                      | Layout                              |
|                      | Pages per Sheet: 1                  |
|                      |                                     |
| 46 4 1of1 [ b   bb ] | Layout Direction: Z S N N           |
|                      | oorder: None                        |
|                      | Two-Sided: Off                      |
|                      | Reverse Pane Out auton              |
|                      |                                     |

▲ Mac OS 10.5

**CAUTION**: If you print more than 2 copies, the first copy and the second copy might print on same sheet of paper. Avoid printing on both sides of paper when you are printing more than 1 copy.

## Scanning

You can scan documents using **Image Capture** program. Macintosh OS offers **Image Capture** program.

### Scanning with USB

- 1 Make sure that the machine is connected to your computer and powered on.
- 2 Load originals face up into the document feeder, or place a single original face down on the scanner glass.
- **3** Start **Applications** and click **Image Capture**.

**NOTE**: If **No Image Capture device connected** message appears, disconnect the USB cable and reconnect it. If the problem persists, please refer to the **Image Capture**'s help.

- 4 Set the scan options on this program.
- 5 Scan and save your scanned image.

#### NOTES:

- For more information about using Image Capture, refer to the Image Capture's help.
- Use TWAIN-compliant softwares to apply more scan options.
- You can also scan using TWAIN-compliant software, such as Adobe Photoshop.
- If scanning does not operate in **Image Capture**, update Mac OS to the latest version. **Image Capture** operates properly in Mac OS X 10.3.9 or higher and Mac OS X 10.4.7 or higher.

### Scanning with network

- 1 Make sure that the machine is connected to your computer and powered on.
- 2 Load originals face up into the document feeder, or place a single original face down on the scanner glass.
- 3 Start Applications and click Image Capture.
- 4 Click Devices and click Browse Devices.

#### 5 For Mac OS X 10.4:

Select your machine in Twain devices option. Make sure that **Use TWAIN software** checkbox is checked, and click **Connect**.

- If a warning message appears, click **Change Port..** to select port.
- If TWAIN UI appears, from the **Preference** tab, click **Change Port..** to select port.

**NOTE:** Refer to **Scan Manager** for **Change Port..** use. (See "Setting scan information in Scan Manager" on page 48.)

For Mac OS X 10.5~10.6: Make sure that **Connected** checkbox is checked beside your machine in **Bonjour Devices**.

If you want to scan using TWAIN, refer to the Mac OS X10.4 steps above.

- 6 Set the scan options on this program.
- 7 Scan and save your scanned image.

#### NOTES:

- For more information about using **Image Capture**, refer to the **Image Capture**'s help.
- Use TWAIN-compliant softwares to apply more scan options.
- You can also scan using TWAIN-compliant software, such as Adobe Photoshop.
- If scanning does not operate in **Image Capture**, update Mac OS to the latest version. **Image Capture** operates properly in Mac OS X 10.3.9 or higher and Mac OS X 10.4.7 or higher.

#### Setting scan information in Scan Manager

To find out about **Scan Manager** program information, to check the installed scan driver's condition, to change scan settings. and to add or delete the folders where scanned documents to computer are saved in **Scan Manager** program, follow these instructions:

- 1 From the Smart Panel menu on Status bar, click Scan Manager.
- 2 Select the appropriate machine from the Scan Manager.
- 3 Press Properties.
- 4 Use Set Scan Button to change the file destination or scan settings, to add or delete application programs, and to format files. You can change the scanning machine by using Change port. (Local or Network)
- 5 When done, press **OK**.

# Software section

## A

advanced printing, use 19 Advanced properties, set 17

### В

Basic properties, set Windows 15 booklet printing 20

## С

canceling scan 30

## D

document, print Macintosh 44 Windows 13 double-sided printing 21 duplex printing print 24

## F

favorites settings, for printing 17 favorites settings, use 17

### G

Graphics properties, set 16

#### Η

help, use 18, 25

#### 

install printer driver Macintosh 41 Windows 5 installing Linux software 33

## L

Linux driver, install 33 printer properties 37 printing 37 scanning 38

## Μ

Macintosh driver install 41 printing 44 scanning 48 setting up the printer 42 MFP driver, install Linux 33

## Ν

n-up printing Macintosh 47 Windows 19

## 0

orientation, print 37 Windows 15 overlay create 23 delete 23 print 23

#### Ρ

Paper properties, set 15 paper size, set print 37 paper source, set 38 paper tray, set

copy 26 paper type, set print 37 poster, print 20 PostScript driver installing 24 print document 13 fit to page 21 from Macintosh 44 from Windows 13 N-up Macintosh 47 Windows 19 overlay 23 poster 22 **PRN 14** scaling 21 watermark 22 print resolution 38 printer driver, install Linux 33 printer preferences using help 17 printer properties Linux 37 printer properties, set Macintosh 44 Windows 14, 24 printer software install Macintosh 41 Windows 5 uninstall Windows 12 printing booklets 20 double-sided 21 from Linux 37 printing on both sides of paper Windows 24

#### R

resolution

## S

scanning Linux 38 SmarThru 28 TWAIN 30 WIA driver 30 scanning from Macintosh 48 setting favorites 17 toner save 17 true-type option 16 Smart Panel, use 31 software install Macintosh 41 Windows 5 reinstall Windows 11 system requirements Macintosh 41 uninstall Windows 12

## Т

toner save, set 17 TWAIN, scan 30

## U

uninstall, software Windows 12 uninstalling MFP driver Linux 34

## W

watermark create 22 delete 22 edit 22 print 22 WIA, scan 30